BA00444C/33/JA/31.23-00 71630104 2023-08-25 バージョン 01.13.00

# 取扱説明書 **Liquiline CM442/CM444/CM448**

ユニバーサル 4 線式 マルチチャンネルコントローラ フィールド機器

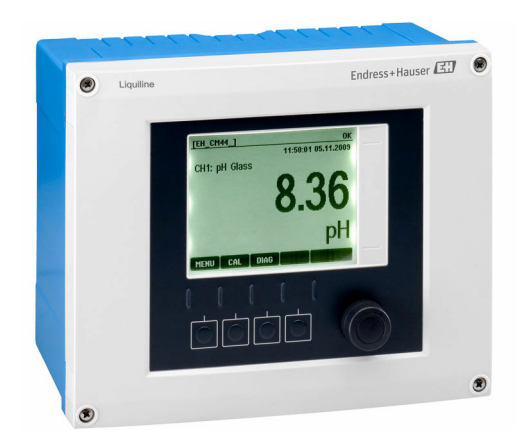

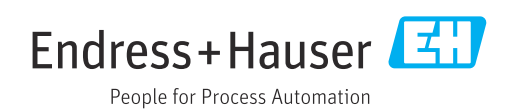

## **目次**

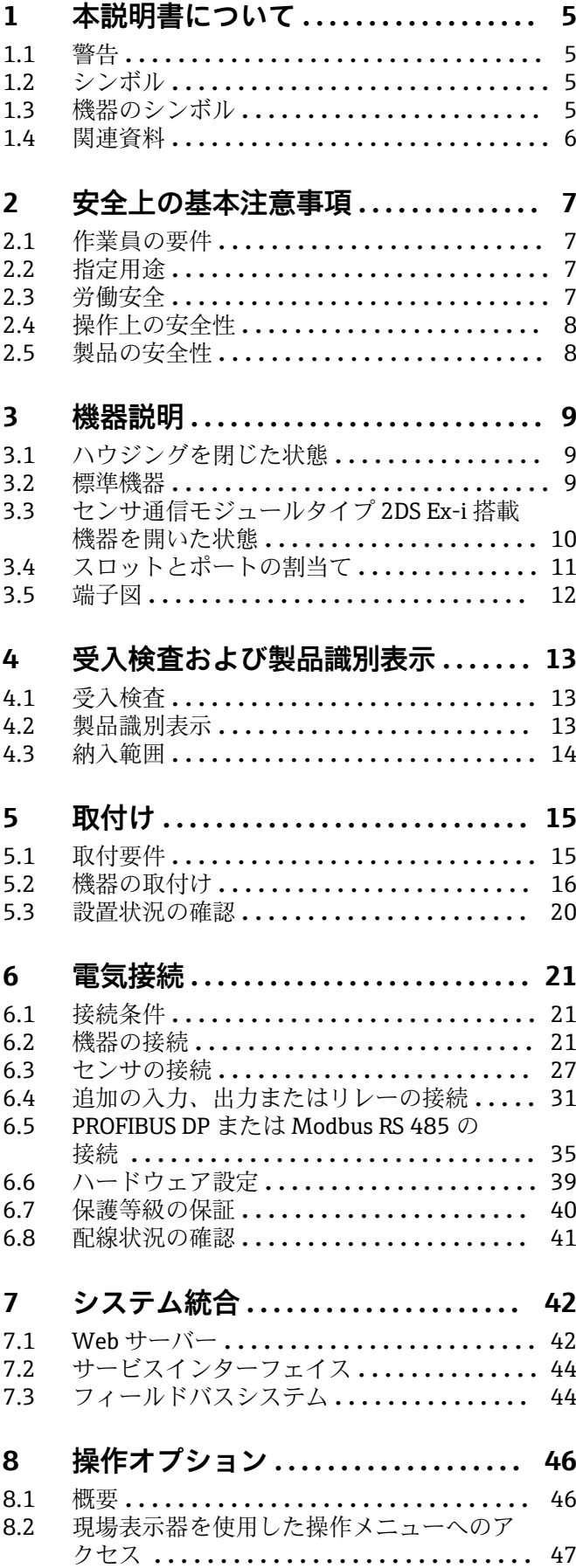

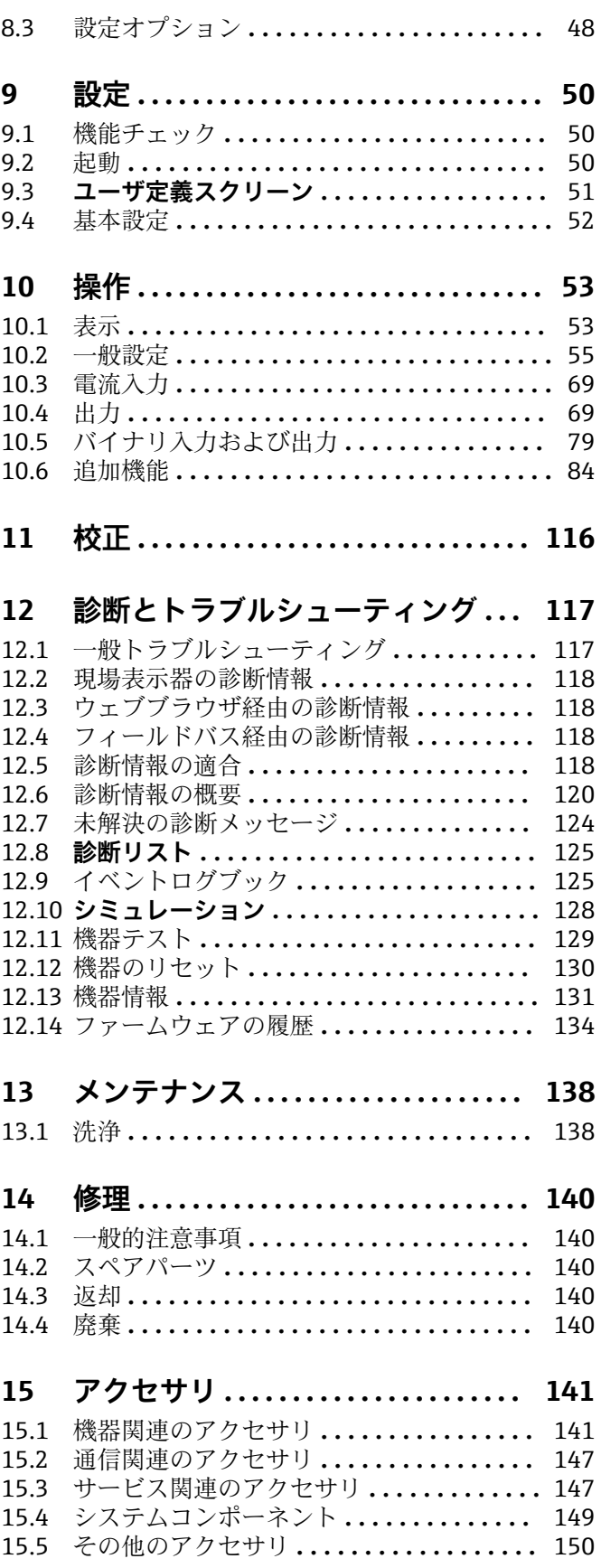

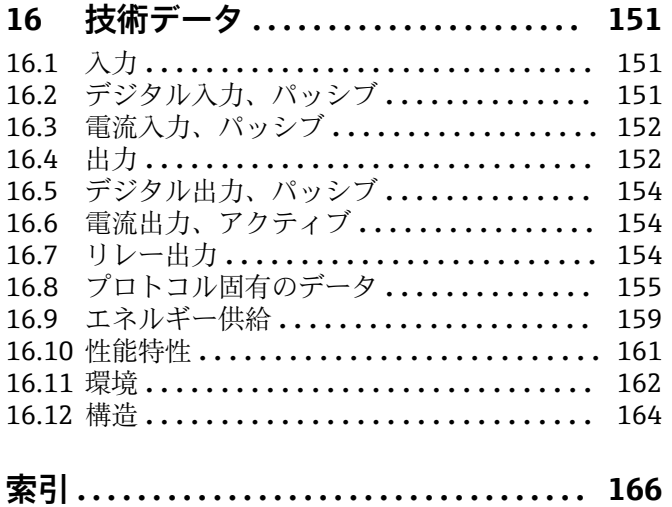

## <span id="page-4-0"></span>**1 本説明書について**

## **1.1 警告**

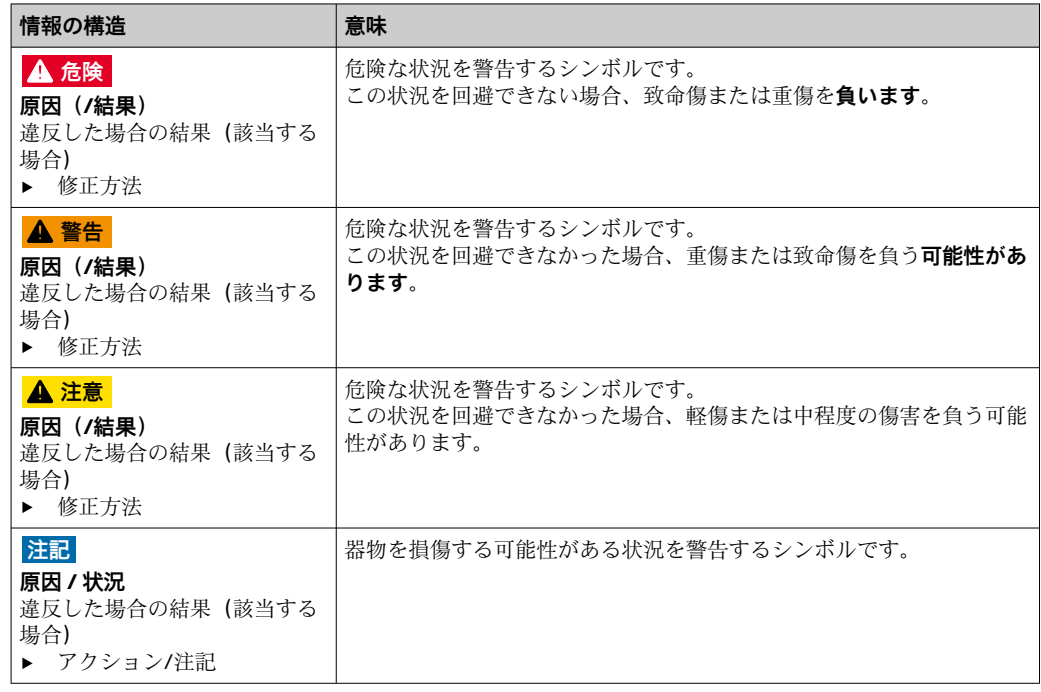

## **1.2 シンボル**

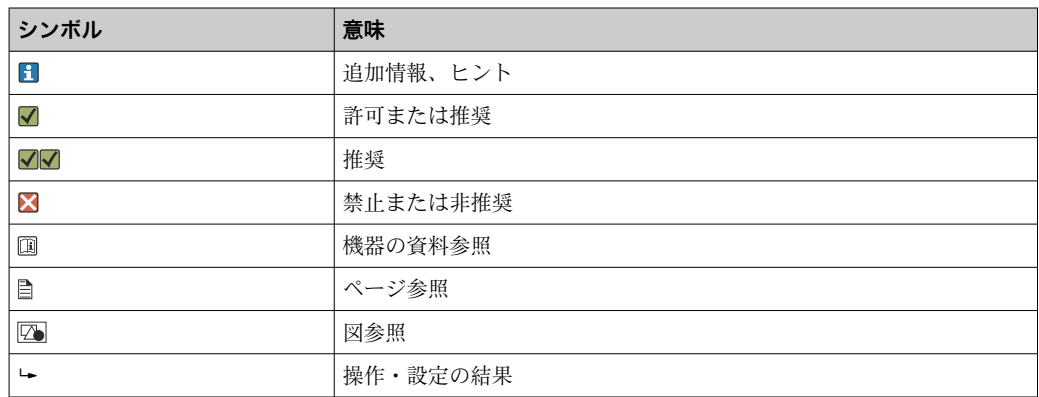

## **1.3 機器のシンボル**

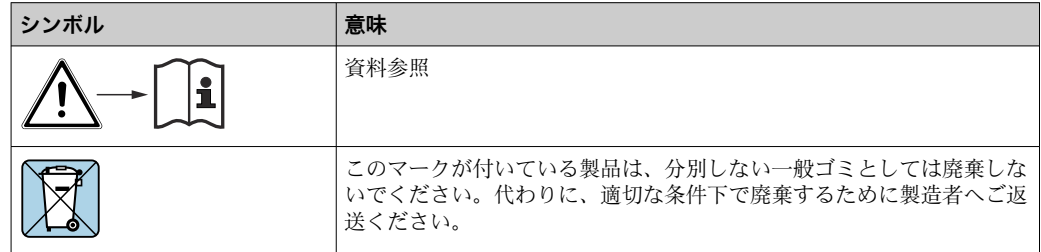

### <span id="page-5-0"></span>**1.4 関連資料**

本取扱説明書の補足資料として、以下の資料をインターネットの製品ページから入手で きます。

- 簡易取扱説明書 Liquiline CM44x、KA01159C
- Memosens 用取扱説明書、BA01245C
	- Memosens 入力のソフトウェア説明
	- Memosens センサの校正
	- センサ固有の診断とトラブルシューティング
- HART 通信用取扱説明書、BA00486C
	- HART の現場設定および設置要領書
	- HART ドライバの説明
- ■フィールドバスおよび Web サーバー経由の通信用ガイドライン
	- HART、SD01187C
	- PROFIBUS、SD01188C
	- Modbus、SD01189C
	- Web サーバー、SD01190C
	- EtherNet/IP、SD01293C
	- PROFINET、SD02490C

## <span id="page-6-0"></span>**2 安全上の基本注意事項**

### **2.1 作業員の要件**

- 計測システムの据付け、試運転、運転、およびメンテナンスは、特別な訓練を受けた 技術者のみが行うようにしてください。
- ■技術者は特定の作業を実施する許可をプラント管理者から受けなければなりません。
- 電気接続は電気技師のみが行えます。
- 技術者はこれらの取扱説明書を読んで理解し、その内容に従う必要があります。
- 測定点のエラーは、特別な訓練を受け、許可された作業員が修理を行ってください。
- 支給された取扱説明書に記載されていない修理はメーカーまたは契約サービス会 社のみが行えます。

### **2.2 指定用途**

#### **2.2.1 非危険環境**

Liquiline CM44x は、非危険環境において Memosens テクノロジーを搭載したデジタル センサを接続するためのマルチチャンネルコントローラです。

本機器は、次のアプリケーションに使用できるように設計されています。

- ■食品および飲料産業
- ライフサイエンス
- 水処理・排水処理
- 化学産業
- 発電所
- その他の工業アプリケーション

#### **2.2.2 危険環境**

▶ 安全上の注意事項に関する関連資料 (XA) の記載情報に注意してください。

### **2.2.3 指定外の用途**

指定の用途以外で本機器を使用することは、作業員や計測システム全体の安全性を損な う恐れがあるため容認されません。

不適切な、あるいは指定用途以外での使用に起因する損傷については、製造者は責任を 負いません。

### **2.3 労働安全**

- ユーザーは以下の安全条件を順守する責任があります。
- 設置ガイドライン
- 現地規格および規制
- 防爆規制

#### **電磁適合性**

- 電磁適合性に関して、この製品は工業用途に適用される国際規格に従ってテストされ ています。
- 示されている電磁適合性は、これらの取扱説明書の指示に従って接続されている機器 にしか適用されません。

### <span id="page-7-0"></span>**2.4 操作上の安全性**

#### **全測定点の設定を実施する前に:**

- 1. すべて正しく接続されているか確認してください。
- 2. 電気ケーブルおよびホース接続に損傷が生じていないことを確かめてください。
- 3. 損傷した製品は操作しないでください。そして、意図せずに作動しないよう安全 を確保してください。
- 4. 損傷のある製品にはその旨を明記したラベルを掲示してください。

#### **操作中:**

‣ 不具合を解消できない場合は、 製品を停止させ、意図せずに作動しないよう安全を確保してください。

#### L **注意**

#### **メンテナンス作業中にプログラムがオフになっていません。**

- 測定物または洗浄剤による負傷の危険があります。
- ▶ アクティブなプログラムをすべて終了します。
- ▶ サービスモードに切り替えます。
- ▶ 洗浄中に洗浄機能をテストする場合は、保護服、保護ゴーグル、保護手袋を着用す るか、その他の適切な措置を講じてください。

### **2.5 製品の安全性**

### **2.5.1 最先端技術**

本機器は最新の安全要件に適合するよう設計され、テストされて安全に操作できる状態 で工場から出荷されています。関連法規および国際規格に準拠します。

### **2.5.2 IT セキュリティ**

弊社は、取扱説明書に記載されている条件に従って使用されている場合のみ保証いたし ます。本機器は、いかなる予期しない設定変更に対しても保護するセキュリティ機構を 備えています。

弊社機器を使用する事業者の定義する IT セキュリティ規格に準拠し、尚且つ機器と機 器のデータ伝送に関する追加的な保護のために策定される IT セキュリティ対策は、機 器の使用者により実行されなければなりません。

## <span id="page-8-0"></span>**3 機器説明**

 $1 - 2$  $5 - 3$ 6 A0025813

**3.1 ハウジングを閉じた状態**

- 1 ディスプレイ
- 2 日除けカバー(オプション)
- 3 ナビゲータ
- 4 センサケーブルまたは電流出力ケーブル
- 5 電源ケーブル
- 6 ソフトキー。割当てはメニューに基づきます。

■1 支柱に取り付けられたリキライン

### **3.2 標準機器**

### 1 2 3 4 5 開 鄮 皿 JT). 皿皿 吅  $\mathbb{I}$ .mm ान्दर 11 10 9 8 7 6 9

### **3.2.1 ハウジングを開いた状態**

- ■2 ディスプレイカバーが開いた状態の4チャンネル機器の例(配線なし)
- 
- 
- 
- 4 衝撃保護、ダミーカバー、エンドカバー 10 ユーザー定義の用涂用分配端子<sup>1)</sup>
- 
- 6 ケーブル取付レール
- 1 ディスプレイケーブル 7 保護接地接続用ネジ付きボルト 2 ベーシックモジュール 8 内部ケーブル付き拡張電源
- 3 拡張モジュール (オプション) 9 センサ接続用 M12 コネクタ (オプション)
	-
- 5 拡張バックプレーン 11 SD カードの保管スロット
- 1) 例:アラームリレーからの信号をサイレンとランプにループさせたい場合。アラームリレーの端子に は 1 本のケーブルしか接続できません。アラームリレーからの信号を分配ブロックの端子に配線しま す。ブロックの端子はすべて相互接続されます。したがって、このブロックには 3 つの追加端子があ り、ここから使用機器(サイレン、ランプなど)に信号を伝送することが可能です。このようにして、 信号を増やすことができます。

A0039719

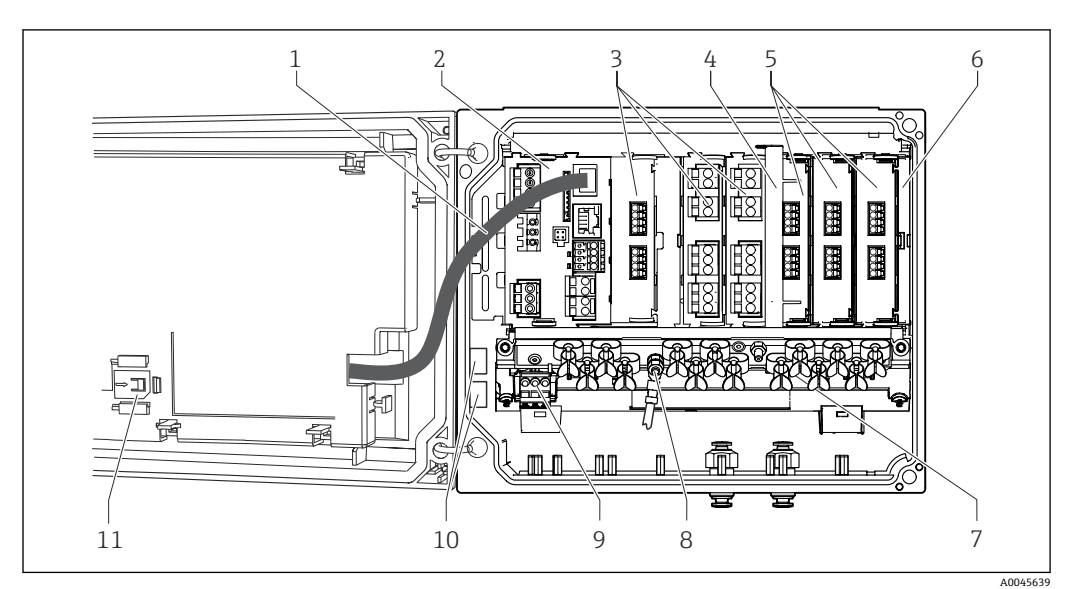

## <span id="page-9-0"></span>**3.3 センサ通信モジュールタイプ 2DS Ex-i 搭載機器を開 いた状態**

- ■3 センサ通信モジュールタイプ 2DS Ex-i 搭載フィールド機器、ディスプレイカバーを開いた状態(配 線なし)の例
- 
- 
- 3 拡張モジュール (オプション) 9 拡張電源
- 
- 5 センサ通信モジュール 2DS Ex-i 11 SD カードの保管スロット
- 6 衝撃保護、ダミーカバー、エンドカバー

信号を増やすことができます。

- 1) 例:アラームリレーからの信号をサイレンとランプにループさせたい場合。アラームリレーの端子に は 1 本のケーブルしか接続できません。アラームリレーからの信号を分配ブロックの端子に配線しま す。ブロックの端子はすべて相互接続されます。したがって、このブロックには 3 つの追加端子があ り、ここから使用機器 (サイレン、ランプなど) に信号を伝送することが可能です。このようにして、
- 1 ディスプレイケーブル 7 ケーブル取付レール
- 2 ベーシックモジュール 8 保護接地接続用ネジ付きボルト
	-
- 4 分離エレメント (取付済み) 10 ユーザー定義の用途用分配端子<sup>1)</sup>
	-

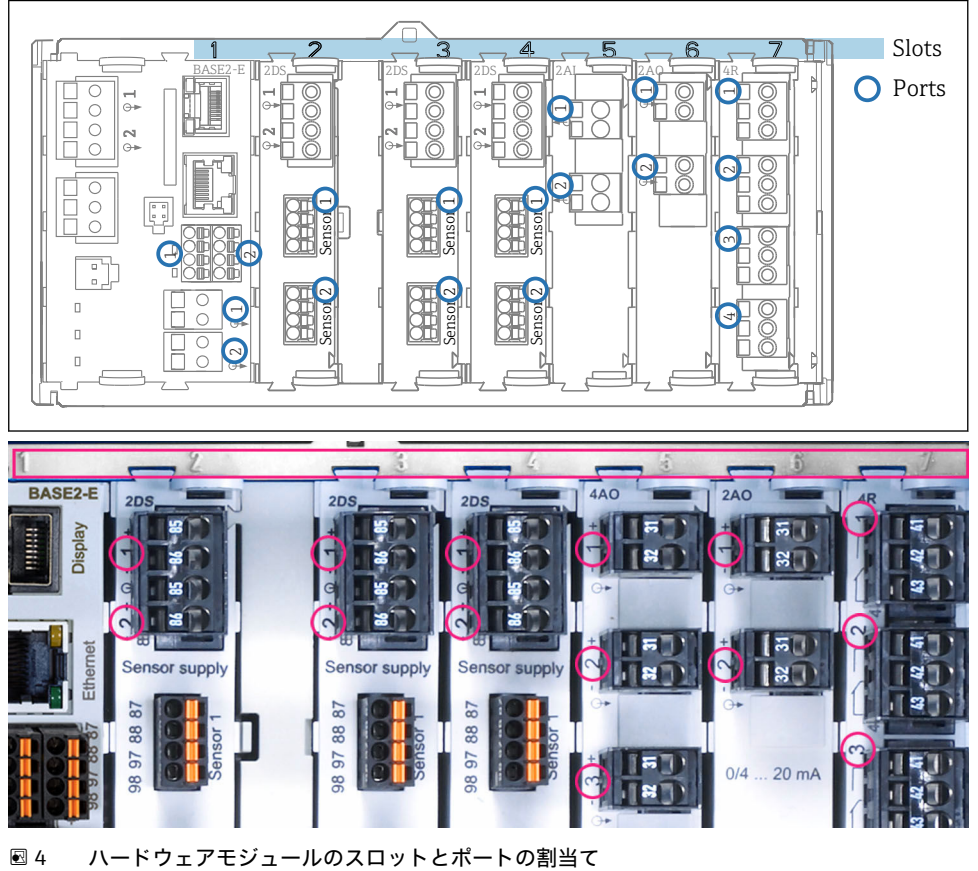

<span id="page-10-0"></span>**3.4 スロットとポートの割当て**

 $0.11.14$  $\overline{a}$ 

■ 入力は、スロットとポートの測定チャンネルに昇順で 割り当てられます。 左の例:

「CH1: 1:1 pH ガラス」という表示の意味: チャンネル 1 (CH1) がスロット 1 (ベーシックモジュ ール):ポート1(入力1)に割り当てられ、pH ガラス 電極センサがここで接続

■ 出力およびリレーはその機能に応じて、たとえば「電 流出力」と呼ばれ、スロットとポート番号が昇順にデ ィスプレイに表示されます。

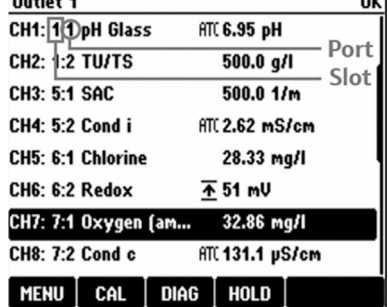

■5 ディスプレイのスロットとポート の割当て

### <span id="page-11-0"></span>**3.5 端子図**

8 各端子名は、以下の要素を組み合わせたものです。

スロット番号:ポート番号:端子

#### **例:リレーの NO 接点**

- デジタルセンサ用の 4 x 入力、4 x 電流出力、4 x リレーを備える機器
- ■ベースモジュール BASE2-E (2 x センサ入力と 2 x 電流出力を含む)
- 2DS モジュール (2 x センサ入力)
- 2AO モジュール (2 x 電流出力)
- 4R モジュール (4 x リレー)

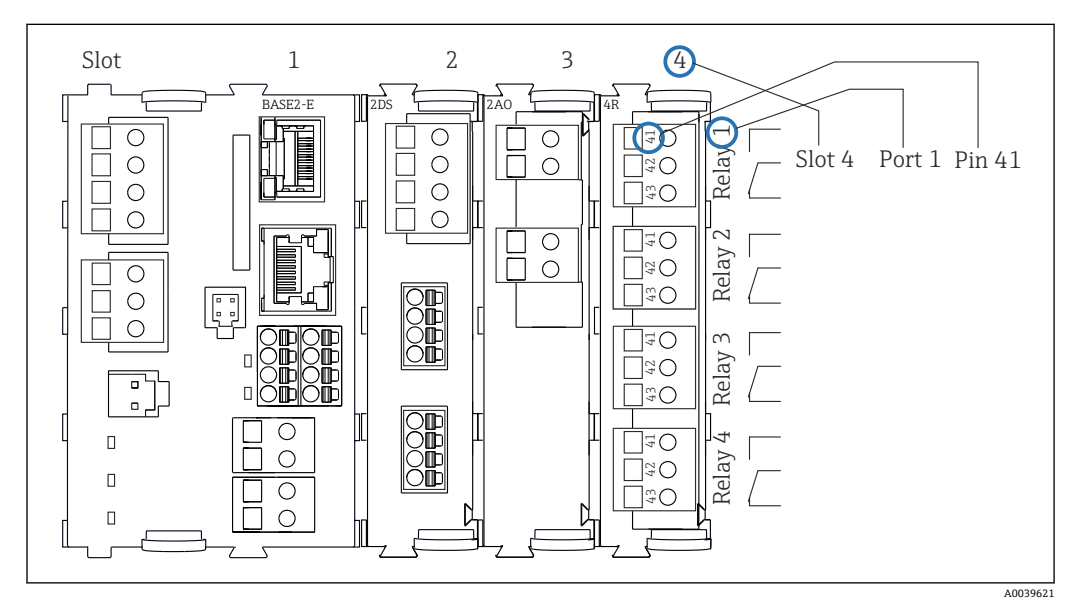

■6 リレーの NO 接点 (端子 41) の例を使用した端子図作成

## <span id="page-12-0"></span>**4 受入検査および製品識別表示**

### **4.1 受入検査**

- 1. 梱包が破損していないことを確認してください。
	- 梱包が破損している場合は、サプライヤに通知してください。 問題が解決されるまで破損した梱包を保管してください。
- 2. 内容物が破損していないことを確認してください。
	- 納品物が破損している場合は、サプライヤに通知してください。 問題が解決されるまで破損した製品を保管してください。
- 3. すべての納入品目が揃っており、欠品がないことを確認してください。 発送書類と注文内容を比較してください。
- 4. 保管および輸送用に、衝撃や湿気から確実に保護できるように製品を梱包してく ださい。
	- 弊社出荷時の梱包材が最適です。 許容周囲条件を必ず遵守してください。
- ご不明な点がありましたら、弊社営業所もしくは販売代理店にお問い合わせください。

### **4.2 製品識別表示**

### **4.2.1 銘板**

銘板には機器に関する以下の情報が記載されています。

- 製造者識別情報
- オーダーコード
- 拡張オーダーコード
- シリアル番号
- ファームウェアバージョン
- 周囲条件
- 入出力値
- アクティベーションコード
- 安全情報と警告
- 保護等級
- ▶ 銘板の情報とご注文内容を照合してください。

### **4.2.2 製品の識別**

#### **製品ページ**

[www.endress.com/cm442](https://www.endress.com/cm442) [www.endress.com/cm444](https://www.endress.com/cm444) [www.endress.com/cm448](https://www.endress.com/cm448)

### **オーダーコードの解説**

製品のオーダーコードとシリアル番号は以下の位置に表示されています。

- 銘板上
- 出荷書類

#### **製品情報の取得**

1. [www.endress.com](https://www.endress.com) に移動します。

- <span id="page-13-0"></span>2. ページ検索(虫眼鏡シンボル):有効なシリアル番号を入力します。
- 3. 検索します (虫眼鏡)。
	- 製品構成がポップアップウィンドウに表示されます。
- 4. 製品概要をクリックします。
	- 新しい画面が開きます。ここに、製品関連資料を含む、機器に関連する情報を 入力します。

### **製造者所在地**

Endress+Hauser Conducta GmbH+Co. KG Dieselstraße 24 70839 Gerlingen Germany

### **4.3 納入範囲**

納入範囲には以下のものが含まれます。

- ■1x発注されたバーションのマルチチャンネルコントローラ
- 1 x 取付プレート
- ■1x (工場でディスプレイカバーの内側に貼り付けられた)配線用ラベル
- ■1x 印刷された簡易取扱説明書(注文した言語)
- 分離エレメント (危険場所バージョンタイプ 2DS Ex-i に取付済み)
- ■危険場所用の安全上の注意事項(危険場所バージョンタイプ 2DS Ex-i 用)
- ▶ ご不明な点がございましたら 製造元もしくは販売代理店にお問い合わせください。
- <span id="page-14-0"></span>**5 取付け**
- **5.1 取付要件**
- **5.1.1 寸法**

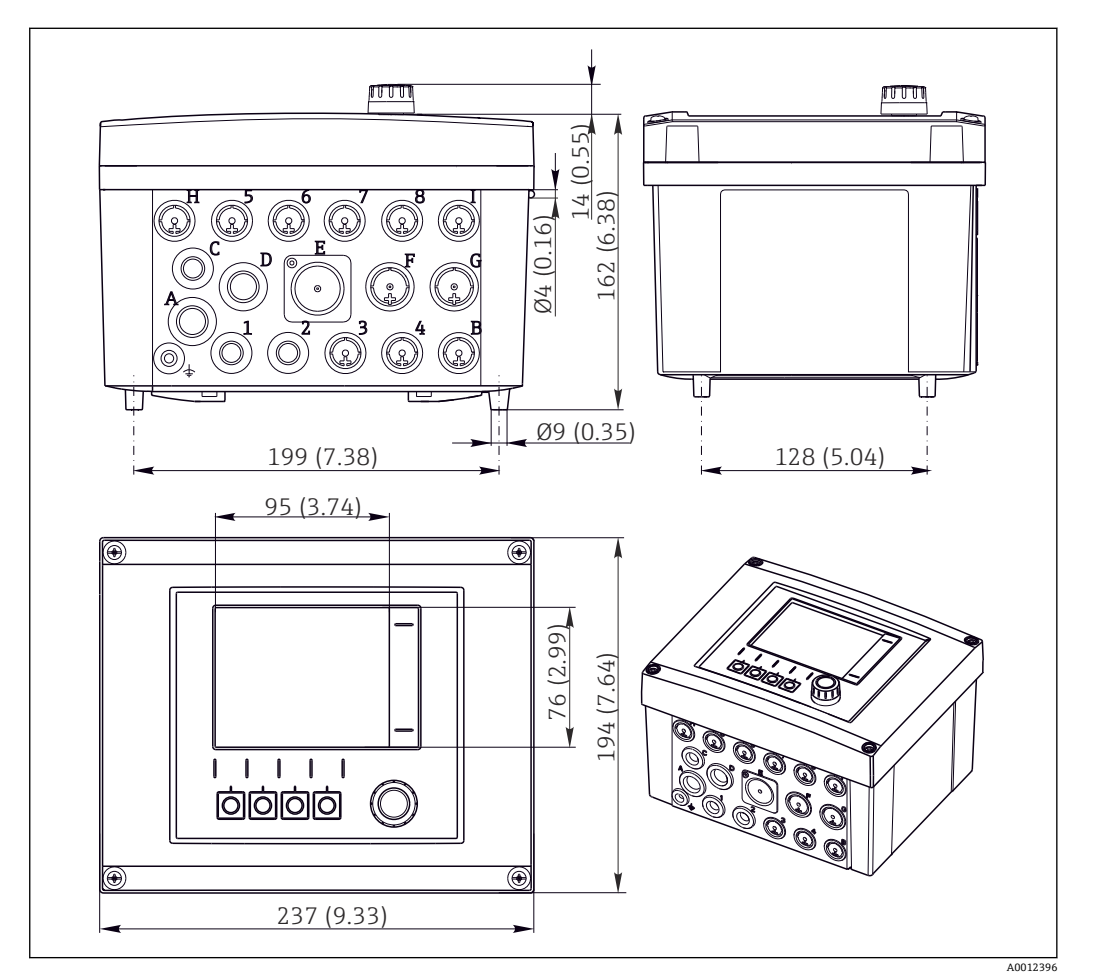

■7 フィールドハウジングの寸法:単位 mm (in)

### **5.1.2 取付プレート**

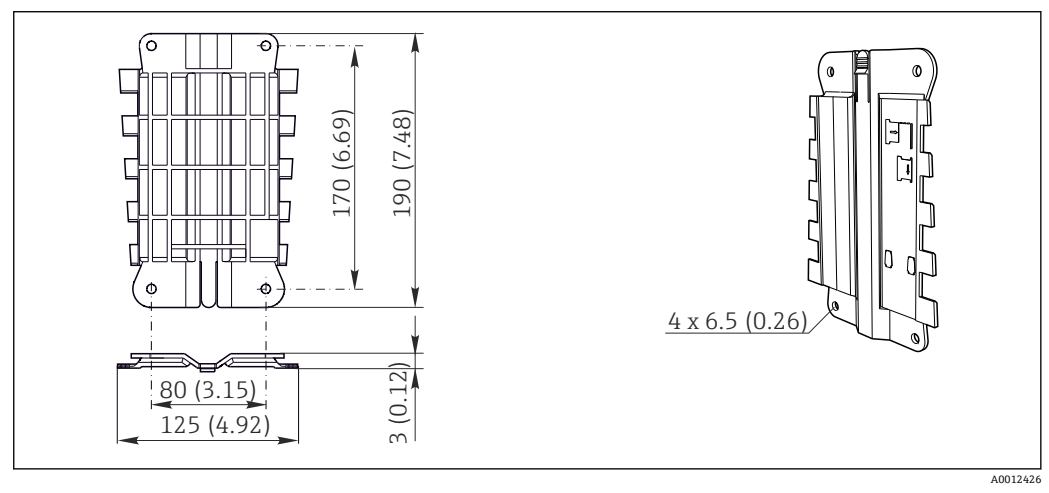

**图8 取付プレート。単位: mm (in)** 

### <span id="page-15-0"></span>**5.1.3 日除けカバー**

### **注記**

### **気候条件(雨、雪、直射日光など)の影響**

機能障害から変換器の完全な故障まで発生する可能性があります。 ▶ 機器を屋外に設置する場合は必ず日除けカバー(アクセサリ)を使用してください。

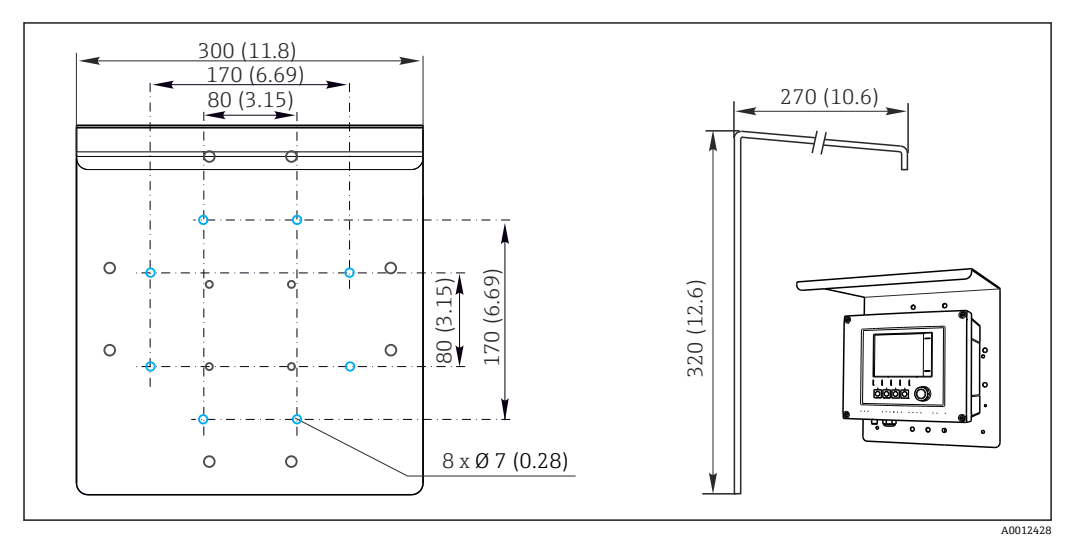

9 寸法単位:mm(in)

## **5.2 機器の取付け**

### **5.2.1 支柱取付け**

■ 機器をパイプ、支柱、またはレール(角形または円形、クランプ範囲 20~61 mm (0.79 ~ 2.40"))に取り付ける場合は、支柱取付キット(オプション)が必要で す。

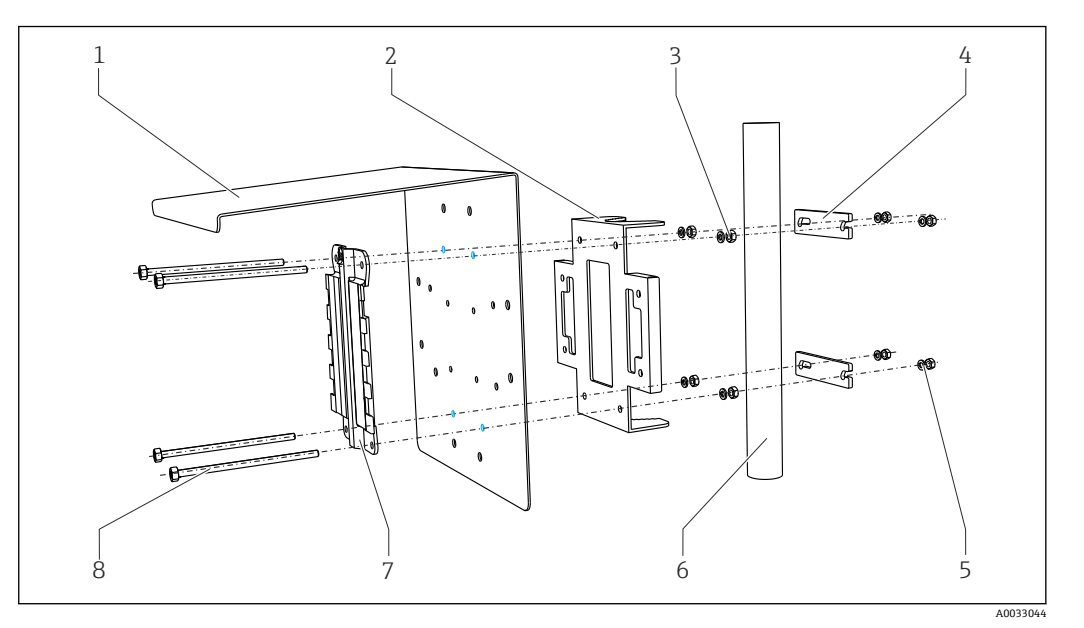

#### ■ 10 設置状況

- 
- 2 支柱取付プレート (支柱取付キット) 6 パイプまたはレール (円形/角形)
- 3 スプリングワッシャおよびナット (支柱取付 7 キット)
- 4 パイプクランプ(支柱取付キット) 8 ネジ棒(支柱取付キット)
- 1 日除けカバー (オプション) 5 スプリングワッシャおよびナット (支柱取付 キット)
	-
	- 取付プレート
	-

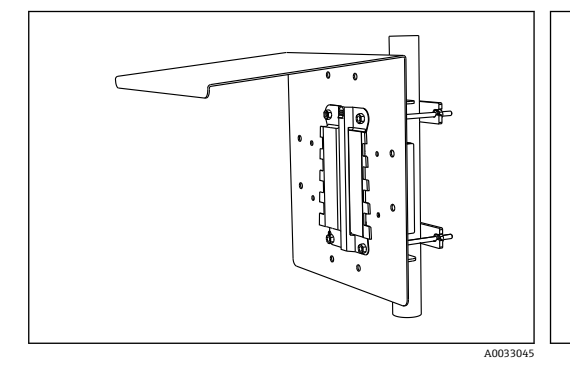

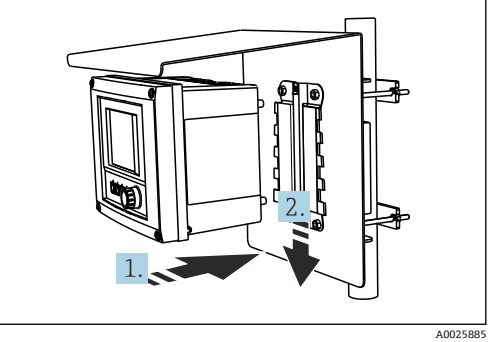

■ 11 設置状況

■12 機器を取り付け、固定されるまで押し下げま す

- 1. 機器を取付プレートの上にのせます。
- 2. 機器を取付レールのガイドに従って固定されるまで押し下げます。

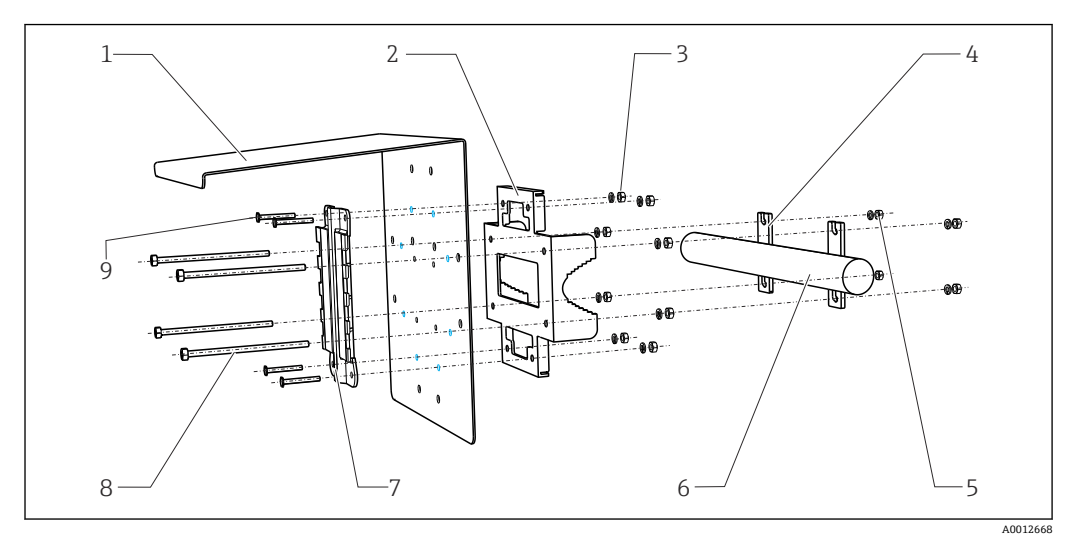

#### ■13 レール取付

■ 14 レール取付

- 1 日除けカバー(オプション) 6 パイプまたはレール(円形/角形)
- 2 支柱取付プレート (支柱取付キット) 7 取付プレート
- 3 スプリングワッシャおよびナット(支柱取付 キット)
- 4 パイプクランプ(支柱取付キット) 9 ネジ(支柱取付キット)
- 5 スプリングワッシャおよびナット(支柱取付 キット)
- 
- - ネジ棒 (支柱取付キット)
	-

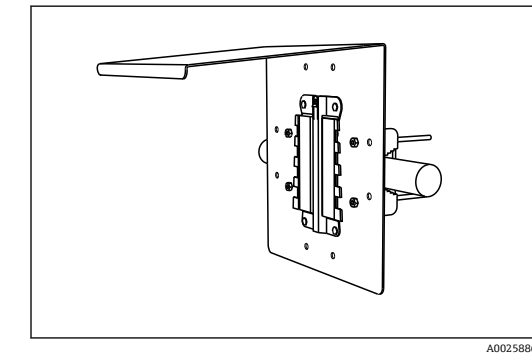

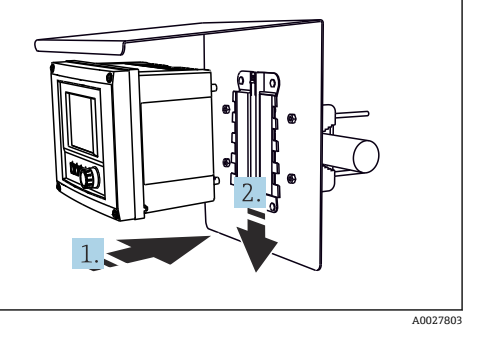

■15 機器を取り付け、固定されるまで押し下げま す

- 1. 機器を取付プレートの上にのせます。
- 2. 機器を取付レールのガイドに従って固定されるまで押し下げます。

**5.2.3 壁面取付け**

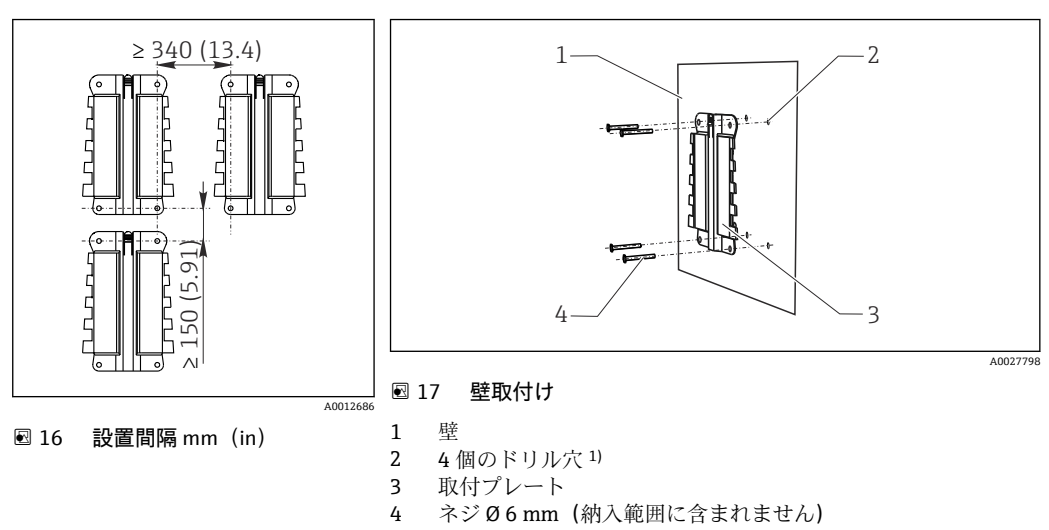

1)ドリル穴のサイズは、使用する壁プラグのサイズによって異なります。壁プラグおよびネジは、ユーザーが 用意する必要があります。

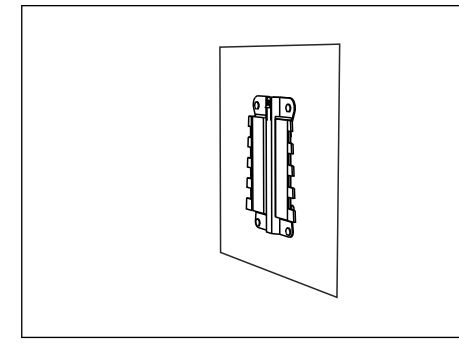

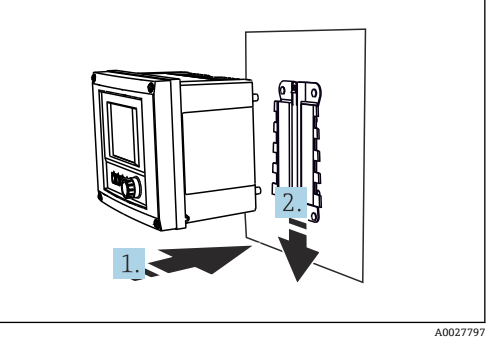

■ 18 壁取付け

- ■19 機器を取り付け、固定されるまで押し下げま す
- 1. 機器を取付プレートの上にのせます。

2. 機器を取付レールのガイドに従って固定されるまで押し下げます。

A0027799

### **5.2.4 取外し(変換、清掃などのため)**

#### **注記**

#### **機器は、落とすと破損する可能性があります。**

▶ ホルダからハウジングを押し出すときは、落とさないようにハウジングを固定して ください。可能であれば、2 人目の人に手助けを頼んでください。

<span id="page-19-0"></span>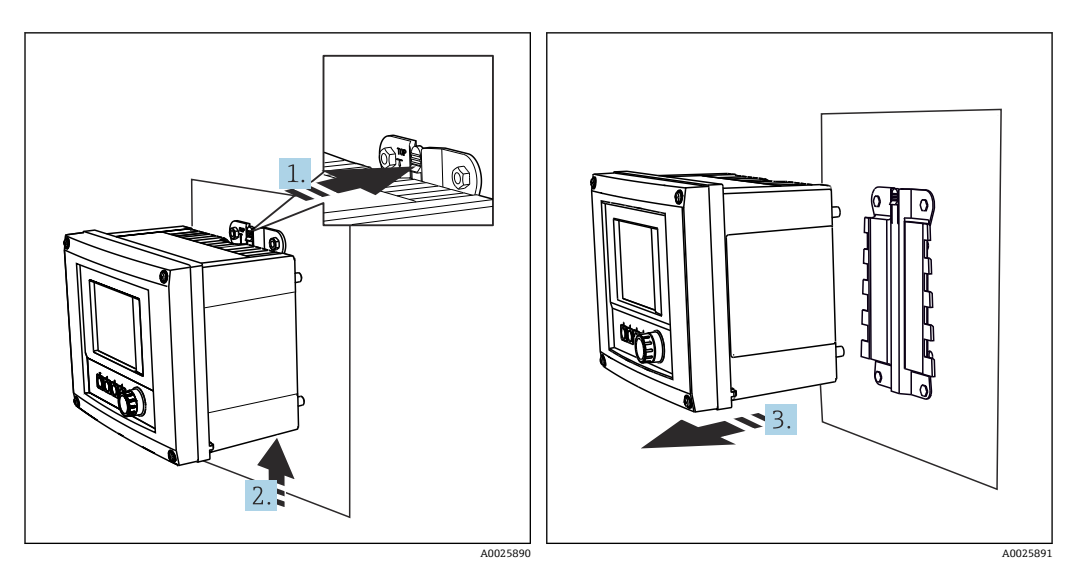

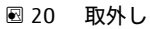

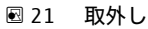

- 1. ラッチを押し下げます。
- 2. 機器を押し上げてホルダから外します。
- 3. 機器を正面方向に外します。

## **5.3 設置状況の確認**

1. 取付後、変換器に損傷がないかチェックしてください。

2. 変換器が降雨や直射日光から保護されているかどうかチェックしてください(例: 日除けカバーによって)。

## <span id="page-20-0"></span>**6 電気接続**

### **6.1 接続条件**

### **6.1.1 HART 経由(例:HART モデムおよび FieldCare 経由)**

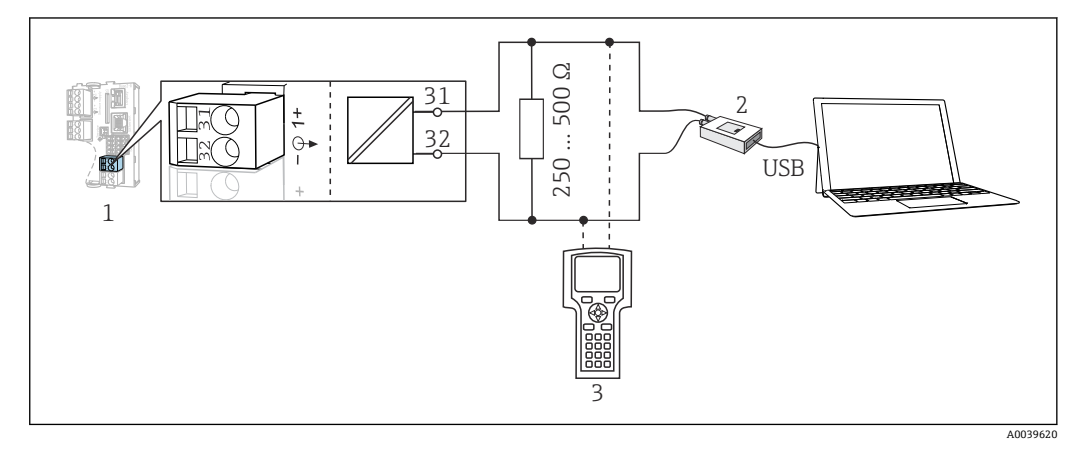

#### ■22 HART モデムを使用

- 1 機器モジュール Base2-L、-H または -E:HART による電流出力 1
- 2 PC との接続用 HART モデム (例: Commubox FXA191 (RS232) または FXA195 <sup>1)</sup> (USB)
- 3 HART ハンドヘルドターミナル
- 1) スイッチ位置「オン」(レジスタの代わり)

### **6.2 機器の接続**

#### L **警告**

#### **機器には電気が流れています**

接続を誤ると、負傷または死亡の危険性があります。

- ▶ 電気接続は電気技師のみが行えます。
- ‣ 電気技師はこれらの取扱説明書を読んで理解し、その内容に従う必要があります。
- ‣ 接続作業を始める**前に**、どのケーブルにも電圧が印加されていないことを確認して ください。

#### **注記**

#### **機器には電源スイッチがありません。**

- ▶ 設置場所の機器の近くに保護回路遮断器を用意してください。
- ▶ 遮断器として、スイッチまたは電源スイッチを使用する必要があります。また、必 ずこの機器の遮断器であることを記載したラベルを貼付しておいてください。
- ▶ 供給点において、電源は、二重絶縁または強化絶縁 (24V電源用機器の場合)によ って、電気が流れている危険なケーブルから絶縁する必要があります。

### **6.2.1 ハウジングを開ける**

#### **注記**

#### **先の尖った工具**

不適切な工具の使用により、ハウジングの傷やシールの破損につながる恐れがありま す。したがって、ハウジングの漏れ耐性に悪影響を及ぼす可能性があります。

- ▶ 先の尖ったもの(例:ナイフ)でハウジングを開けないでください。
- ▶ 適切なプラスドライバのみを使用してください。

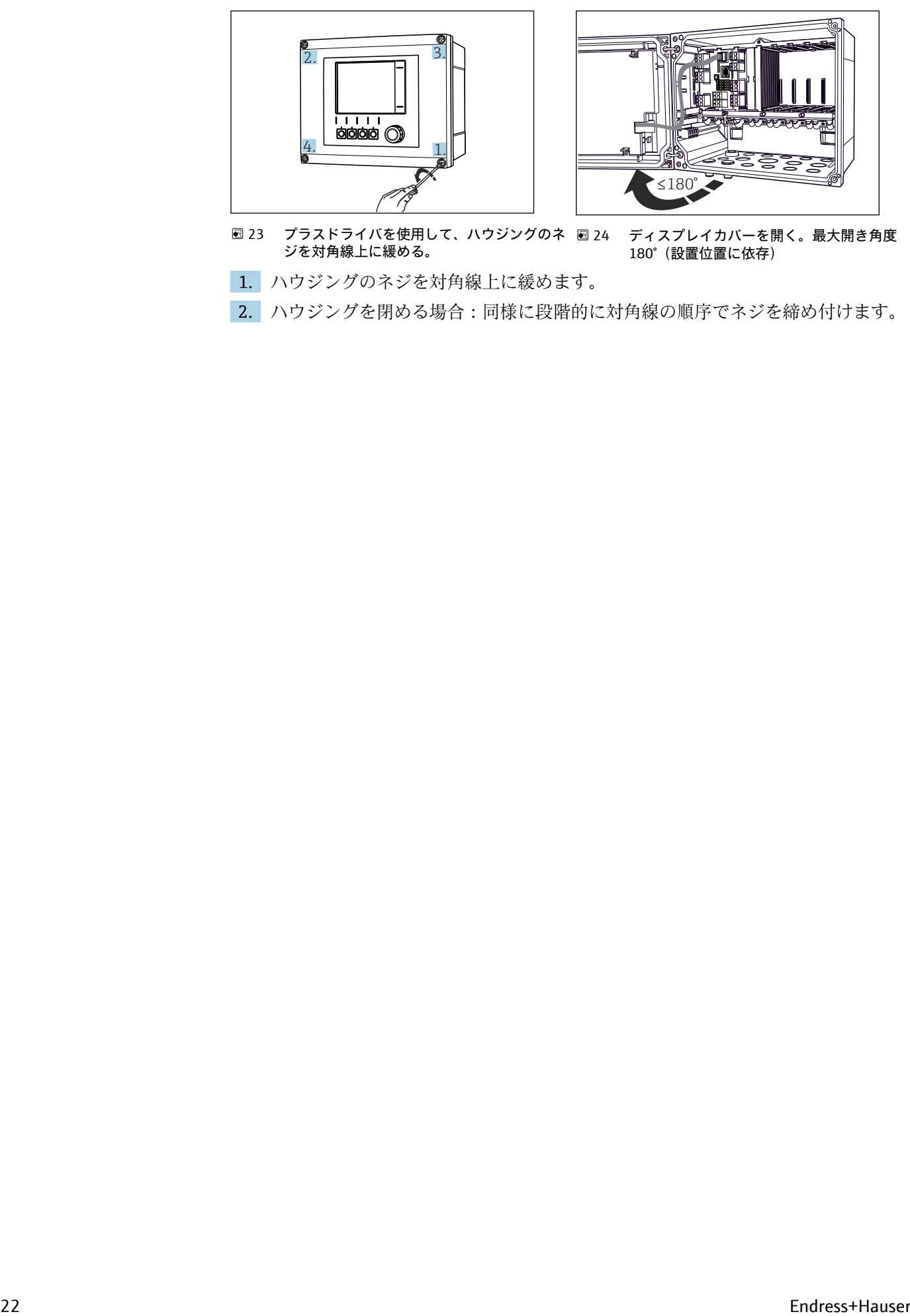

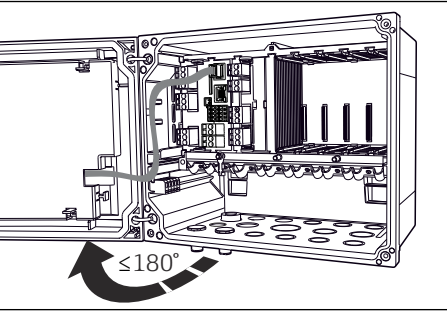

- ◙ 23 プラスドライバを使用して、ハウジングのネ ジを対角線上に緩める。 24 ディスプレイカバーを開く。最大開き角度 - 180° (設置位置に依存)
- 1. ハウジングのネジを対角線上に緩めます。

2. ハウジングを閉める場合:同様に段階的に対角線の順序でネジを締め付けます。

A0048299

**6.2.2 ケーブル取付レール**

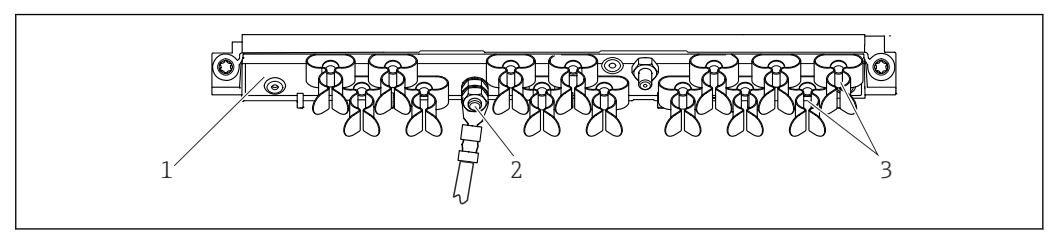

- 25 ケーブル取付レールと関連機能
- 
- 1 ケーブル取付レール 3 ケーブルクランプ(センサケーブルの固定と接地)
- 2 ネジ付きボルト(保護接地接続、中央接地点)

### **6.2.3 ケーブルシールドの接続**

センサケーブル、フィールドバスケーブル、イーサネットケーブルには、シールドケー ブルを使用してください。

■■ 可能な限り、終端処理済み純正ケーブルのみを使用してください。

ケーブルクランプのクランプ範囲: 4~11 mm (0.16~0.43 in)

ケーブル例(必ずしも同梱の純正ケーブルには対応しません)

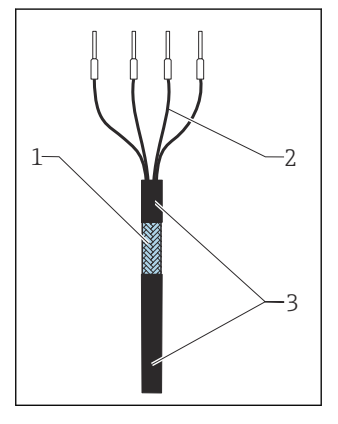

■ 26 終端処理済みケーブル

- 1 アウターシールド(露出して 27 接地クランプにケーブル いる)
- 2 端子台接続付きケーブルコア 3 ケーブルシース(絶縁材)

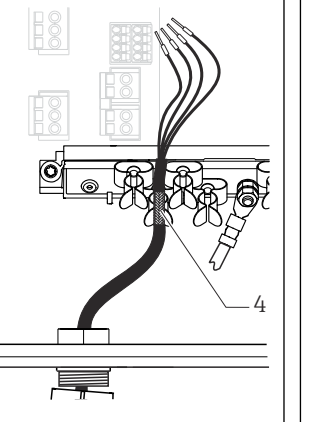

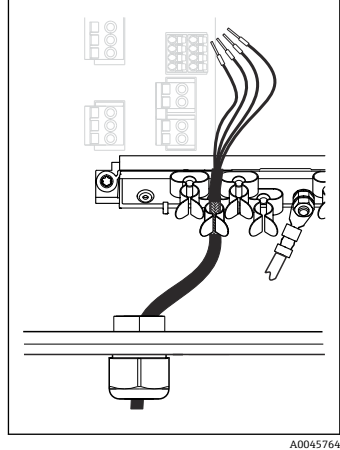

を接続

A0045763

4 接地用クランプ

■ 28 接地クランプにケーブル を押し込む

- プによって接地されます。 1)
- 1) 「保護等級の保証」セクション ((→ ■40)) を参照
- 1. ハウジングの底面にある適切なケーブルグランドを取り外します。
- 2. ダミープラグを取り外します。
- 3. ケーブルグランドが正しい方向を向いていることを確認して、ケーブルグランド をケーブルの端に取り付けます。
- 4. ケーブルをケーブルグランドに通してハウジング内に挿入します。
- 5. **露出している**ケーブルシールドをケーブルクランプの 1 つにはめ込み、電子機器 モジュール上の接続プラグまでケーブルコアを簡単に配線できるように、ハウジ ング内でケーブルを配線します。
- 6. ケーブルクランプにケーブルを接続します。
- 7. ケーブルを固定します。
- 8. 配線図に従ってケーブルコアを接続します。
- 9. ケーブルグランドを外側から締め付けます。

ケーブルシールドは接地用クラン

### **6.2.4 ケーブル端子**

### **Memosens 用および PROFIBUS/RS485 接続用のプラグイン端子**

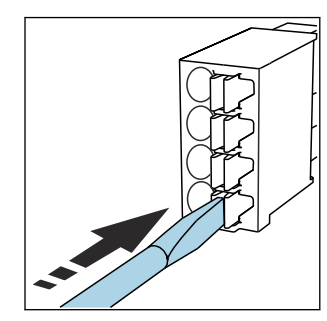

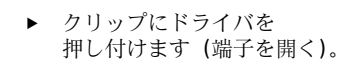

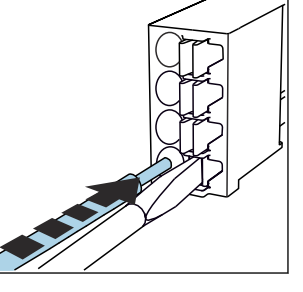

▶ 突き当たるまでケーブルを挿 入します。

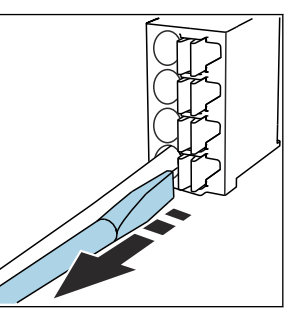

- ▶ ドライバを抜きます (端子を閉 じる)。
- 接続後、すべてのケーブル端が所定の位置にしっかりと固定されていることを確認 してください。特に終端処理済みケーブルの端は、可能なところまで正しく挿入さ れていないと簡単に緩む傾向があります。

**他のすべてのプラグイン端子**

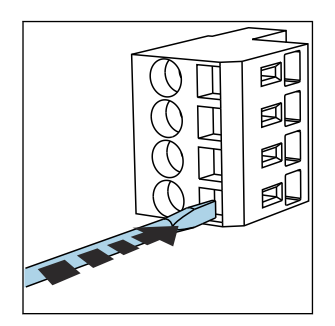

‣ クリップにドライバを 押し付けます (端子を開く)。

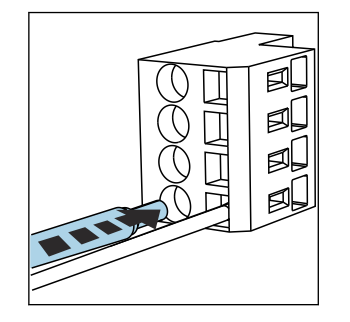

▶ 突き当たるまでケーブルを挿 入します。

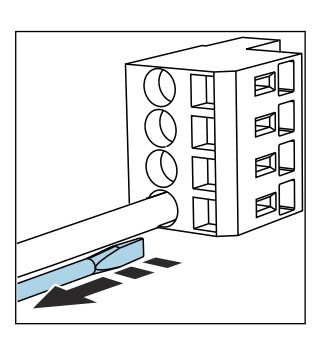

▶ ドライバを抜きます (端子を閉 じる)。

### **6.2.5 CM442 の電源の接続**

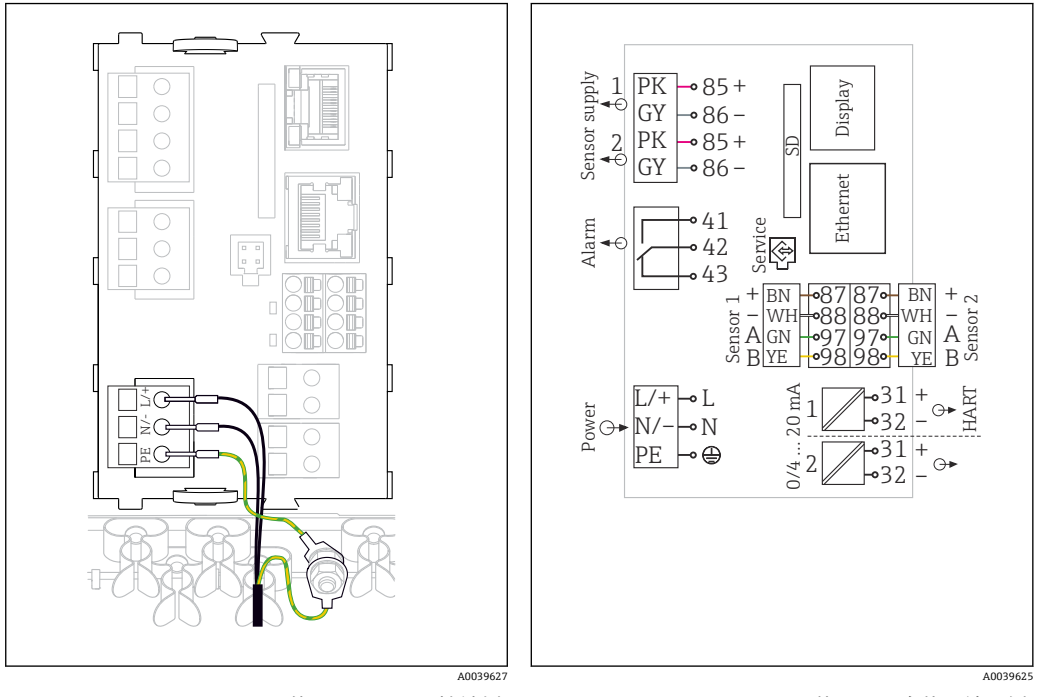

- 29 BASE2-H または -L を使用した電源の接続例 **図 30 BASE2-H または -L を使用した全体配線図例**
- H 電源ユニット AC 100~230 V
- L 電源ユニット AC 24 V または DC 24 V

### **電源の接続**

- 1. 適切なケーブル接続口からハウジング内に電源ケーブルを通します。
- 2. ケーブル取付レール上に特別に用意されているネジ付きボルトに電源ユニットの 保護接地を接続します。
- 3. 設置場所で用意する保護接地または接地: 接地ケーブル (0.75 mm<sup>2</sup> 以上 (18 AWG に相当)) 1) を用意する必要があります。接地ケーブルも電線口から通して、ケー ブル取付レール上のネジ付きボルトに接続します。ナットを 1 Nm で締め付けま す。
- 4. 配線図に従って、ケーブルコア L および N (AC 100~230 V) または + および -(DC 24 V) を電源ユニットのプラグイン端子に接続します。

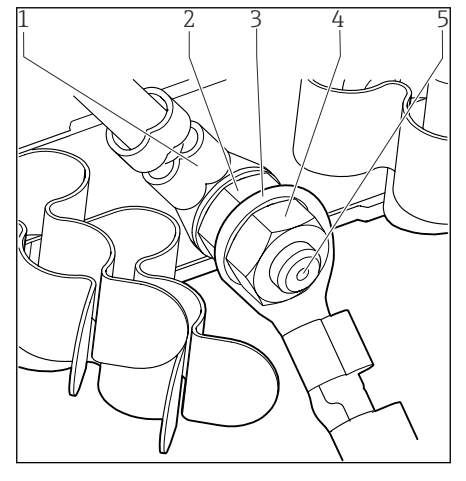

- 1 電源ユニットの保護接地
- 2 鋸歯状ワッシャおよびナット
- 3 設置場所で用意する保護接地/接地ケーブル
- (0.75 mm<sup>2</sup> 以上(≅ 18 AWG に相当)) <sup>1)</sup>
- 4 鋸歯状ワッシャおよびナット
- 5 取付ボルト

- 31 保護接地または接地接続
- 1) 定格 10 A のヒューズの場合。16 A 規格のヒューズの場合、保護接地/接地ケーブルは断面積が 1.5 mm<sup>2</sup> ( = 14 AWG) 以上のものを用意する必要があります。

### **注記**

**エンドスリーブまたは開いたケーブルラグ付きの保護接地/接地ケーブル**

保護接地(2)のナットを緩めると、保護機能が失われます。

- ▶ ネジ付きボルトに保護接地または接地ケーブルを接続するには、DIN 46211、 46225、A フォームに準拠した、閉じたケーブルラグ付きのケーブルのみを使用し てください。
- ▶ 接地ケーブルのナットが1 Nm で締め付けられていることを確認してください。
- ▶ 端子台接続または開いたケーブルラグ付きの保護接地または接地ケーブルをネジ付 きボルトに接続しないでください。

### **6.2.6 CM444 および CM448 の供給電圧の接続**

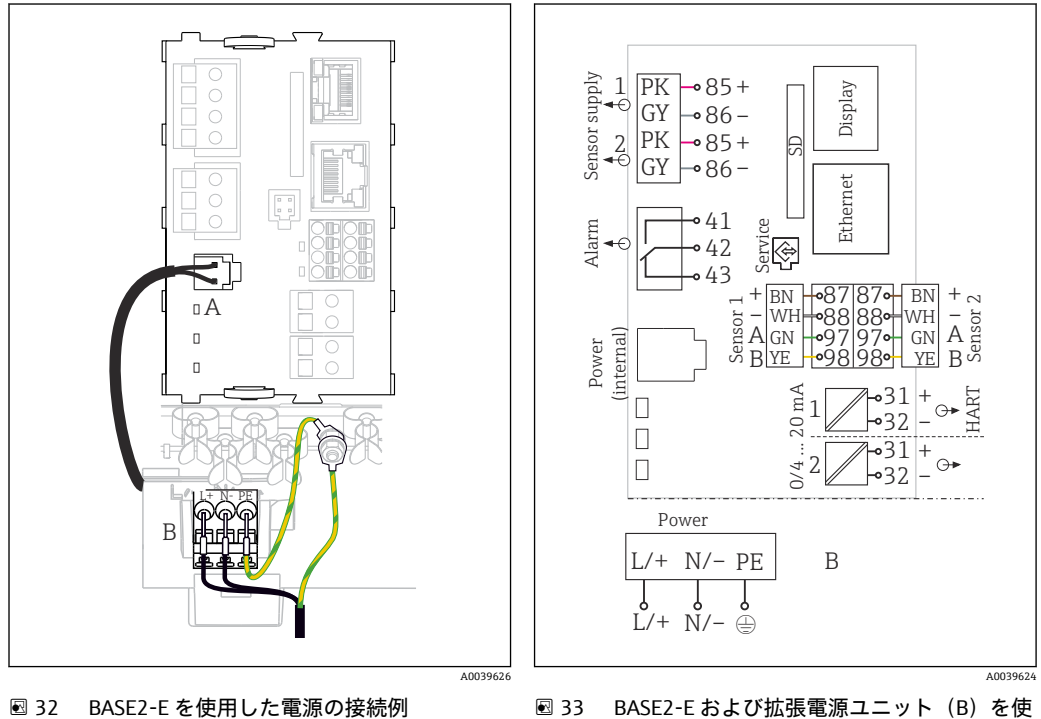

- 32 BASE2-E を使用した電源の接続例
- A 内部電源ケーブル
- B 拡張電源

#### **電源の接続**

- 1. 適切なケーブル接続口からハウジング内に電源ケーブルを通します。
- 2. ケーブル取付レール上に特別に用意されているネジ付きボルトに電源ユニットの 保護接地を接続します。

用した全体配線図例

- 3. 設置場所で用意する保護接地または接地:接地ケーブル(0.75 mm<sup>2</sup> 以上(18 AWG に相当))<sup>1)</sup>を用意する必要があります。接地ケーブルも電線口から通して、ケー ブル取付レール上のネジ付きボルトに接続します。ナットを 1 Nm で締め付けま す。
- 4. 配線図に従って、ケーブルコア L および N (AC 100~230 V) または + および -(DC 24 V) を電源ユニットのプラグイン端子に接続します。

<span id="page-26-0"></span>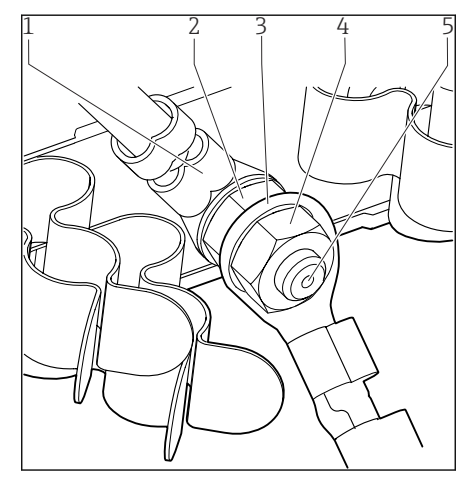

- 1 電源ユニットの保護接地
- 2 鋸歯状ワッシャおよびナット
- 3 設置場所で用意する保護接地/接地ケーブル (0.75 mm<sup>2</sup> 以上(≅ 18 AWG に相当)) <sup>1)</sup>
- 4 鋸歯状ワッシャおよびナット
- 5 取付ボルト

- 34 保護接地または接地接続
- 1) 定格 10 A のヒューズの場合。16 A 規格のヒューズの場合、保護接地/接地ケーブルは断面積が 1.5 mm<sup>2</sup> ( = 14 AWG) 以上のものを用意する必要があります。

#### **注記**

#### **エンドスリーブまたは開いたケーブルラグ付きの保護接地/接地ケーブル**

保護接地(2)のナットを緩めると、保護機能が失われます。

- ▶ ネジ付きボルトに保護接地または接地ケーブルを接続するには、DIN 46211、 46225、A フォームに準拠した、閉じたケーブルラグ付きのケーブルのみを使用し てください。
- ▶ 接地ケーブルのナットが1Nm で締め付けられていることを確認してください。
- ▶ 端子台接続または開いたケーブルラグ付きの保護接地または接地ケーブルをネジ付 きボルトに接続しないでください。

### **6.3 センサの接続**

### **6.3.1 Memosens プロトコルを搭載した非危険場所用のセンサタイプ**

#### **Memosens プロトコル対応センサ**

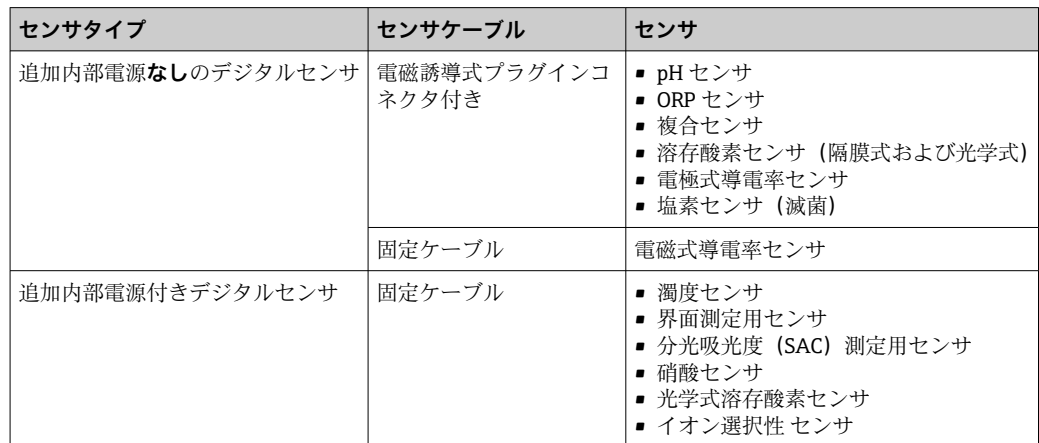

#### **CUS71D センサを接続する場合は、以下のルールが適用されます。**

- CM442
	- ■接続可能な CUS71D は 1 台のみです。追加のセンサを接続することはできません。
	- 第2センサ入力に別のタイプのセンサを使用することもできません。
- CM444
- 制約はありません。必要に応じて、すべてのセンサ入力を使用できます。
- CM448
	- CUS71D を接続する場合、使用可能なセンサ入力の数は最大 4 つに制限されます。
	- 4 つの入力すべてを CUS71D センサに使用できます。
	- ■接続するセンサの合計数が4台を超えないかぎり、CUS71D と他のセンサを自由に 組み合わせて使用できます。

### **6.3.2 Memosens プロトコルを搭載した危険場所用のセンサタイプ**

#### **Memosens プロトコル対応センサ**

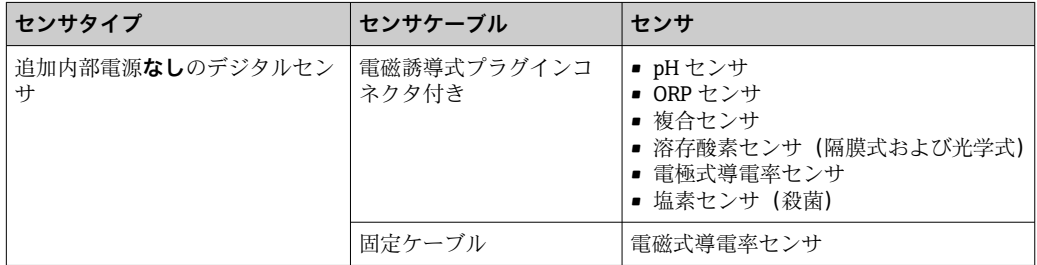

■ 爆発性雰囲気で使用する本質安全センサは、センサ通信モジュールタイプ 2DS Exi にのみ接続できます。認証の対象になっているセンサのみを接続できます(XA を 参照)。

ベースモジュールの非防爆センサ用のセンサ接続は無効になっています。

#### **6.3.3 非危険場所用のセンサの接続**

#### **接続のタイプ**

- ■、ベーシックモジュール -L、-H または -E (→ 235以降)の端子コネクタにセンサ ケーブルを直接接続
- ■オプション: センサケーブルプラグを、機器底面にある M12 センサソケットに接続 します。

このタイプの接続では、機器は工場ですでに配線されています(→ 図38)。

- 1. 直接接続されたセンサケーブル センサケーブルを、2DS、または BASE2-L、-H または -E モジュールの Memosens 端子コネクタに接続します。
- 2. M12 コネクタを介した接続の場合 センサコネクタを、以前に取り付けた、または納品時に支給された M12 センサソ ケットに接続します。

GN YE

PK GY

Sensor

A0039622

**直接接続されたセンサケーブル**

<span id="page-28-0"></span>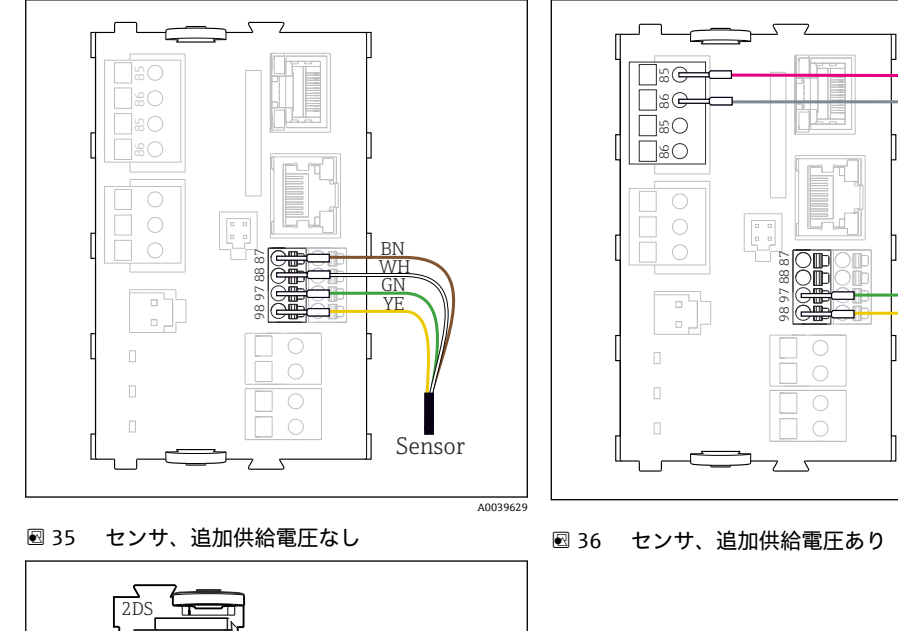

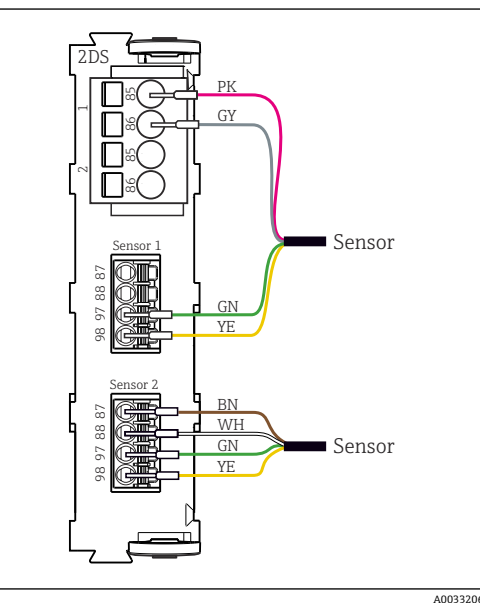

■ 37 センサモジュール 2DS における追加供給電 圧付きセンサと追加供給電圧なしのセンサ

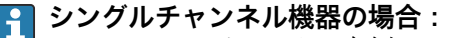

ベーシックモジュールの左側の Memosens 入力を使用する必要があります。

<span id="page-29-0"></span>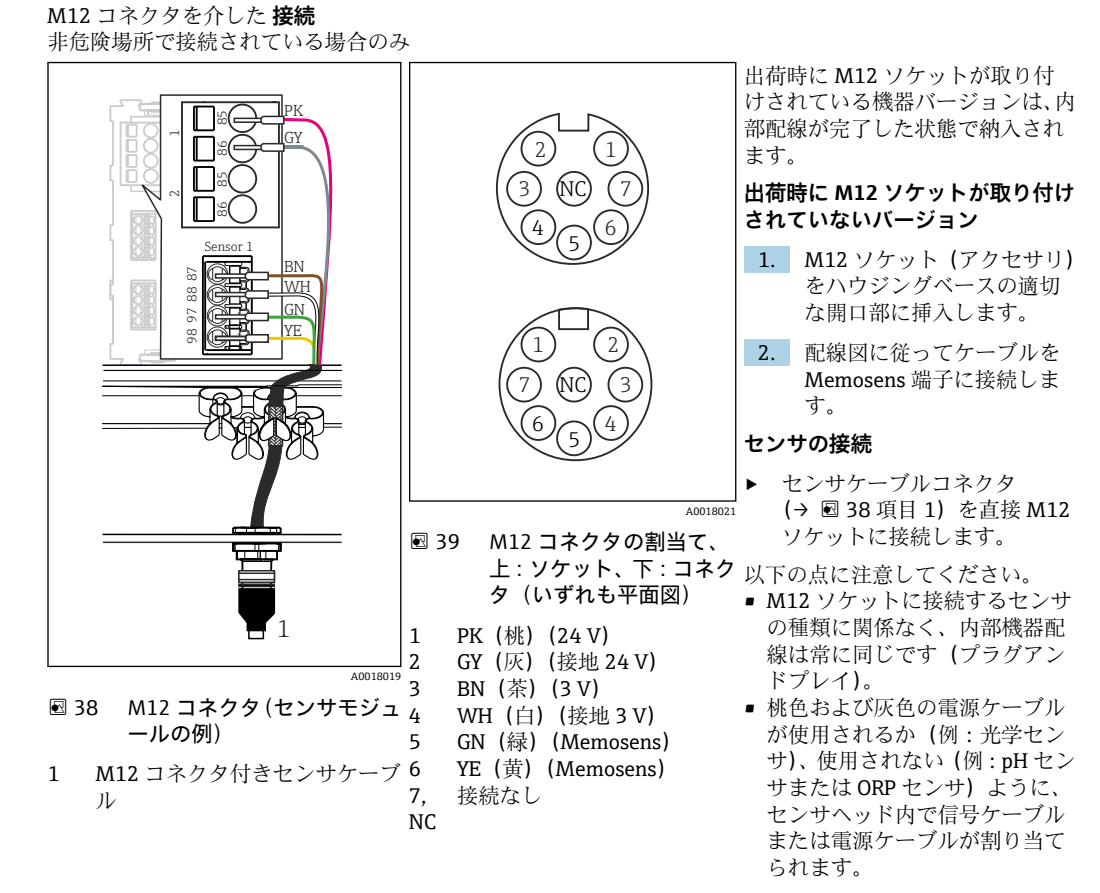

センサ通信モジュールタイプ 2DS Ex-i を搭載した変換器に本質安全センサを接続  $| \cdot |$ する場合、M12 プラグイン接続は許容**されません**。

### **6.3.4 本質安全センサとセンサ通信モジュールタイプ 2DS Ex-i の接 続**

直接接続されたセンサケーブル

▶ センサケーブルをセンサ通信モジュール 2DS Ex-i の端子コネクタに接続します。

<span id="page-30-0"></span>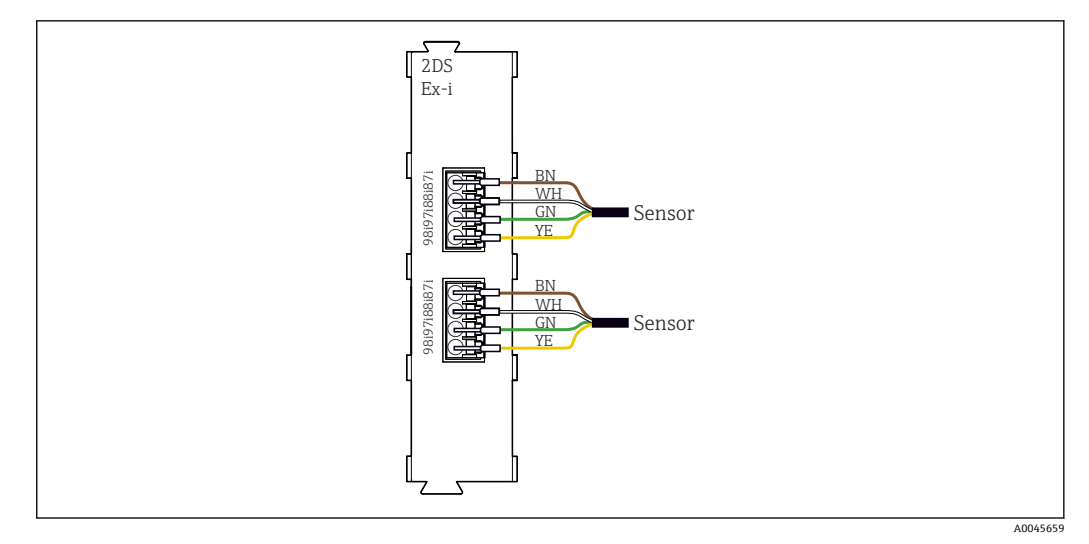

40 センサ通信モジュールタイプ 2DS Ex-i における追加の電源電圧のないセンサ

爆発性雰囲気で使用する本質安全センサは、センサ通信モジュールタイプ 2DS Exi にのみ接続できます。検定合格証の対象になっているセンサのみを接続できます (XA を参照)。

### **6.4 追加の入力、出力またはリレーの接続**

### L **警告**

**カバーされていないモジュール**

衝撃保護されません。感電の危険があります!

- **▶ 非危険場所**用のハードウェアの変更または拡張:スロットは必ず、左から右に挿入 してください。隙間を残さないでください。
- **▶ 非危険場所**用の機器で未使用のスロットがある場合:必ずダミーカバーまたはエン ドカバーを最後のモジュールの右(→ 2. ●9)のスロットに挿入してください。 これにより、ユニットが確実に衝撃保護されます。
- ▶ 特にリレーモジュール (2R、4R、AOR) の場合にユニットが衝撃保護されているこ とを必ず確認してください。
- **▶ 危険場所**用のハードウェアは変更できません。製造者のサービス部門のみが、認定 取得機器を別の認定取得バージョンに改造することができます。これには、内蔵 2DS Ex-i モジュールを搭載した変換器のすべてのモジュール、ならびに非本質安全 モジュールに関する変更が含まれます。
- ▶ 追加のシールドが必要な場合は、ユーザーが用意した端子台を介して操作盤中央の PE に接続してください。

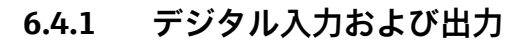

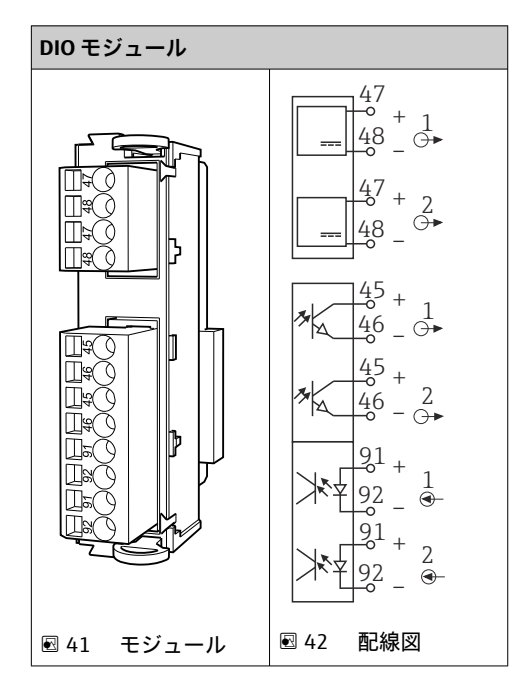

### **6.4.2 電流入力**

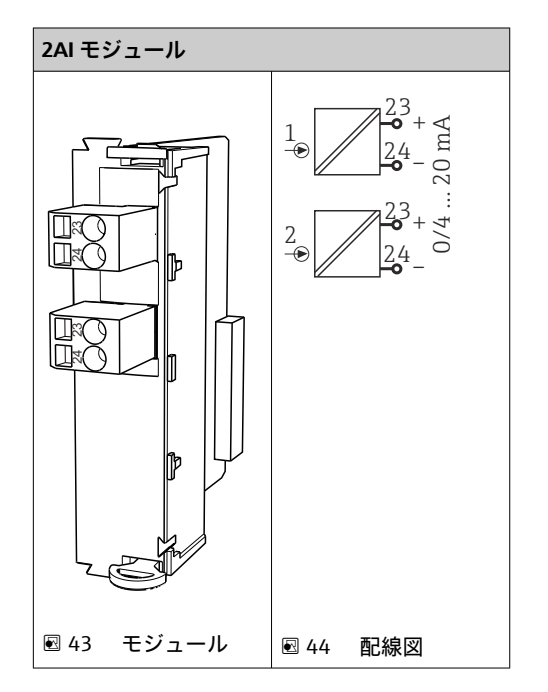

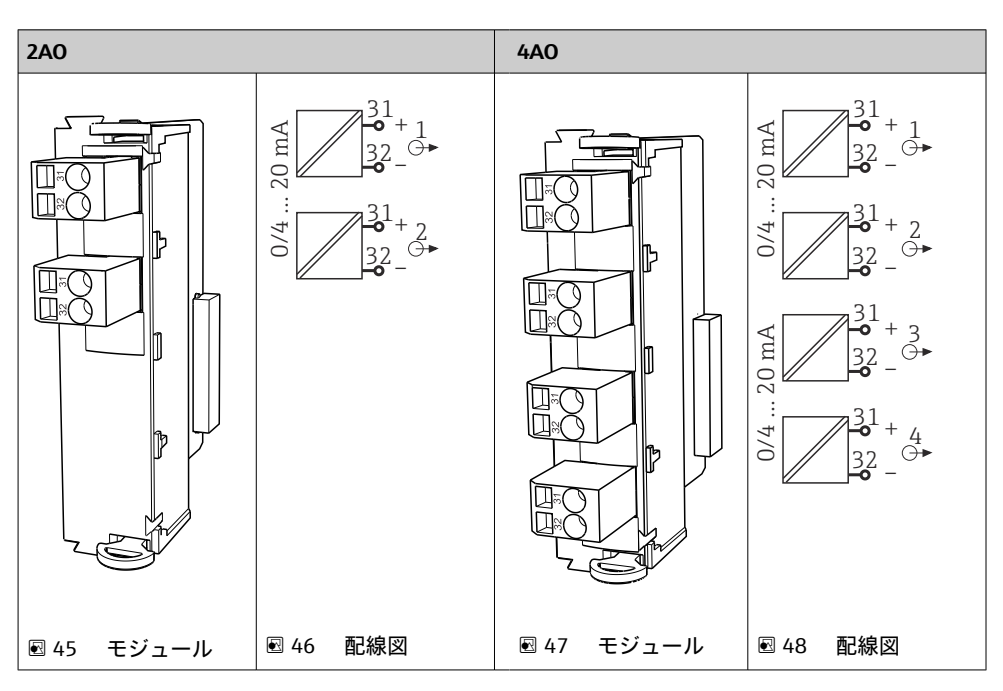

### **6.4.3 電流出力**

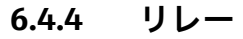

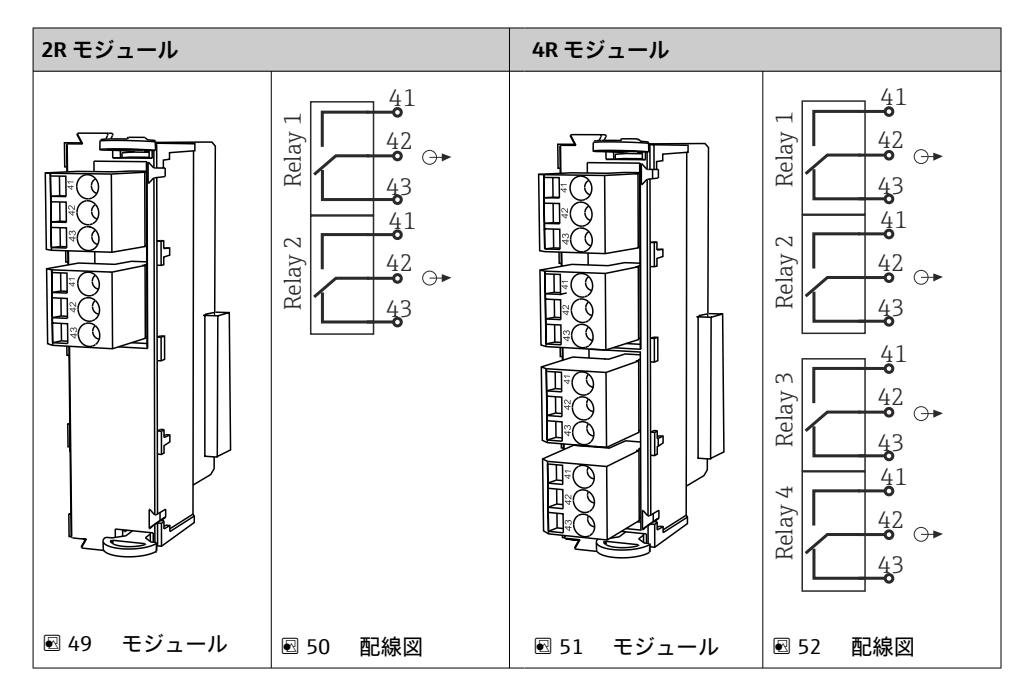

#### **例: CAS40D 用洗浄ユニット 71072583 の接続**

### **注記**

#### **Liquiline アラームリレーの消費電力が高すぎる**

ベースモジュールが修繕不可能な損傷を負う可能性があります。

▶ 洗浄ユニットは必ず追加モジュール (AOR、2R または 4R) の端子にのみ接続し、 ベースモジュールのアラームリレーには**接続しない**でください。

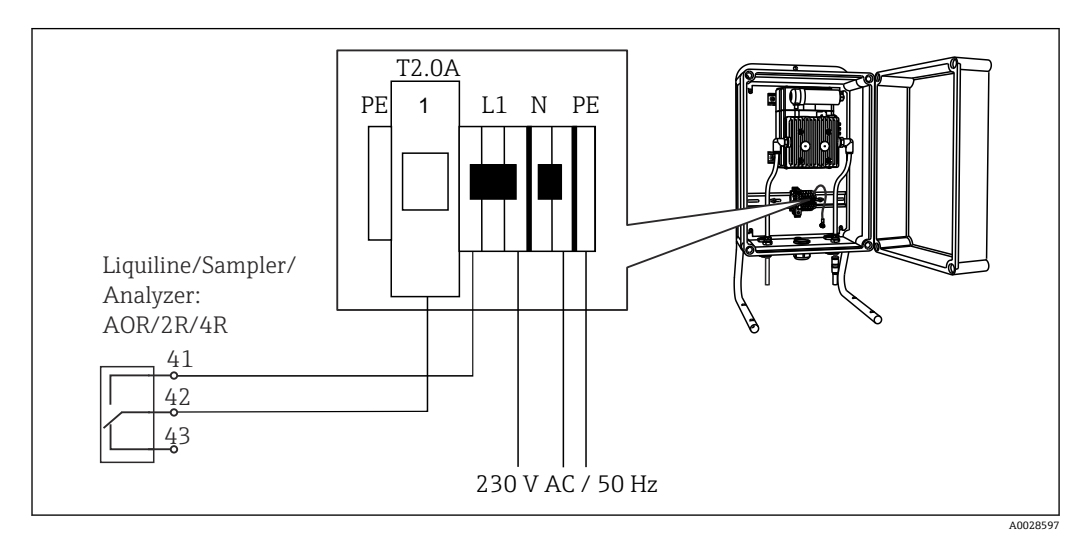

53 CAS40D 用洗浄ユニットの接続

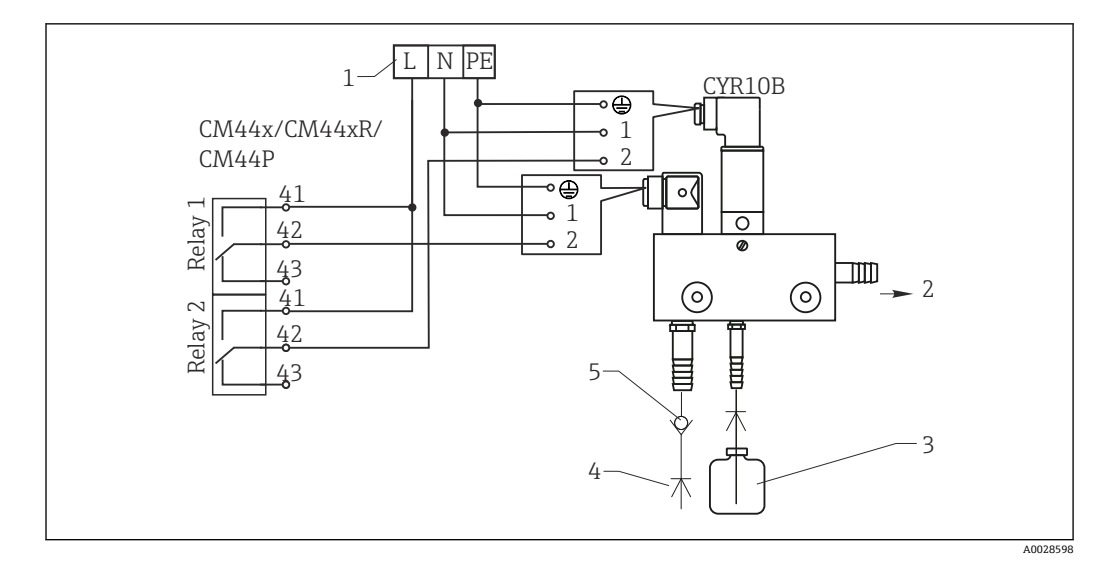

#### **例:Chemoclean CYR10B インジェクター洗浄ユニットの接続**

- 54 CYR10B インジェクター洗浄ユニットの接続
- 1 外部電源
- 2 スプレーヘッドに供給される洗浄剤
- 3 洗浄剤を含む容器<br>4 噴流水 2~12 bar
- 噴流水 2~12 bar (30~180 psi)
- 5 逆流弁(ユーザーが用意)

## <span id="page-34-0"></span>**6.5 PROFIBUS DP または Modbus RS 485 の接続**

### **6.5.1 モジュール 485DP**

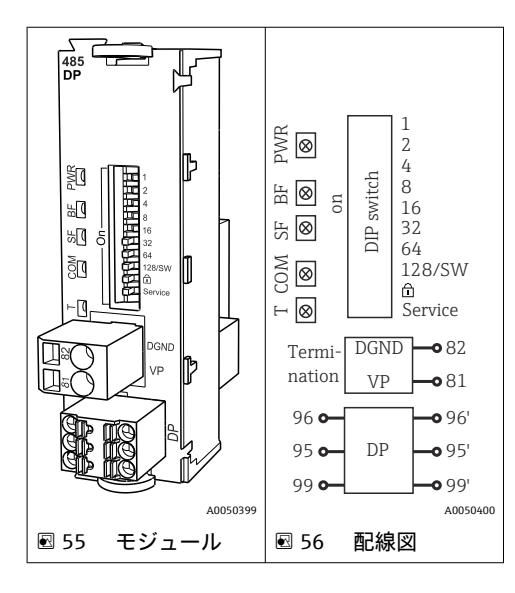

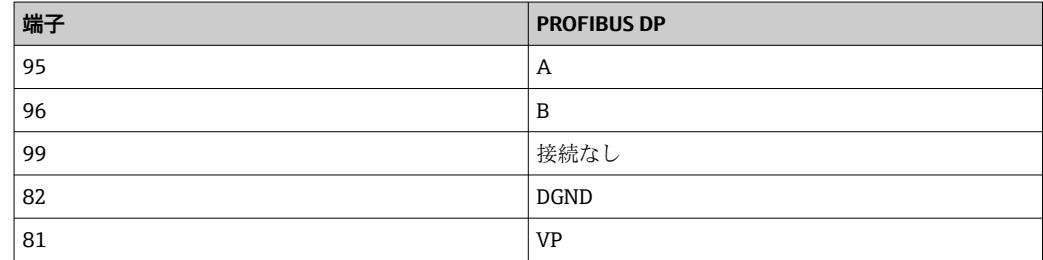

### **モジュールの正面の LED**

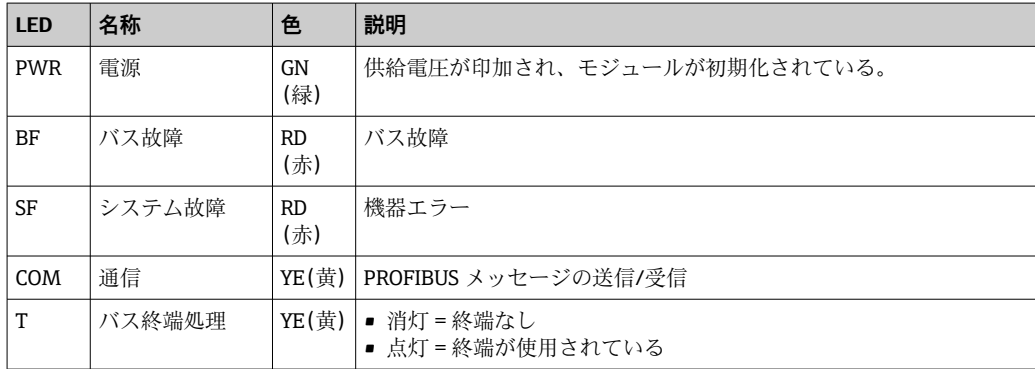

### **モジュールの正面の DIP スイッチ**

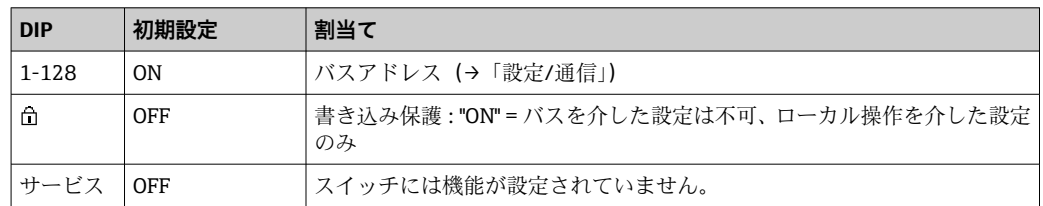

### **6.5.2 モジュール 485MB**

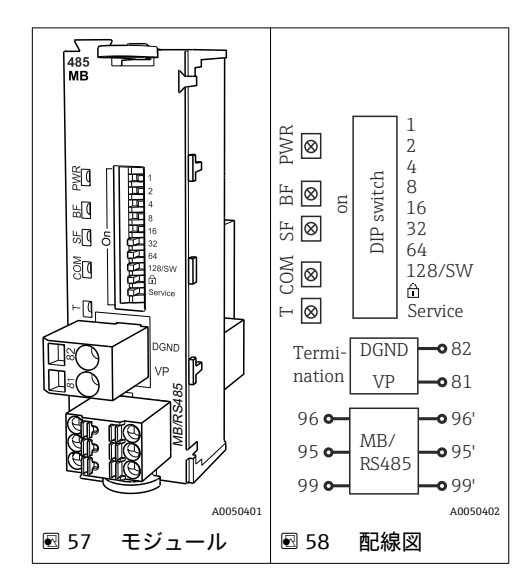

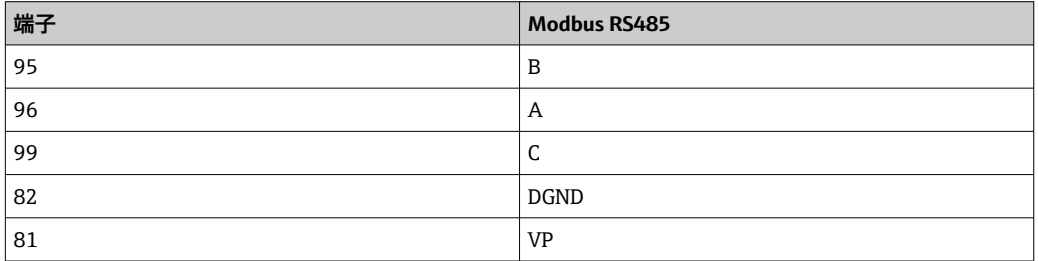

### **モジュールの正面の LED**

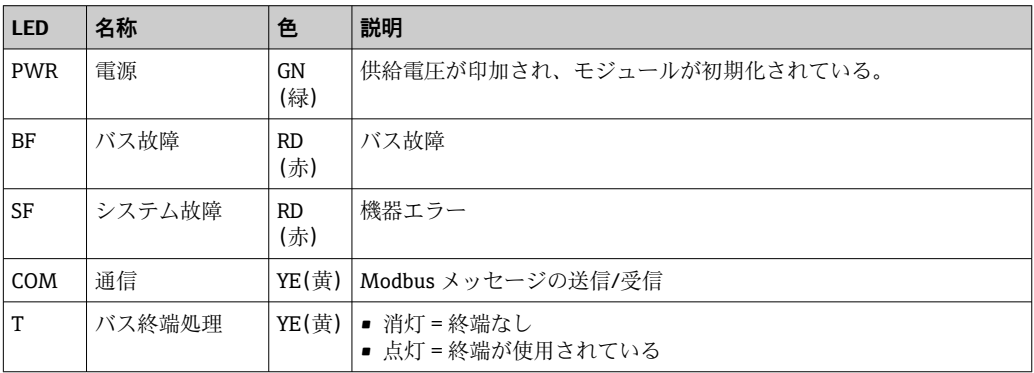

### **モジュールの正面の DIP スイッチ**

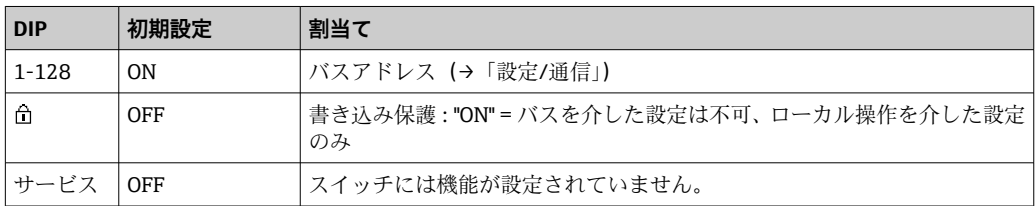
### **6.5.3 M12 プラグを介した接続**

#### **PROFIBUS DP**

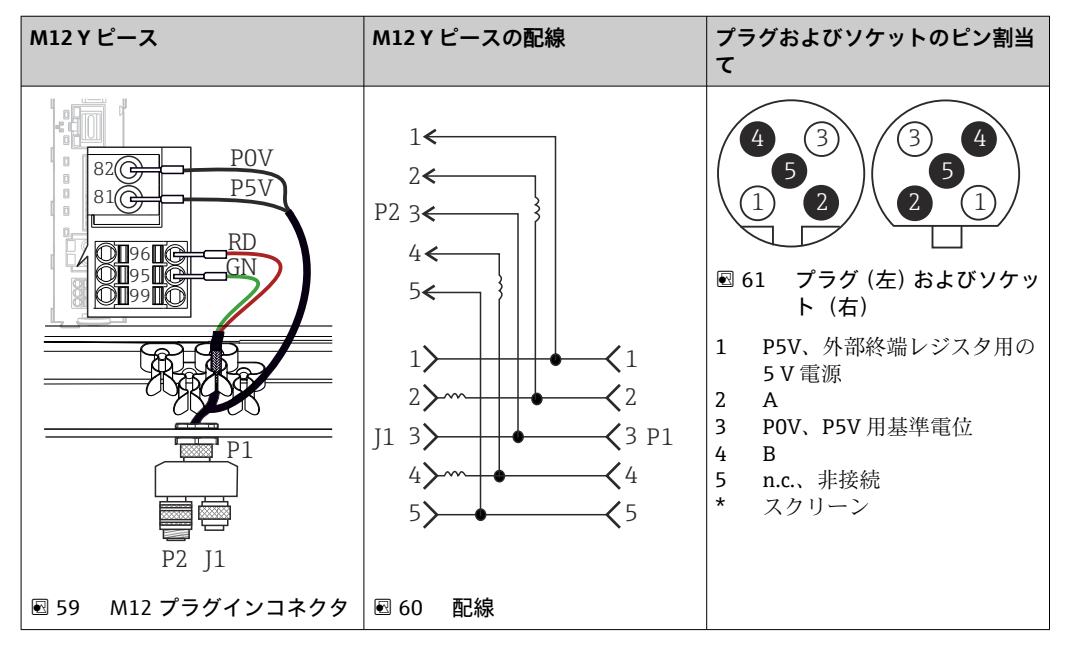

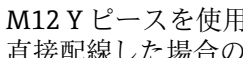

■ M12 Y ピースを使用する場合、データ転送速度は最高で 1.5 MBit/秒となります。 直接配線した場合の最高のデータ転送速度は 12 MBit/秒です。

### **Modbus RS485**

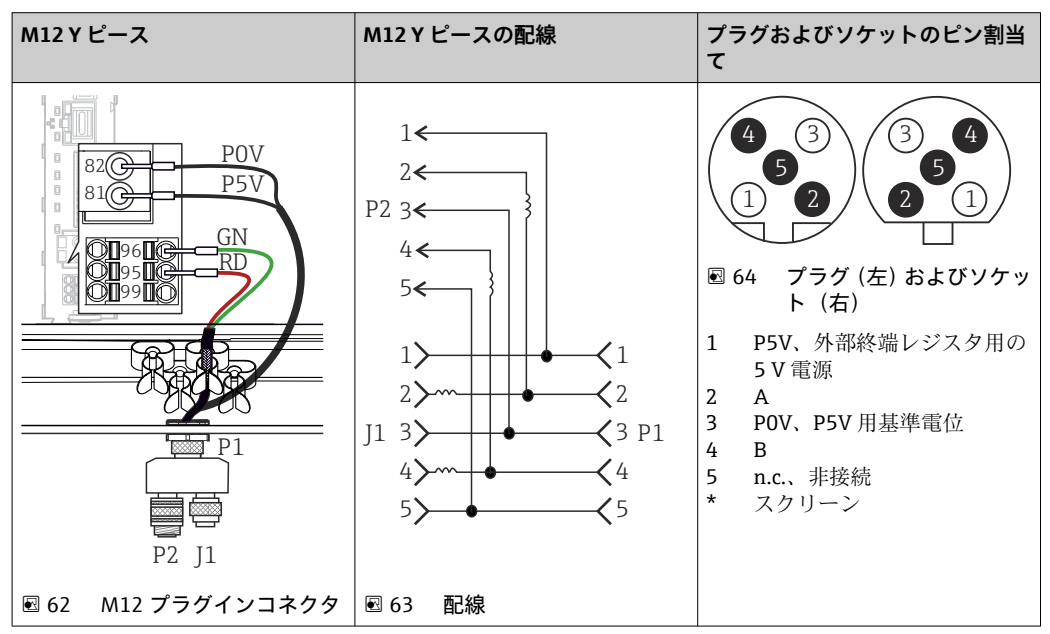

| 内部接続                                                                                                    | プラグおよびソケットのピン割当て                                                                                                    |
|----------------------------------------------------------------------------------------------------|----------------------------------------------------------------------------------------------------|
| $\circ$<br>$\begin{bmatrix} 1 \\ 2 \end{bmatrix}$<br>$\circ$<br>T)<br><b>om</b><br>$\Box$<br>$\Box$<br>O<br>図 65 イーサネットソケット | $\overline{2}$<br>$2^{1}$<br>3<br>$\mathbf{1}$<br>4<br>$\frac{1}{4}$<br>30 66 プラグ(左)およびソケット(右)<br>$Tx+$<br>$\mathbf{1}$<br>2<br>$Rx+$<br>3<br>Tx-<br>4<br>$Rx-$<br>シールド(スレッド) |

**Ethernet、Web サーバー、PROFINET(BASE2 モジュールバージョンのみ)**

### <span id="page-38-0"></span>**6.5.4 バス終端処理**

バスを終端処理する 2 つの方法:

**1. 内部終端処理**(モジュール基板の DIP スイッチを使用)

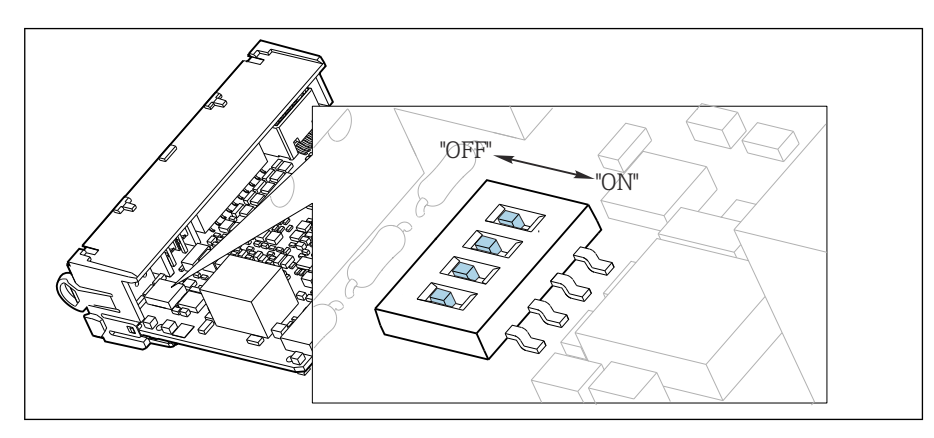

67 内部終端処理用の DIP スイッチ

- ▶ ピンセットなどの工具を使用して、4つの DIP スイッチをすべて「ON」位置に設定 してください。
	- 内部終端が使用されます。

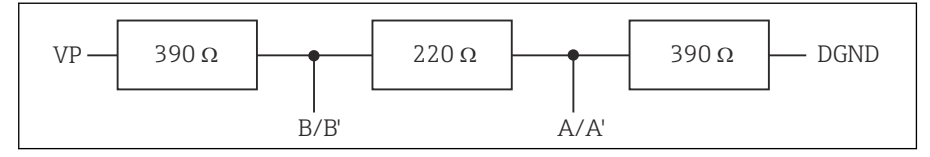

■ 68 内部終端の構造

#### **2. 外部終端処理**

モジュール基板の DIP スイッチを「OFF」位置(初期設定)のままにしておいてくださ い。

- ► 外部終端を 5V 電源用モジュール 485DP または 485MB の正面の端子 81 および 82 に接続してください。
	- 外部終端が使用されます。

### **6.6 ハードウェア設定**

### **バスアドレスの設定**

- 1. ハウジングを開きます。
- 2. モジュール 485DP または 485MB の DIP スイッチを使用して、必要なバスアドレ スを設定します。

PROFIBUS DP の場合、有効なバスアドレスは 1~126 で、Modbus の場合は 1~247 です。無効なアドレスを設定すると、ローカル設定またはフィールドバスを介して ソフトウェアアドレス指定が自動的に有効になります。

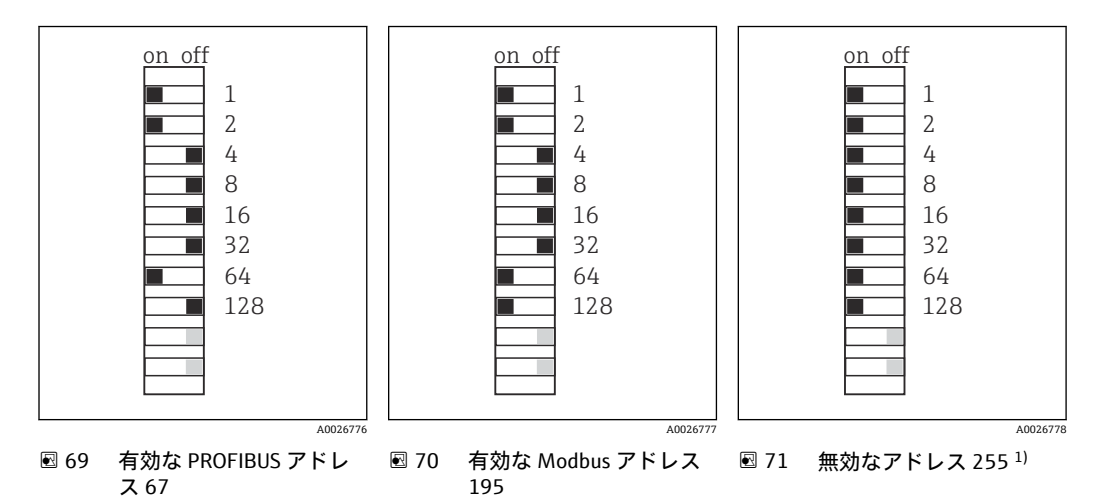

1) 発注時の設定、ソフトウェアアドレス指定が有効、工場で設定されたソフトウェアアドレス: PROFIBUS 126、Modbus 247

## **6.7 保護等級の保証**

この機器に使用できるのは、これらの説明書で説明する機械的接続と電気的接続のみで あり、各接続は指定された用途に応じて必要になります。

‣ 作業時には十分に注意してください。

この製品で個別に確認されている保護等級(気密性(IP)、電気的安全性、EMC 干渉波 の適合性、防爆)はは次のような場合には保証されません 。

- カバーが外れている
- 支給されたものではない電源ユニットを使用する
- ■ケーブルグランドの締付けが不十分(IP 保護等級を保証するには 2 Nm (1.5 lbf ft) Nm の締付けが必要)
- ■ケーブルグランドに適合しないケーブル径が使用される
- モジュールが完全に固定されていない
- ■ディスプレイが完全に固定されていない(密閉性が不十分なため湿気が侵入する危険 性あり)
- ■ケーブル/ケーブルの端の緩みまたは不十分な締付け
- ■機器に導電性ケーブルストランドが残されている

### **6.8 配線状況の確認**

# L **警告**

**接続エラー**

接続を誤ると、作業員の安全性および測定点が危険にさらされます。製造者は、本説明 書の指示に従わなかった結果として生じたエラーおよび損害について一切の責任を負 いません。

‣ 次の**すべて**のチェック項目が確実に施工されていることを**確認した上**、機器を作動 させてください。

機器の状態と仕様

▶ 機器およびすべてのケーブルの表面に損傷はありませんか?

電気接続

- ▶ 取り付けたケーブルの歪みは解消されていますか?
- ▶ ケーブルが輪になったり交差したりしていませんか?
- ▶ 信号ケーブルが、配線図に従って正しく接続されていますか?
- ▶ 他のすべての接続は正しく行われていますか?
- ▶ 未使用の接続ワイヤが保護接地接続に接続されていますか?
- ▶ すべてのプラグイン端子がしっかりとはめ込まれていますか?
- ▶ すべての接続ワイヤはしっかりとケーブル端子に接続されていますか?
- ▶ すべての電線管接続口が取り付けられ、しっかり固定され、気密性がありますか?
- ▶ 供給電圧は銘板に示されている電圧と一致していますか?

# **7 システム統合**

### **7.1 Web サーバー**

■ フィールドバスのないバージョン:Web サーバー用のアクティベーションコード が必要です。

説明されている接続は、BASE2 モジュールバージョンでのみ可能です。

#### **7.1.1 接続**

▶ BASE2 モジュールの Ethernet ポートにコンピュータの通信ケーブルを接続します。

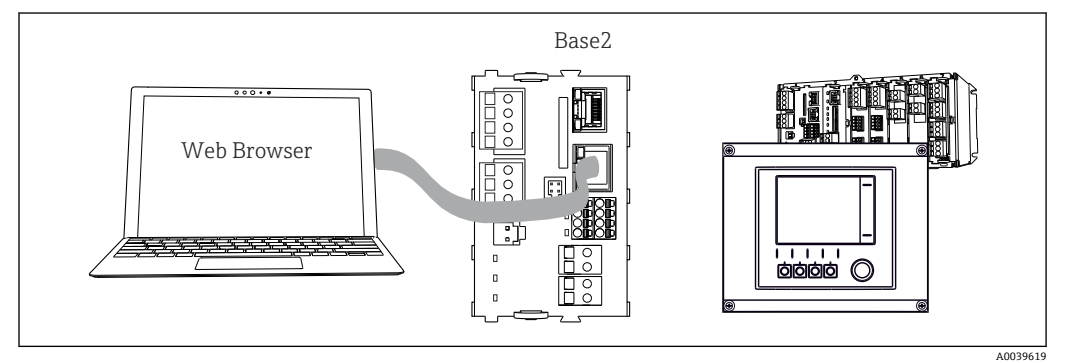

■ 72 Web サーバー/Ethernet 接続

### **7.1.2 データ接続の確立**

PROFINET を除くすべてのバージョン:

機器に有効な IP アドレスが割り当てられるよう、Ethernet 接続で **DHCP** パラメータを 無効にする必要があります。(**メニュー**/**設定**/**一般設定**/**追加セットアップ**/**イーサネッ ト**/**設定**)

同じメニューを使用して IP アドレスを手動で割り当てることもできます(ポイントツ ーポイント接続)。

PROFINET を含むすべてのバージョン:

機器の IP アドレスおよびサブネットマスクは **DIAG**/**システム情報**/**イーサネット** に示 されます。

- 1. PC を起動します。
- 2. まず、オペレーティングシステムのネットワーク接続設定で手動 IP アドレスを設 定します。

#### **例:Microsoft Windows 10**

- 3. ネットワークと共有センターを開きます。
	- 標準のネットワークとは別に、追加のイーサネット接続が表示されます(例: 「未確認ネットワーク」として)。
- 4. このイーサネット接続のリンクを選択します。
- 5. ポップアップウィンドウで「プロパティ」ボタンを選択します。
- 6. 「インターネット プロトコル バージョン 4(TCP/IPv4)」をダブルクリックしま す。
- 7. 「次の IP アドレスを使用する」を選択します。
- 8. 必要な IP アドレスを入力します。このアドレスは、機器の IP アドレスと同じサブ ネット内に存在する必要があります。例:
	- **► Liquiline の IP アドレス: 192.168.1.212 (事前に設定)** PC の IP アドレス:192.168.1.213

9. インターネットブラウザを起動します。

10. プロキシサーバーを使用してインターネットに接続する場合: プロキシを無効にします(「接続/ LAN の設定」の下のブラウザの設定)。

- 11. アドレスバーに機器の IP アドレスを入力します (例: 192.168.1.212)。
	- 接続の確立にしばらく時間がかかり、その後、CM44 Web サーバーが起動し ます。パスワードを要求される場合があります。初期設定ではユーザー名が 「admin」、パスワードが「admin」となっています。
- 12. 次のアドレスを入力してログブックをダウンロードします。 **► 192.168.1.212/logbooks csv.fhtml (CSV** 形式のログブックの場合) 192.168.1.212/logbooks fdm.fhtml (FDM 形式のログブックの場合)

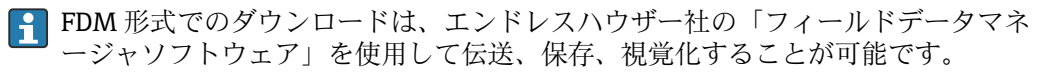

(→ www.endress.com/ms20)

### **7.1.3 操作**

Web サーバーのメニュー構造は本体操作に対応しています。

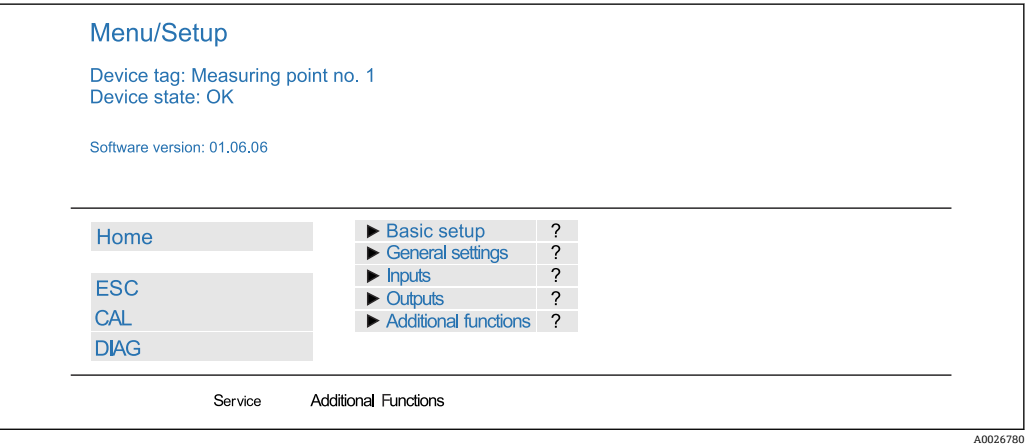

**図 73 Web サーバーの例 (メニュー/言語 = 英語)** 

- メニュー名または機能をクリックすることは、ナビゲータを押すことに対応します。 ■コンピュータのキーボードを使用して設定を簡単に行うことができます。
- インターネットブラウザの代わりに、Ethernet を介した設定に FieldCare を使用す ることもできます。そのために必要な Ethernet DTM は、「Endress+Hauser インタ ーフェイス機器 DTM ライブラリ」の不可欠な要素となっています。

ダウンロード:https://portal.endress.com/webdownload/FieldCareDownloadGUI/

#### **7.1.4 Heartbeat 検証**

Heartbeat 検証を Web サーバーから開始することもできます。これには、SD カードを 使用しなくてもブラウザで結果を直接確認できるというメリットがあります。

- 1. メニューを開きます:**診断**/**システムテスト**/**Heartbeat**
- 2. トベリフィケーション実行
- 3. **検証結果**(即座に結果を表示して SD カードにエクスポート)または**追加機能** (リミットを下回った場合の追加メニュー→ 図73)を選択します。
- 4. **追加機能**/**Heartbeat**:PDF ファイルの言語を選択します。
	- 検証レポートがブラウザに表示され、これを印刷したり、PDF ファイルとして 保存したりすることができます。

# **7.2 サービスインターフェイス**

サービスインターフェイスを介して機器をコンピュータに接続し、「FieldCare」を使用 して設定することができます 。さらに、設定を保存、転送および文書化することもで きます。

### **7.2.1 接続**

- 1. Liquiline のベースモジュール上のインターフェイスにサービスコネクタを接続 し、これを Commubox に接続します。
- 2. USB 接続を介して、Commubox を FieldCare がインストールされているコンピュ ータに接続します。

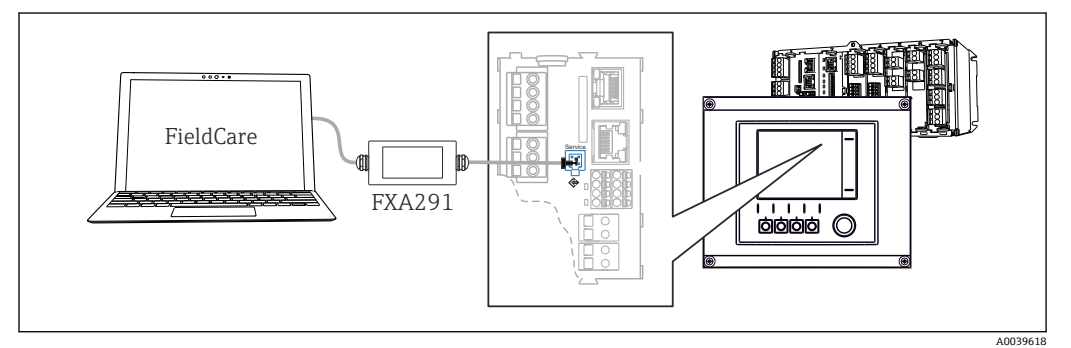

#### ■ 74 接続概要

### **7.2.2 データ接続の確立**

1. FieldCare を開始します。

- 2. Commubox への接続を確立します。それには、「CDI 通信 FXA291」ComDTM を選 択します。
- 3. 次に「Liquiline CM44x」DTM を選択し、設定を開始します。

これで DTM を介してオンライン設定を開始できるようになりました。

オンライン設定は機器の現場操作と競合します。つまり、オンライン設定と現場操作は 相互に競合(ブロック)します。両側で、反対側からのアクセスを取り除くことができ ます。

### **7.2.3 操作**

- DTM のメニュー構造は本体操作に対応しています。Liquiline ソフトキーの機能は、 左側のメインウィンドウに表示されます。
- ■メニュー名または機能をクリックすることは、ナビゲータを押すことに対応します。
- ■コンピュータのキーボードを使用して設定を簡単に行うことができます。
- FieldCare を使用して、ログブックを保存し、設定のバックアップを作成し、他の機 器に設定を転送することができます。
- ■設定を印刷したり、PDF として保存することもできます。

## **7.3 フィールドバスシステム**

### **7.3.1 HART**

電流出力 1 を介して HART プロトコルを使用して通信できます。

- 1. 電流出力 1 に HART モデムまたは HART ハンドヘルドターミナルを接続します (通信抵抗 250~500 Ω)。
- 2. HART 機器を介して接続を確立します。

3. HART 機器を介して Liquiline を操作します。操作方法については、取扱説明書の 指示に従ってください。

**■ HART** 通信の詳細については、インターネットの製品ページ (→ BA00486C) を参 照してください。

### **7.3.2 PROFIBUS DP**

モジュール 485DP と適切な機器バージョンを使用すると、PROFIBUS DP を介して通信 できます。

▶ 記載された方法でフィールドバスモジュールの端子に PROFIBUS データケーブルを 接続します 。

「PROFIBUS 通信」の詳細については、インターネットの製品ページ (→  $\sqrt{1}$ SD01188C)を参照してください。

### **7.3.3 Modbus**

モジュール 485MB と適切な機器バージョンを使用すると、Modbus RS485 を介して通 信できます。

モジュール BASE2 を使用すると、Modbus TCP を介して通信できます。

RTU および ASCII プロトコルは Modbus RS485 を介して接続すると使用できます。本 機器で ASCII に切り替えることが可能です。

► 記載された方法でモジュール 485MB (RS 485) の端子または モジュール BASE2 (TCP)の RJ45 ソケットに Modbus データケーブルを接続します。

「Modbus 通信」の詳細については、インターネットの製品ページ(→ SD01189C) を参照してください。

### **7.3.4 EtherNet/IP**

モジュール BASE2 と適切な機器バージョンを使用すると、EtherNet/IP を介して通信で きます。

‣ モジュール BASE2 の RJ45 ソケットに EtherNet/IP データケーブルを接続します。

「EtherNet/IP 通信」の詳細については、インターネットの製品ページ(→  $\boxed{1}$ SD01293C)を参照してください。

#### **7.3.5 PROFINET**

モジュール BASE2 と適切な機器バージョンを使用すると、PROFINET を介して通信で きます。

▶ モジュール BASE2 の RJ45 ソケットに PROFINET データケーブルを接続します。

「PROFINET 通信」の詳細については、インターネットの製品ページ(→ SD02490C)を参照してください。

# **8 操作オプション**

### **8.1 概要**

### **8.1.1 表示部および操作部**

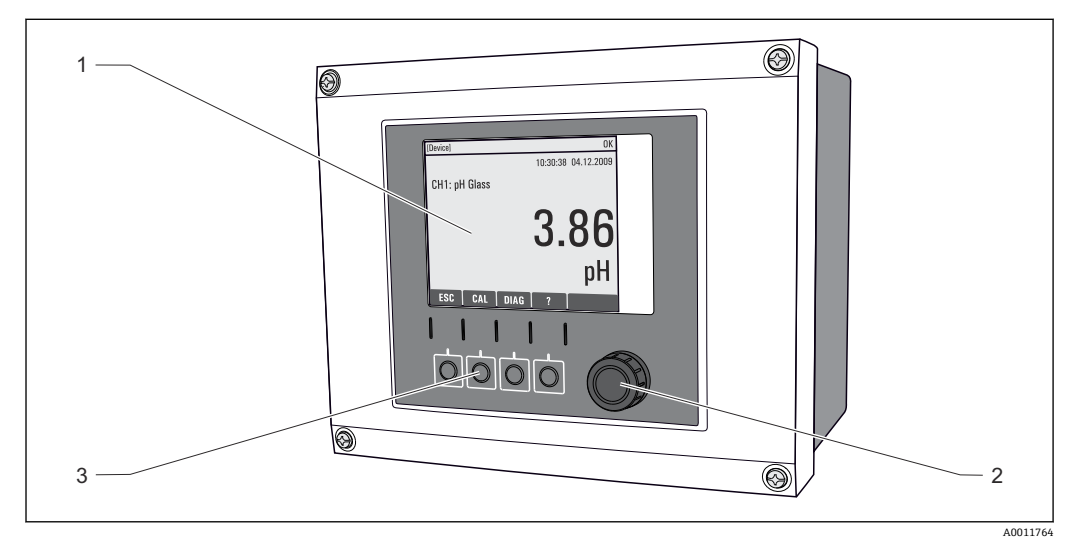

#### ■ 75 操作の概要

- 1 表示部(アラーム状態ではバックグラウンドが赤色に変化)
- 2 ナビゲータ(ジョグ/シャトルおよび押す/ホールド機能)
- 3 ソフトキー(機能はメニューによって異なる)

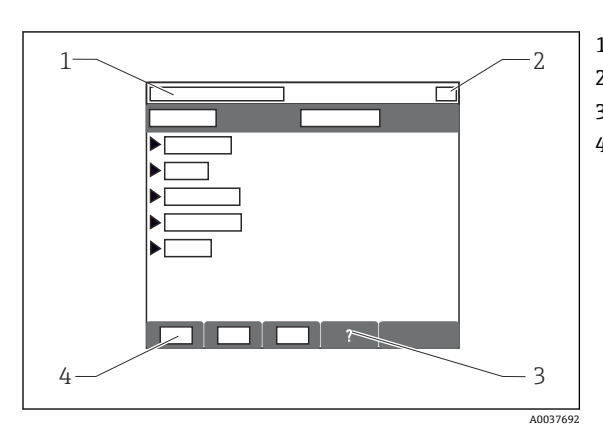

### **8.1.2 表示**

 メニューパスおよび/または機器の ID 2 ステータス表示 利用可能な場合は、ヘルプ ソフトキーの割り付け

# **8.2 現場表示器を使用した操作メニューへのアクセス**

### **8.2.1 操作コンセプト**

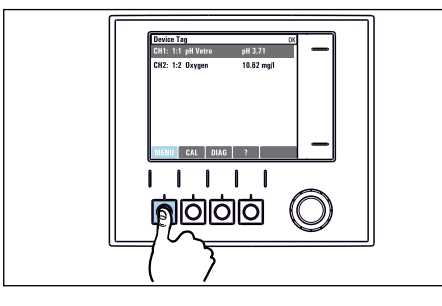

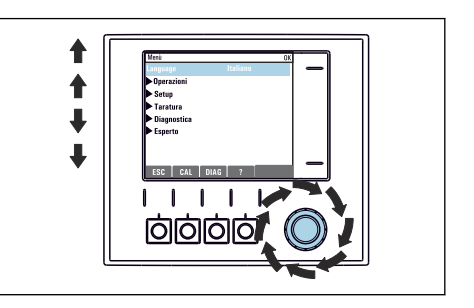

▶ ソフトキーを押す:メニューを直接選択します ▶ ナビゲータをまわす:メニューのカーソルを移動 させます

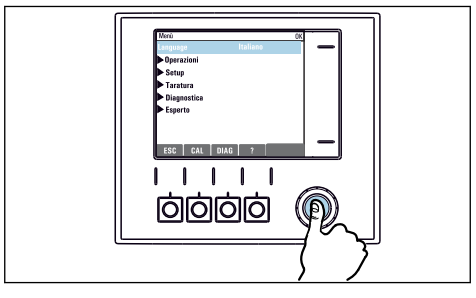

▶ ナビゲータを押す: 機能を起動します

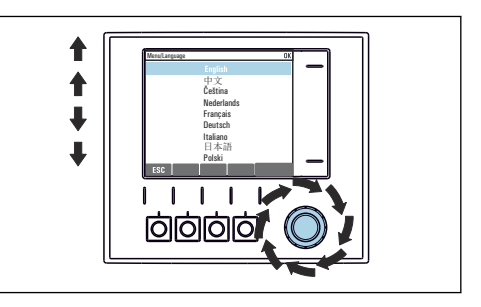

▶ ナビゲータをまわす: (例えば、リストから)値 を選択します

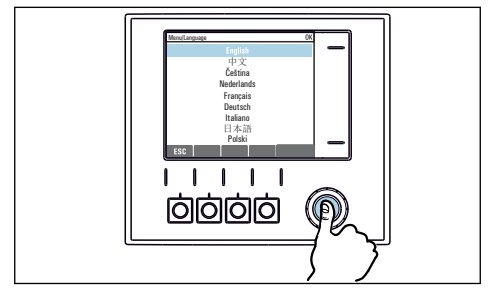

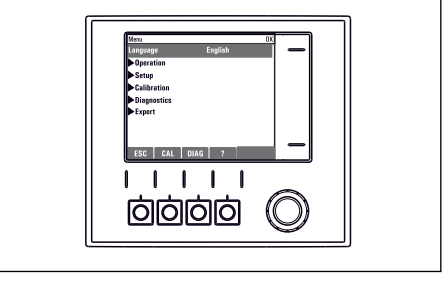

▶ ナビゲータを押す: 新しい値を採用します → 新しい設定が受け入れられました

### **8.2.2 操作キーのロックまたはロック解除**

#### **操作キーのロック**

- 1. ナビゲータを 2 秒以上押します。
	- 操作キーをロックするためのコンテキストメニューが表示されます。 キーのロックでは、パスワード保護の有無を選択できます。「パスワードあり」 を選択した場合、正しいパスワードを入力しないとキーをロック解除できなく なります。このパスワードは以下で設定できます:**メニュー**/**設定**/**一般設定**/ **追加セットアップ**/**データマネージメント**/**キーロックパスワードを変更して ください**を選択します。
- 2. キーをロックする場合のパスワード使用の有無を選択します。
	- キーがロックされ、 入力できなくなります。ソフトキーのバーに シンボル が表示されます。
- 機器の工場出荷時のパスワードは 0000 に設定されています。**パスワードを変更 した場合は必ず書き留めておいてください。**パスワードを忘れてしまった場合、キ ーパッドをロック解除できなくなってしまいます。

#### **操作キーのロック解除**

- 1. ナビゲータを 2 秒以上押します。 操作キーをロック解除するためのコンテキストメニューが表示されます。
- 2. **キーロック解除** を選択します。
	- キーのロックにパスワードを使用していない場合は、キーが即座にロック解除 されます。パスワードを使用している場合は、パスワードの入力を求められま す。
- 3. キーパッドをパスワードで保護している場合のみ、正しいパスワードを入力しま す。
	- キーがロック解除されます。これで現場の操作全体にアクセスできるように なります。 シンボルがディスプレイに表示されなくなります。

### **8.3 設定オプション**

#### **8.3.1 表示のみ**

- 値を読み取ることのみ可能です。変更することはできません。
- 標準的な読み取り専用値:センサデータ、システム情報

#### **8.3.2 選択リスト**

- オプションのリストが表示されます。場合によっては、これは複数選択ボックスの形 で表示されることもあります。
- 通常は1つのオプションのみを選択します。まれに、1つ以上のオプションを選択す る場合があります。

### **8.3.3 数値**

- 変数を変更します。
- この変数の最大値および最小値がディスプレイに表示されます。
- このリミット内で値を設定します。

#### **8.3.4 アクション**

- 適切な機能を持つアクションを実行します。
- ■次の記号が先行している場合、当該項目がアクションであることが分かります。▶
- 典型的なアクションの例には、以下のものがあります。
	- ログエントリーの削除
	- 設定の保存またはロード
	- 洗浄プログラムの実行
- 例:**診断**/**ログブック**/**設定ログブック**/**全ての登録を削除**

### **8.3.5 ユーザー定義のテキスト**

- 個々の ID を割り当てます。
- ■テキストを入力してください。この目的のためにエディタで文字(大文字、小文字、 数字、特殊文字)を使用できます。
- ソフトキーを使用して、次のことができます。
- データを保存せずに入力をキャンセル (X)
- カーソルの前の文字を削除( X)
- ■カーソルを1つ前の位置に移動(←)
- 入力を終了し、保存(v)
- 例:**メニュー**/**設定**/**一般設定**/**デバイスタグ**

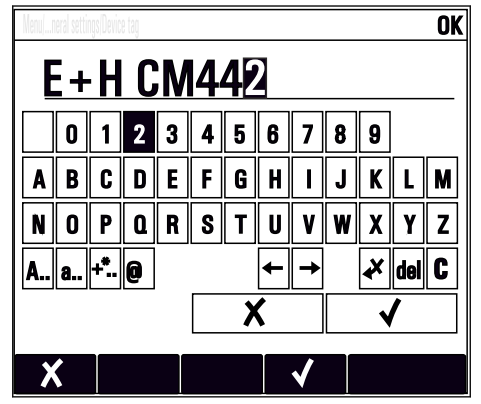

### **8.3.6 テーブル**

- 演算機能のマッピングまたは不規則な間隔のサンプルを入力するにはテーブルが必 要です。
- ■テーブルを編集するには、ナビゲータで行および列内を移動し、セルの値を変更しま す。
- 数値のみ編集できます。コントローラが工学単位を自動的に処理します。
- ■テーブルに行を追加したり (INSERT ソフトキー)、行を削除したり (DEL ソフトキ ー)できます。
- その後、テーブルを保存します (SAVE ソフトキー)。
- ■また、ソフトキー x を使用して、いつでも入力をキャンセルできます。
- 例:**メニュー**/**設定**/**入力**/pH/**測定液補償**

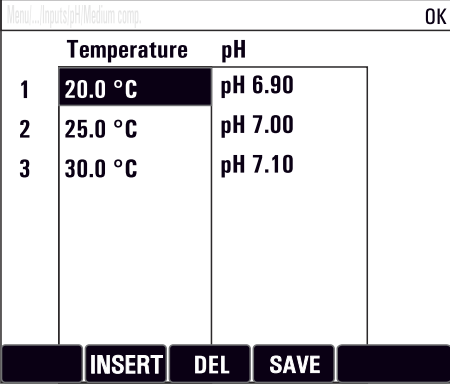

# **9 設定**

### **9.1 機能チェック**

### L **警告**

#### **接続が間違っている。供給電圧が間違っている。**

要員の安全性に関するリスクと機器の誤動作

- ▶ すべての接続が配線図どおりに正しく行われていることをチェックしてください。
- ‣ 供給電圧が銘板に示されている電圧と一致していることを確認してください。

### **設定をスクリーンショットで保存**

現場表示器を使用して、いつでもスクリーンショットを撮り、それを SD カードに保存 することができます。

- 1. ベースモジュールの SD カードスロットに SD カードを挿入します。
- 2. ナビゲータボタンを 3 秒以上押します。

3. コンテキストメニューで **スクリーンショット** 項目を選択します。 **► 現在の画面がビットマップファイルとして SD カードの** 「スクリーンショット」フォルダに保存されます。

### **9.2 起動**

■ 機器の始動中は、初期化前の数秒間、リレーおよび電流出力のステータスは未定義 です。接続されている可能性があるアクチュエータに対する影響に注意してくだ さい。

### **9.2.1 操作言語の設定**

#### **言語の設定**

ハウジングカバーが開いている場合は、ハウジングカバーを閉じ、閉じた状態で機器を ネジで取り付けます。

- 1. 電源のスイッチを入れます。 初期化が完了するまで待ちます。
- 2. **MENU** ソフトキーを押します。
- 3. 一番上のメニュー項目で言語を設定します。
	- 指定した言語で機器を操作できるようになります。

### <span id="page-50-0"></span>**9.2.2 表示動作**

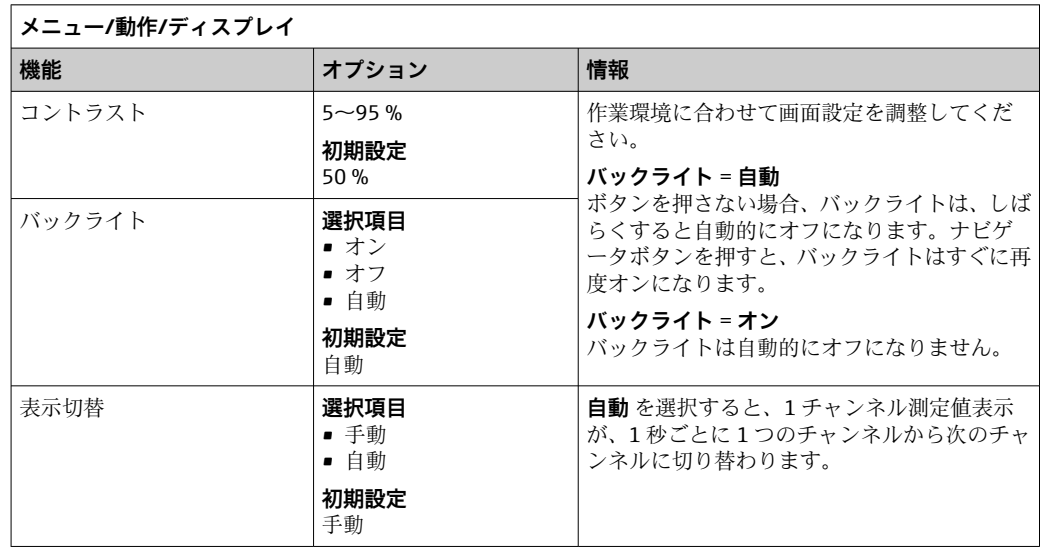

# **9.3 ユーザ定義スクリーン**

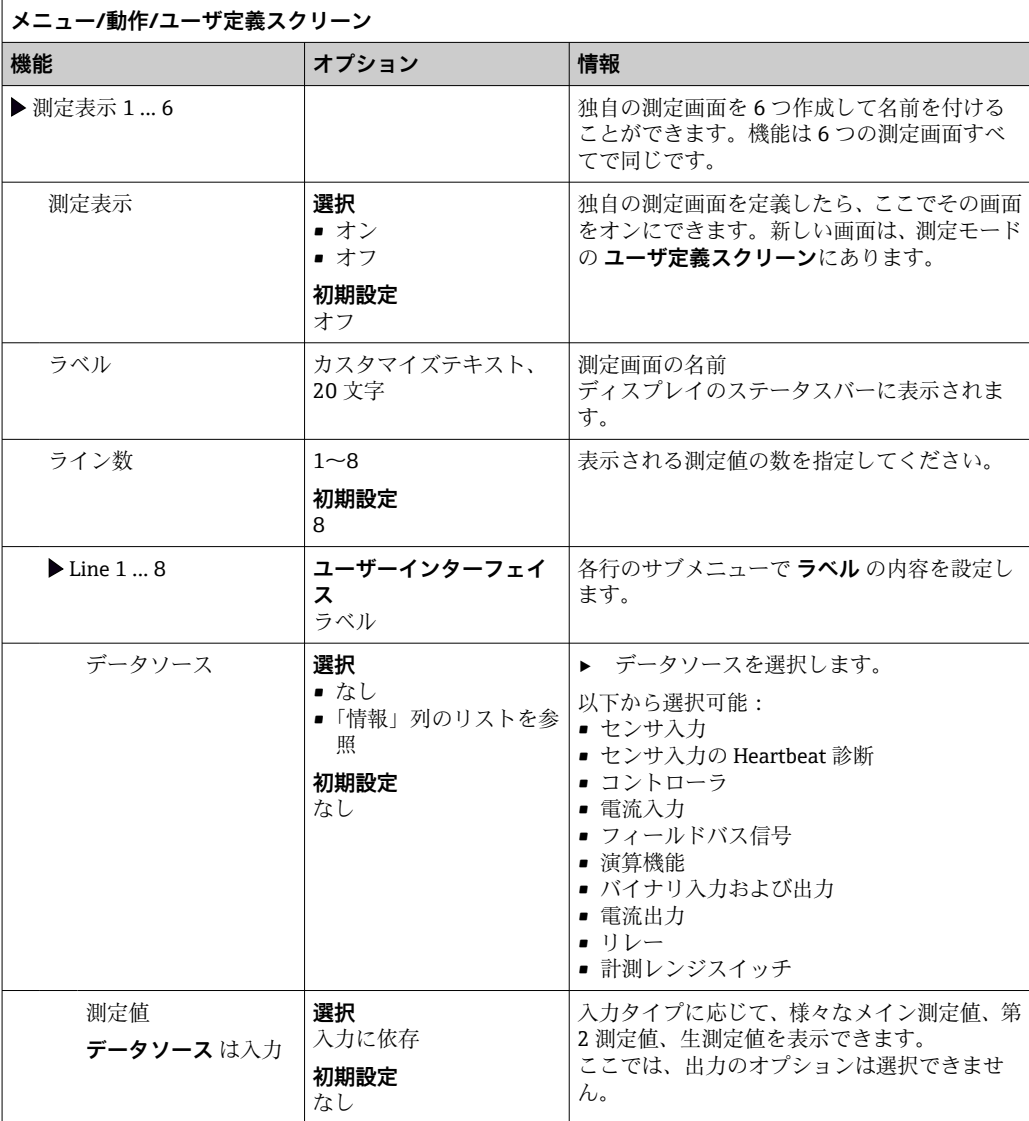

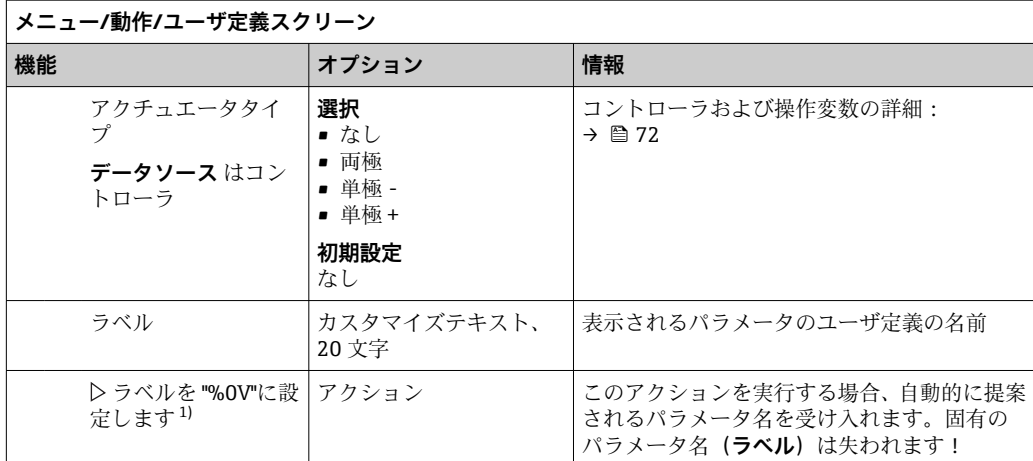

1) 「%0V」は文脈依存のテキストを表します。このテキストはソフトウェアによって自動作成され、%0V の場所に挿入されます。最も単純な状況では、生成されたテキストが、たとえば測定チャンネルの名 前になります。

### **9.4 基本設定**

#### **基本設定**

- 1. **設定**/**基本設定** メニューに移動します。 次の設定を行います。
- **2. デバイスタグ**:機器に任意の名前を付けます (32 文字以内)。
- 3. **日付設定**:必要に応じて設定されている日付を修正します。
- 4. **時刻設定**:必要に応じて設定されている時刻を修正します。
	- クイック設定の場合、出力、リレーなどの追加設定を無視できます これらの 設定は、後で特定のメニューで行うことができます。
- 5. 測定モードに戻る場合:「 **ESC** 」ソフトキーを 1 秒以上押したままにします。
	- これで、コントローラは基本設定で機能するようになりました。接続されてい るセンサは、当該センサタイプの初期設定と、最後に保存された個々の校正設 定を使用します。

次のメニューにある最も重要な入出力パラメータを設定したい場合は、以下の手順を実 行します。**基本設定**:

▶ 時刻設定の後に続くサブメニューで、電流出力、リレー、リミットスイッチ、コン トローラ、機器自己診断および洗浄サイクルを設定します。

# **10 操作**

### **10.1 表示**

### **10.1.1 測定モードでのソフトキー**

ディスプレイの一番下の行に、測定画面の 4 つのソフトキーが表示されます。

- **MENU**、 **CAL** および **DIAG** を押すと、特定のソフトウェアメニューに直接移動しま す。
- **HOLD** を押すと、直ちにセンサのホールドを作動させることが可能です。これによ り、すべてのリンクされた出力、コントローラ、洗浄サイクルもホールドに設定され ます。実行中のセンサ洗浄プログラムがすべて中断されます。ただし、ホールド作動 中にセンサの手動洗浄は開始できます。

### **10.1.2 測定モード**

各種の表示モードがあります。

- (モードを切り替えるには、ナビゲータボタンを押します。)
- ■(1) すべての入力および出力の概要
- ■(2) 入力または出力のメイン測定値あるいはリレーのステータス
- ■(3) センサ入力のメイン測定値および第 2 測定値
- (4) センサ入力のすべての測定値
- •(5)**界面測定の場合のみ:**

分離ゾーンのグラフィック表示

サブメニューもあります。

- ■(6) ユーザー定義可能な測定メニュー (定義済みの場合のみ使用可能) 事前に設定した画面の選択 (→ ■51)
- (7) Heartbeat 診断 機器および Heartbeat Technology 対応の接続された各センサの健全性に関する簡単 な概要

### **モード(2)~(5)へのチャンネルの変更**

- ▶ ナビゲータを回します。
	- 表示がチャンネルからチャンネルに切り替わります。

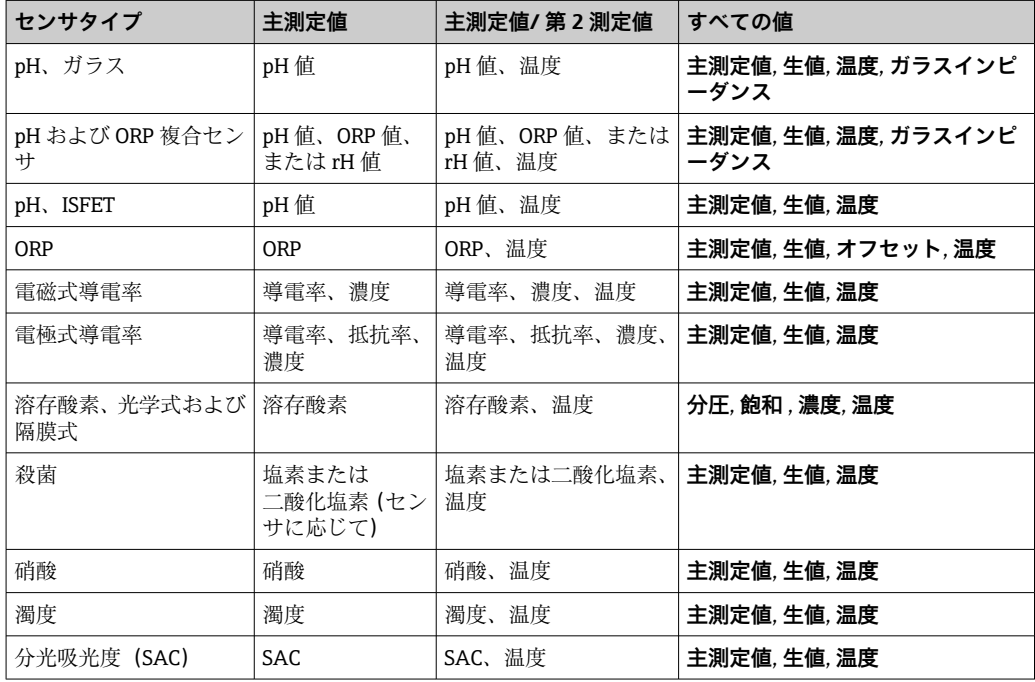

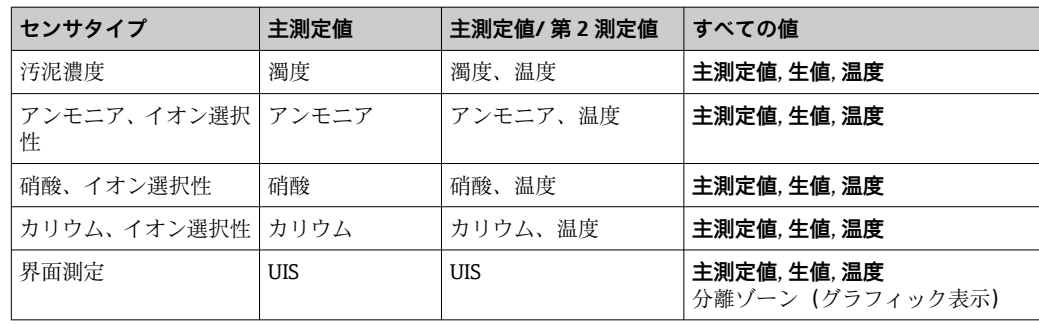

#### **Heartbeat diagnostics**

(オプション、または追加のアクティベーションコードが必要)

- ■機器およびセンサの健全性のグラフィック表示、メンテナンスタイマーまたは(セン サに応じて)校正タイマーを示す Heartbeat 診断画面
- ■機器の健全性およびセンサの状態に関する Heartbeat ステータス情報→ 图 54
	- ©: センサ/機器の状態およびメンテナンスタイマー > 20 %、対策措置は不要
	- (2) : センサ/機器の状態またはメンテナンスタイマー > 5 ≤ 20 %、メンテナンスは まだ緊急でないが計画が必要
- 3: センサ/機器の状態またはメンテナンスタイマー < 5%、メンテナンスを推奨

• Heartbeat センサの状態は、校正結果およびセンサ診断機能の評価を示すものです。 悲しい顔文字は、校正結果、測定値ステータス、または稼働時間のリミット超過が原因 と考えられます。このリミットは、センサ設定で Heartbeat 診断をアプリケーションに 適合させることによって設定できます。

#### **Heartbeat および NAMUR カテゴリー**

NAMUR カテゴリー(F、C、M、S)による測定値の信頼性評価中に、センサまたは機 器の状態が Heartbeat ステータスに示されます。2 つの条件を相互に関連付けること が可能ですが、そうする必要はありません。

- **例 1**
	- センサの残りの洗浄サイクル数が、設定された最大数の 20% に達しました。 Heartbeat シンボルが ⓒ から 臼 に変わります。測定値は依然として信頼性が高い ため、NAMUR ステータス信号は変化しません。
	- ■洗浄サイクルの最大数が超過した場合、Heartbeat シンボルは ⊙ から 3 に変わり ます。測定値は依然として信頼性が高いものの、NAMUR ステータス信号は M(メ ンテナンス要求)に変わります。
- **例 2**

センサが破損しました。Heartbeat ステータスが直ちに から に変わり、 NAMUR ステータス信号も直ちにF(故障)に変わります。

### **10.1.3 機器ステータス**

ディスプレイ上のアイコンは、特別な機器状態に対する警告を表します。

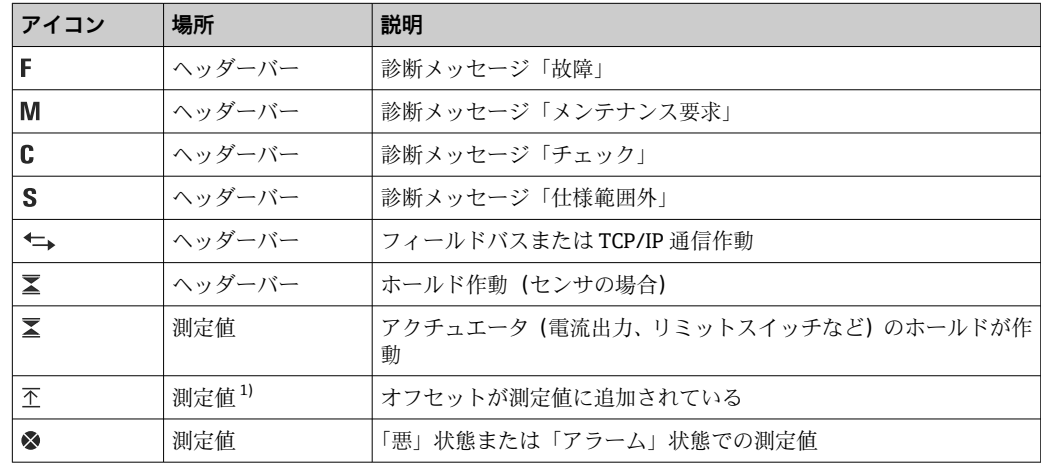

<span id="page-54-0"></span>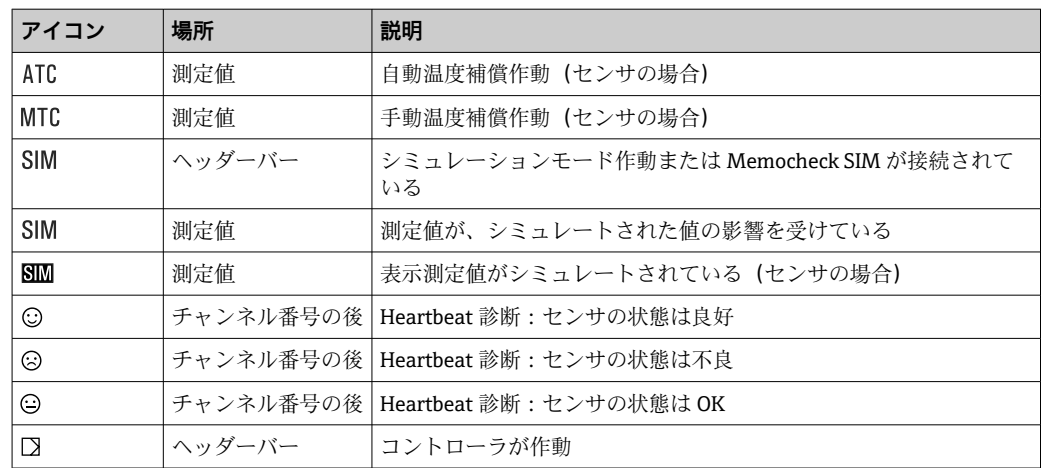

1) pH または ORP 測定のみ

2 つ以上の診断メッセージが同時に発生した場合、最も高い優先度を持つメッセー ジのアイコンのみがディスプレイに表示されます(優先順位は NAMUR に準拠、  $\rightarrow \triangleq 118$ .

### **10.1.4 割当ビュー**

「 **チャンネル割当ビュー**」などの「割当ビュー」は、メニューの多くのセクションで最 後の機能として表示されます。この機能を使用して、どのアクチュエータまたは機能が 入力または出力に接続されているかを確認できます。割当ては階層的順序で表示され ます。

### **10.2 一般設定**

### **10.2.1 基本設定**

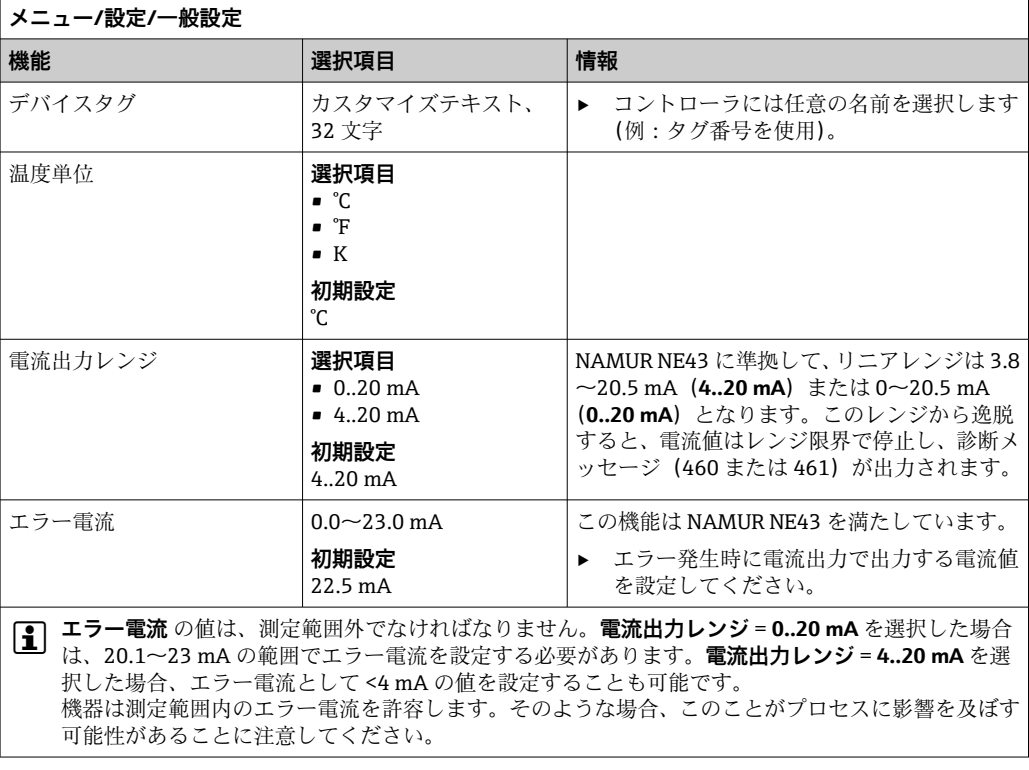

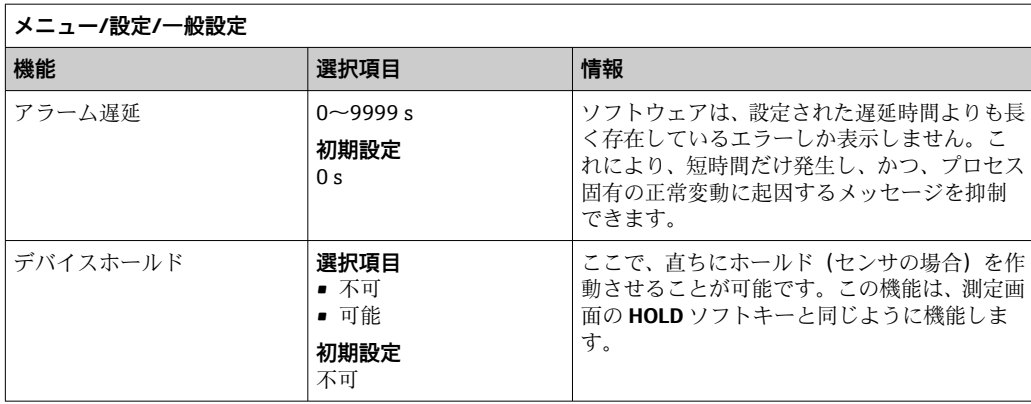

# **10.2.2 日付と時刻**

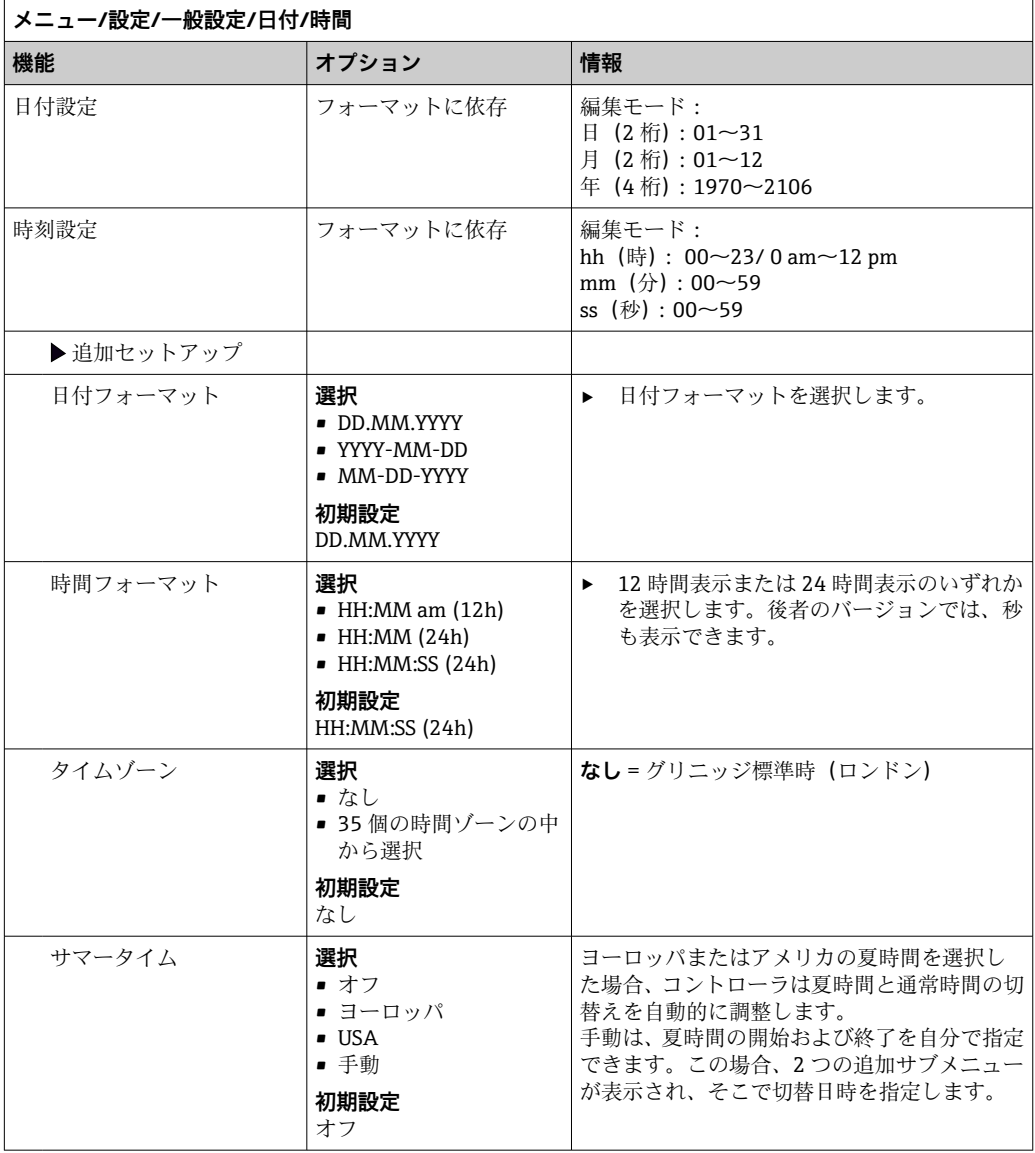

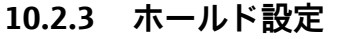

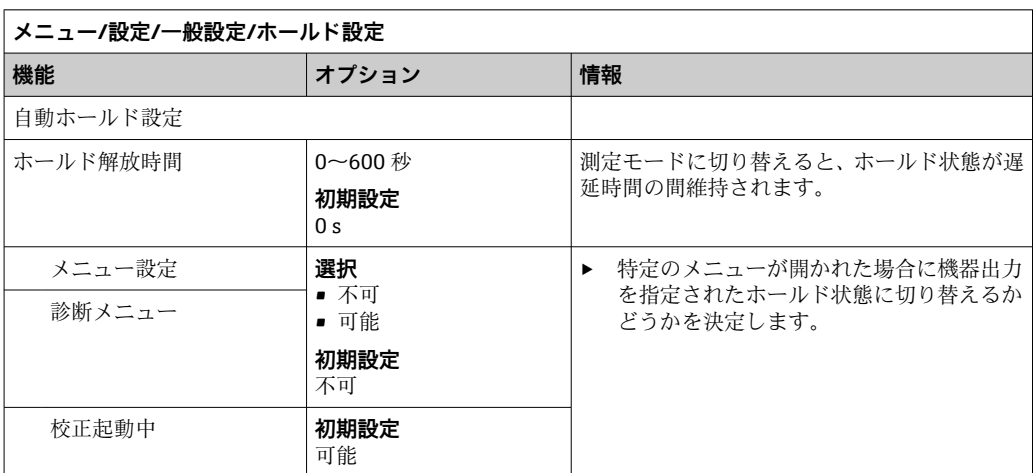

● 機器固有のホールド状態が作動した場合、その前にスタートした洗浄が中断されま す。ホールド作動中は、手動洗浄しか開始できません。

### **10.2.4 ログブック**

- ログブックは次のイベントを記録します。
- 校正/調整イベント
- オペレータイベント
- 診断イベント

ログブックがデータを記憶する方法を定義します。

さらに、個々のデータログブックを定義することもできます。

- 1. ログブック名を割り当てます。
- 2. 記録する測定値を選択します。
- 3. スキャン時間を設定します(**スキャン時間**)。

データログブックごとに個別にスキャン時間を設定できます。

■ ログブックの詳細:→ ■125

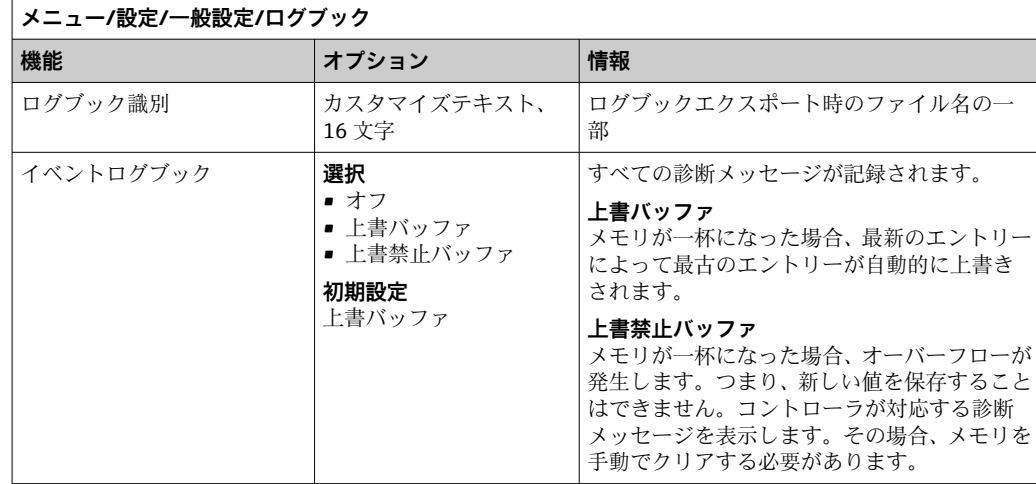

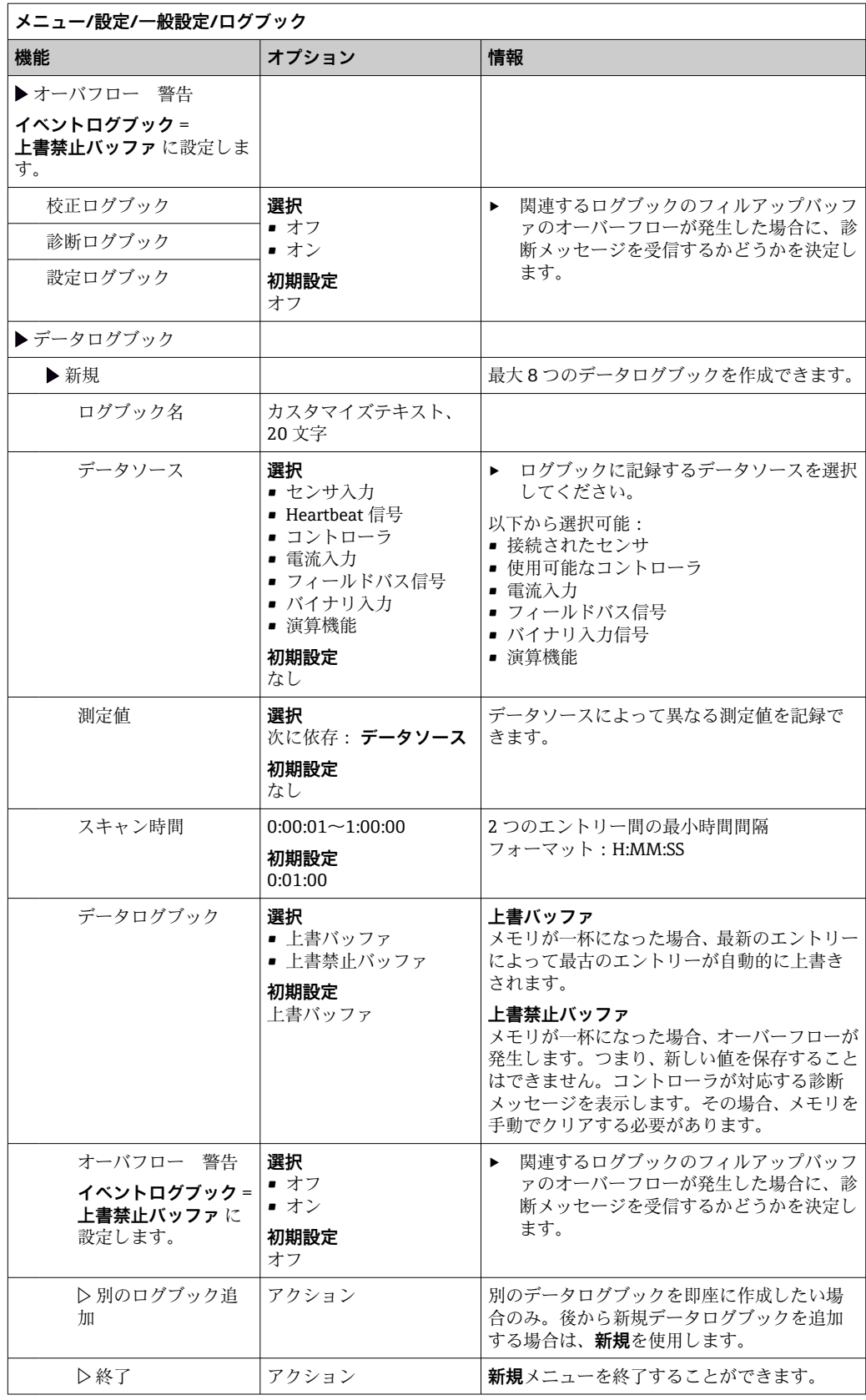

 $\overline{a}$ 

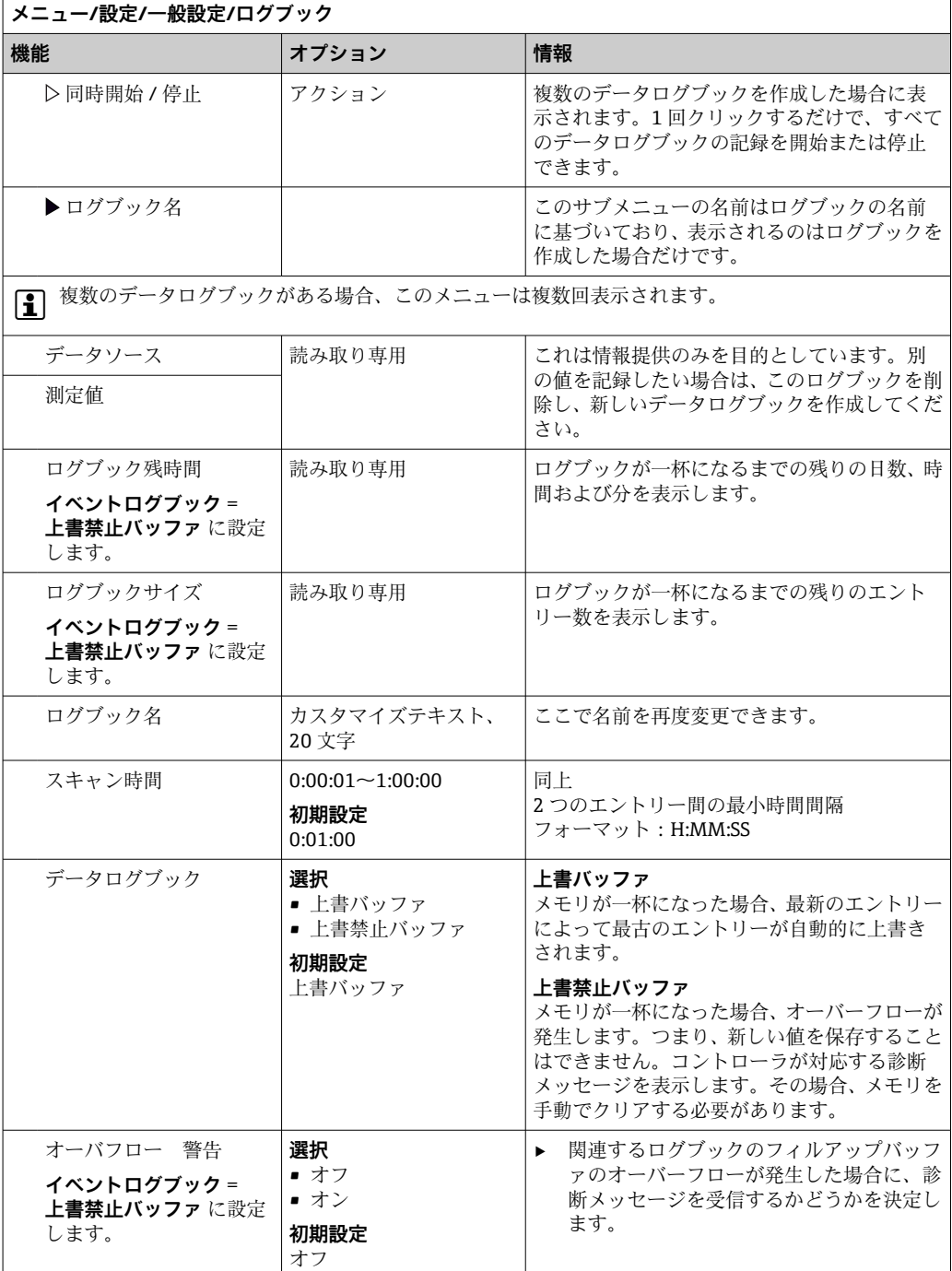

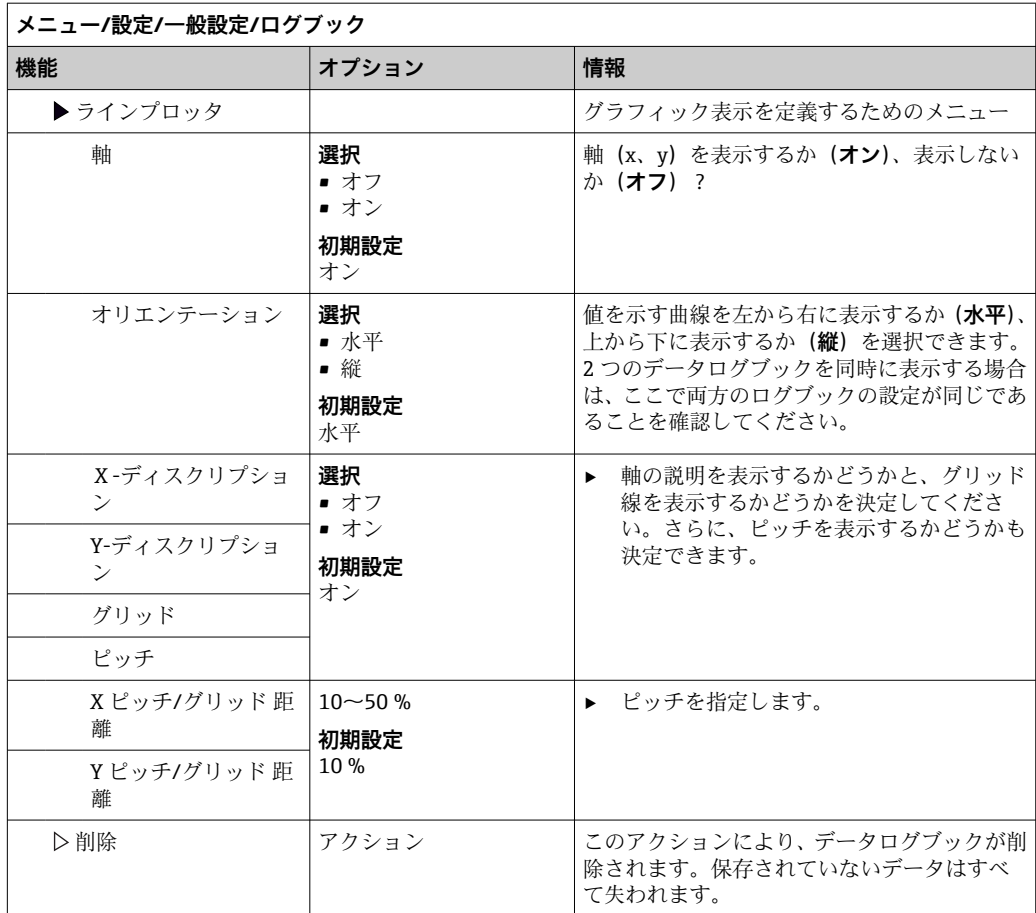

### **例:新しいデータログブック(設定/一般設定/ログブック/データログブック/新規)**

1. 設定を行います。

■ ログブック名

名前を割り当てます。例:「01」

- データソース データソースを選択します。例:チャンネル1 (CH1)に接続されているセンサ
- 測定値
- 記録する測定値を選択します。例:pH 値
- スキャン時間
- 2 つのログブックエントリー間の時間間隔を指定します。
- データログブック ログブックをアクティブにします。データ記憶方法を指定します。
- 2. ../**終了**:動作を実行します。
	- 機器のデータログブックリストに新しいログブックが表示されます。
- 3. ログブック「01」を選択します。
	- 追加表示:**ログブック残時間**
- 4. **上書禁止バッファ**の場合のみ:
	- **オーバフロー 警告**:**オン**または**オフ**を設定します。
	- **→ オン**:メモリのオーバーフローが発生すると、機器に診断メッセージが表示さ れます。
- 5. **ラインプロッタ**サブメニュー:グラフィック表示のタイプを設定します。

### **10.2.5 拡張セットアップ**

### **診断設定**

表示される診断メッセージのリストは、選択されているパスに依存します。機器固有の メッセージと、接続されているセンサに依存するメッセージがあります。

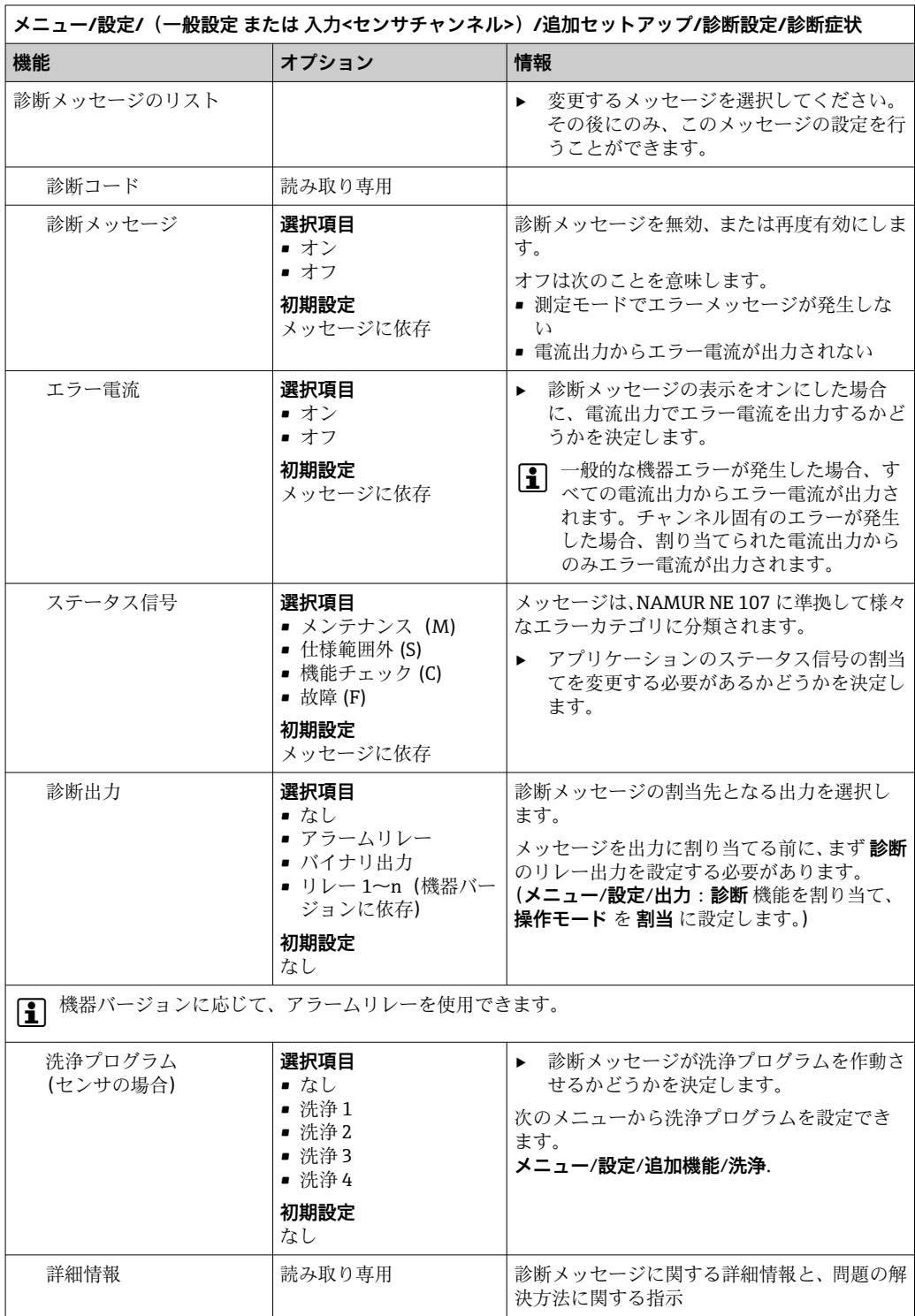

### **HART バスアドレス**

表示される診断メッセージのリストは、選択されているパスに依存します。機器固有の メッセージと、接続されているセンサに依存するメッセージがあります。

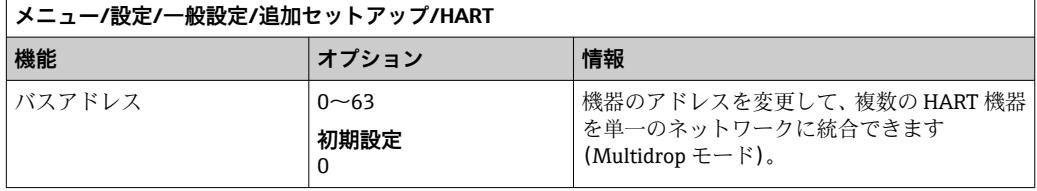

機器設定を初期設定にリセットした場合でも(**診断**/**リセット**/**工場デフォルト設 定**)、バスアドレスはリセットされません。設定は保持されます。

#### **PROFIBUS DP**

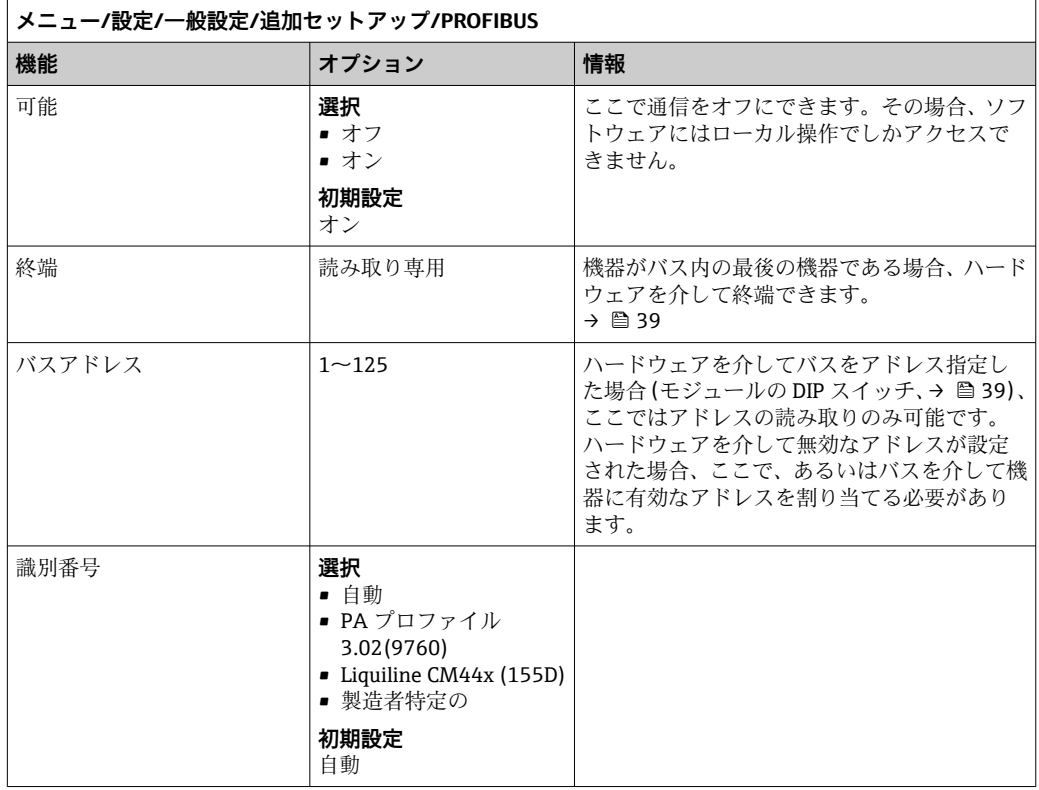

### **Modbus**

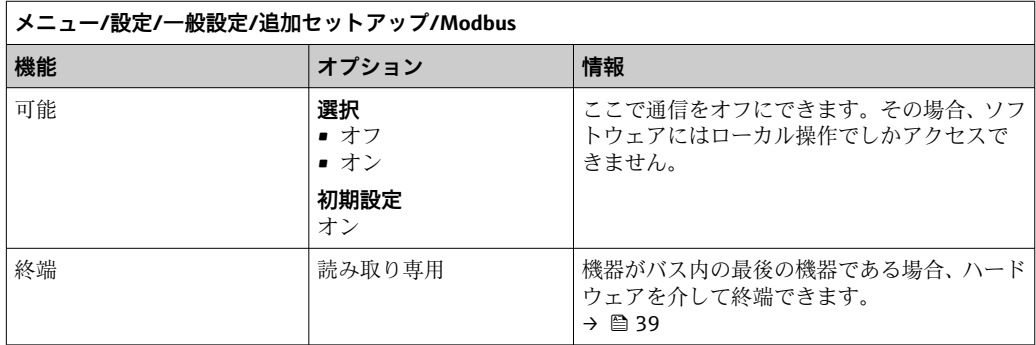

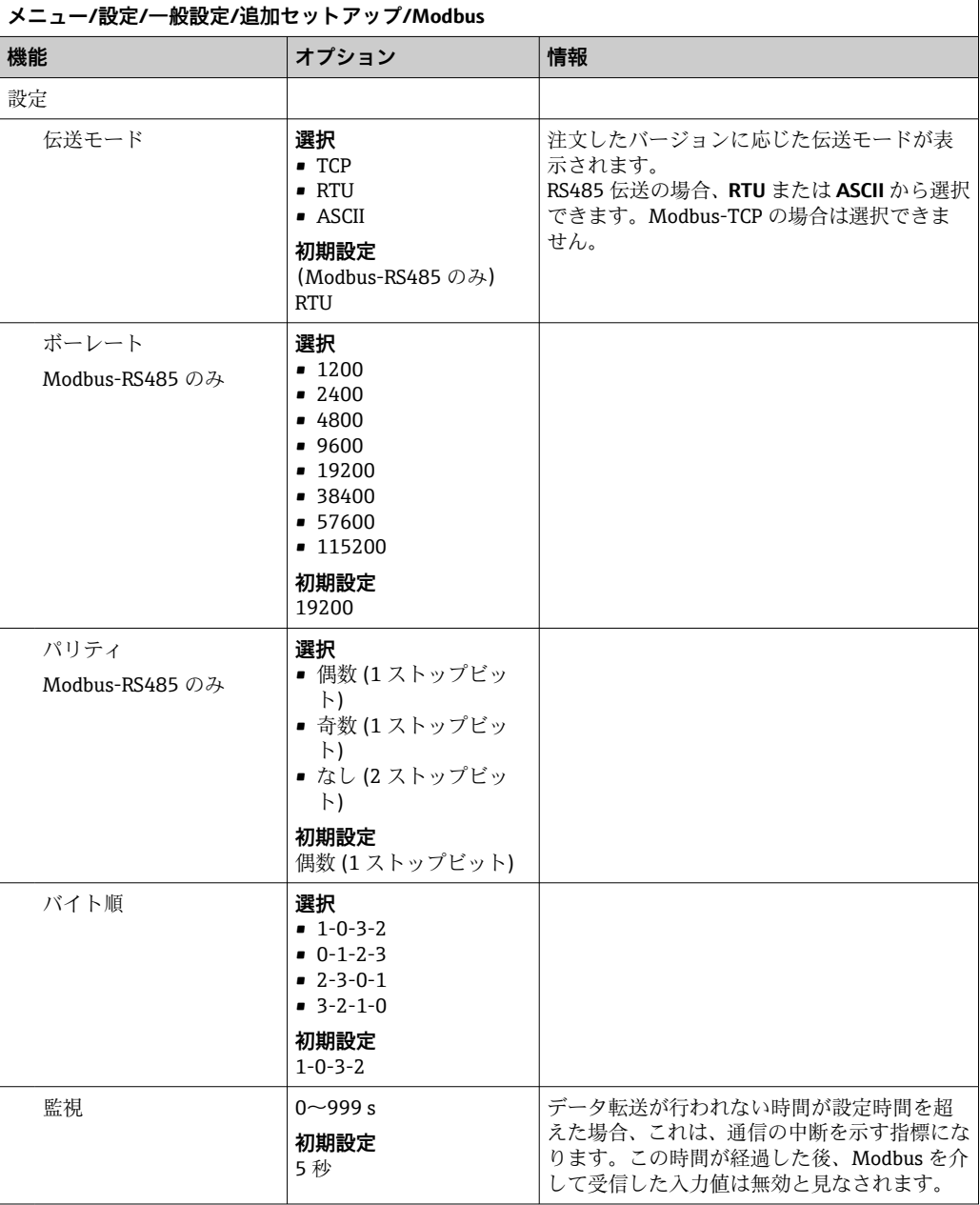

### **Web サーバー**

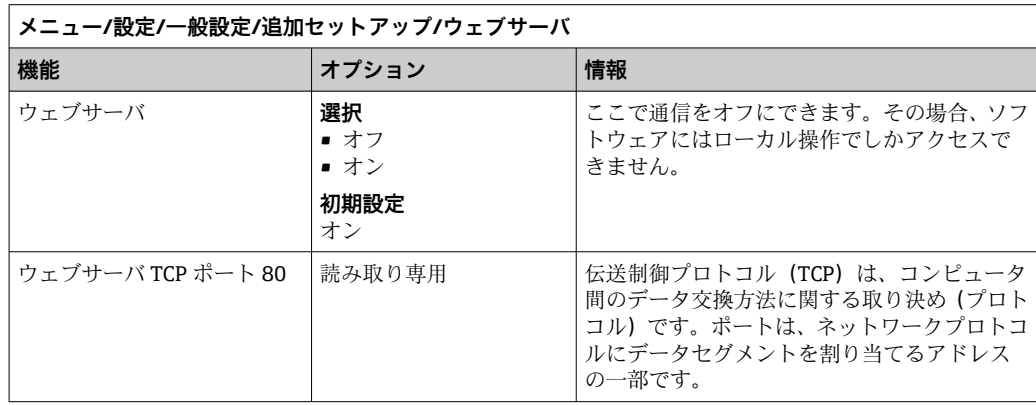

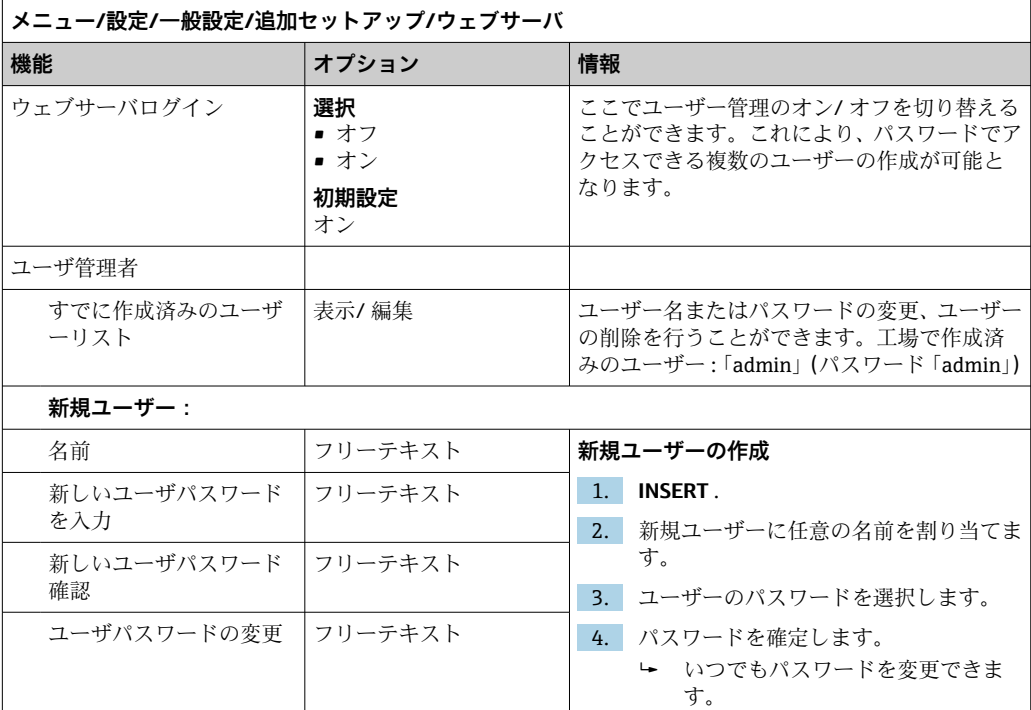

### **PROFINET**

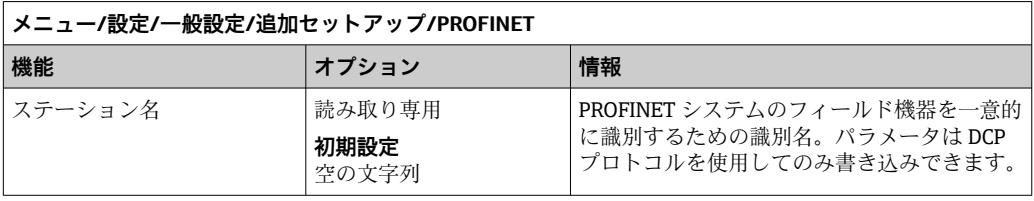

### Ethernet/IP または Ethernet (プロトコルに応じて)

PROFINET が使用されていると、このメニュー内の設定は読取り専用になります。 ネットワーク設定は PROFINET-DCP プロトコルを介してのみ作成できます。

■「PROFINET 通信」の詳細については、インターネットの製品ページ(→ SD02490C)を参照してください。

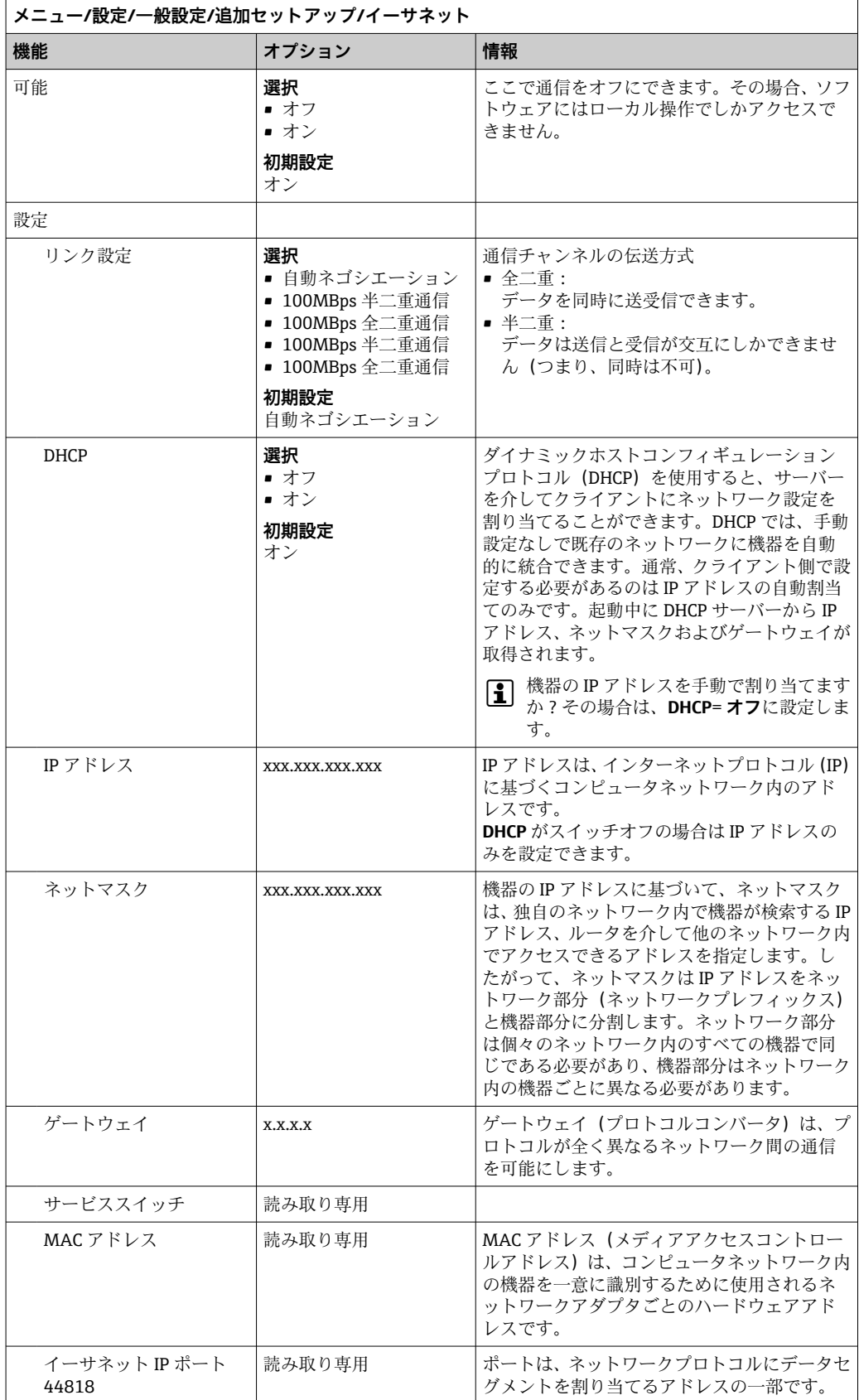

#### **設定の承認**

IP アドレスなどの設定を手動で変更しましたか?

- **▶ イーサネット**メニューから移動する前に: **SAVE** を選択して設定を適用してください。
	- **診断**/**システム情報**メニューで、新しい設定が使用されているかどうか確認でき ます。

#### **データ管理**

### **ファームウェアの更新**

■コントローラで利用できるファームウェア更新とその旧バージョンとの互換性に ついては、最寄りの弊社営業所までお問い合わせください。

**現在のファームウェアバージョン:**:**メニュー**/**診断**/**システム情報**

▶ 現在の設定およびログブックを SD カードにバックアップします。

ファームウェア更新をインストールするには、その更新情報をあらかじめ SD カードに 保存しておく必要があります。

- 1. コントローラカードリーダーに SD カードを挿入します。
- 2. **メニュー**/**設定**/**一般設定**/**追加セットアップ**/**データマネージメント**/**ファームウ ェアアップデート**に移動します。 **► SD** カード上の更新ファイルが表示されます。
- 3. 目的の更新を選択し、次のメッセージが表示されたら「はい」を選択します。

現在のファームウェアは書き換えられます。 その後、機器は再起動されます。 実行しますか?

ファームウェアがロードされ、機器が新しいファームウェアで起動します。

#### **設定の保存**

セットアップを保存すると、特に次の利点があります。

- ■他の機器用に設定をコピーできる
- ユーザーグループごとに、あるいはセンサタイプの変更を繰り返す場合などに、様々なセットアッ?
- ■設定を大幅に変更して元の設定が分からなくなった場合などに、元のセットアップを 復元できる
- 1. コントローラカードリーダーに SD カードを挿入します。
- 2. 次のメニューに移動します。**メニュー**/**設定**/**一般設定**/**追加セットアップ**/**データ マネージメント**/**設定保存**
- 3. **名前**:ファイル名を割り当てます。
- 4. 次に **保存** を選択します。
	- ファイル名をすでに割り当てている場合は、既存のセットアップを上書きする かどうかを尋ねられます。
- 5. **OK** で確定するか、またはキャンセルして新しいファイル名を割り当てます。
	- セットアップが SD カードに保存されるため、後でこのセットアップを機器に 迅速にアップロードできます。

#### **設定の読み込み**

セットアップをロードすると、現在の設定は上書きされます。

1. コントローラカードリーダーに SD カードを挿入します。セットアップが SD カー ドに保存されていなければなりません。

- 2. 次のメニューに移動します。**メニュー**/**設定**/**一般設定**/**追加セットアップ**/**データ マネージメント**/**設定読み込み**
	- **► SD** カード上のすべてのセットアップのリストが表示されます。 カードに有効なセットアップが保存されていない場合、エラーメッセージが表 示されます。
- 3. 目的のセットアップを選択します。
	- 警告が表示されます: 現在のパラメータは上書きされ機器はリブートされます 警告:洗浄および制御プログラムは起動できます 実行しますか?
- 4. **OK** で確定するか、またはキャンセルします。
	- **OK** を選択して確定すると、目的のセットアップを使用して機器が再始動しま す。

#### **設定の転送**

セットアップをエクスポートすると、特に次の利点があります。

- ■スタイルシート付きの XML フォーマットでエクスポートできるため、以下のように XML 互換性のあるアプリケーションで書式付き表示が可能: Microsoft Internet Explorer
- ■データのインポートが可能(XML ファイルをブラウザのウィンドウにドラッグアン ドドロップする)
- 1. コントローラカードリーダーに SD カードを挿入します。
- 2. 次のメニューに移動します。**メニュー**/**設定**/**一般設定**/**追加セットアップ**/**データ マネージメント**/**設定転送**
- 3. **名前**:ファイル名を割り当てます。
- 4. 次に **転送** を選択します。
	- ファイル名をすでに割り当てている場合は、既存のセットアップを上書きする かどうかを尋ねられます。
- 5. **OK** で確定するか、またはキャンセルして新しいファイル名を割り当てます。 セットアップが SD カードの「Device」フォルダに保存されます。
- エクスポートしたセットアップを機器に再度アップロードすることはできません。 このためには、「 **設定保存** 」を使用する必要があります。SD カードにセットアッ プを保存し、後でこれを再ロードまたは他の機器にアップロードする唯一の方法と なります。

#### **アクティベーションコード**

以下のためにアクティベーションコードが必要です。

- 追加機能(例:フィールドバス通信)
- ファームウェアアップグレード
- 変更(例:フィールドバスプロトコルの非アクティブ化)
- 出荷時の機器にアクティベーションコードが付いている場合、これは内側の銘板に 記載されています。該当する機器の機能は工場でアップグレードされているため、 コードが必要になるのは、機器の点検・修理時、またはフィールドバスプロトコル を非アクティブ化する場合のみです。
- 1. アクティベーションコードを入力します:**メニュー**/**設定**/**一般設定**/**追加セットア ップ**/**データマネージメント**/**アクティベーションコード**
- 2. 入力値を確定します。
	- 新しいハードウェアまたはソフトウェア機能が起動され、設定できるようにな ります。

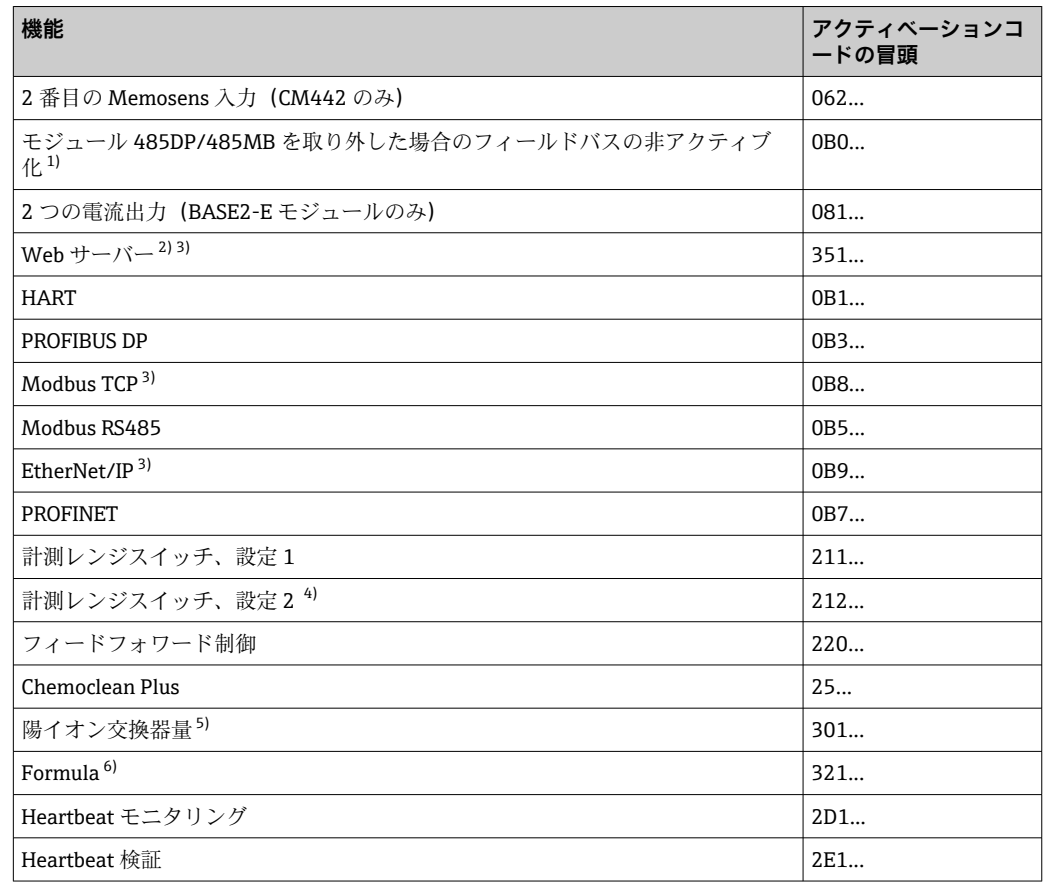

#### **アクティベーションコードにより有効になる機能:**

- 1) フィールドバスプロトコルがアクティブになっているモジュール 485DP/485MB を取り外すと、機器 はエラーメッセージを出力します。内側の銘板に記載されているアクティベーションコードを入力し ます。これを実施しないと、フィールドバスの非アクティブ化はできません。その後、ベースモジュ ールの電流出力をアクティブにするため、適切なアクティベーションコードを入力しなければなりま せん。追加の電流出力 (CM444R および CM448R のみ) は、対応するモジュールを使用するとアクテ ィブになります。
- 2) BASE2 モジュールの Ethernet ソケット経由、Ethernet フィールドバスを使用しないバージョン用
- 3)
- 4) 「計測レンジスイッチ」オプションを注文すると、2 つのアクティベーションコードが支給されます。
- 2 つの計測レンジスイッチの設定をアクティベートするには、両方のコードを入力してください。
- 5) 演算機能
- 6) 演算機能

### **パスワードの変更**

パスワードを使用して操作キーをロックできます(ナビゲータを長押しするとコンテキ ストメニューにアクセス可能)。キーは、正しいパスワードを入力した場合にのみ使用 できるようになります。

キーをロックするパスワードを設定できます。**メニュー**/**設定**/**一般設定**/**追加セットア ップ**/**データマネージメント**/**キーロックパスワードを変更してください**

- 1. 現在のパスワードを入力します(初期設定 0000)。 ► 新しいパスワードを入力してください
- 2. 新規パスワードを入力します。
	- 新しいパスワード確認
- 3. 新規パスワードを再度入力します。 ► パスワードは変更されました
- ナビゲータを長押しして測定モードに戻ります。

# **10.3 電流入力**

入力は、リミットスイッチ、ログブックなどのデータソースとして使用できます。さら に、外部値をコントローラのセットポイントとして使用できるようにすることもできま す。

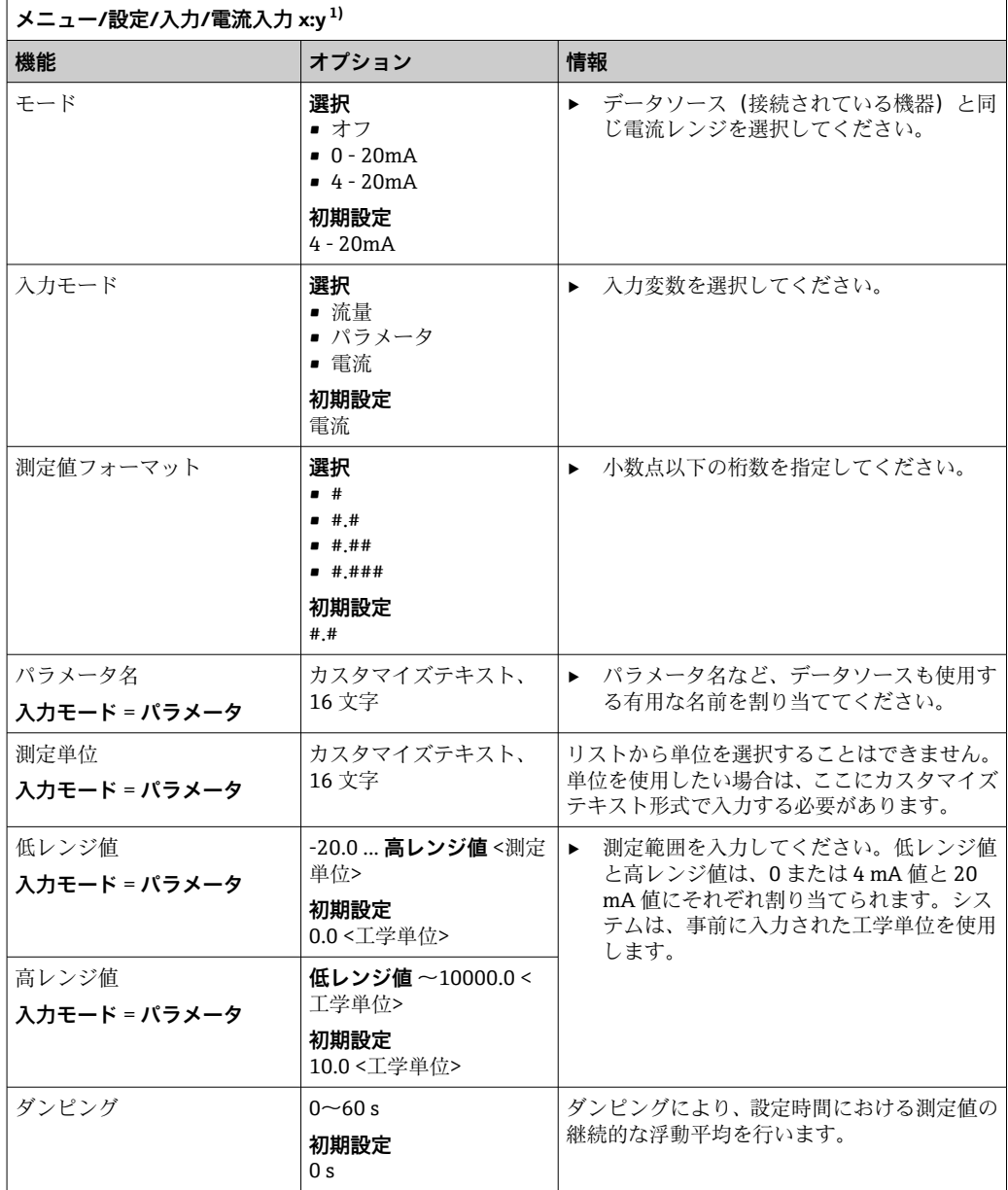

1) x:y = スロット番号:入力番号

### **10.4 出力**

### **10.4.1 電流出力**

ベーシックバージョンの機器には、必ず 2 つの電流出力が備えられています。 拡張モジュールを使用すると追加の電流出力を設定できます。

### **電流出力範囲の設定**

‣ **メニュー**/**設定**/**一般設定**:**0..20 mA** または **4..20 mA**.

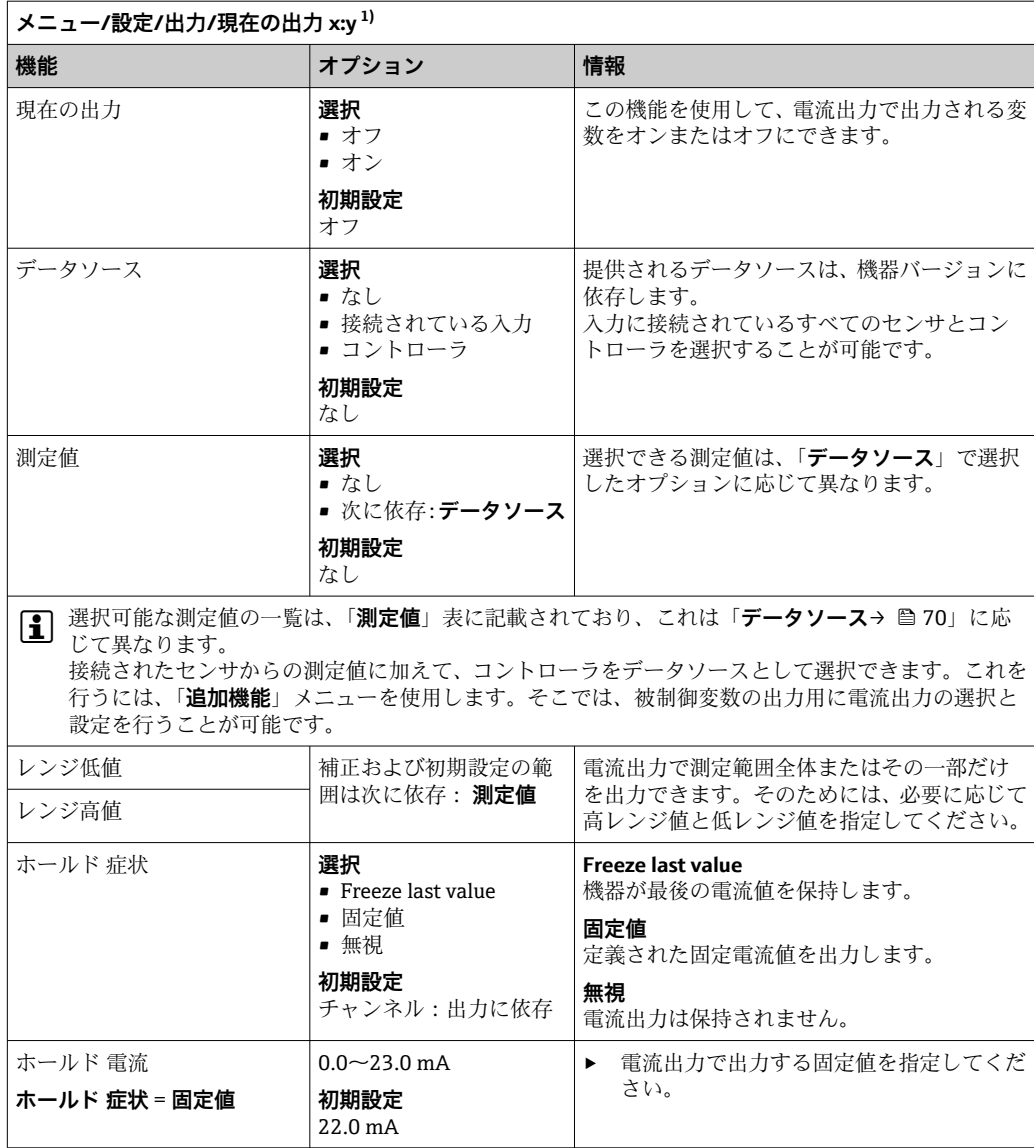

1) x:y = スロット:出力番号

### **測定値(データソース に応じて)**

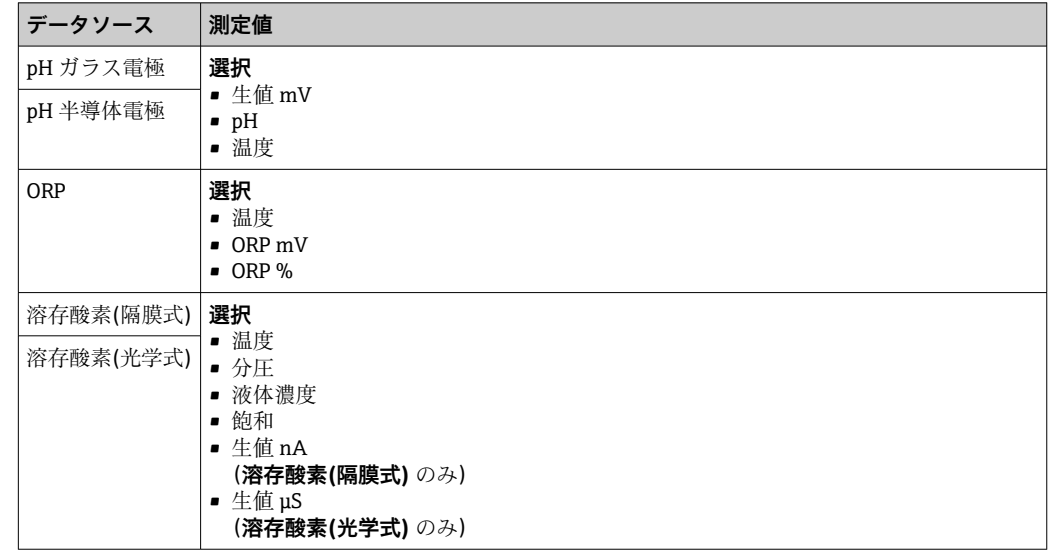

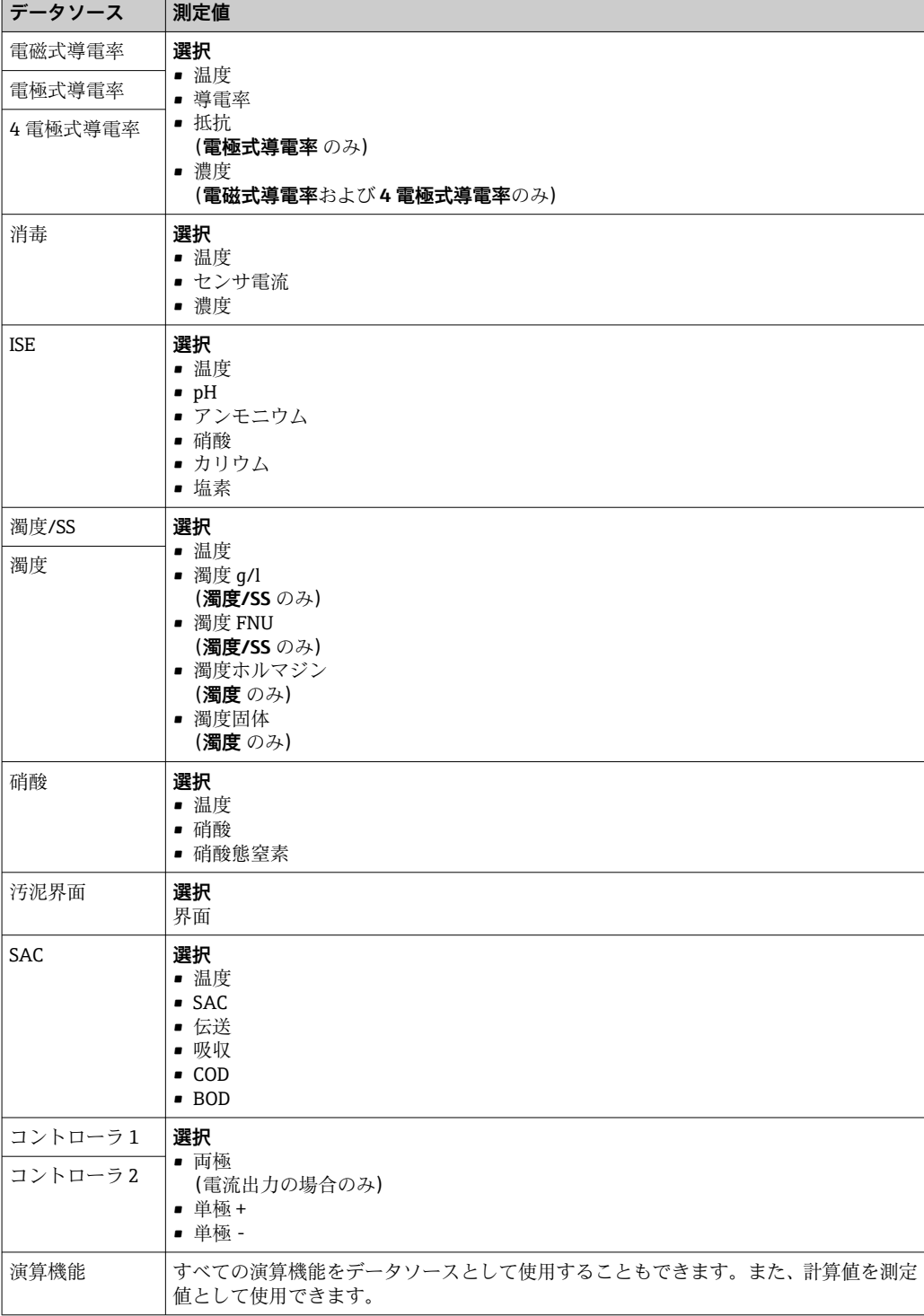

### **電流出力を介したコントローラ操作変数の出力**

**単極+** を、測定値の増加が可能なアクチュエータが接続されている出力に割り当てて ください。**単極-** を、測定値の減少が可能なアクチュエータが接続されている出力に 割り当ててください。

大部分のアクチュエータは(両方向ではなく)一方向にしかプロセスに影響を及ぼすこ とができないため、2 サイドコントローラの操作変数を出力するには、一般に正の操作 変数と負の操作変数を別々のアクチュエータに出力する必要があります。この目的の ため、本機は両極操作変数 y を2つの単極操作変数(y+および y-)に分割します。 変調リレーへの出力に選択できるのは、この 2 つの単極操作変数部分だけです。電流 出力を介して値を出力する場合、両極操作変数 y を 1 つの電流出力のみに出力する可能 性もあります (範囲分割)。

### <span id="page-71-0"></span>**10.4.2 アラームリレーとオプションリレー**

ベーシックバージョンの機器には、必ず 2 つのアラームリレーが備えられています。 機器のバージョンに応じて、追加のリレーも使用できます。

### **リレーを介して以下の機能を出力できます。**

- リミットスイッチステータス
- ■アクチュエータ制御用のコントローラ操作変数
- 診断メッセージ
- ポンプまたはバルブ制御用の洗浄機能ステータス

■ たとえば、複数のセンサを1つの洗浄ユニットで洗浄するために、リレーを複数の 入力に割り当てることが可能です。

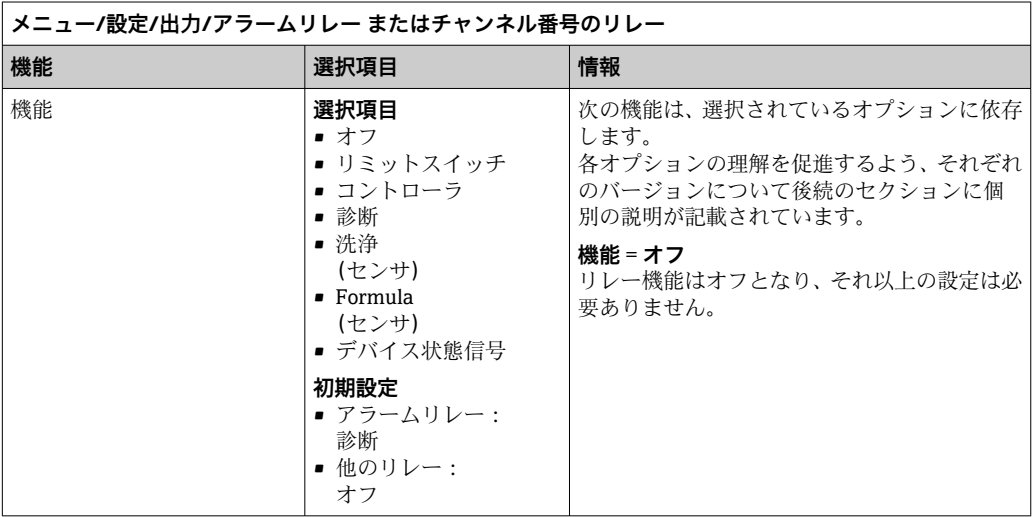

**リミットスイッチのステータスの出力**

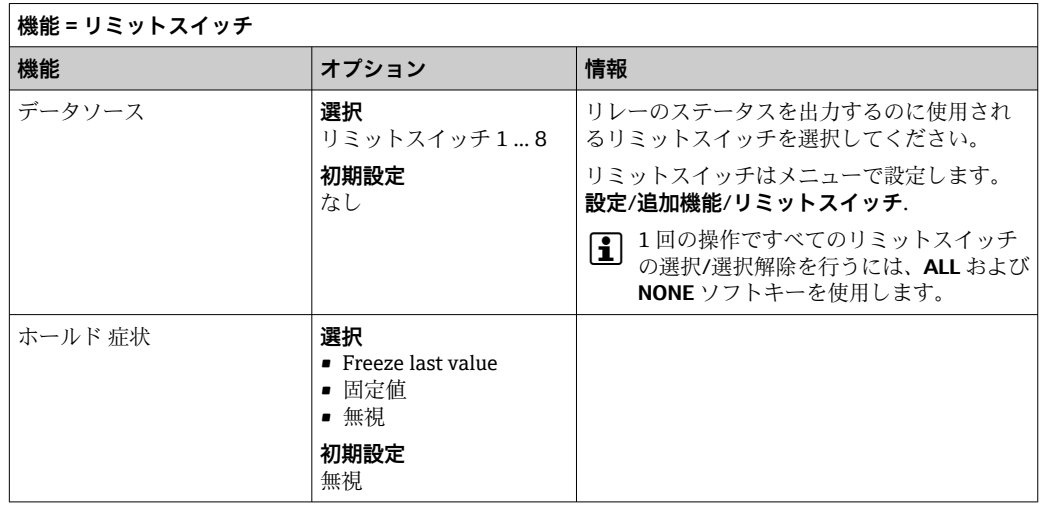
## <span id="page-72-0"></span>**コントローラの操作変数の出力**

リレーを介してコントローラ操作変数を出力するために、そのリレーが変調されます。 このリレーは起動され (パルス、t1)、その後、停止されます(間隔、t0)。

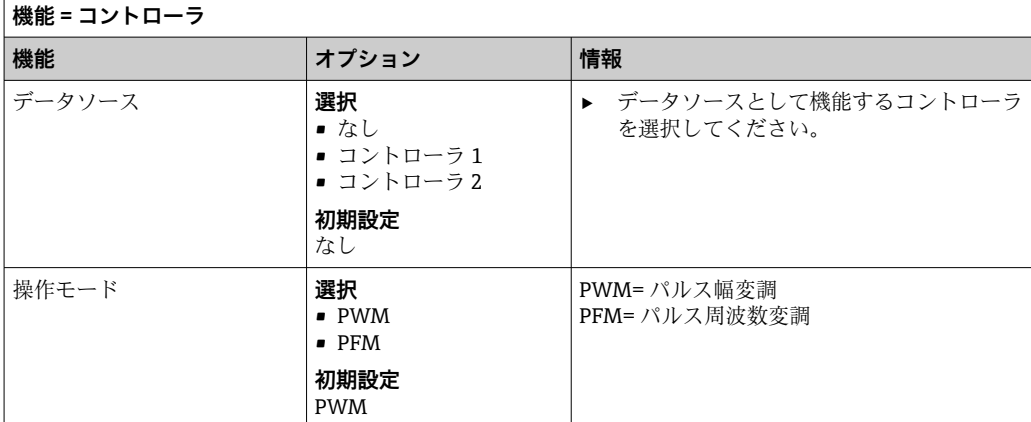

1. **PWM**(パルス幅変調):

デューティサイクルは周期T (T=t<sub>1</sub>+t<sub>0</sub>)内で変動します。サイクル期間は一定のま まです。

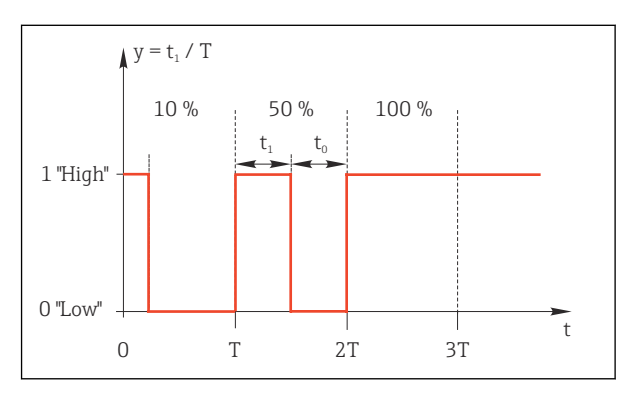

- 76 主用途:ソレノイドバルブ
- 2. **PFM** (パルス周波数変調): ここでは、一定長のパルス(t1)が出力され、パルス間の間隔が変動します(to)。 最大周波数で、 $t_1 = t_0$ となります。

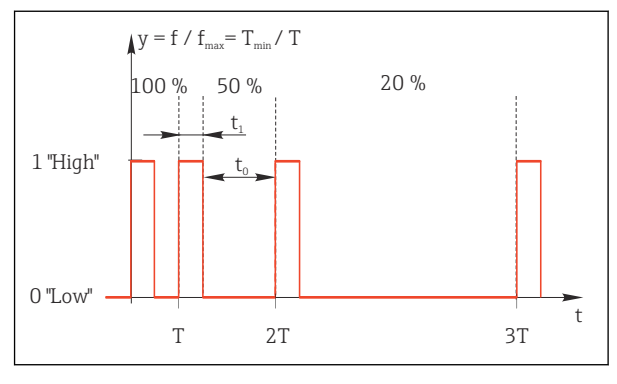

■ 77 主用途:投与ポンプ

**機能 = コントローラ 機能 オプション 情報** アクチュエータタイプ **選択** • なし • 単極(-) • 単極(+) **初期設定** なし ここでは、コントローラのどの部分がリレーを 駆動するかを指定します。**単極(+)**は、(加 熱などの目的で)プロセス値の増加のためにコ ントローラが使用する操作変数の一部です。 あるいは、(冷却などの目的で)、アクチュエー タをリレーに接続して被制御変数を減らす場 合は、**単極(-)**を選択します。 繰り返し期間 **操作モード** = **PWM** に設定し ます。 **最小実行時間**~999.0 秒 **初期設定** 10.0 秒 ▶ デューティサイクルが変動するサイクル期 間を指定してください(PWM のみ)。 **繰り返し期間**と**最小実行時間**の設定は相互に影響を及ぼします。次が適用されます: **繰り返し期間** ≥ **最小実行時間** 最小実行時間 **操作モード** = **PWM** に設定し ます。 0.3 秒~ **繰り返し期間 初期設定** 0.3 秒 アクチュエータを保護するために、この限界値 より短いパルスは出力されません。 最大周波数 **操作モード** = **PFM** に設定しま す。 1~180 分-1 **初期設定** 60 分-1 1 分当たりの最大パルス数 コントローラはこの設定に基づいてパルス持 続時間を計算します。 ホールド 症状 **スキット おおおお 選択** • Freeze last value

# **リレーを介した診断メッセージの出力**

リレーを診断リレーとして定義すると(**機能** = **診断**)、**「フェールセーフモード」**で動 作します。

つまり、エラーが発生していない基本状態では、リレーは常に通電しています(「ノー マルクローズ」、NC)。これにより、たとえば、電圧降下を示すことも可能です。 アラームリレーは常にフェールセーフモード作動します。

リレーを介して次の 2 つのカテゴリの診断メッセージを出力できます。

■ 4 つの NAMUR クラスの1つからの診断メッセージ→ ■ 118

• 固定値 • 無視 **初期設定** 無視

■ リレー出力に個別に割り当てた診断メッセージ

次に示す 2 つのメニューでメッセージをリレー出力に個別に割り当てます。

- **メニュー**/**設定**/**一般設定**/**追加セットアップ**/**診断設定**/**診断症状** (機器固有のメッセージ)
- **メニュー**/**設定**/**入力**/<センサ>/**追加セットアップ**/**診断設定**/**診断症状** (センサ固有のメッセージ)

**診断症状** のリレー出力に特別なメッセージを割り当てる前に、**出力**/リレー x:y ま たは /**アラームリレー**/**機能** = **診断** を設定する必要があります。

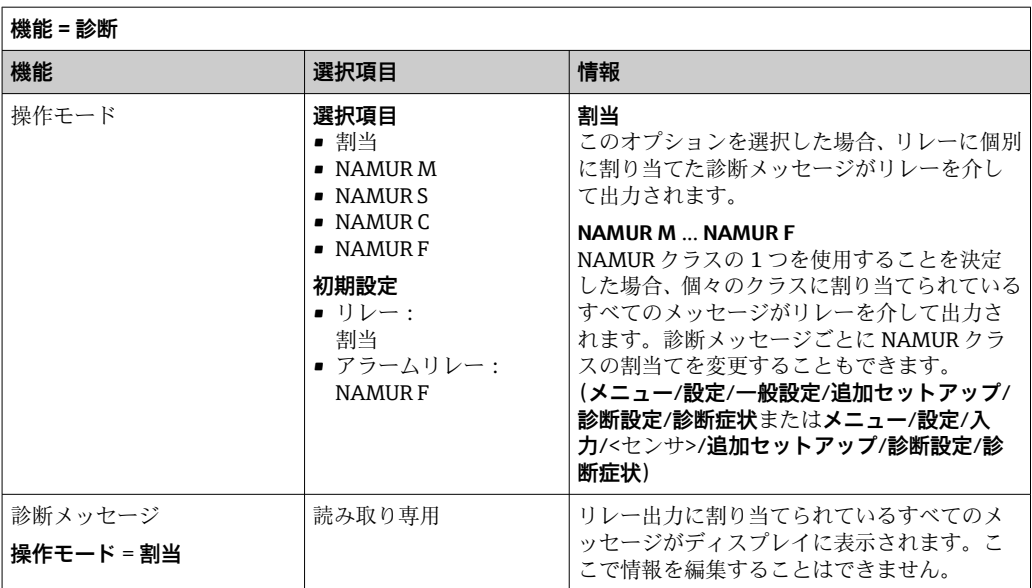

# **CYA27 ホルダからの診断メッセージの出力**

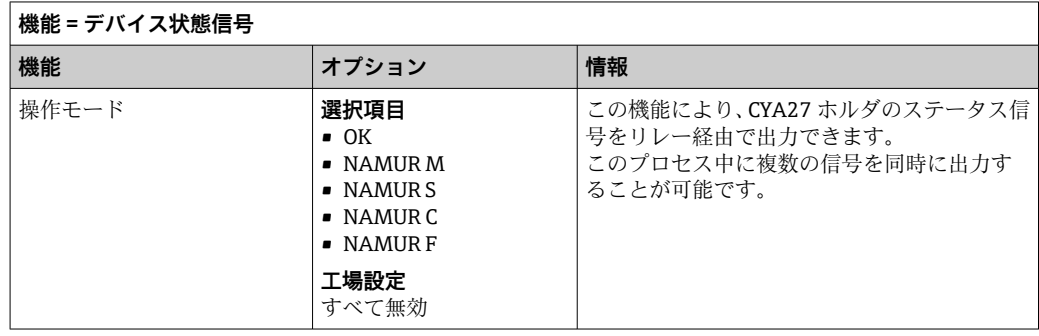

# **洗浄機能のステータスの出力**

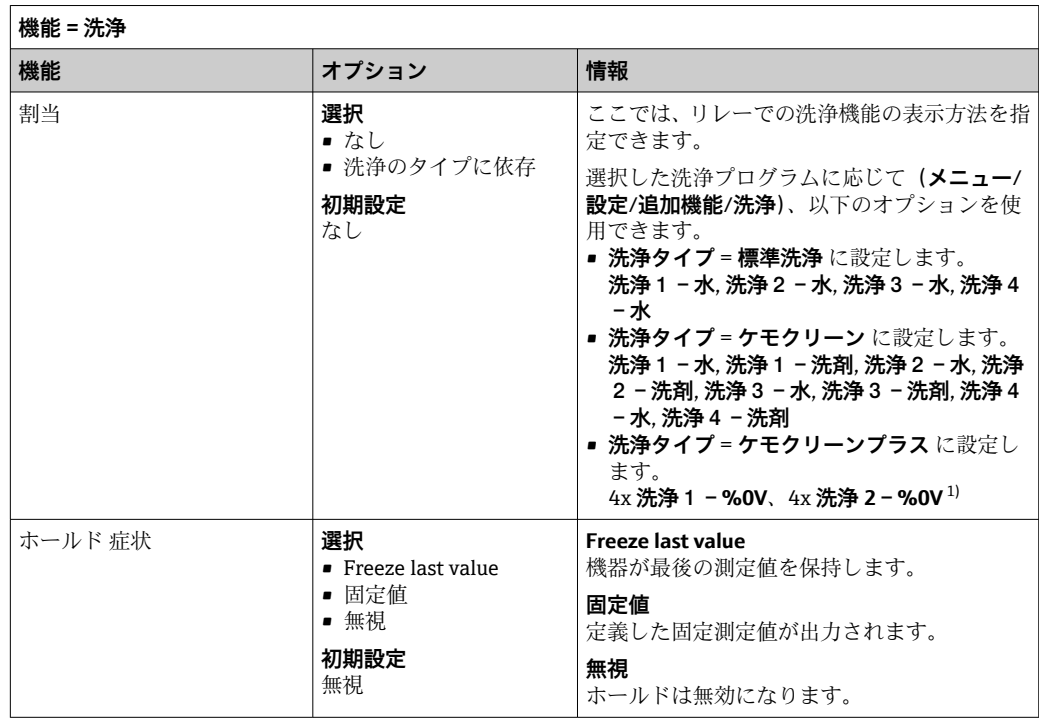

1) %0V は、**メニュー**/**設定**/**追加機能**/**洗浄**/**ケモクリーンプラス**/**出力ラベル1 ... 4** で割り当てることがで きる変数テキストです。

# **計算式**

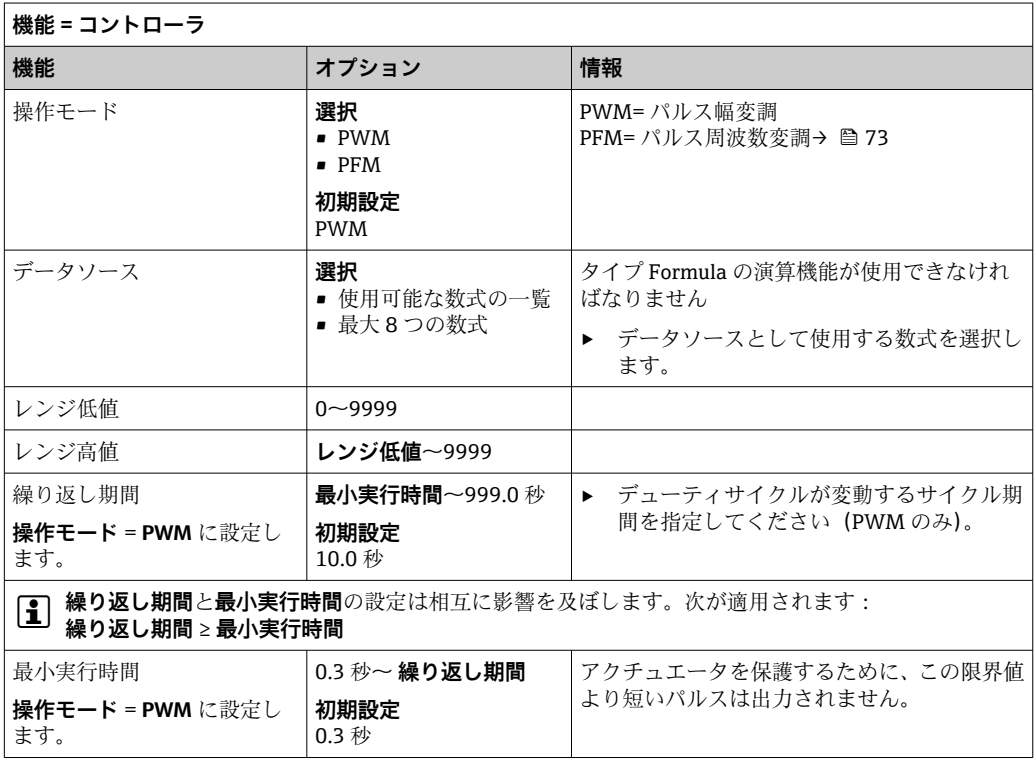

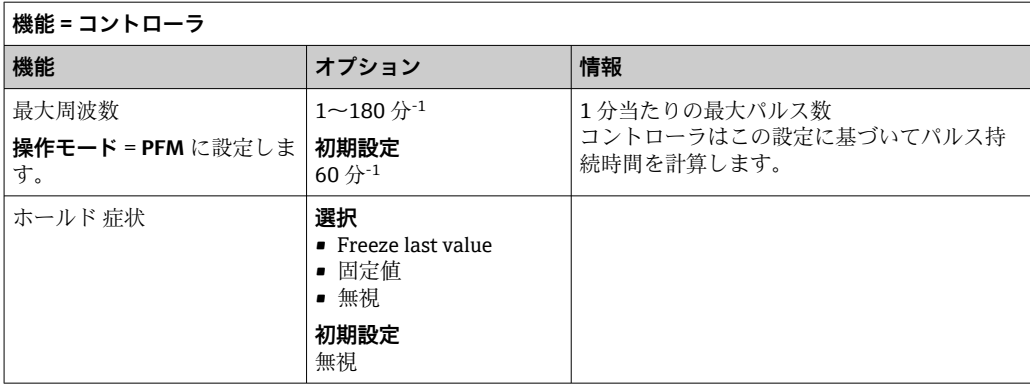

# **10.4.3 HART**

HART 通信を介してどの機器変数を出力するかを指定してください。

最大 16 個の機器変数を定義できます。

1. データソースを設定します。

センサ入力とコントローラの中から選択できます。

- 2. 出力する測定値を選択します。
- 3. 「ホールド」状態での動作を設定します。( **データソース**, **測定値** および **ホールド** 症状) → <sup>2</sup>0

**ホールド 症状** = **フリーズ** を選択した場合、システムはステータスにフラグを設定する だけでなく、測定値を実際に「フリーズ」することに注意してください。

□ 詳細については、以下を参照してください。

取扱説明書「HART 通信」、BA00486C

### **10.4.4 PROFIBUS DP および PROFINET**

#### **機器変数(機器 → PROFIBUS/PROFINET)**

ここでは、PROFIBUS 機能ブロックにマップするプロセス値、およびそれによって、 PROFIBUS 通信を介した伝送に使用するプロセス値を指定できます。

最大 16 個の機器変数(AI ブロック)を定義できます。

1. データソースを定義します。

センサ入力、電流入力、演算機能の中から選択できます。

- 2. 伝送する測定値を選択します。
- 3. 「ホールド」状態で機器がどのように動作するかを定義します。(**データソース**、 **測定値、ホールド症状**の設定オプション)→ ■ 70

**ホールド 症状** = **フリーズ**を選択した場合、ステータスにフラグが設定されるだけでな く、実際に測定値が「フリーズ」されることに注意してください。

**さらに、**8 つのバイナリ変数(DI ブロック)を定義できます。

1. データソースを定義します。

2. ステータスが伝送されるリミットスイッチまたはリレーを選択します。

#### **PROFIBUS/PROFINET 変数(PROFIBUS/PROFINET → 機器)**

コントローラ、リミットスイッチまたは電流出力メニューで、最大 4 つのアナログ(AO) および 8 つのデジタル(DO) PROFIBUS 変数を測定値として使用できます。

例: AO または DO 値をコントローラのセットポイントとして使用

### **メニュー**/**設定**/**追加機能**/**コントローラ1**

- 1. 規定のメニューで、データソースとして PROFIBUS を定義します。
- 2. 測定値として所望のアナログ出力(AO)またはデジタル出力(DO)を選択しま す。
- 「PROFIBUS」の詳細については、PROFIBUS 通信のガイドライン(SD01188C)を 参照してください。
- 「PROFINET」の詳細については、PROFINET 通信のガイドライン(SD02490C)を 参照してください。

#### **10.4.5 Modbus RS485 および Modbus TCP**

Modbus RS485 通信または Modbus TCP を介してどのプロセス値を出力するかを指定 してください。

Modbus RS485 の場合、RTU と ASCII プロトコルを切り替えることができます。

最大 16 個の機器変数を定義できます。

- 1. データソースを定義します。 センサ入力、コントローラの中から選択できます。
- 2. 出力する測定値を選択します。
- 3. 「ホールド」状態で機器がどのように動作するかを定義します。( **データソース**, **測 定値 および ホールド 症状) → 图 70**

**ホールド 症状** = **フリーズ** を選択した場合、システムはステータスにフラグを設定する だけでなく、測定値を実際に「フリーズ」することに注意してください。

「Modbus」の詳細については、Modbus 通信のガイドライン(SD01189C)を参照 してください。

#### **10.4.6 Ethernet/IP**

EtherNet/IP 通信を介して出力するプロセス値を設定します。

最大 16 個のアナログ機器変数 (AI) を定義できます。

- 1. データソースを定義します。 センサ入力、コントローラの中から選択できます。
- 2. 出力する測定値を選択します。
- 3. 「ホールド」状態で機器がどのように動作するかを定義します。( **データソース**, **測 定値 および ホールド 症状) → 圖 70**
- 4. コントローラの場合は、操作変数のタイプも指定します。

**ホールド 症状** = **フリーズ** を選択した場合、システムはステータスにフラグを設定する だけでなく、測定値を実際に「フリーズ」することに注意してください。

**さらに、** 個のデジタル機器変数(DI)を定義できます。

- ▶ データソースを定義します。 リレー、バイナリ入力、リミットスイッチの中から選択できます。
- 「EtherNet/IP」の詳細については、EtherNet/IP 通信のガイドライン(SD01293C) を参照してください。

# **10.5 バイナリ入力および出力**

2 つのデジタル入力と 2 つのデジタル出力を備えた DIO モジュールやフィールドバス モジュール 485DP/485MB などのハードウェアオプションにより、以下が可能になり ます。

- ■デジタル入力信号を介して
- 導電率用の計測レンジスイッチ (アップグレードコードが必要、→ @ 68)
- ■光学センサの場合、異なる校正データセット間の切り替え
- 外部ホールド
- ■洗浄周期の起動
- PID コントローラのオン/オフ (例: CCA250 の近接スイッチを介して)
- 入力をパルス周波数変調 (PFM) 用の「アナログ入力」として使用
- ■デジタル出力信号を介して
	- ■診断状態、レベルリミットスイッチ、または同様の状態などの静的伝送(リレーと 同じように)
	- 注入ポンプ制御用などの PFM 信号の動的伝送(非摩耗「アナログ出力」に相当)

# **10.5.1 アプリケーション事例**

**フィードフォワード制御による塩素調節**

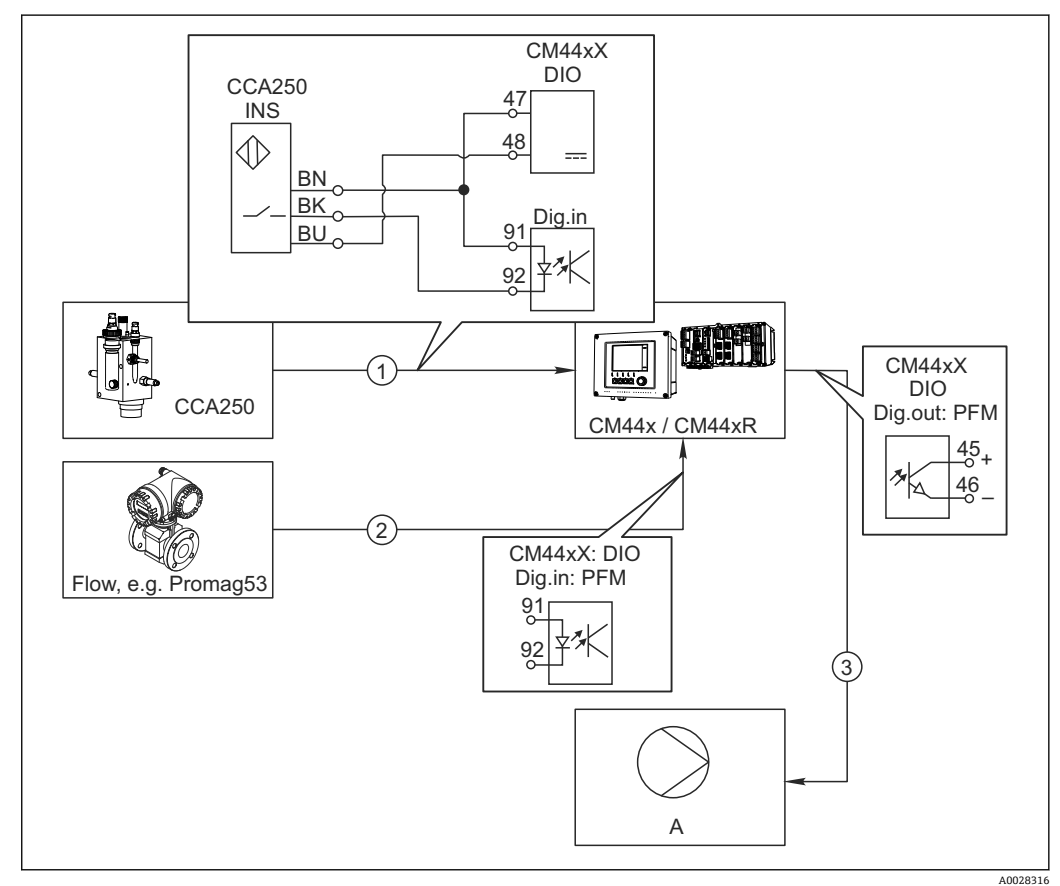

#### ■78 フィードフォワード制御による塩素制御の例

- 1 CCA250 の電磁式近接スイッチ INS と DIO モジュールのデジタル入力の接続
- 2 流量計の信号と DIO モジュールのデジタル入力の接続
- 3 DIO モジュールのデジタル出力を介して (パルス) 注入ポンプが始動
- A 注入ポンプ

リレー制御システムと比べて、バイナリ出力を用いた効率的な非摩耗制御のメリットを 活用できます。パルス周波数変調(PFM)を使用すると、高入力周波数で注入ポンプに よる連続的な注入を実現できます。

1. ホルダ CCA250 の近接スイッチ INS を DIO モジュールのデジタル入力に接続しま す(例:スロット6、ポート1)。

- 2. ソフトウェアでコントローラを設定し、ソースとして近接スイッチを接続するバ イナリ入力を選択します(例:**バイナリ入力1**)。(**メニュー**/**追加機能**/**コントロ ーラ**/**コントローラ1**/**コントローラ起動可能** = **バイナリ入力1**)
- 3. **信号タイプ**:選択した入力に対して、初期設定(**静的信号**)。
- 4. 流量計の測定値を DIO モジュールの 2 番目の入力に接続します(例:スロット 6、 ポート 2)。
- 5. **信号タイプ**:この入力に対して **PFM** を選択します。(**メニュー**/**入力**/**バイナリ入 力 6:2**/**信号タイプ** = **PFM**)
- 6. **入力モード**:対応する測定値を選択します(**流量**)。 これで、コントローラの外乱変数として設定した入力を使用きるようになりま  $\vec{d}^{1}$ .
- 7. **外乱変数**:コントローラメニューで、流量測定値を接続したバイナリ入力を選択 します。(**メニュー**/**追加機能**/**コントローラ**/**コントローラ1**/**外乱変数**/**データソ ース** = **バイナリ入力 6:2** および **測定値** = **PFM 値**)
- 8. 注入ポンプは、DIO モジュールのデジタル出力を介して PFM により始動できま す。

ポンプを DIO モジュールの出力(例:スロット 6、ポート 1)に接続し、メニュー で次の設定を選択します。**メニュー**/**出力**/**バイナリ出力 6:1**/**信号タイプ** = **PFM** および **データソース** = **コントローラ1**を選択します。

注入の作用方向を考慮してください。適切なパラメータ(**アクチュエータタイプ** = **単 極+** または **単極-**)。

プロセスの条件に応じて、制御を完全にカスタマイズするためには、コントローラメニ ューで追加設定を行う必要があります。

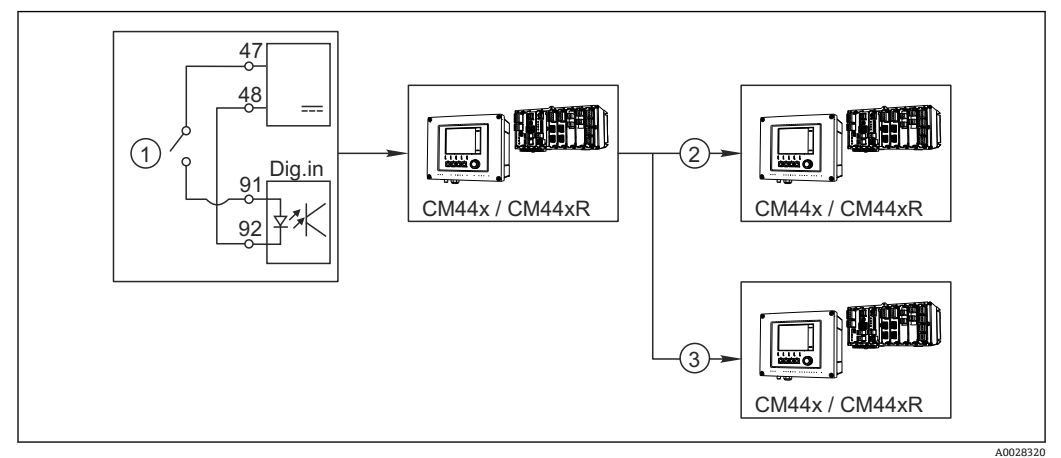

# **CM44x を洗浄マスターとして使用する場合**

#### ■ 79 中央洗浄制御の例

- 1 バイナリ入力での外部洗浄トリガ
- 2 洗浄機能が接続されていない他の機器へのバイナリ出力を介した外部ホールドの伝送
- 3 他の自己洗浄測定点へのバイナリ出力を介した洗浄トリガの伝送

1. 外部トリガによりマスターで洗浄作業が作動します。 洗浄ユニットはリレーやバイナリ出力などを介して接続されます。

- 2. 洗浄トリガがバイナリ出力を介して他の機器に伝送されます。この機器には独自 の洗浄ユニットがないが、マスター洗浄の影響を受ける測定物内にそのセンサが 取り付けられている場合、トリガによりホールドされるように設定されます。
- 3. 追加のバイナリ出力を介して、トリガが別の機器に伝送されます。この機器に接 続されたセンサには独自の洗浄ユニットがあります。この信号を使用して、自己 洗浄とマスター洗浄を同時に作動させることが可能です。

1) フィードフォワード制御には、アクティベーションコード、オーダー番号 71211288 が必要です。

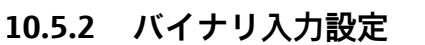

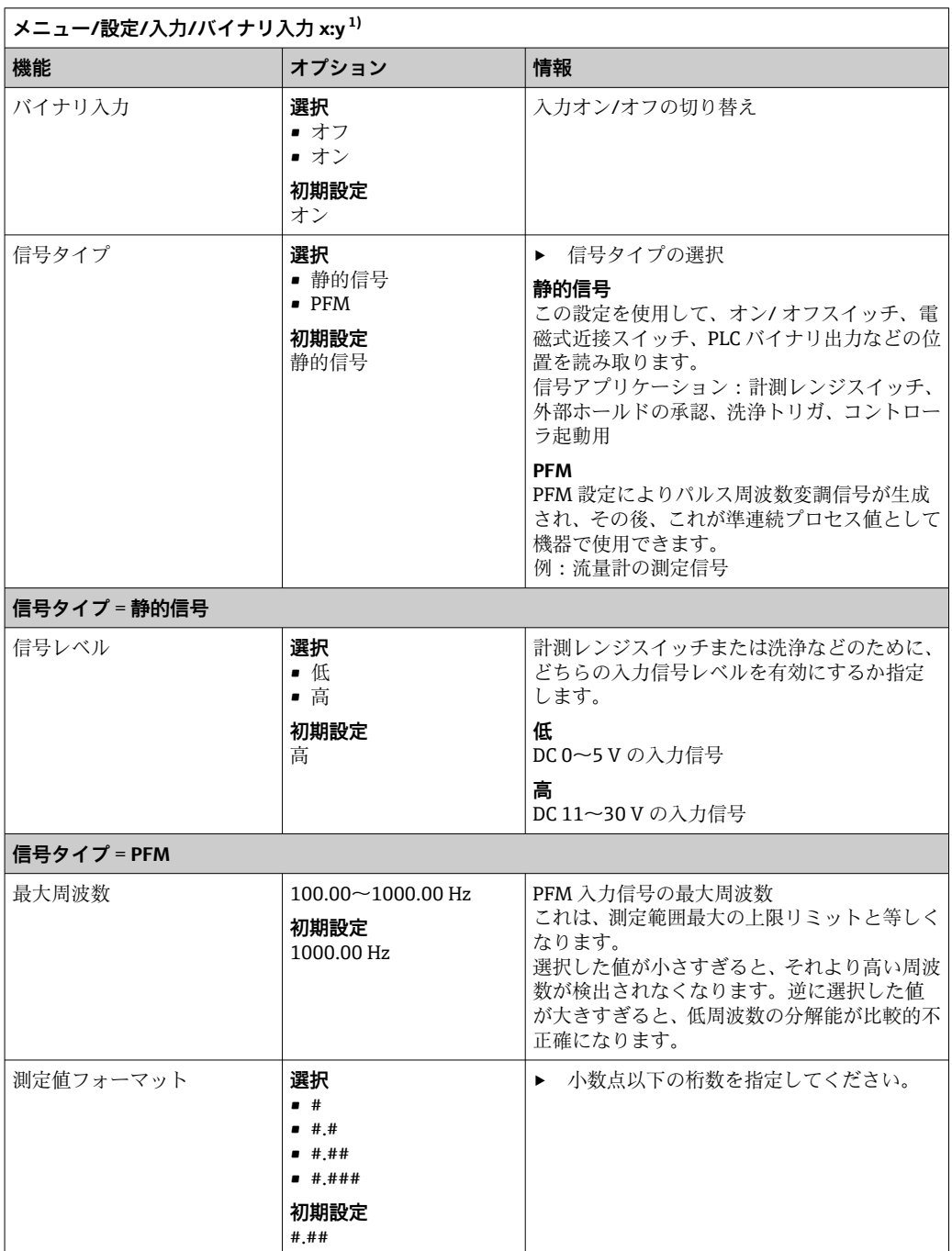

<span id="page-81-0"></span>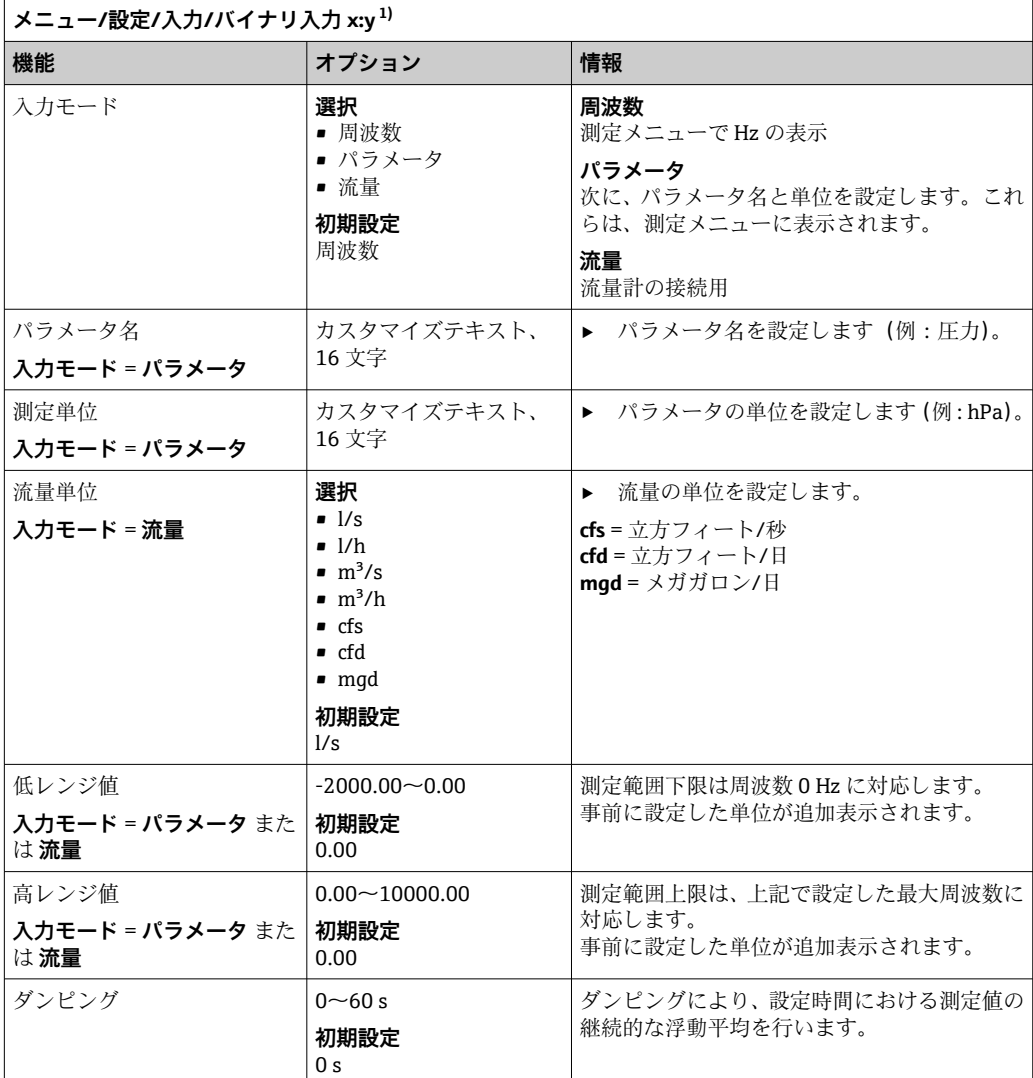

1) x:y = スロット番号:入力番号

# **10.5.3 バイナリ出力の設定**

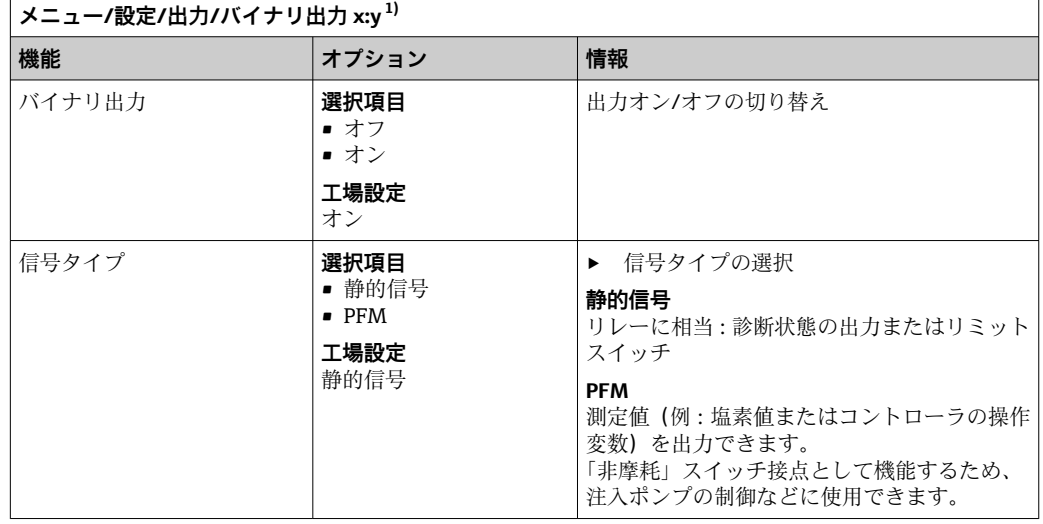

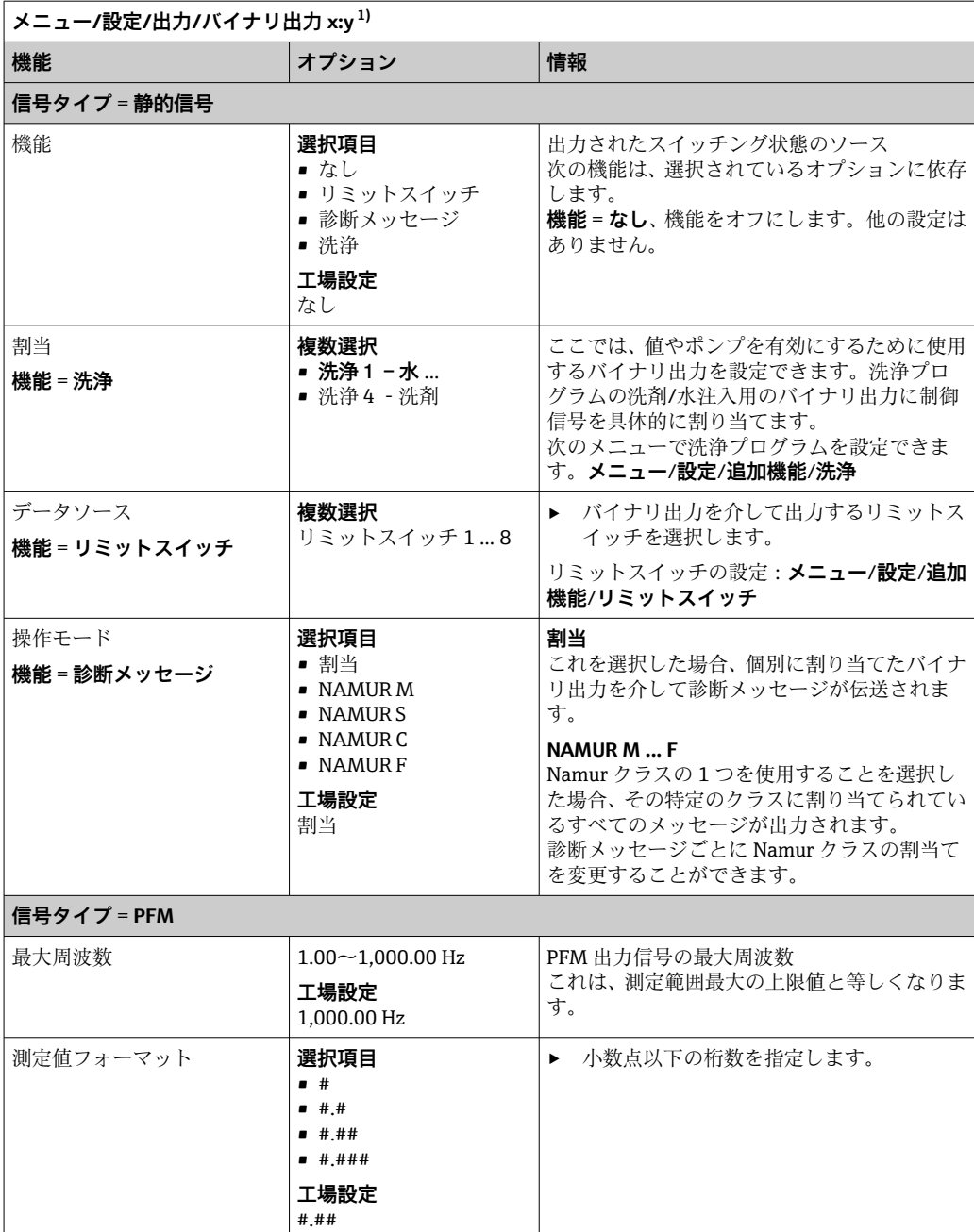

<span id="page-83-0"></span>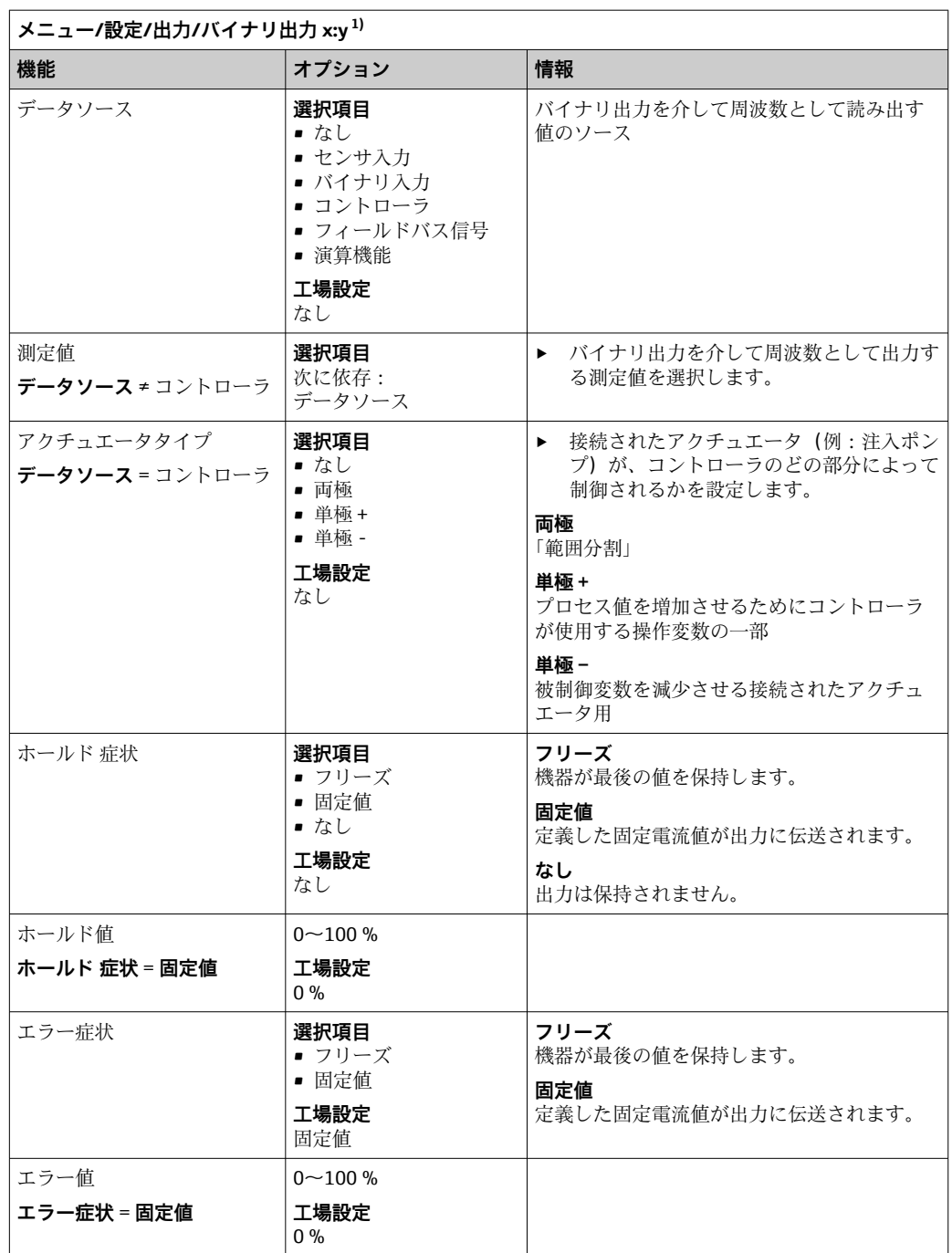

1) x:y = スロット番号:入力番号

# **10.6 追加機能**

# **10.6.1 リミットスイッチ**

リミットスイッチを設定するには、次の方法があります。

- ■スイッチオンポイントとスイッチオフポイントの割当て
- ■リレーのスイッチオン遅延とスイッチオフ遅延の割当て
- アラームしきい値の設定と、エラーメッセージの出力
- ■洗浄機能の始動

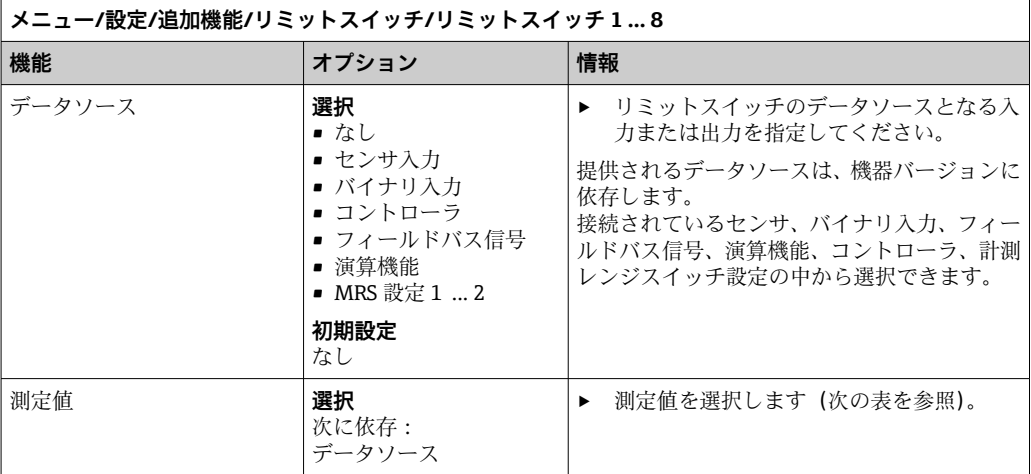

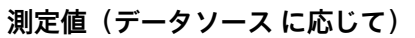

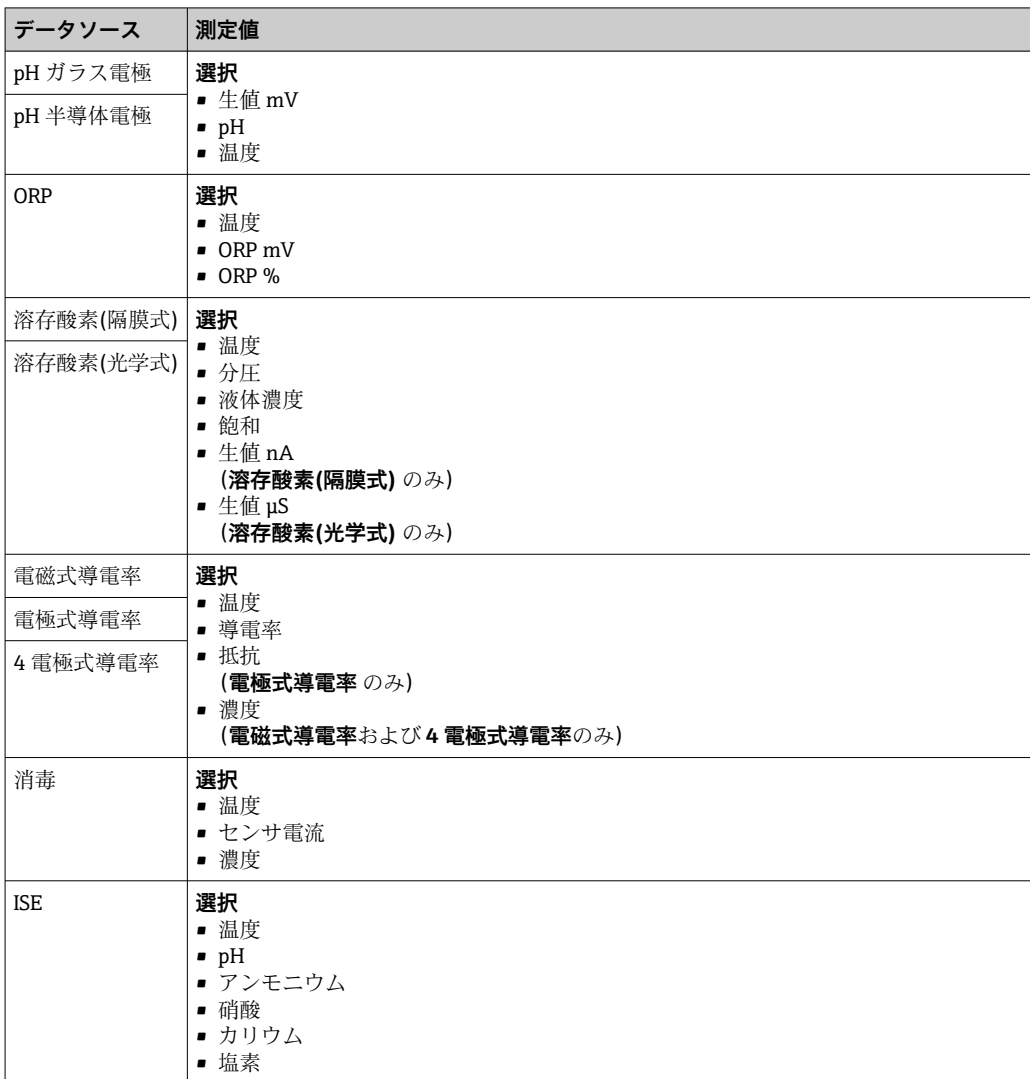

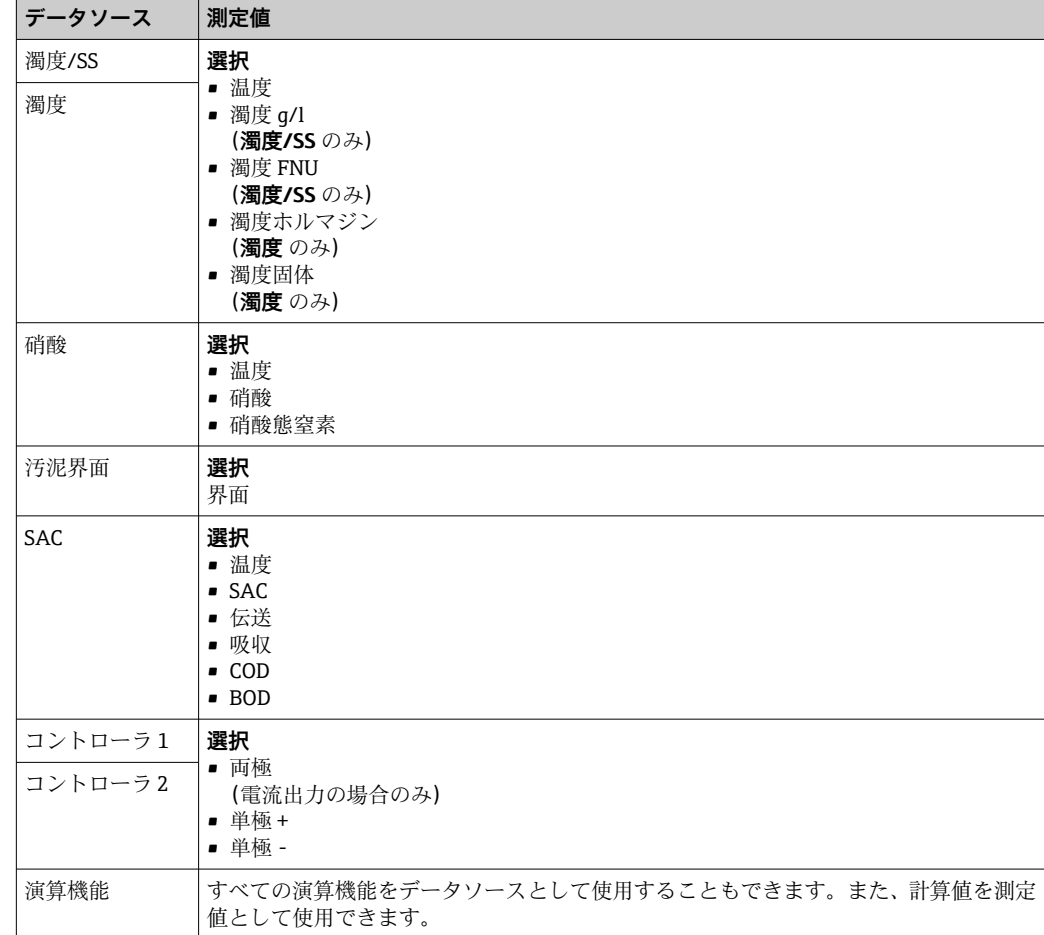

操作変数を監視するには、リミットスイッチにコントローラ操作変数を割り当てま す(たとえば、投与時間アラームを設定します)。

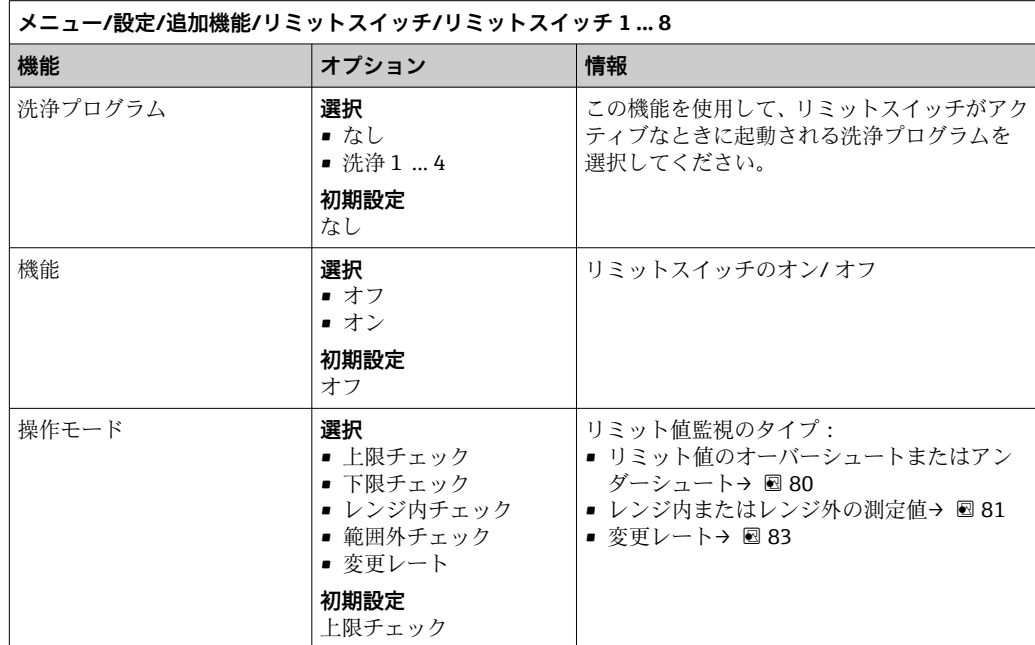

<span id="page-86-0"></span>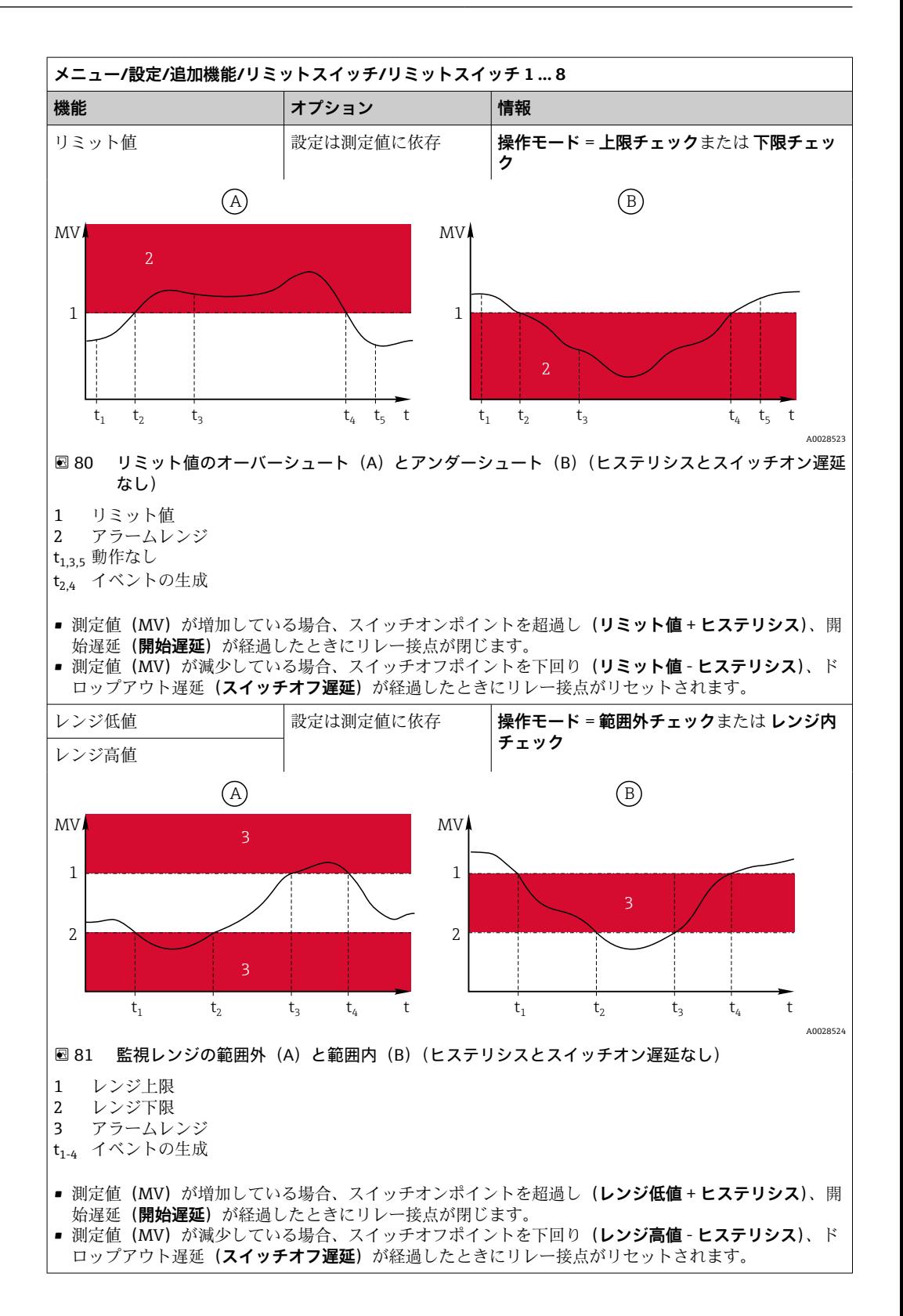

<span id="page-87-0"></span>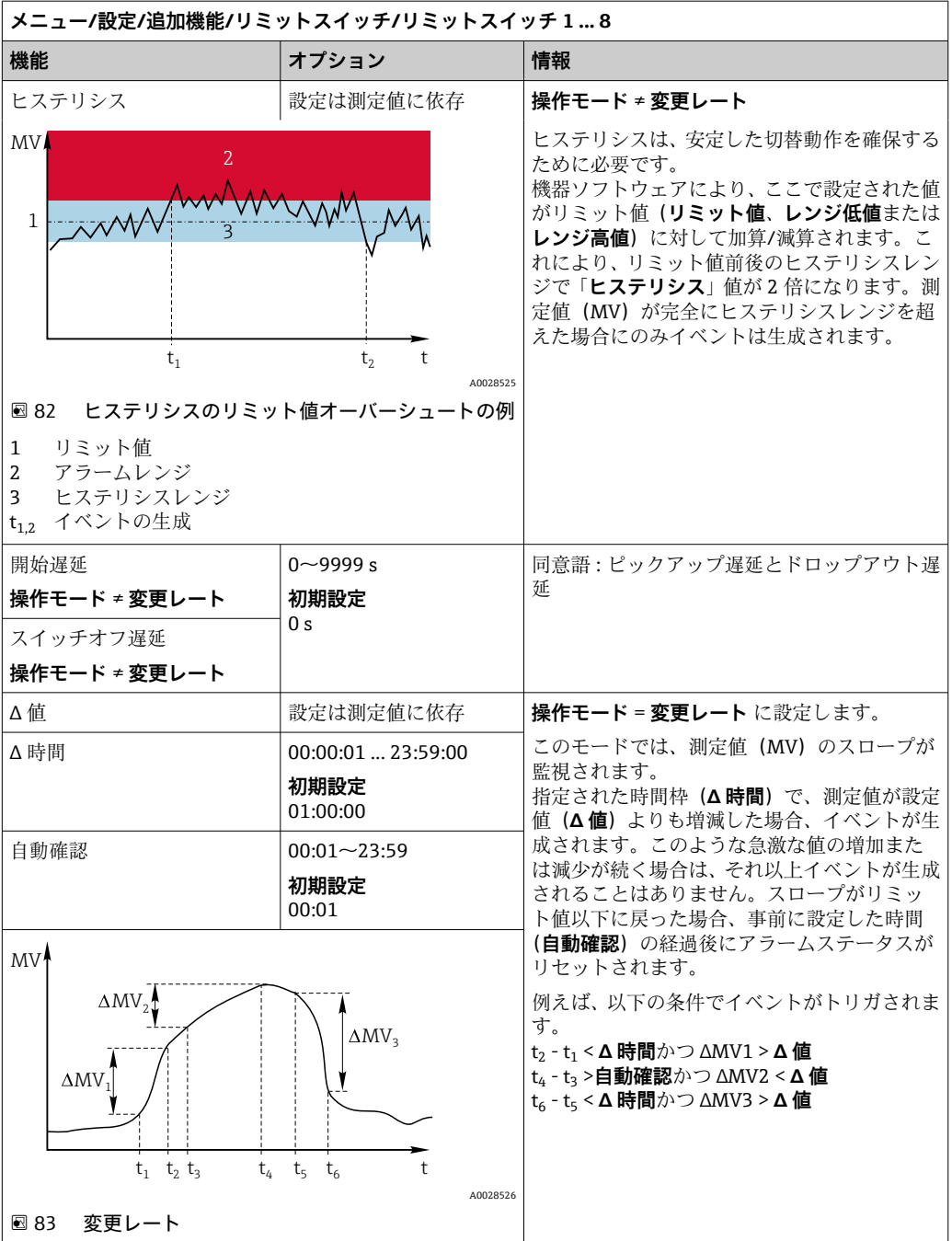

# **10.6.2 タイムスイッチ**

タイムスイッチは、時間により制御されるバイナリプロセス値を提供します。これは、 「数式」演算機能によりソースとして使用できます。.

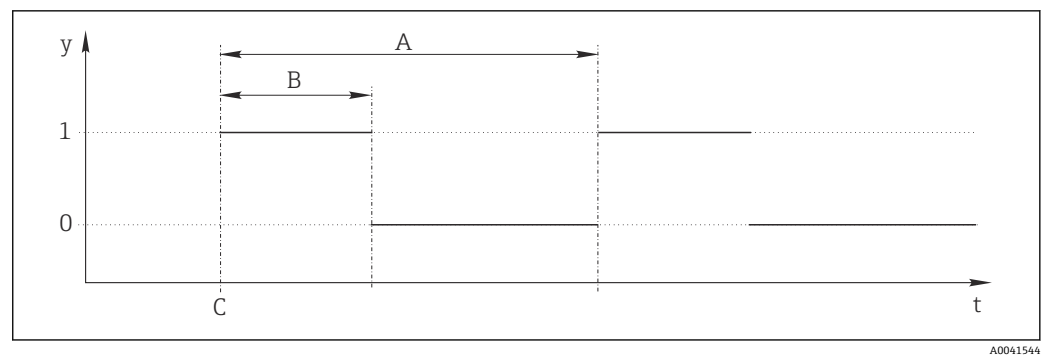

■ 84 タイムスイッチの信号パターン

t タイムライン

y 信号レベル (1 = オン、0 = オフ)

A 期間

B 信号継続時間<br>C 開始時間 (開) C 開始時間(**開始日**、**開始時間**)

**メニュー/設定/追加機能/タイムスイッチ/ タイムスイッチ 1 ... 8 機能 オプション 情報** 機能 **基板** • オン ■ オフ **初期設定** オフ 機能のオン、オフを切り替えます。 開始日 1.01.01.2000~31.12.2099 ▶ 開始日を入力します。 **形式** DD.MM.YYYY 開始時間 00:00:00~23:59:59 **形式** HH:MM:SS ‣ 開始時間を入力します。 信号継続時間 00:00:03~2400:00:00 **形式** HH:MM:SS サイクル開始時の高い信号レベルの継続時間 期間 00:00:03~2400:00:00 **形式** HH:MM:SS サイクル継続時間 信号 まえいみ あいしゃ あいしょう あんこう あんじゅつ あんじゅつ 次の信号日付 |表示のみ |次の信号の日付 次の信号時間 |表示のみ |次の信号の時間

#### **例 1:時間に基づいた温度コントローラの設定値**

温度が毎日 08:00 に 21 °C に上昇し、12:00 から 5 時間は 23 °C で、17.00 からは 18 °C に下降するよう制御する場合を考えます。このためには、**MF1: Formula** 演算機能で使 用する 2 つのタイムスイッチを定義します。演算機能を使用して、アナログの温度セ ットポイントをコントローラで使用できます。

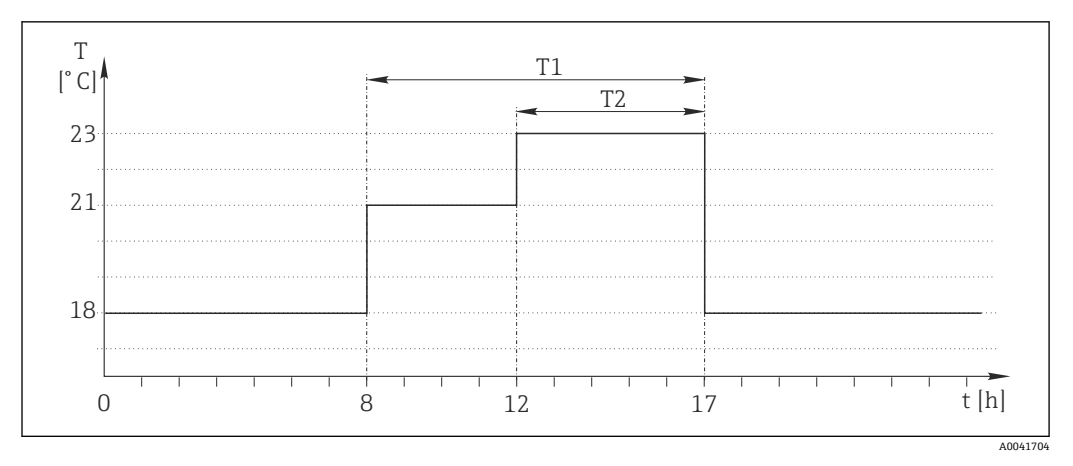

■ 85 時間に基づいた温度制御

1. タイムスイッチ1 (T1) をプログラムします。

- **開始日** = 01.01.2020
- **開始時間** = 08:00:00
- **信号継続時間** = 09:00:00
- **期間** = 24:00:00

2. タイムスイッチ2 (T2) を定義します。

- **開始日** = 01.01.2020
- **開始時間** = 12:00:00
- **信号継続時間** = 05:00:00
- **期間** = 24:00:00

3. **Formula** 演算機能を作成します。

# **メニュー**/**設定**/**追加機能**/**演算機能**

- MF1: Formula
- **トラッキング** = **オン**
- **Source A** = **タイムスイッチ 1**
- **Source B** = **タイムスイッチ 2**
- **Formula** =  $18.0 + 3*NUM(A) + 2*NUM(B)$

説明:NUM は論理値を数値に変換し、これにより乗算が可能となります。

- 3\*NUM(A) は、08:00 から 17:00 までの値が 3.0 になり、この期間外は 0.0 になり ます。
- 2\*NUM(B) は、12:00 から 17:00 までの値が 2.0 になり、この期間外は 0.0 になり ます。

したがって、式は時間に応じて、18.0、21.0、または 23.0 のアナログ値のいずれかを 生成します。このアナログ値を温度コントローラのセットポイントとして使用します。

#### **例 2:時間に基づいた条件**

ポンプのスイッチを(リレーを介して)2 時間ごとに 10 分間入れる必要があるとしま す。これは、pH 値が 4.0 未満の場合にのみ適用します。.

1. タイムスイッチ1をプログラムします。

- **開始日** = 01.01.2020
- **開始時間** = 00:00:00
- **信号継続時間** = 00:10:00
- **期間** = 02:00:00

2. **Formula** 演算機能を作成します。

#### **メニュー**/**設定**/**追加機能**/**演算機能**

- MF1: Formula
- **トラッキング** = **オン**
- **Source A** = **タイムスイッチ 1**
- **Source B** = Memosens pH 計入力の pH 値
- **Formula** =  $A$   $AND(B < 4.0)$

3. 数式をリレーのデータソースとして使用します。

**メニュー**/**設定**/**出力**/**Relay**[x:y]

- **機能** = **Formula**
- **操作モード** = **静的信号**
- **データソース** = **MF1: Formula**

式は論理値(TRUE または FALSE)を生成し、静的動作モードでリレーを直接トリガで きます。**タイムスイッチ 1** は、pH 値が同時に 4 未満に低下した場合にのみ、2 時間ご とに 10 分間 TRUE の値を返します。

# **10.6.3 コントローラ**

**ラプラス表現のコントローラ構造**

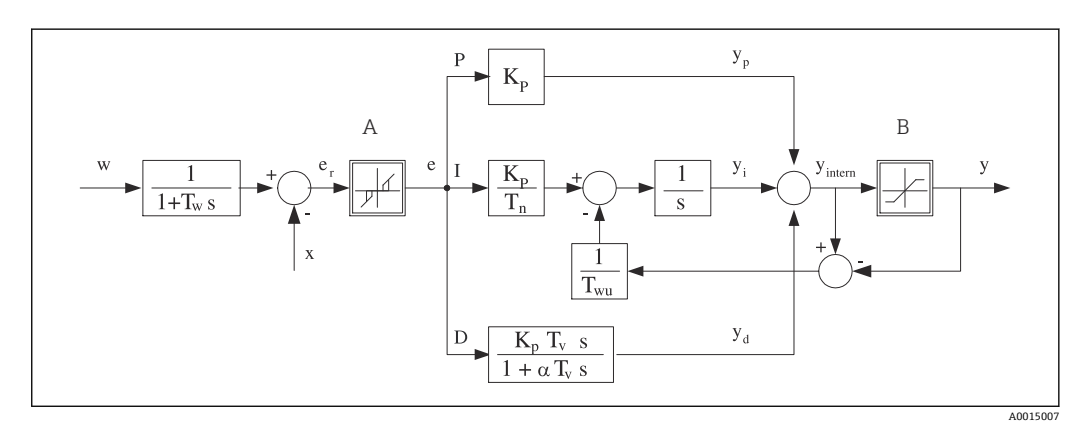

■86 コントローラ構造のブロック図

Twu アンチワインドアップフィードバックの時定

- A 中立帯 Ⅰ 積分値
- B 出力制限 D 微分値
- 
- T<sup>n</sup> 積分動作時間(I 値) e 制御偏差
- T<sub>v</sub> 微分動作時間 (D 値) w セットポイント
- 
- K<sub>p</sub> ゲイン (P 値) <br>  $\alpha T_V$   $\alpha = 0 \sim 1$  のダンピング時定数
	-
	-
- T<sup>w</sup> セットポイントダンピングの時定数 x 被制御変数
	- y 操作変数

数 P 比例値

本機のコントローラ構造は、セットポイントが変更された場合に操作変数の不規則な変 化を防止するために、入力にセットポイントダンピングを含んでいます。セットポイン ト w と被制御変数(測定値) X の差の結果、中立帯によってフィルタされる制御偏差 が生じます。

中立帯は、小さすぎる制御偏差(e)を抑制するために使用されます。このようにして フィルタされた制御偏差は、P (比例)、I (積分) および D (微分) 値に基づいて 3 つ の部分(上から下へ)に分けられる実際の PID コントローラに与えられます。積分部分 (中央)は、積分器を制限するためのアンチワインドアップメカニズムも含んでいます。 操作変数においてハードな D 項をダンピングするために、ローパスフィルタが D 部分 に追加されます。3 つの部分を合計した結果、設定に従って(PID-2 の場合、-100%~ +100%)制限される内部コントローラ操作変数が得られます。

この図では、操作変数の変化率を制限するための下流側フィルタを示していません( **最 大 Y 変化率 / s**)。

このメニューで、 ゲイン Kp を設定しないでください。 代わりに、 逆数値、 つまり、 比例帯 X<sub>p</sub> (K<sub>p</sub>=1/X<sub>p</sub>) を設定してください。

# **パラメータ設定**

コントローラを設定するために、次のことを決定してください。

- ■(1) どのプロセスタイプに自分のプロセスを割り当てるか→プロセスタイプ
- ■(2) 一方向または両方向のいずれで測定変数(被制御変数)に影響を与えるか。1極 コントローラまたは 2 極コントローラ → **コントローラータイプ**
- ■(3) 何を被制御変数にすべきか(ヤンサ、測定値)→ **制御変数**
- •(4)コントローラ出力でアクティブにしなければならない外乱変数があるか → **外乱 変数**
- ■(5) コントローラについて以下のパラメータを設定してください。
	- セットポイント → **セットポイント**
	- 中立帯 → **Xn**
	- 比例帯 → **Xp**
	- 積分動作時間 (I 値) → **Tn**
	- 微分動作時間 (D 値) → Tv
- ■(6)ホールド(測定エラー、センサ交換、洗浄など)の場合にコントローラは何をす べきか
	- 投与を一時停止するかそれとも続行するか →**ホールド 症状**/**操作変数**
	- ■ホールド終了時に、制御ループを続行するかそれとも再開するか (I 値に影響を与 えます) →**ホールド 症状**/**状況**
- ■(7) アクチュエータをどのようにトリガすべきか
	- **単極+**:測定値を増加できるアクチュエータの出力に、この設定を割り当ててくだ さい。
	- **■単極-**:測定値を減少できるアクチュエータの出力に、この設定を割り当ててくだ さい。
	- **両極**:1 つの電流出力のみを介して操作変数を出力したい場合は、この設定を選択 してください(範囲分割)。
- ■(8) 出力を設定し、コントローラをオンにします。

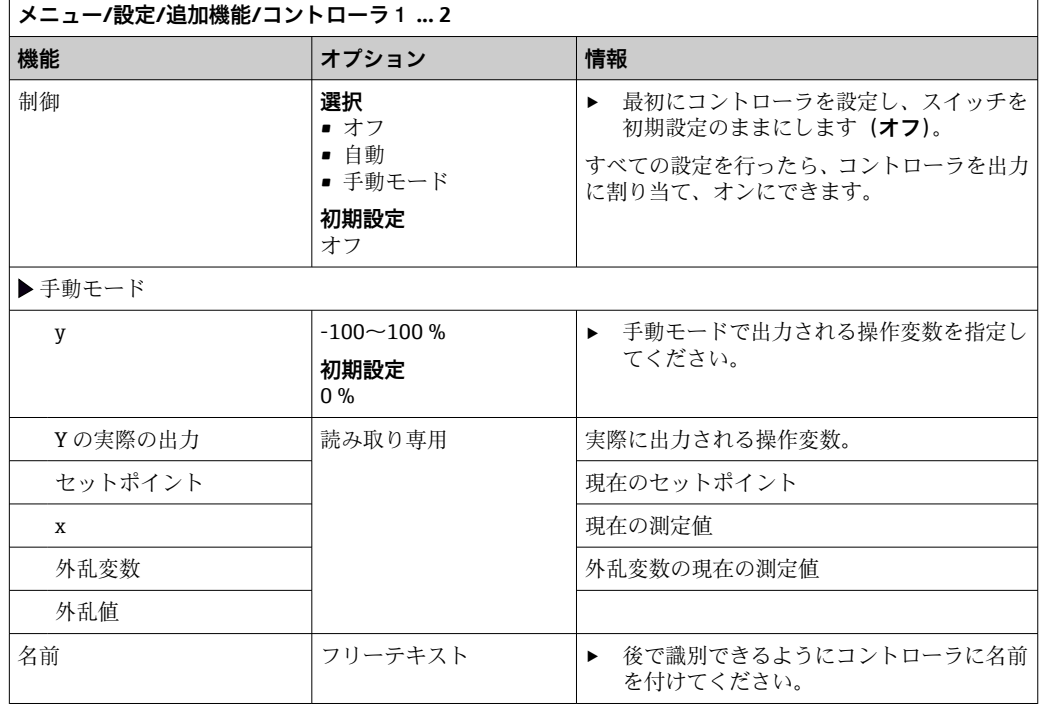

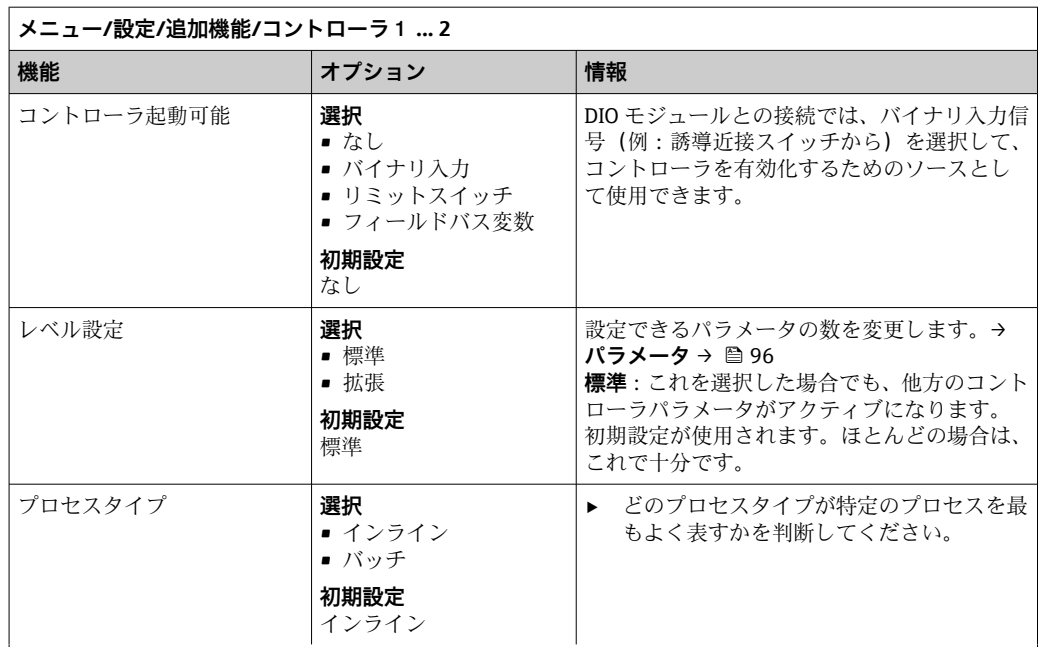

# **バッチプロセス**

測定液は閉鎖系内にあります。

制御システムのタスクは、測定値(被制御変数)が開始値から目標値に変化するように投与を行うことで す。セットポイントに到達し、システムが安定したら、それ以上の投与は必要ありません。目標値を上回 った場合、2 サイド制御システムがこれを補償できます。2 サイドバッチ制御システムの場合、セットポイ ントの周りのぶれを抑制するために中立帯が使用/設定されます。

#### **インラインプロセス**

インラインプロセスでは、制御システムは、プロセスで流れる測定液で動作します。

その場合、コントローラのタスクは、操作変数を使用して、結果として得られる測定変数がセットポイン トと一致するように、測定液と投与剤の混合比を設定することです。測定液の流動特性および流量は常に 変化する可能性があるため、コントローラはこれらの変化に継続的に対応する必要があります。流量と測 定液が一定のままである場合、プロセス整定後に、操作変数は固定値をとることもできます。制御プロセ スはここで「終了」しないため、このタイプの制御は連続制御とも呼ばれます。

■ 両方のプロセスタイプの混合、つまり、セミバッチプロセスが実行されることが多くなっています。 流量とコンテナ容量の比率に応じて、この構成はバッチプロセスまたはインラインプロセスのいずれ かのように動作します。

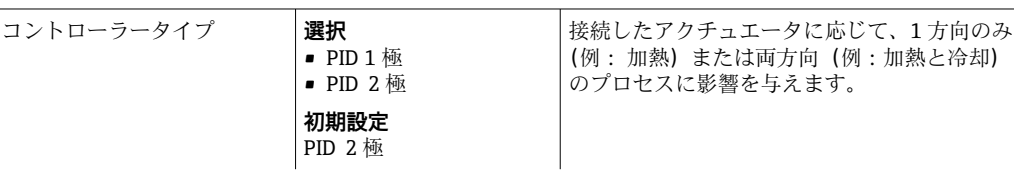

2 極コントローラは操作変数を -100~+100 % の範囲で出力できます。つまり、操作変数は 2 極性になりま す。コントローラがプロセス値を増加させるべきである場合、操作変数は正です。真の P コントローラの 場合、これは、被制御変数 x の値がセットポイント w より小さいことを意味します。一方、プロセス値を 減少させるべきである場合、操作変数は負です。x の値はセットポイント w より大きくなっています。

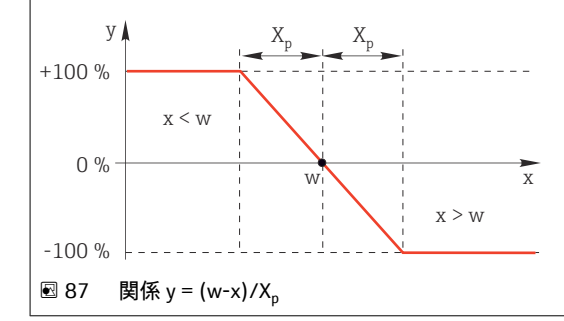

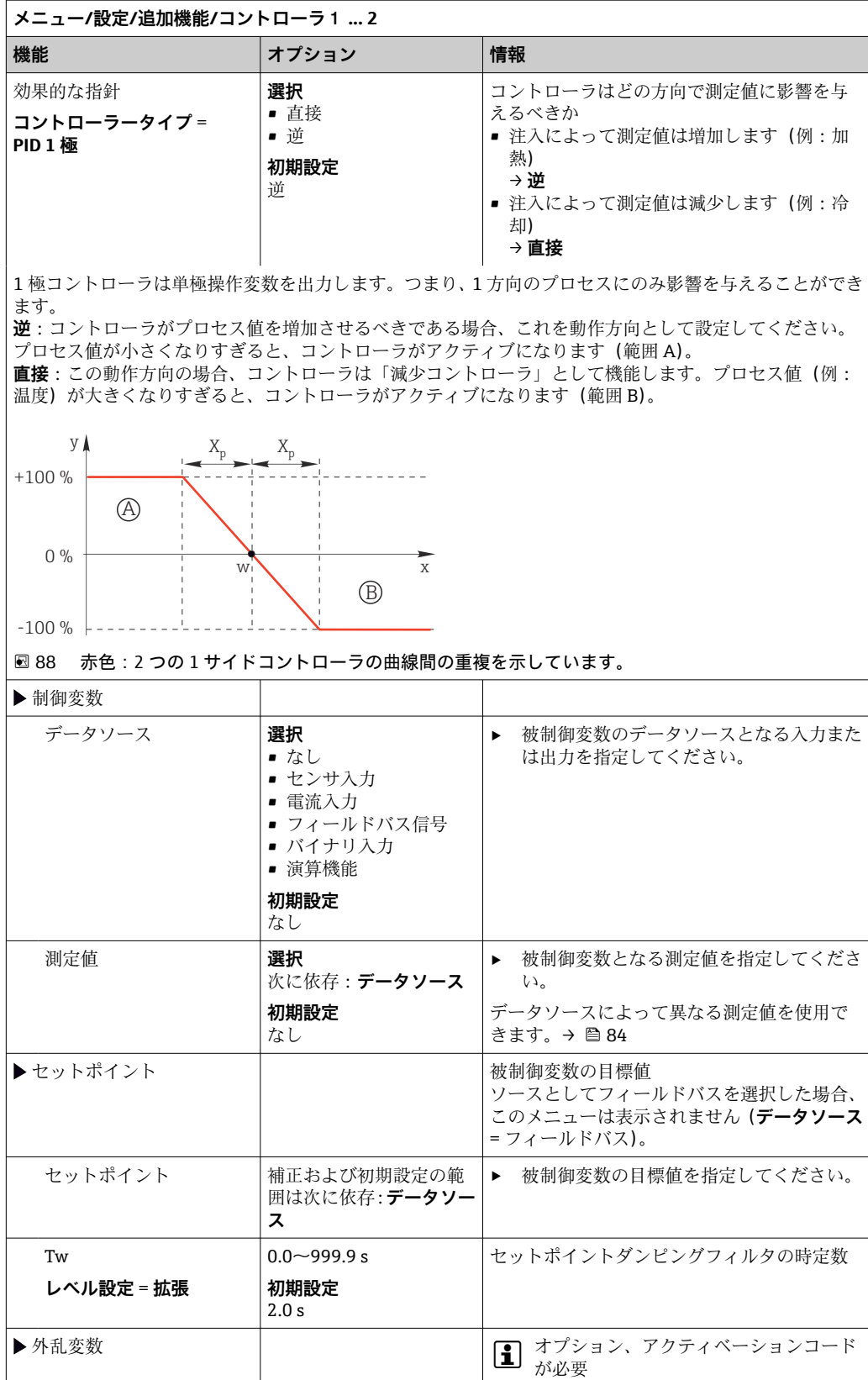

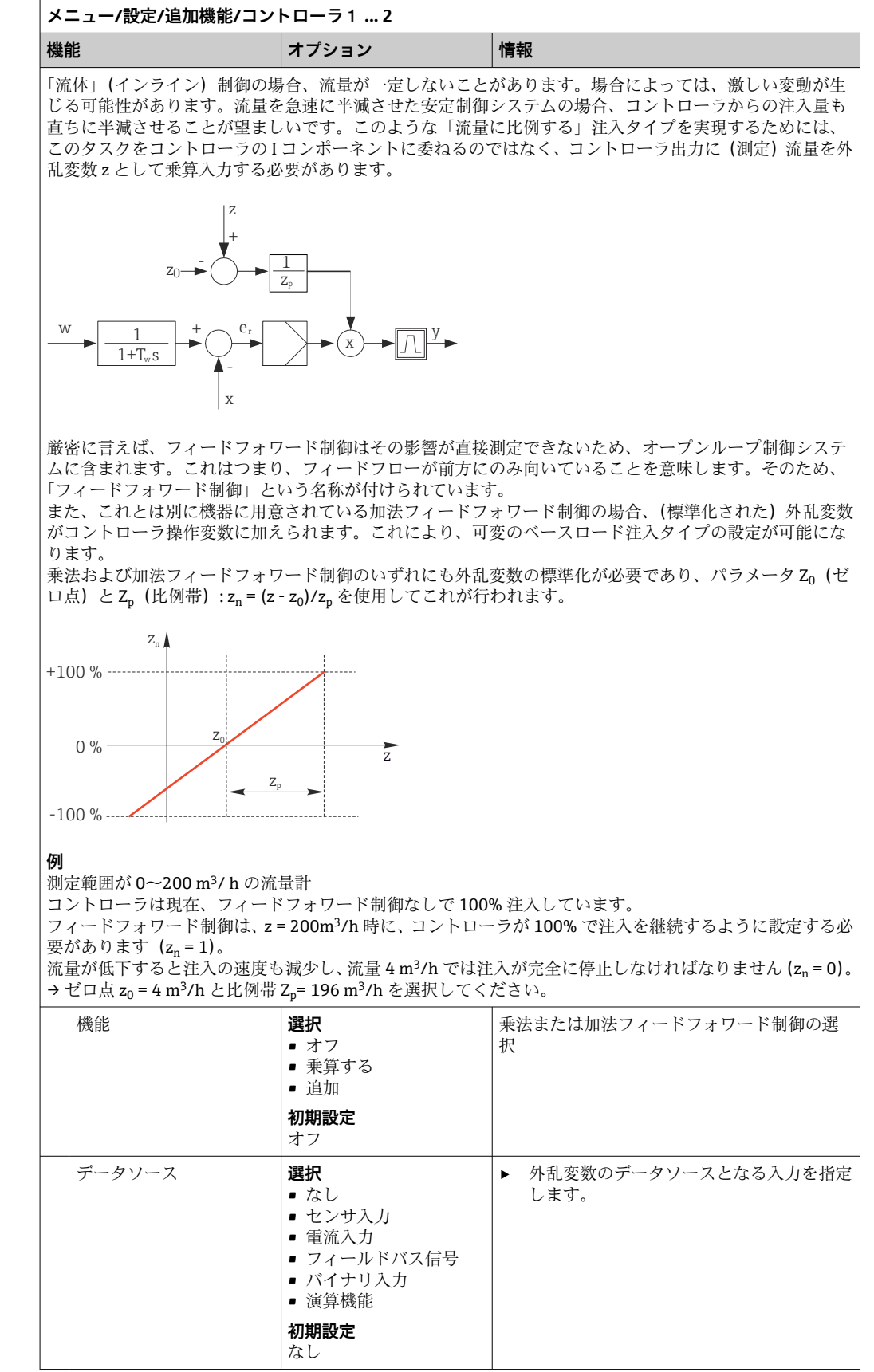

<span id="page-95-0"></span>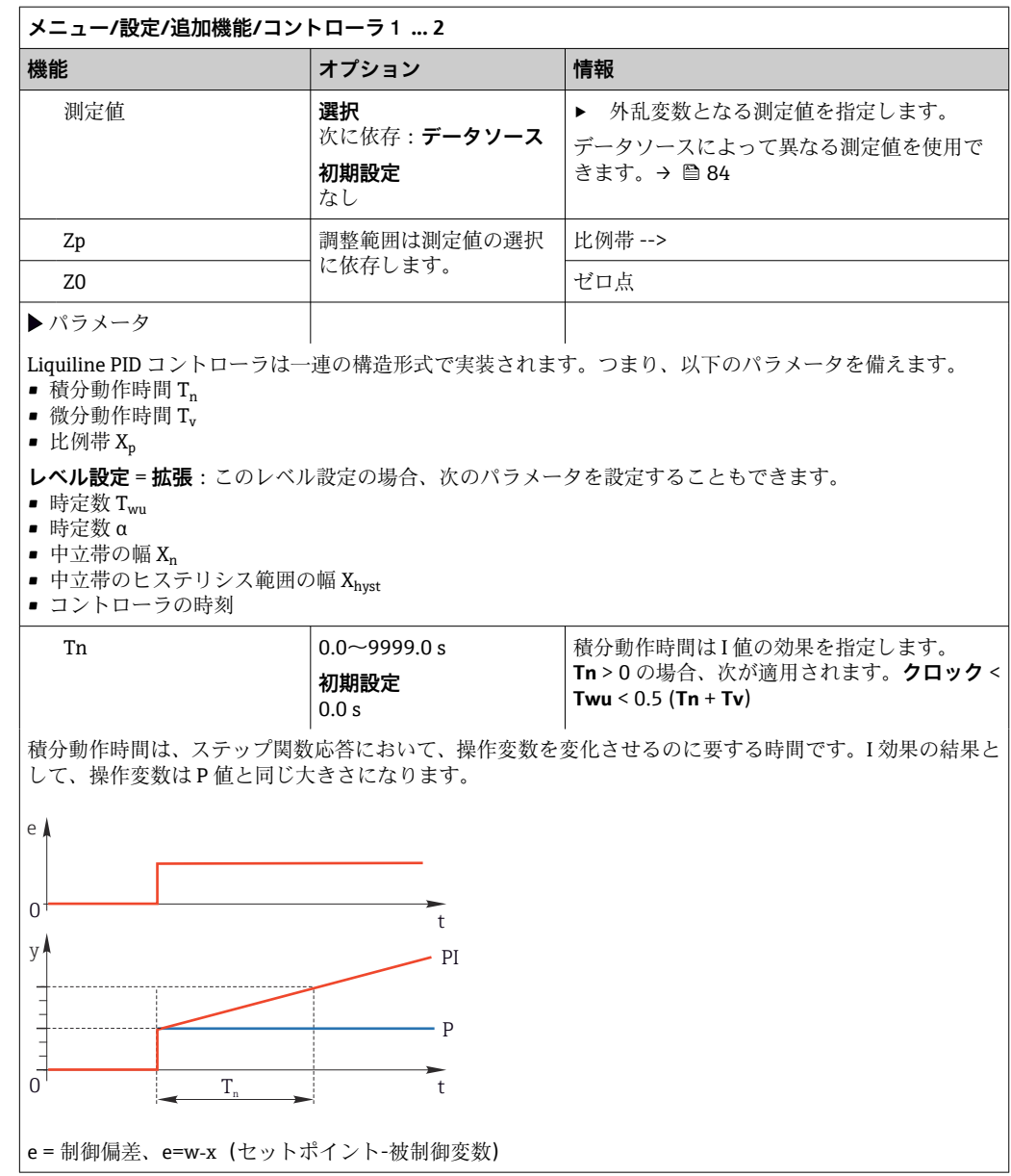

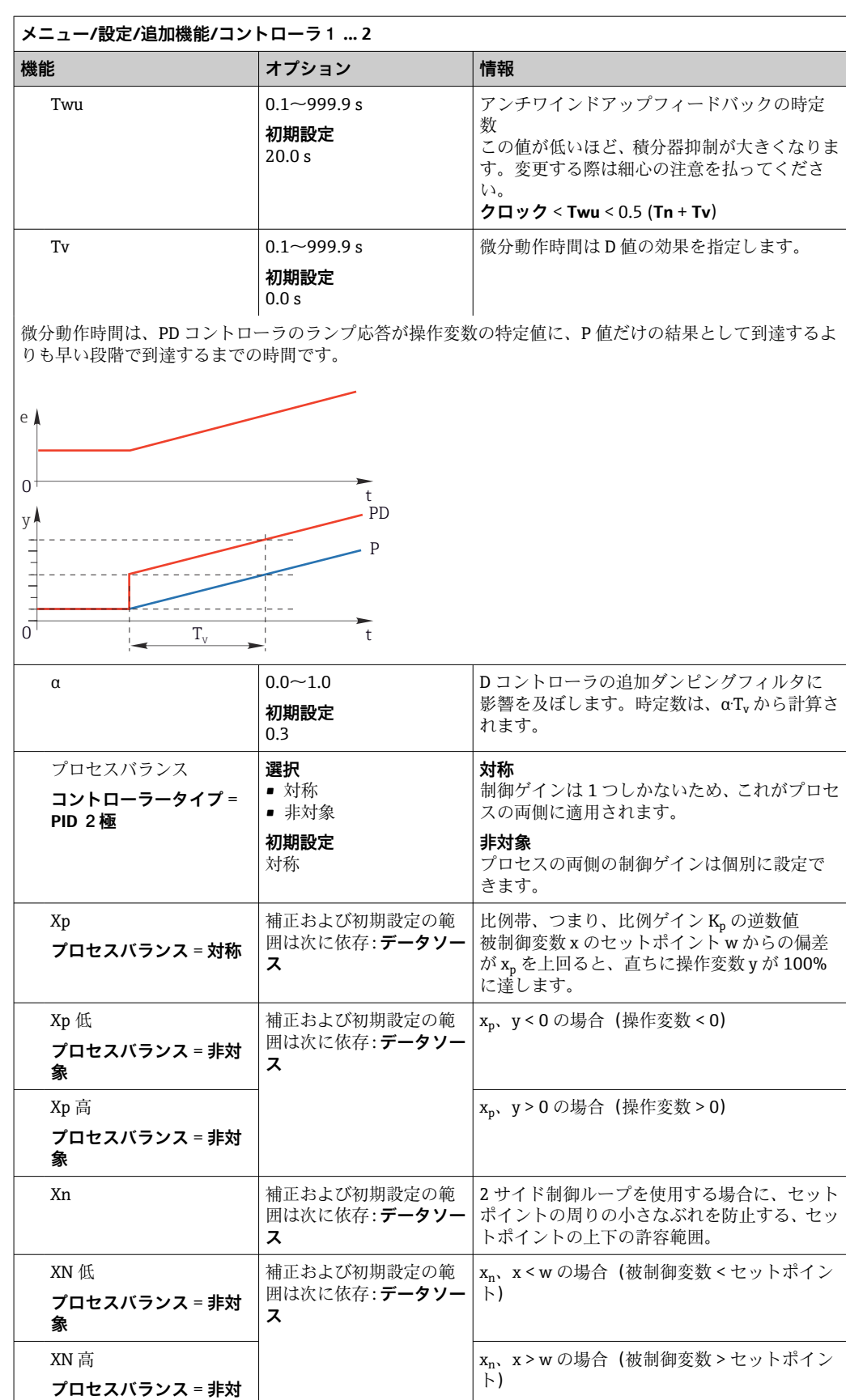

**象**

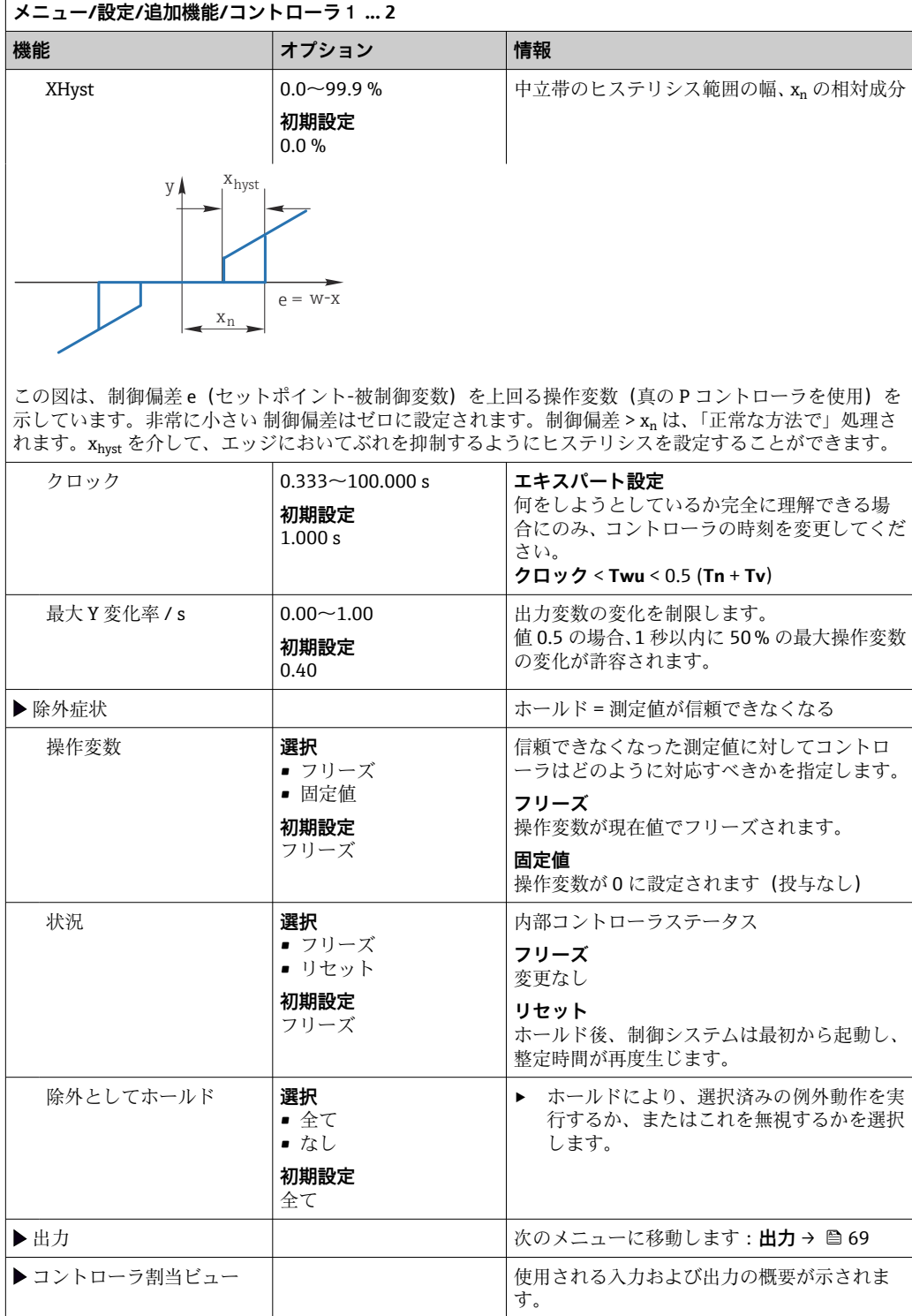

# **10.6.4 洗浄プログラム**

# L **注意**

**メンテナンス作業中にプログラムがオフになっていません。** 測定物または洗浄剤による負傷の危険があります。

- ▶ アクティブなプログラムをすべて終了します。
- ▶ サービスモードに切り替えます。
- ▶ 洗浄中に洗浄機能をテストする場合は、保護服、保護ゴーグル、保護手袋を着用す るか、その他の適切な措置を講じてください。

以下の洗浄タイプから選択することができます。

- 標準洗浄
- ■ケモクリーン
- ケモクリーンプラス

**洗浄状態**:洗浄プログラムが動作中かそうでないかが示されます。これは情報提供 のみを目的としています。

#### **洗浄タイプの選択**

1. **メニュー**/**設定**/**追加機能**/**洗浄**:洗浄プログラムを選択します。

4 つの異なる洗浄タイプを個別に入力に割り当てて設定することが可能です。

2. 洗浄タイプ:実行する洗浄タイプを洗浄プログラムごとに決定します。

# **標準洗浄**

センサの標準洗浄には、たとえば、イオン選択性センサ CAS40D (→ ■ 34CAS40D 用 の洗浄ユニット接続)で行われる圧縮空気洗浄や、水を使用した洗浄が含まれます。

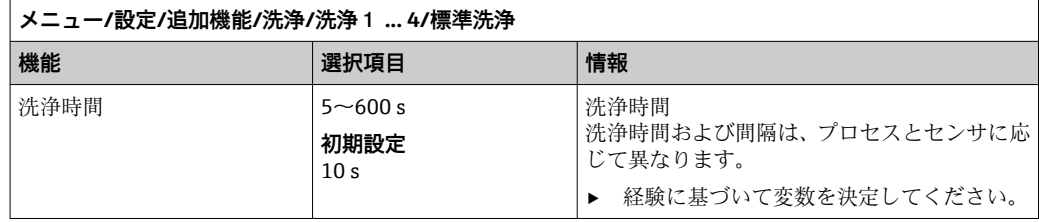

▶ 洗浄サイクルを設定しま[す→ 102。](#page-101-0)

## **Chemoclean**

一例として、センサ洗浄のために CYR10B インジェクターユニットを使用できます (例: CYA112 (CYR10B→ ■ 34 接続) と組み合わせて)。

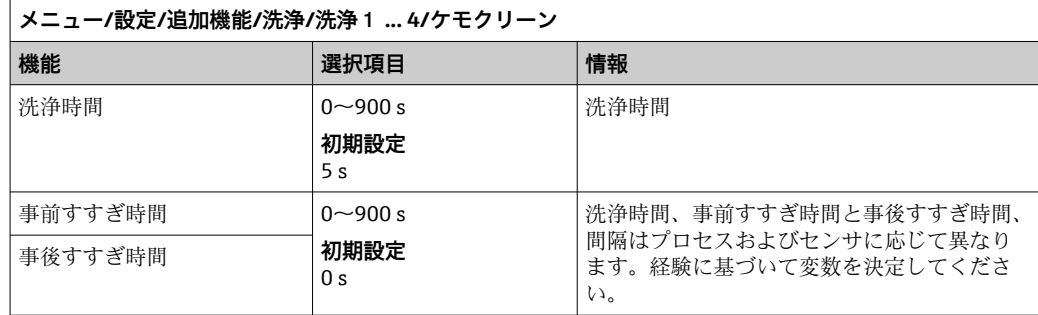

# **Chemoclean Plus**

一例として、空圧式リトラクタブルホルダの 12 mm センサの自動洗浄のために Cleanfit Control CYC25 と組み合わせた CYR10B インジェクターユニットを使用できま す(CYC25 接続、CYC25 取扱説明書 BA01436C を参照)。

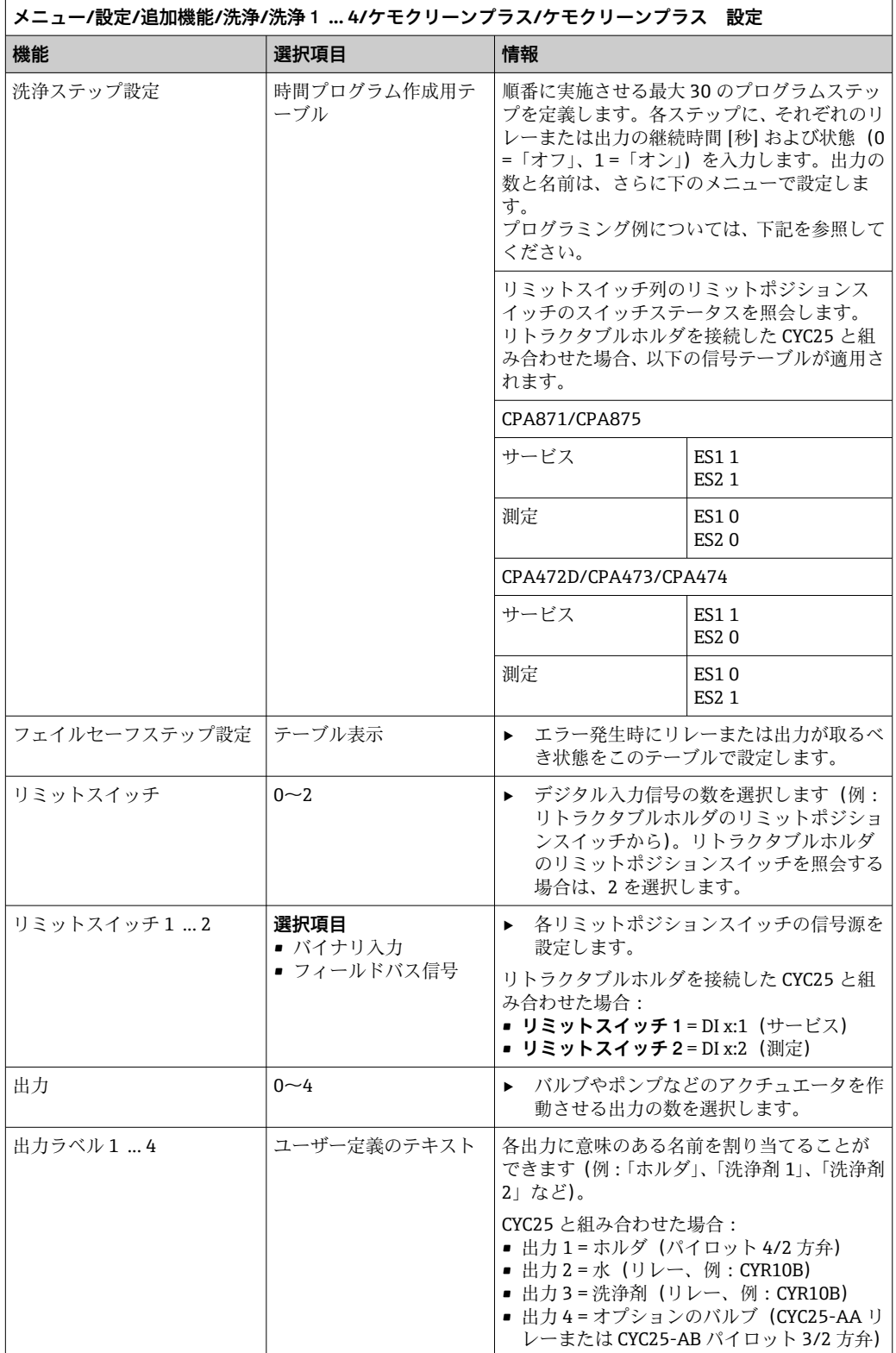

空圧式リトラクタブルホルダ (例: CPA87x)は、2方弁を経由した圧縮空気により作 動します。その結果、ホルダは「測定」位置(センサは測定物内)または「サービス」 位置(センサは洗浄チャンバ内)のいずれかとなります。水または洗浄剤などの媒体は バルブまたはポンプを介して供給されます。これには、0(=「オフ」または「閉」)お よび1(=「オン」または「開」)の2つの状態があります。

| ステップ         | リミットスイッチ    | 継続時間<br>[秒] | ホルダ<br>CPA87x | 水            | 洗浄剤1         | 洗浄剤 2        |
|--------------|-------------|-------------|---------------|--------------|--------------|--------------|
| $\mathbf{1}$ | <b>ES11</b> | 5           | $\mathbf{1}$  | $\mathbf{1}$ | $\mathbf 0$  | $\mathbf 0$  |
| 2            | ES2 1       | 5           | $\mathbf{1}$  | $\mathbf{1}$ | $\mathbf 0$  | 0            |
| 3            | $\Omega$    | 30          | $\mathbf{1}$  | $\mathbf{1}$ | $\Omega$     | $\Omega$     |
| 4            | $\Omega$    | 5           | $\mathbf{1}$  | $\mathbf{1}$ | $\mathbf{1}$ | 0            |
| 5            | $\Omega$    | 60          | $\mathbf{1}$  | $\mathbf 0$  | $\mathbf 0$  | $\mathbf 0$  |
| 6            | $\mathbf 0$ | 30          | $\mathbf{1}$  | $\mathbf{1}$ | $\mathbf 0$  | 0            |
| 7            | $\Omega$    | 5           | $\mathbf{1}$  | $\mathbf{1}$ | $\mathbf 0$  | $\mathbf{1}$ |
| 8            | $\Omega$    | 60          | $\mathbf{1}$  | $\mathbf 0$  | $\mathbf 0$  | $\Omega$     |
| 9            | $\Omega$    | 30          | $\mathbf{1}$  | $\mathbf{1}$ | $\Omega$     | $\Omega$     |
| 10           | ES10        | 5           | $\mathbf 0$   | $\mathbf{1}$ | $\mathbf 0$  | 0            |
| 11           | <b>ES20</b> | 5           | $\Omega$      | $\mathbf{1}$ | $\mathbf 0$  | $\Omega$     |
| 12           | $\mathbf 0$ | 5           | $\mathbf 0$   | $\mathbf 0$  | $\mathbf 0$  | $\mathbf 0$  |

**プログラミング例:水および 2 つの洗浄剤を用いた定期的な洗浄**

## **プログラミング例:水、1 つの洗浄剤、ホルダの洗浄チャンバ流出口の追加バルブ(封 水)を用いた定期的な洗浄**

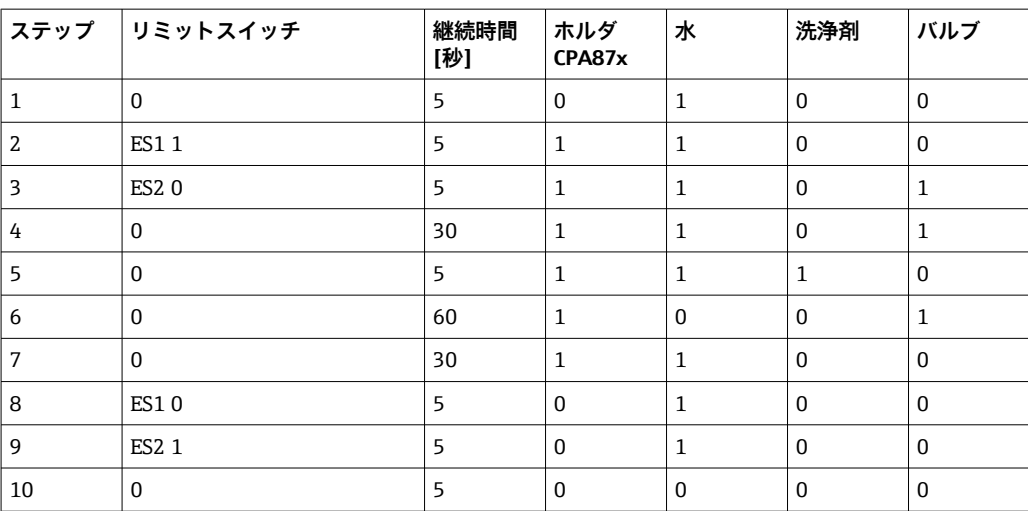

# <span id="page-101-0"></span>**洗浄サイクルの設定**

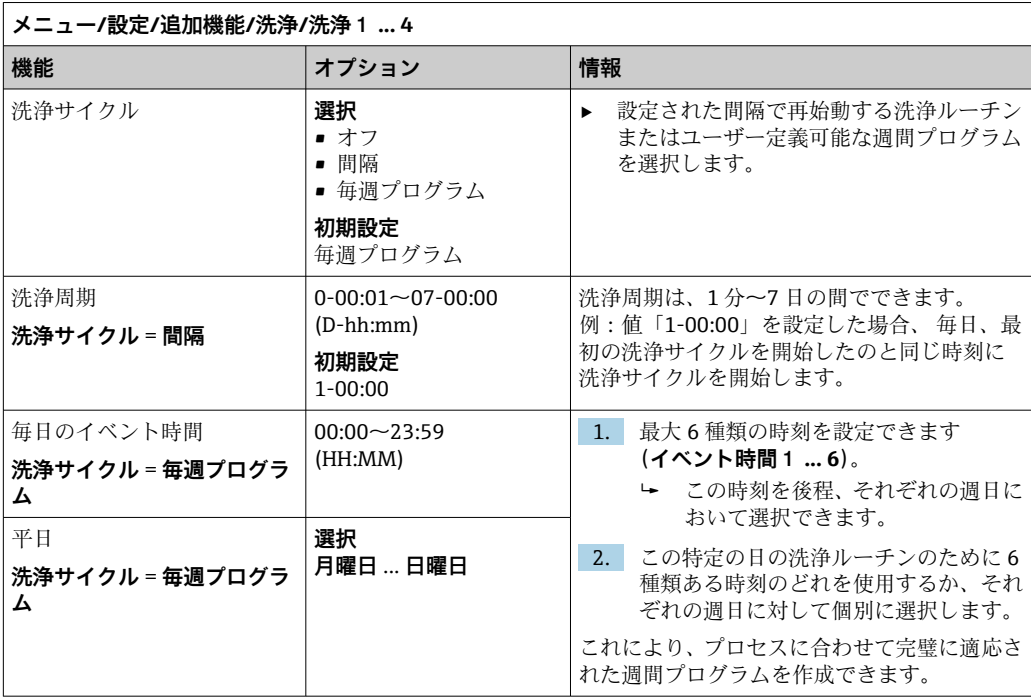

# **その他の設定および手動洗浄**

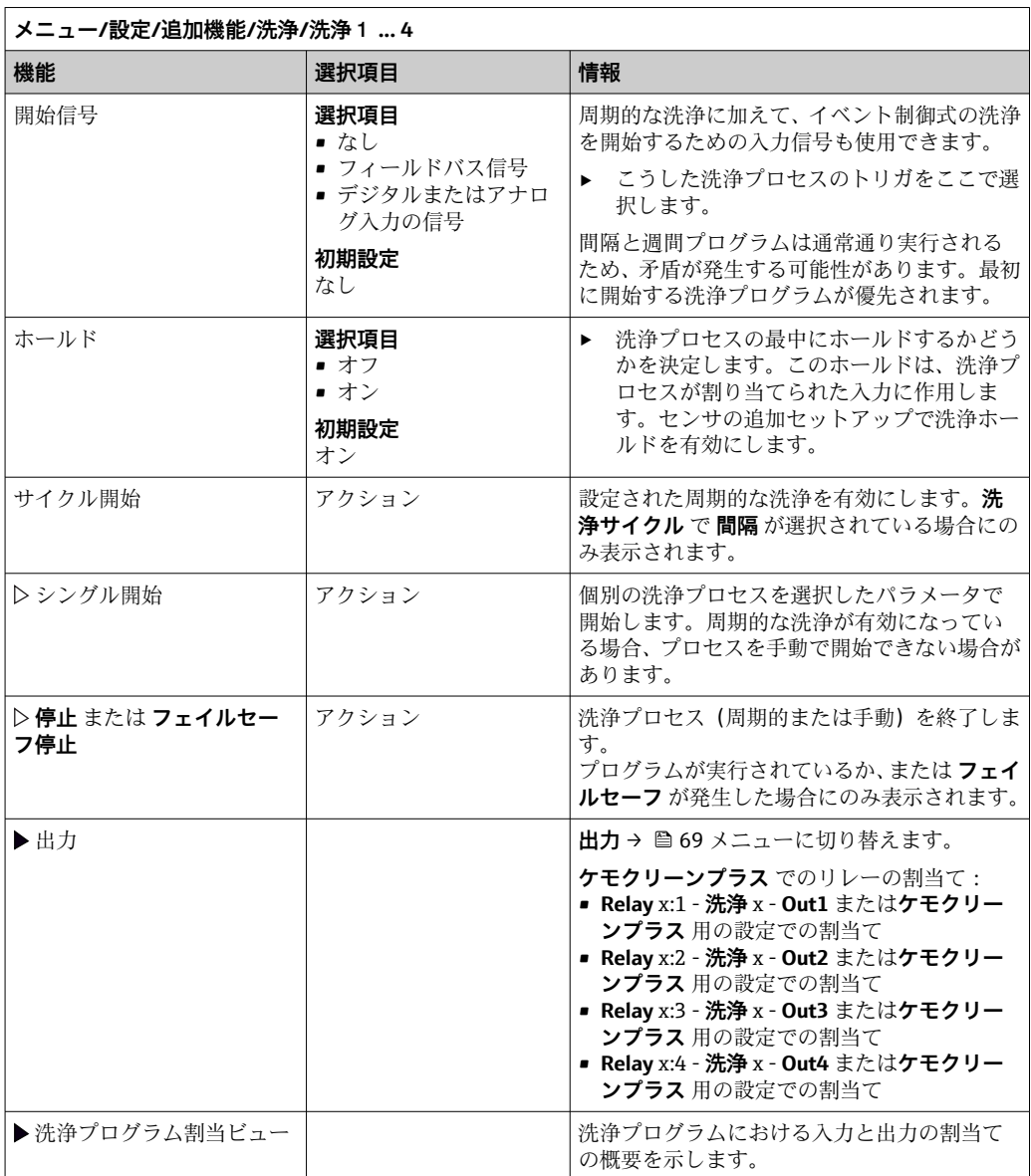

# **10.6.5 演算機能**

物理的に接続されているセンサまたはアナログ入力によって提供される「実際の」プロ セス値に加えて、演算機能を使用して最大 8 つの「仮想的な」プロセス値を計算でき ます。

- 「仮想」プロセス値により以下が可能です。
- 電流出力またはフィールドバスを介して出力できる
- 被制御変数として使用できる
- リミットスイッチに測定変数として割当て
- 洗浄を開始する測定変数として使用
- ユーザー定義測定メニュー

#### **差分**

2 つのセンサの測定値を差し引き、たとえば、不正な測定値を検出するためにその結果 を使用できます。

差を計算するには、同じ工学単位を持つ 2 つの測定値を使用する必要があります。

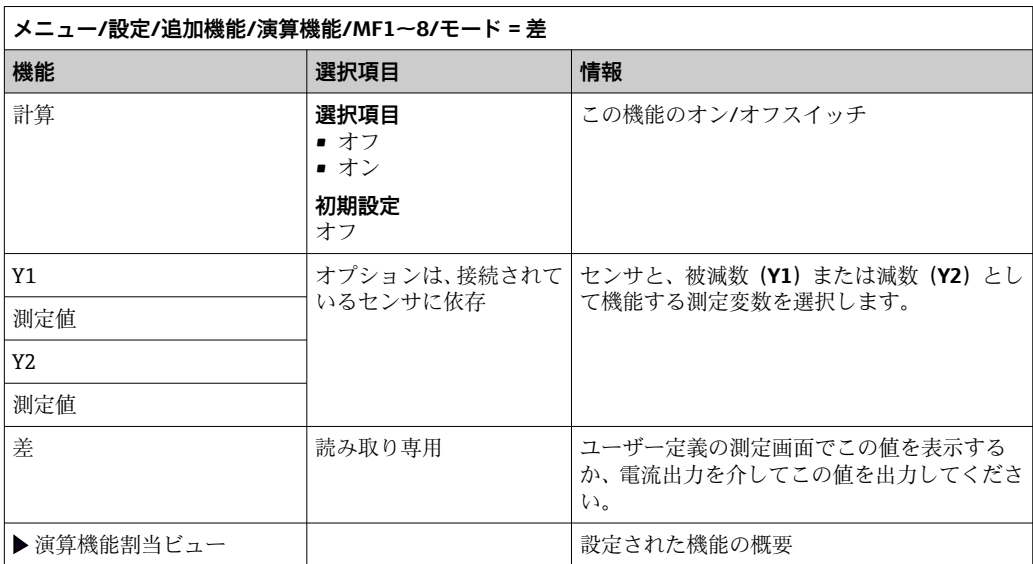

# **冗長性**

この機能を使用して、冗長測定値を持つ 2 つまたは 3 つのセンサを監視できます。2 つ の最も近い測定値の算術平均が計算され、重複性の値として出力されます。

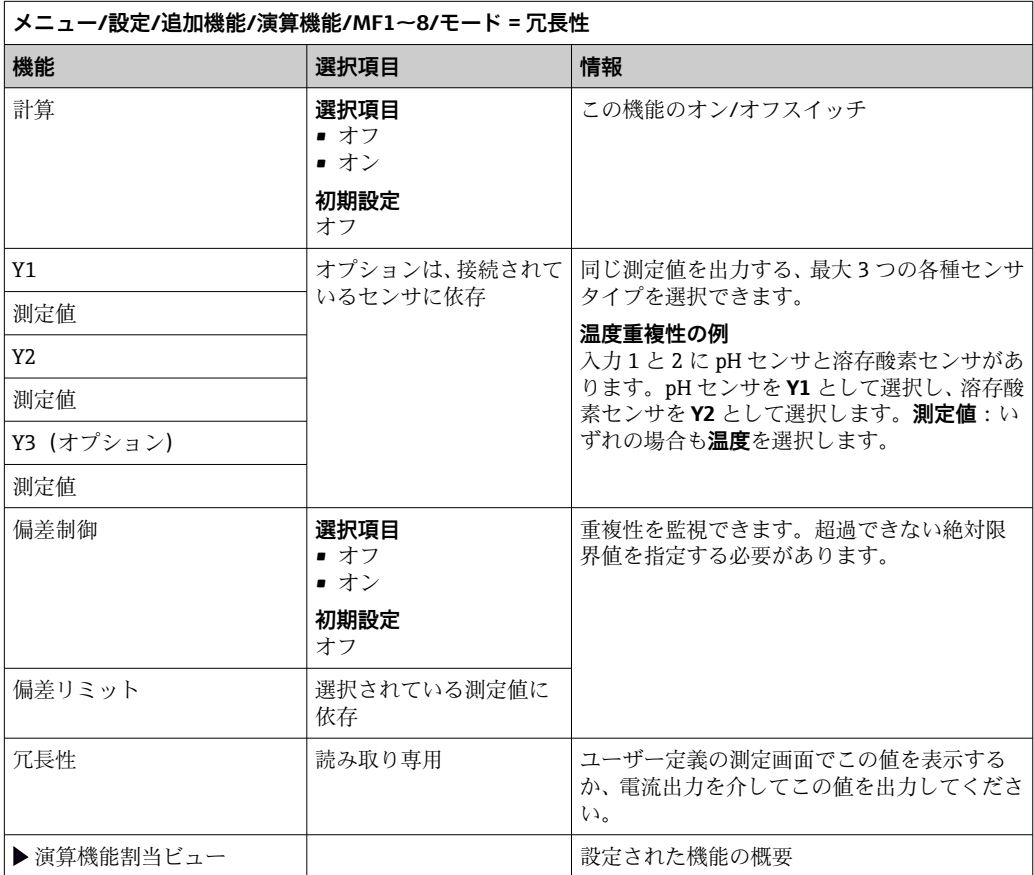

#### **rH 値**

rH 値を計算するには、pH センサと ORP センサを接続する必要があります。pH ガラス 電極センサ、半導体電極センサ、ISE センサの pH 電極のいずれを使用するかは重要で はありません。

演算機能の代わりに、pH/ORP 複合センサを接続することも可能です。

▶ メイン測定値を単に rH に設定します。

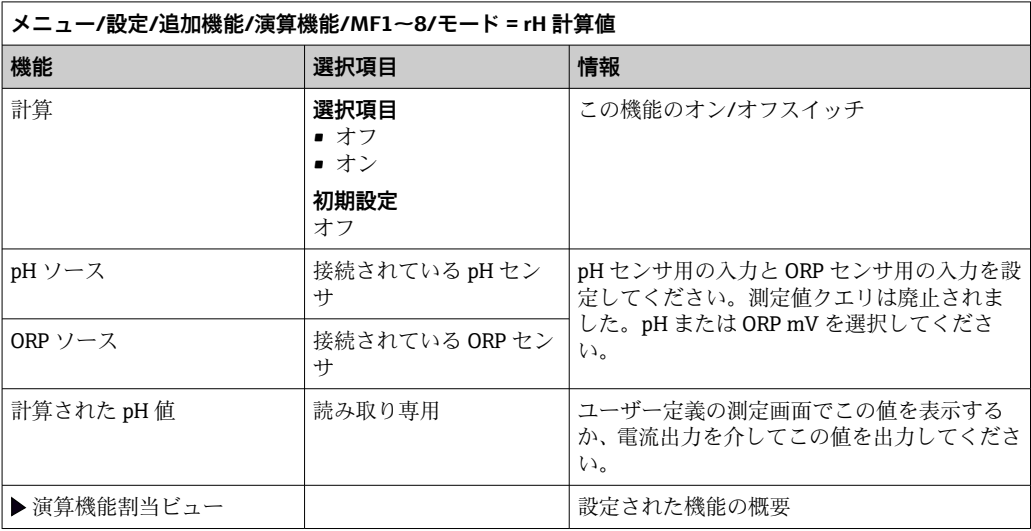

## **脱ガス導電率**

空気中の二酸化炭素は、測定液の導電率の要因となることがあります。脱ガス導電率 は、二酸化炭素に起因する導電率を除いた測定液の導電率です。

発電所を例にした、脱ガス導電率を使用するメリット

- 腐食生成物または汚染に起因する給水の導電率を、タービンの起動時にすぐに測定で きます。システムは、空気が侵入した結果生じた最初の高い導電率値を除外します。
- 二酸化炭素が非腐食性と見なされた場合は、起動中の早い段階でタービンに生蒸気を 送ることができます。
- 通常動作中に導電率値が上昇する場合、脱ガス導電率を計算することによって、冷却 材または空気の侵入を即座に確認できます。

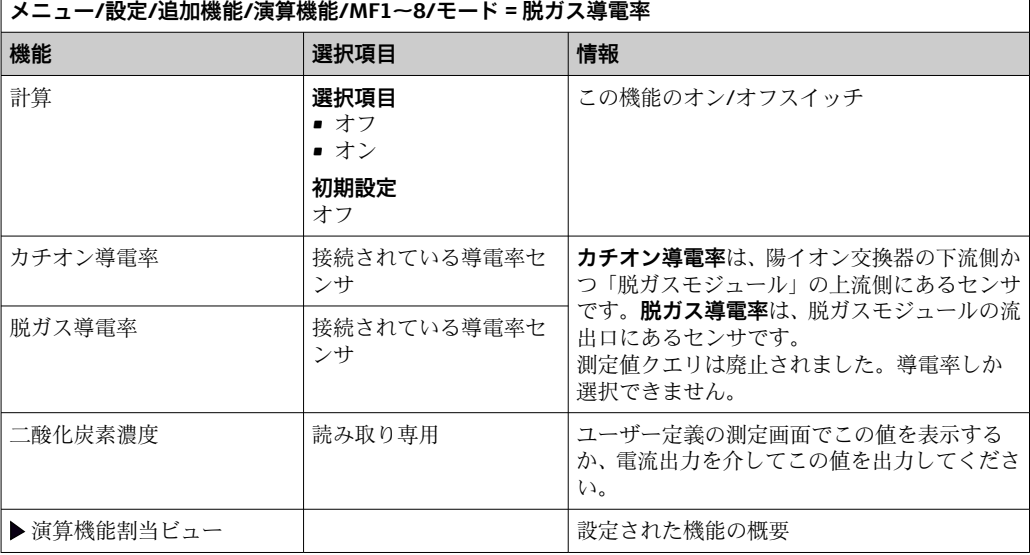

# **デュアル導電率**

2 つの導電率値を減算し、その結果を使用すると、イオン交換器の効率監視などを行う ことができます。

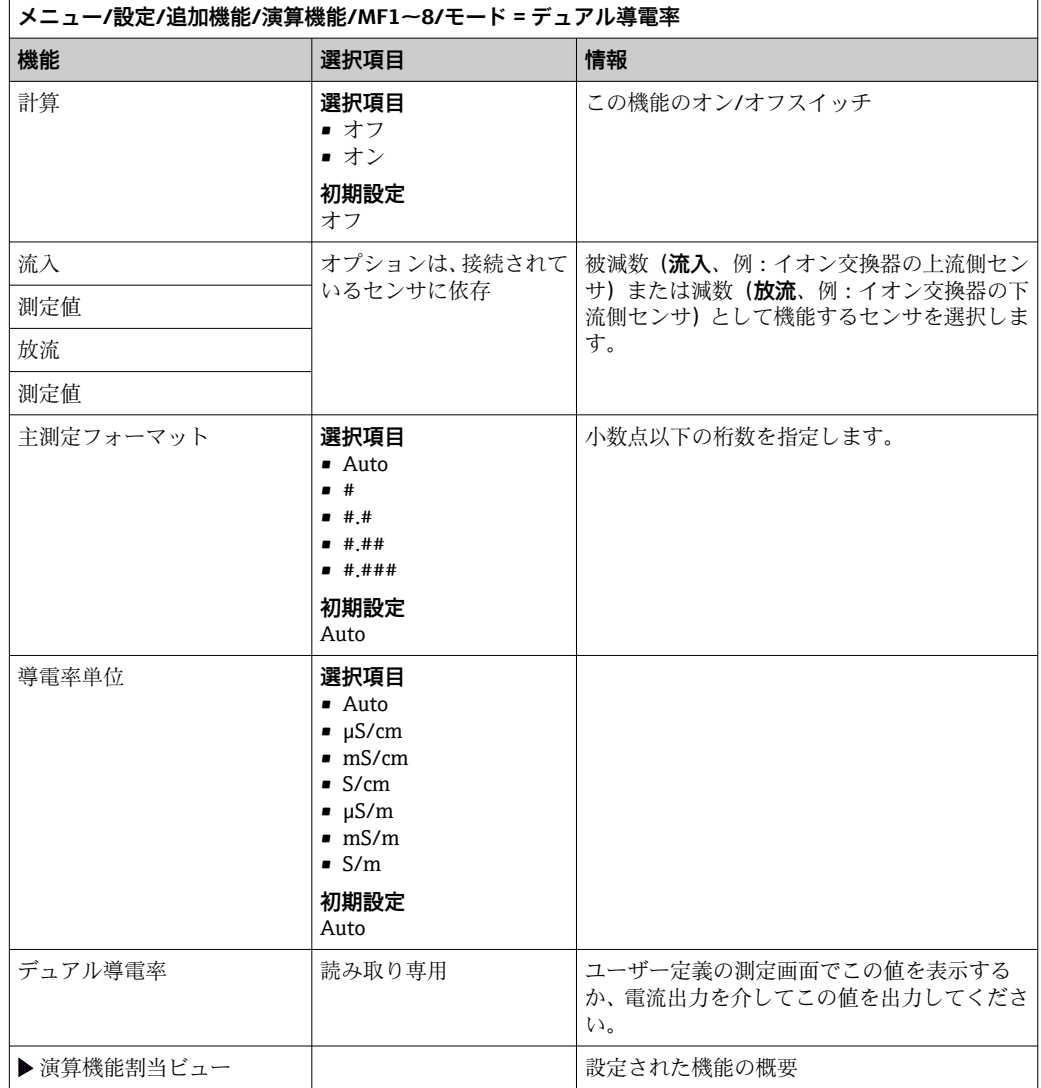

# **計算された pH 値**

一定の条件下では、pH 値は、2 つの導電率センサの測定値から計算できます。適用分 野には発電所、蒸気発生器、ボイラー給水などがあります。

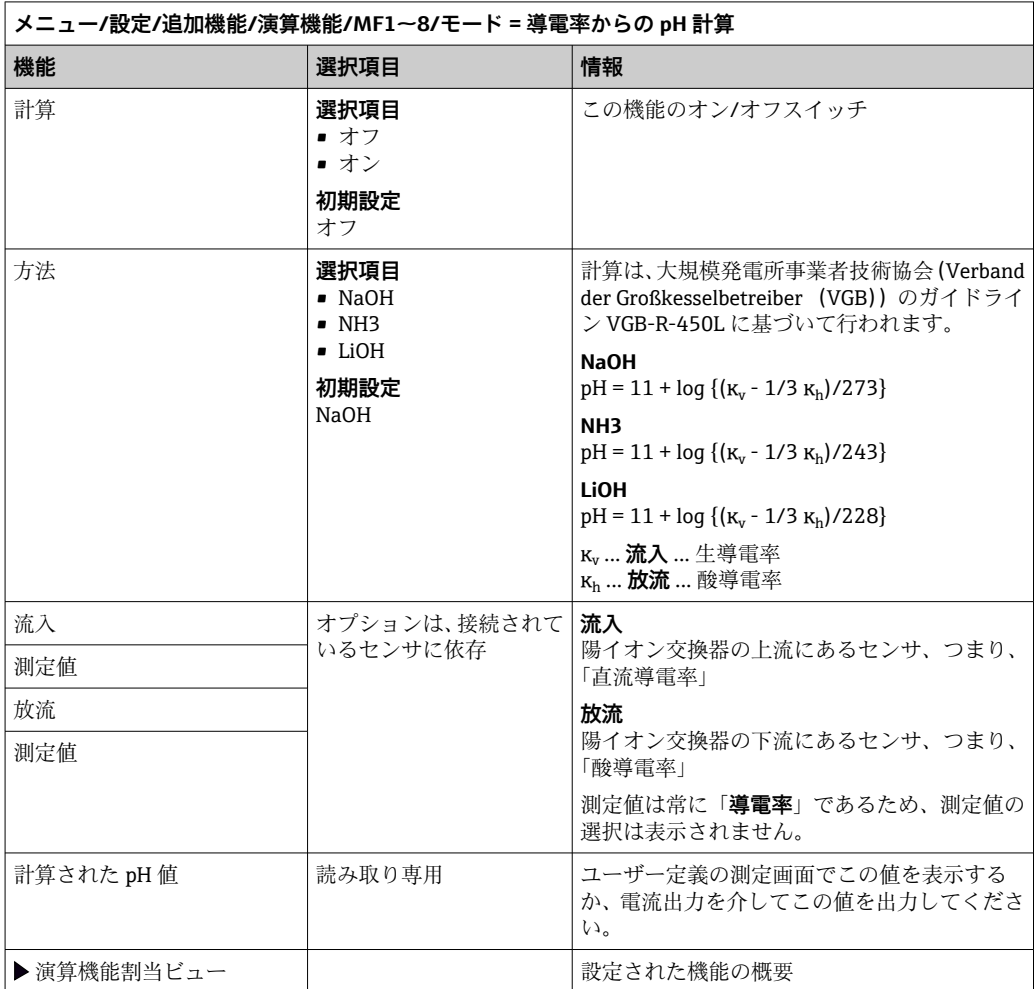

# **陽イオン交換器量(オプション、アクティベーションコードが必要)**

陽イオン交換器は、水/蒸気回路の無機汚染を監視するために使用されます。陽イオン 交換器は、ボイラー用水に加えられる水酸化アンモニウムまたは苛性ソーダなどのアル カリ化物質の破壊的な影響を排除します。

陽イオン交換器の寿命は以下に応じて異なります。

- アルカリ化物質のタイプ
- アルカリ化物質の濃度
- 測定物の汚染量
- 陽イオン交換器の容量(樹脂の効率)

発電所の円滑な操作を保証するためには、交換カラムの負荷を継続的に監視することが 重要です。ユーザー定義された残容量に達すると、変換器に診断メッセージが表示され るため、適時にイオン交換カラムを交換または再生することが可能です。

残容量の計算は、以下の要因に依存します。

- 流量
- 交換器の容量
- 交換器流入口における水の塩分濃度
- 樹脂の全容量
- 交換器の効率

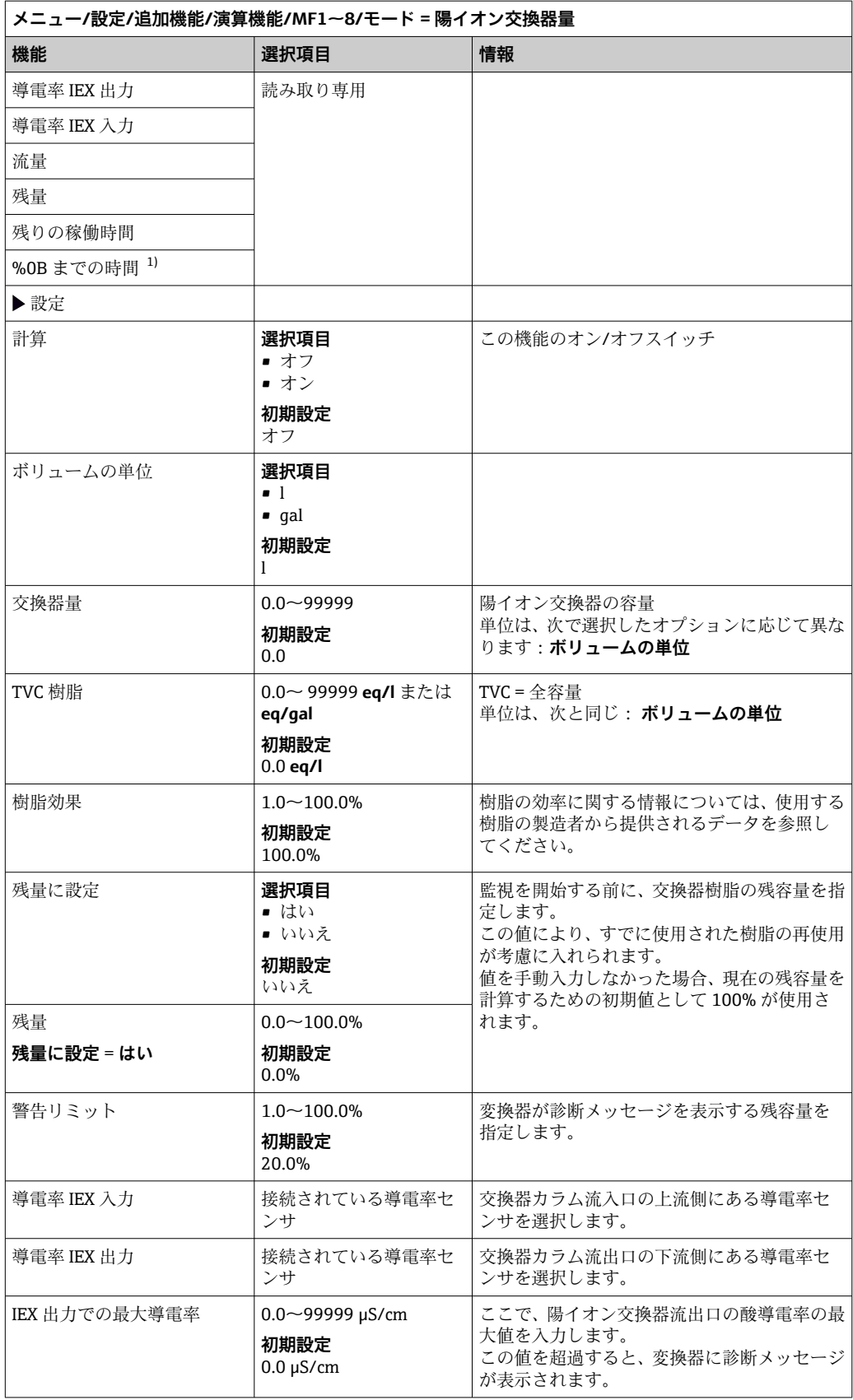
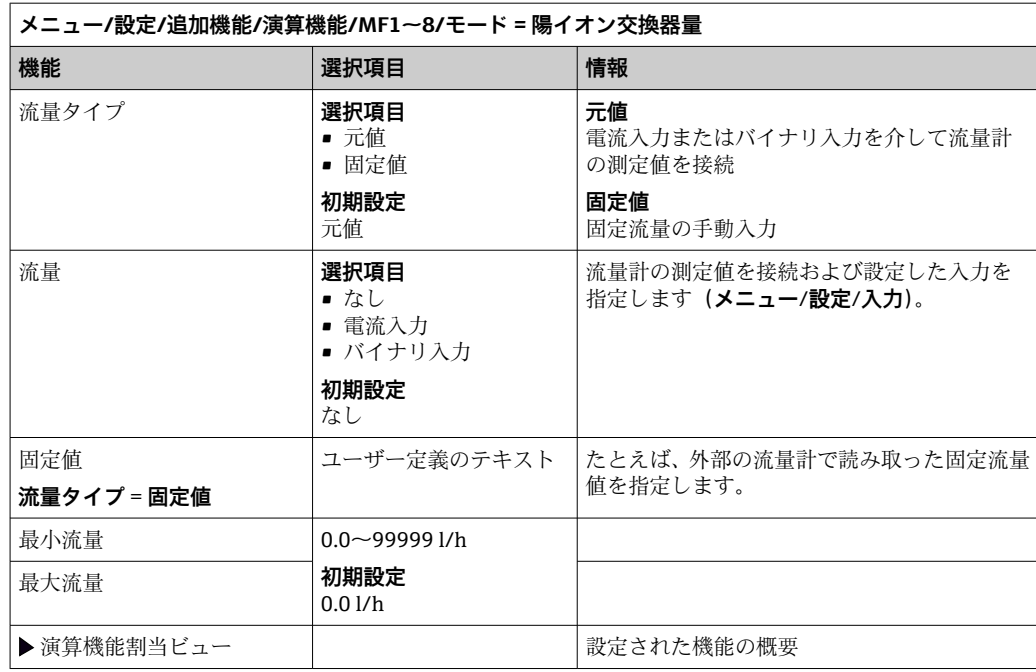

1) %0B は変数であり、その値は設定に応じて異なります。設定値は表示されます(例:20%)。

### **結合塩素**

この機能により、測定物内の結合塩素の濃度が計算されます。この計算では、全塩素濃 度から遊離塩素濃度が差し引かれます。これには、遊離塩素センサ CCS51E と全塩素セ ンサ CCS53E の両方が必要です。

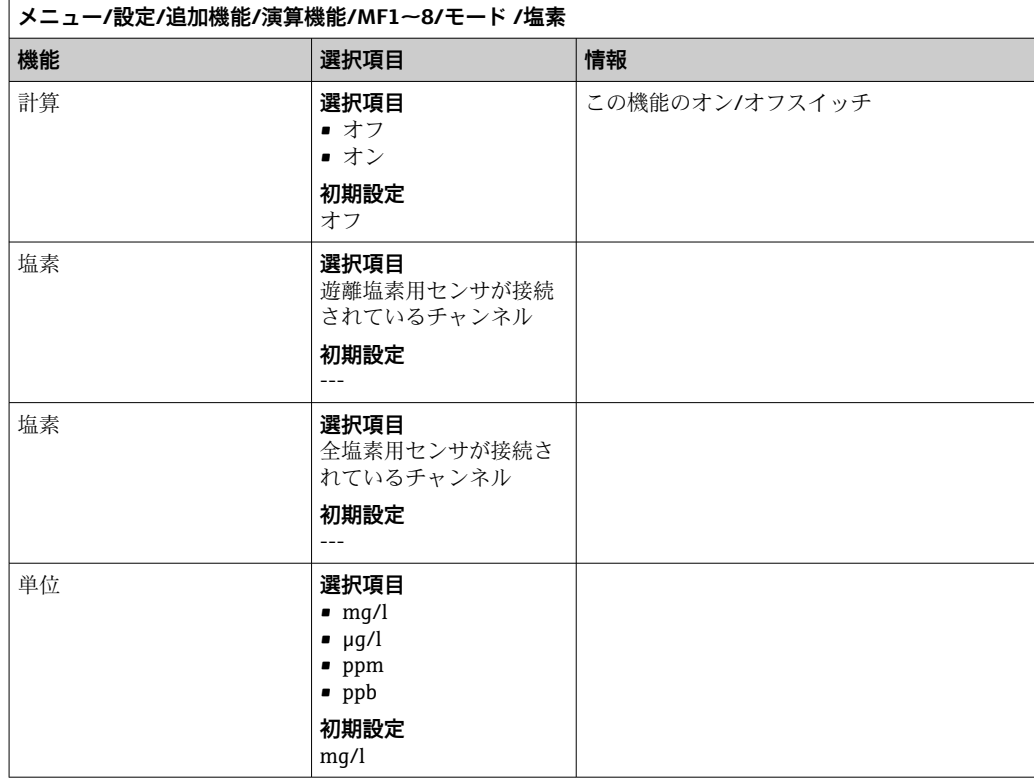

<span id="page-109-0"></span>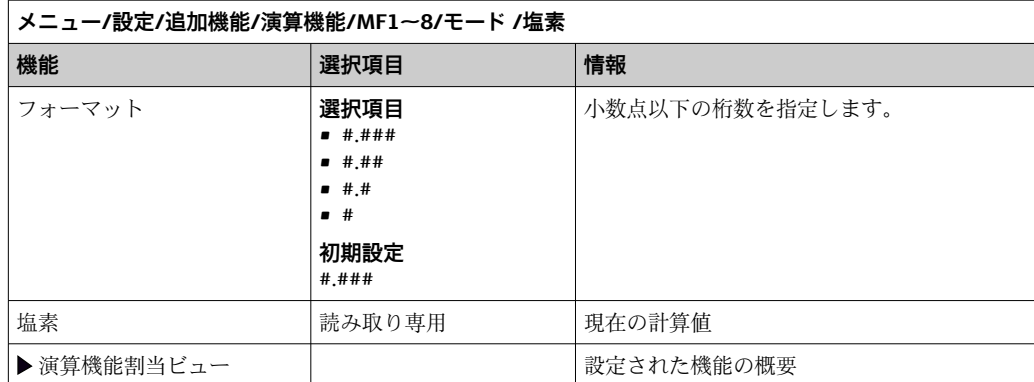

### **Formula(オプション、アクティベーションコードが必要)**

数式エディタにより、最大 3 つの測定値から新しい値を計算することが可能です。こ のために、さまざまな数学演算および論理(ブール)演算を使用できます。

Liquiline ファームウェアは、数式エディタによって強力な計算ツールを提供しま す。数式の実行可能性、そして、それによる結果の実現可能性の責任はユーザーが 負うものとします。

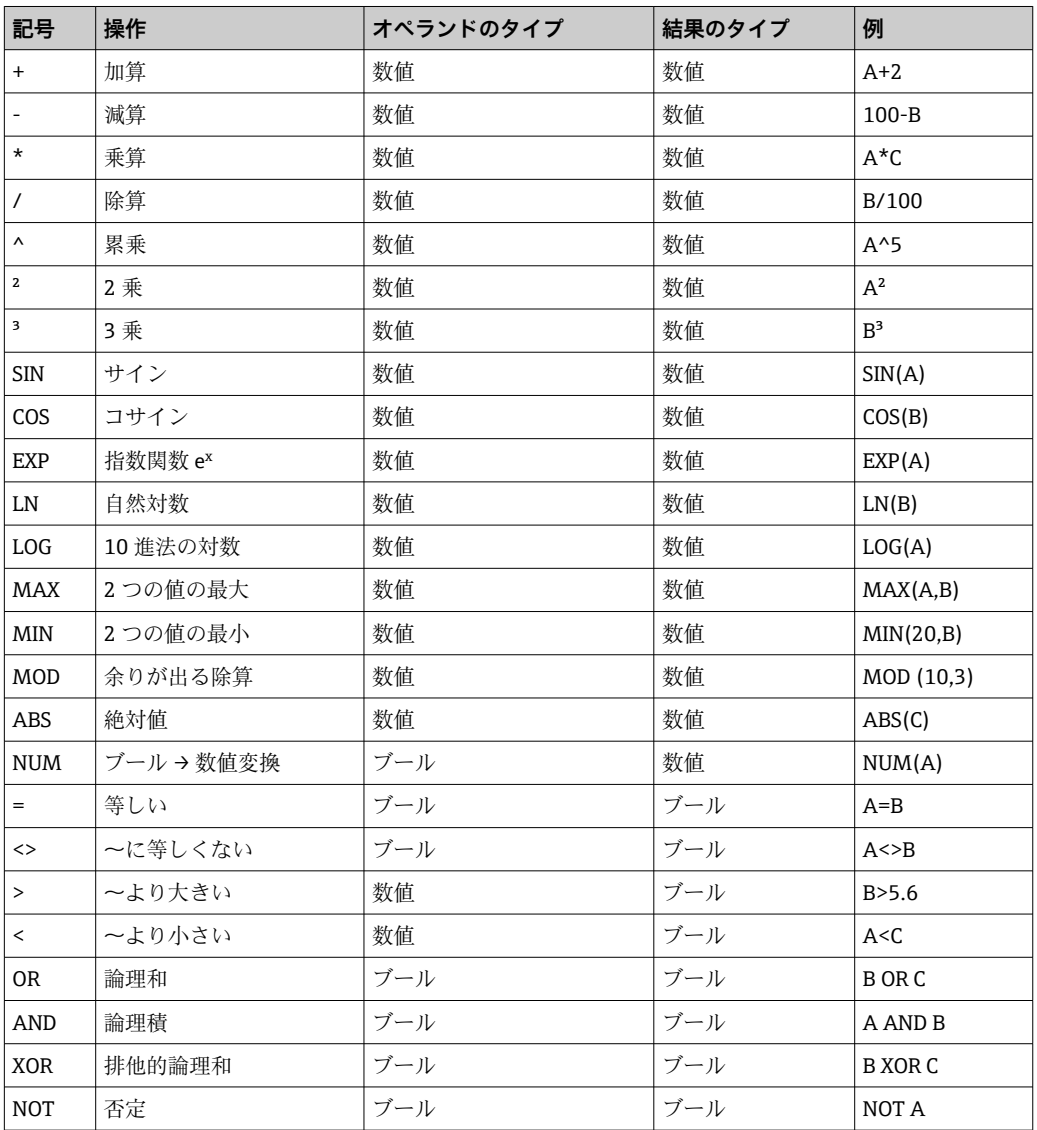

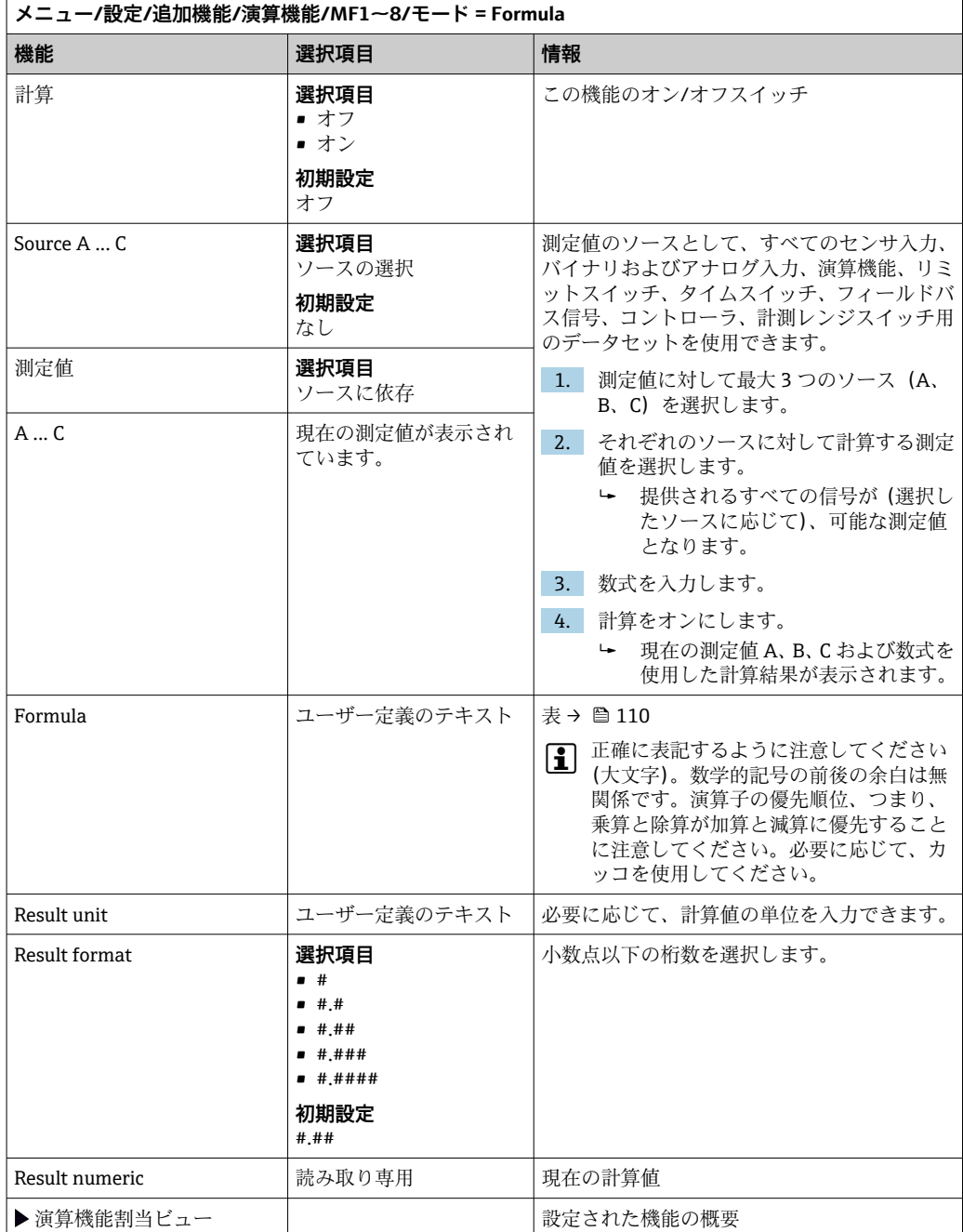

### **例:体積流量監視に対応する 2 点塩素調整器**

リレー出力により注入ポンプが作動します。次の 3 つの条件が満たされると、ポンプ はオンになります。

- (1) 流れがあること
- (2) 体積流量が規定値を超過していること
- (3) 塩素の濃度が規定値を下回っていること
- 1. CCA250 ホルダの「INS」レベルリミットスイッチからのバイナリ入力信号を DIO モジュールに接続します。
- 2. 体積流量計のアナログ入力信号を AI モジュールに接続します。
- 3. 塩素センサを接続します。
- 4. **Formula** 演算機能を設定します:**Source A**= バイナリ入力 DIO、**Source B** = 電流入 力 AI、**Source C** = 入力 **消毒**。
	- 数式: **A AND (B > 3) AND (C < 0.9)** (このとき、3 は体積流量の下限値、0.9 は塩素濃度の下限値)
- 5. **Formula** 演算機能を使用してリレー出力を設定し、注入ポンプを対応するリレー に接続します。

3 つの条件がすべて満たされると、ポンプはオンになります。条件の 1 つが満たされな くなると、ポンプは再びオフになります。

 数式の結果を直接リレーに出力する代わりに、リミットスイッチを中間に接続する ことも可能です。それにより、スイッチオンおよびスイッチオン遅延を介して出力信号 を減衰できます。

#### **例:負荷ベースの制御**

負荷(つまり、濃度および体積流量の産物)が、たとえば、沈殿剤を添加するために必 要となります。

- 1. リン酸塩アナライザの入力信号を AI モジュールに接続します。
- 2. 体積流量計のアナログ入力信号を AI モジュールに接続します。
- 3. **Formula** 演算機能を設定します:**Source A** = リン酸塩入力信号および **Source B**= 体積流量入力信号。
	- 数式:

**A\*B\*x**

(このとき、x はアプリケーション固有の比例係数)

- 4. たとえば、電流出力または変調バイナリ出力のソースとして、この数式を選択し ます。
- 5. バルブまたはポンプを接続します。

### **10.6.6 計測レンジスイッチ**

計測レンジスイッチ(MRS)設定には、4つのバイナリ入力状態のそれぞれのために以 下のオプションがあります。

- 操作モード(導電率または濃度)
- 濃度テーブル
- 温度補償
- 電流出力ターンダウン
- リミットスイッチ範囲

MRS 設定がチャンネルに割り当てられ、オンになります。リンクされたセンサチャン ネルの通常の設定の代わりに、バイナリ入力を介して選択された測定範囲設定が使用さ れます。電流出力とリミットスイッチを MRS で制御するには、測定チャンネルではな く MRS 設定とリンクさせる必要があります。

電流出力とリミットスイッチは MRS 設定とリンクさせることが可能です。この MRS 設定により、測定値およびそれに関連するターンダウン(電流出力)、またはリミット 値監視の範囲(リミットスイッチ)を取得できます。

MRS 設定に接続されたリミットスイッチは、必ず **範囲外チェック**モードを使用します。 そのため、値が設定範囲を超過すると切り替わります。

電流出力またはリミットスイッチが MRS 設定に接続されている場合、ターンダウン、 監視レンジ、リミットスイッチモードを手動で設定することはできません。そのため、 これらのオプションはメニューで非表示となります(電流出力およびリミットスイッ チ)。

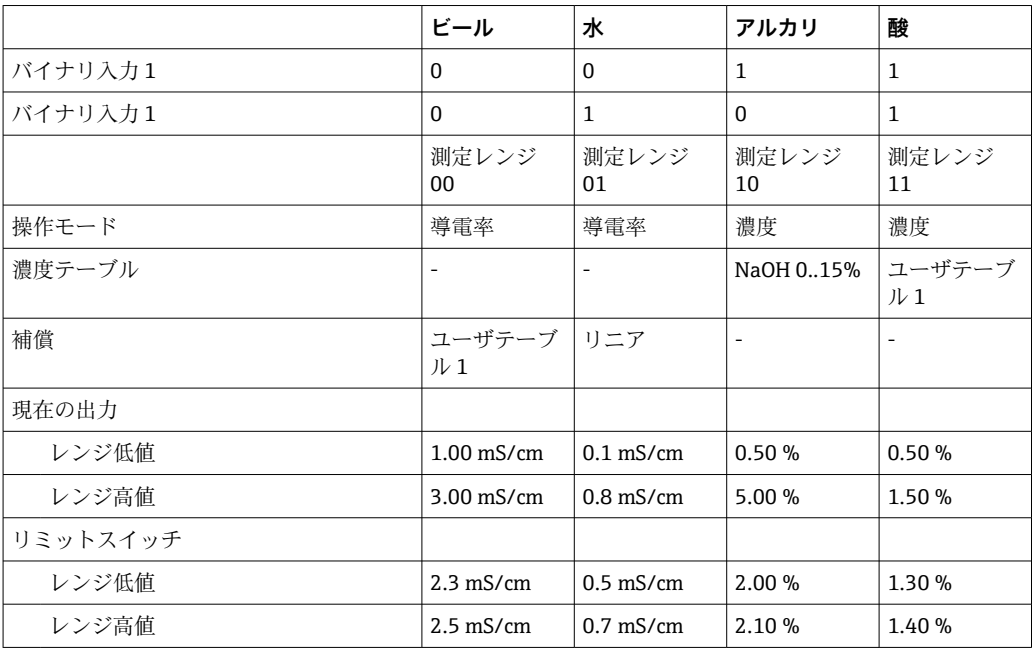

## **プログラミング例:ビール製造における CIP 洗浄**

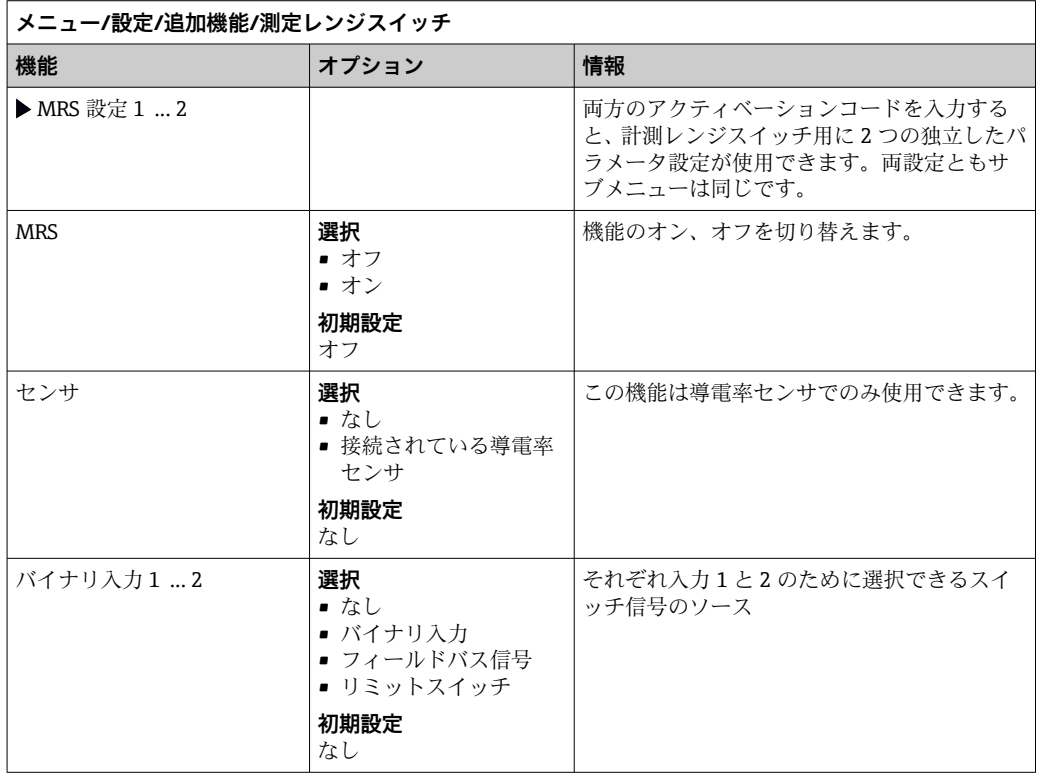

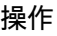

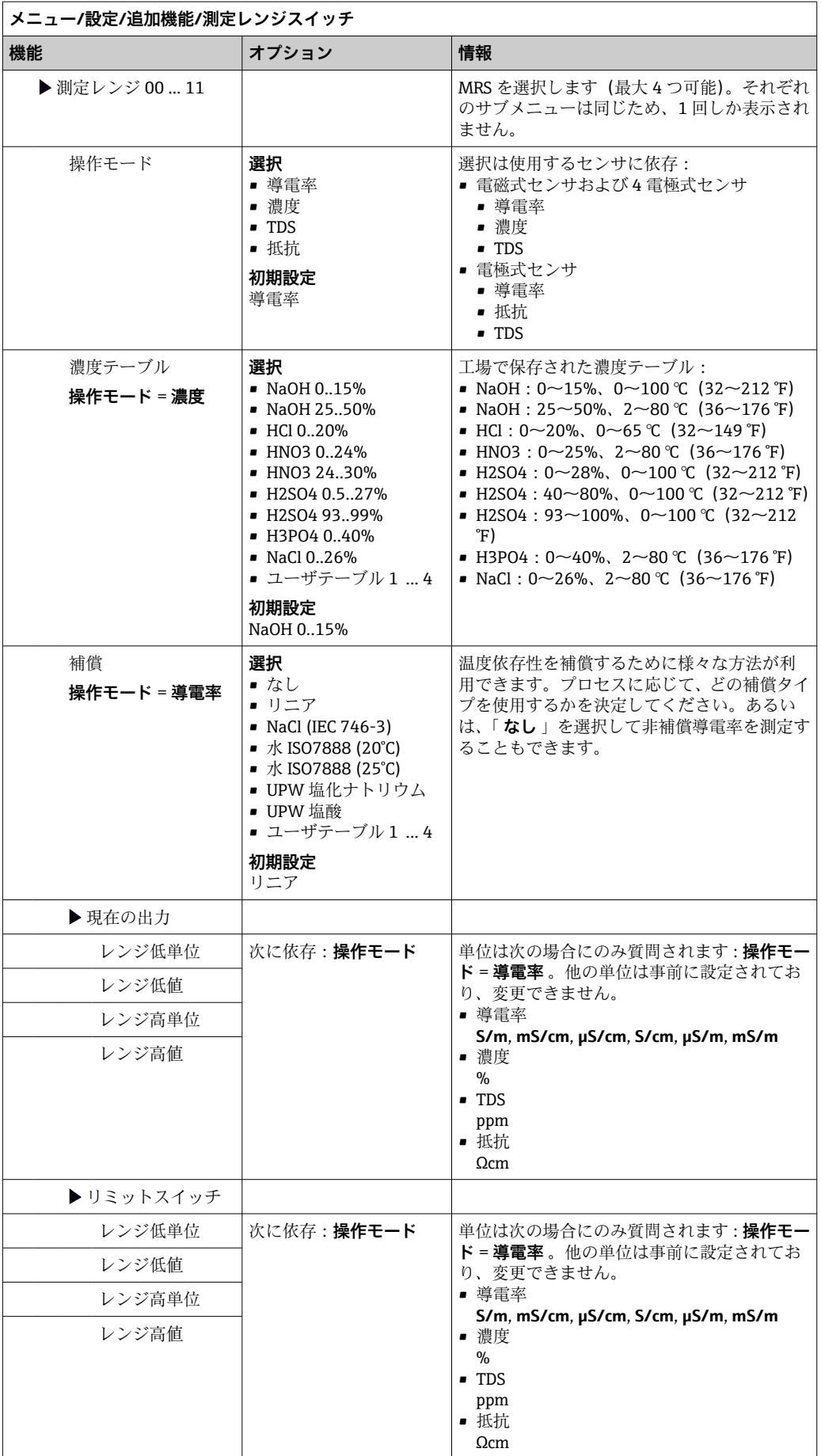

### **10.6.7 診断モジュール**

ここで最大 8 つの個別の診断メッセージを設定できます。

診断モジュールには以下の特性があります。

- ■フィードソースはバイナリ出力(リレー、デジタル出力)のように設定できます。
- ■診断メッセージを高レベルまたは低レベルで出力するか選択できます。
- どのエラーカテゴリ (Namur クラス)をメッセージに割り当てるか決定します。
- 診断メッセージテキストとして出力するカスタマイズテキストを設定できます。

また、リミットスイッチの工場出荷時の診断コードをオフにすることが可能です。これ により、以下が可能になります。

- ■純粋に機能的基準でのリミットスイッチの使用(メッセージなし)
- ■アプリケーション固有のメッセージテキストの設定
- ■直接デジタル信号で、またはリミットスイッチ出力を介して診断モジュールを制御 (たとえば、スイッチオン/スイッチオフ遅延の使用が可能)。

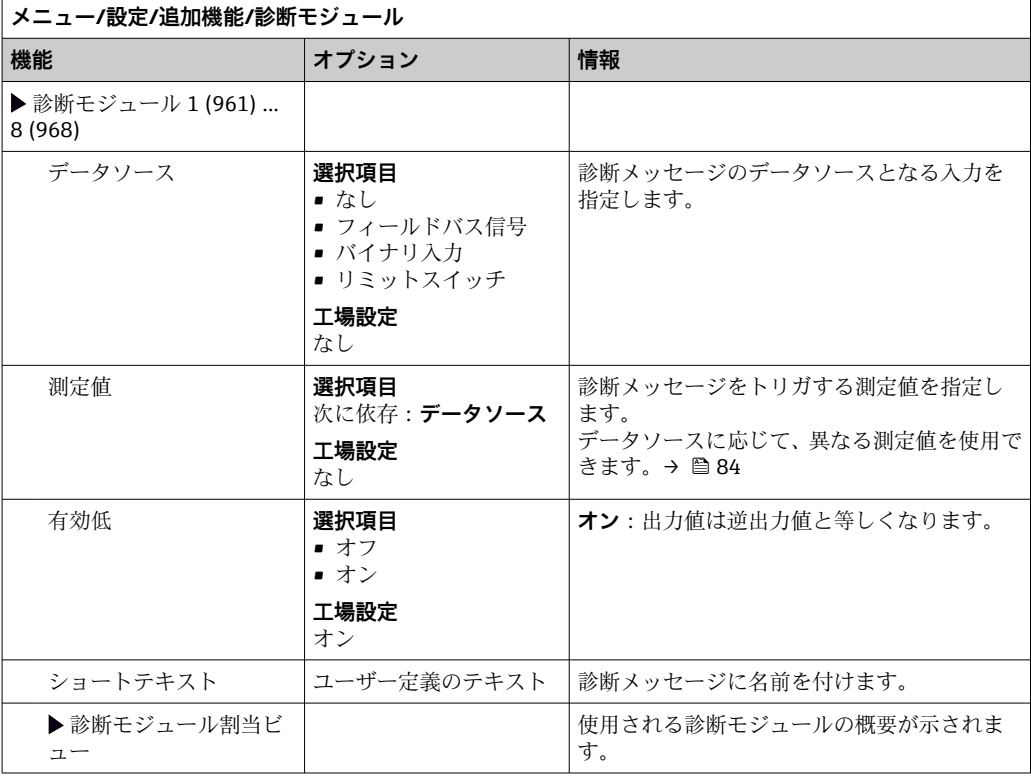

# **11 校正**

- Memosens プロトコル付きセンサは工場で校正されています。
- 初期調整中に校正がかけです。<br>■ 初期調整中に校正が必要かどうかは、現在のプロセス条件を考慮してユーザ側で判断 してください。
- 標準的なアプリケーションの多くでは、追加校正は不要です。
- ‣ プロセスに応じた適切な間隔でセンサ校正を行ってください。

取扱説明書「Memosens」、BA01245C

# **12 診断とトラブルシューティング**

# **12.1 一般トラブルシューティング**

変換器は自身の機能を継続的に監視します。

診断メッセージが発生した場合、測定モードではディスプレイに診断メッセージと測定 値が交互に表示されます。

エラーカテゴリ「F」の診断メッセージが発生した場合、ディスプレイの背景色は赤色 に変わります。

# **12.1.1 トラブルシューティング**

診断メッセージがディスプレイに、またはフィールドバスを介して表示された場合、測 定値が適切でない場合、ユーザーが異常を認識した場合:

- 1. 診断メッセージの詳細について診断メニューを確認します。 問題を解決するには、その指示に従ってください。
- 2. それでも問題が解決しない場合:取扱説明書の「診断情報の概要」で診断メッセ ージを検索してください。検索基準としてメッセージ番号を使用します。 NAMUR エラーカテゴリを示す文字は無視してください。
	- エラーリストの下に記載されたトラブルシューティングの指示に従ってくだ さい。
- 3. 異常な測定値、現場表示器の故障、または、その他の問題が発生している場合は、 「メッセージのないプロセスエラー」(→ Memosens 取扱説明書、BA01245C)また は「機器固有のエラー」((→ ■120))で、その問題を検索してください。
	- 推奨の対策に従ってください。
- 4. ご自身でエラーを解決できない場合は、当社サービス部門にお問い合わせくださ い。その場合は、エラー番号をご連絡ください。

## **12.1.2 メッセージのないプロセスエラー**

取扱説明書「Memosens」、BA01245C

## **12.1.3 機器固有のエラー**

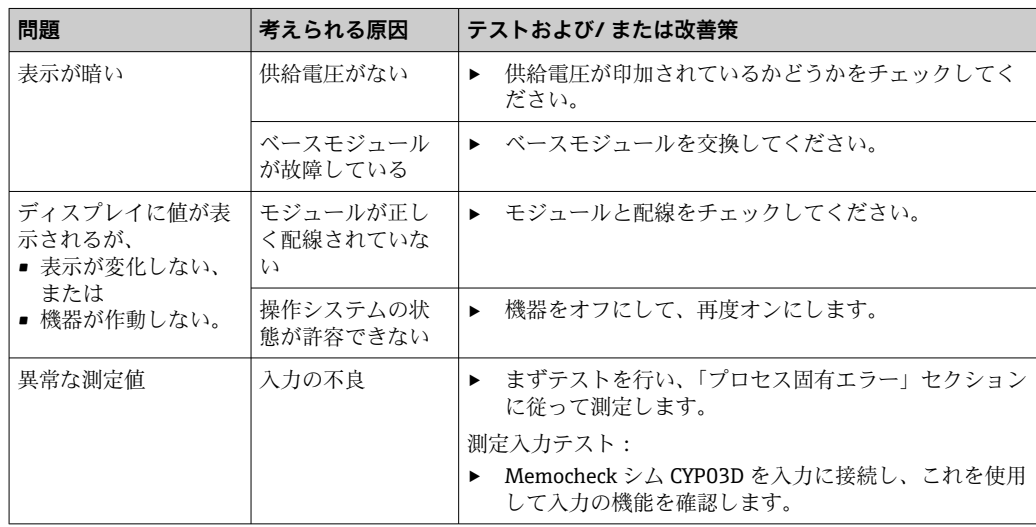

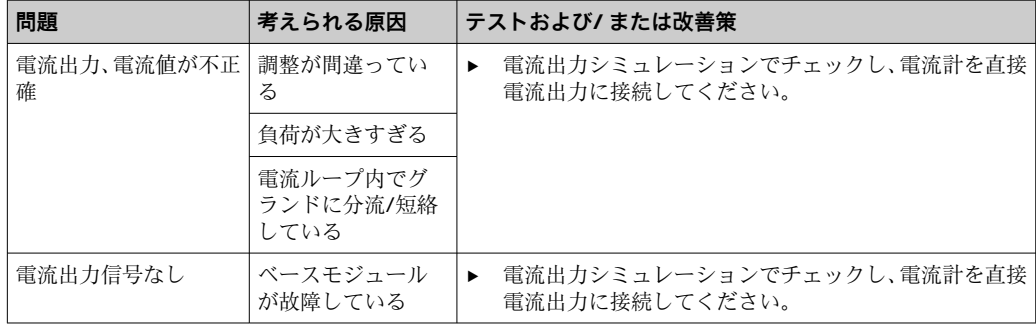

# **12.2 現場表示器の診断情報**

最新の診断イベントが、そのステータスカテゴリ、診断コード、ショートテキストとと もに表示されます。ナビゲータをクリックすると、詳細情報や対処法に関するヒントを 読み出すことができます。

# **12.3 ウェブブラウザ経由の診断情報**

現場表示器に表示される診断情報と同じものが Web サーバー経由で提供されます。

# **12.4 フィールドバス経由の診断情報**

診断イベント、ステータス信号、その他の情報が設定および各フィールドバスシステム の技術的能力に応じて伝送されます。

# **12.5 診断情報の適合**

## **12.5.1 診断メッセージの分類**

**DIAG**/**診断リスト** メニューに、現在表示されている診断メッセージの詳細情報が示され ます。

診断メッセージは、NAMUR 規格 NE 107 に準拠しており、次の特徴があります。

- メッセージ番号
- ■エラーカテゴリ(メッセージ番号の先頭の文字)
	- F = (故障)故障が検出されました。 影響を受けるチャンネルの測定値の信頼性が失われました。故障の原因は計測機 器にあります。接続されているすべてのコントローラを手動モードに設定してく ださい。
	- C = (機能チェック)、(エラーなし) 機器の保守作業が実施されています。作業が完了するまでお待ちください。
	- S = (仕様範囲外)、測定点が仕様範囲外で操作されています。 今のところは操作が可能ですが、 摩耗の進行、稼働寿命の短縮、精度低下の可能性 があります。問題の原因は計測機器以外にあります。
	- M = (メンテナンス要求)、速やかに措置を講じる必要があります。 機器はまだ正確に測定しています。必ずしも早急な措置が必要とは限りませんが、 適切な保守作業により将来的な故障を予防できます。
- メッセージテキスト
- サービスセンターへのお問い合わせには、メッセージ番号のみをご連絡ください。 エラーカテゴリへのエラーの割当ては個別に変更できるため、この情報はお伝えい ただいてもサービスセンターで活用することはできません。

### **12.5.2 診断時の動作の適合**

すべての診断メッセージは、工場で特定のエラーカテゴリに割り当てられています。ア プリケーションによっては、設定を変更した方が適切な場合があるため、測定点のエラ ーカテゴリとエラー結果は個別に設定することができます。また、すべての診断メッセ ージは無効化することが可能です。

### **例**

診断メッセージ 531 **ログブック満量**がディスプレイに表示されます。たとえば、ディ スプレイにエラーが表示されないよう、このメッセージを変更できます。

1. **メニュー**/**設定**/**一般設定**/**追加セットアップ**/**診断設定**/**診断症状** .

- 2. 診断メッセージを選択し、ナビゲータボタンを押します。
- 3. 以下を決定します。
	- (a)メッセージを無効化するかどうか (**診断メッセージ** = **オフ**)
	- (b)エラーカテゴリ変更するかどうか(**ステータス信号**)
	- (c)エラー電流を出力するかどうか (**エラー電流** = **オン**)
	- (d)洗浄プログラムをトリガするかどうか (**洗浄プログラム**)
- 4. 例:メッセージを無効化します。
	- メッセージは表示されなくなります。ln **DIAG** メニューで、メッセージは **過去 のメッセージ**.

#### **可能な設定**

表示される診断メッセージのリストは、選択されているパスに依存します。機器固有の メッセージと、接続されているセンサに依存するメッセージがあります。

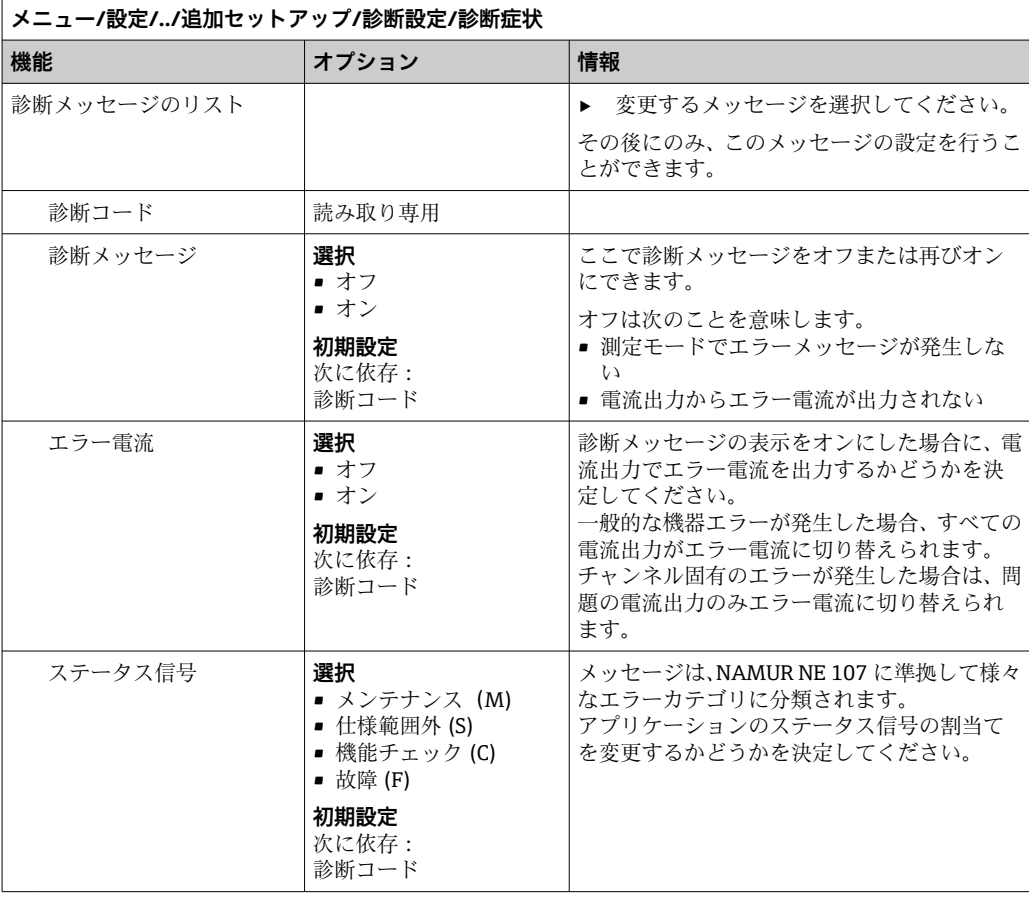

<span id="page-119-0"></span>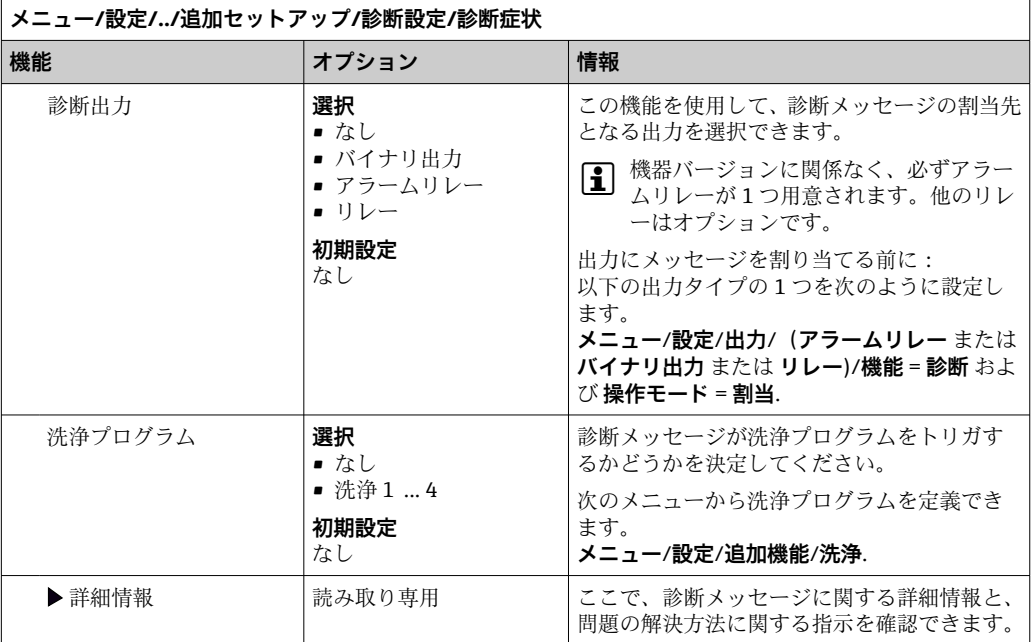

# **12.6 診断情報の概要**

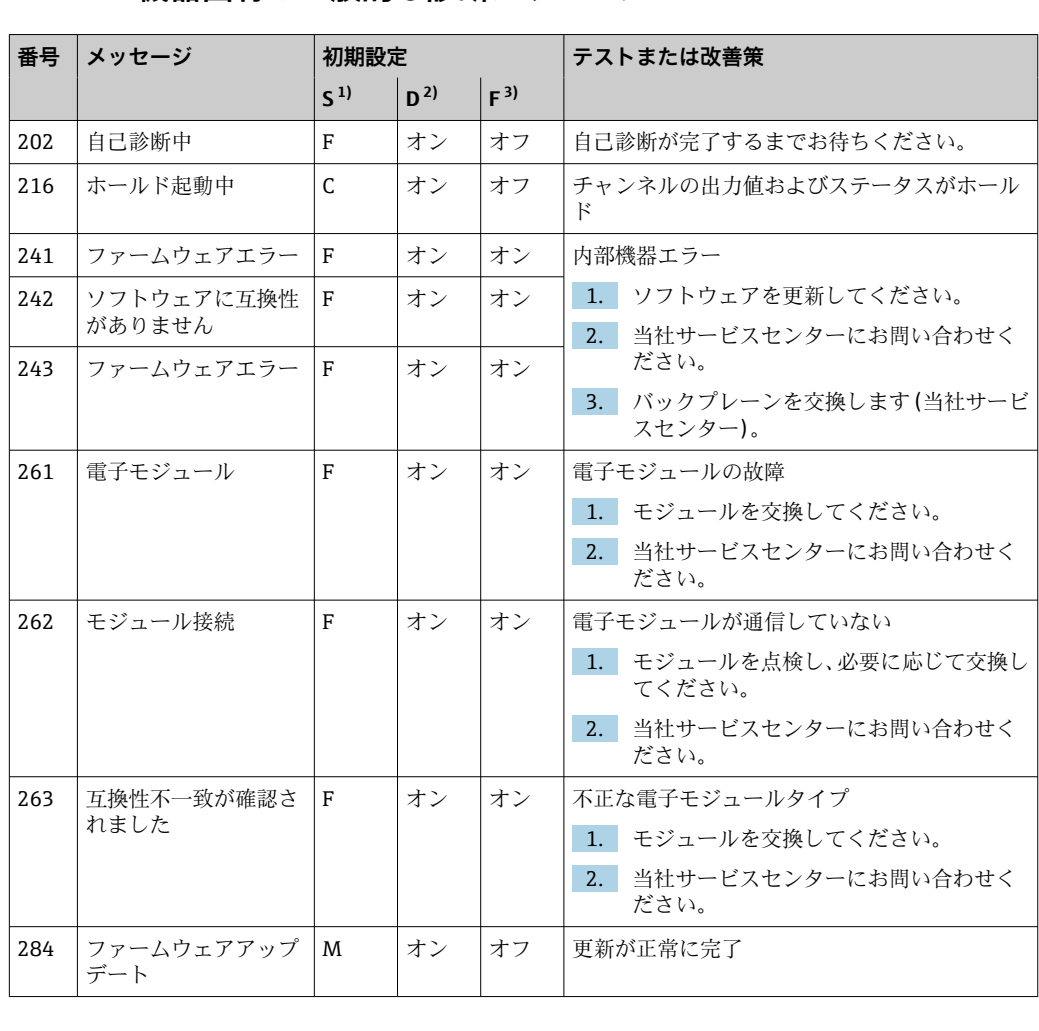

# **12.6.1 機器固有の一般的な診断メッセージ**

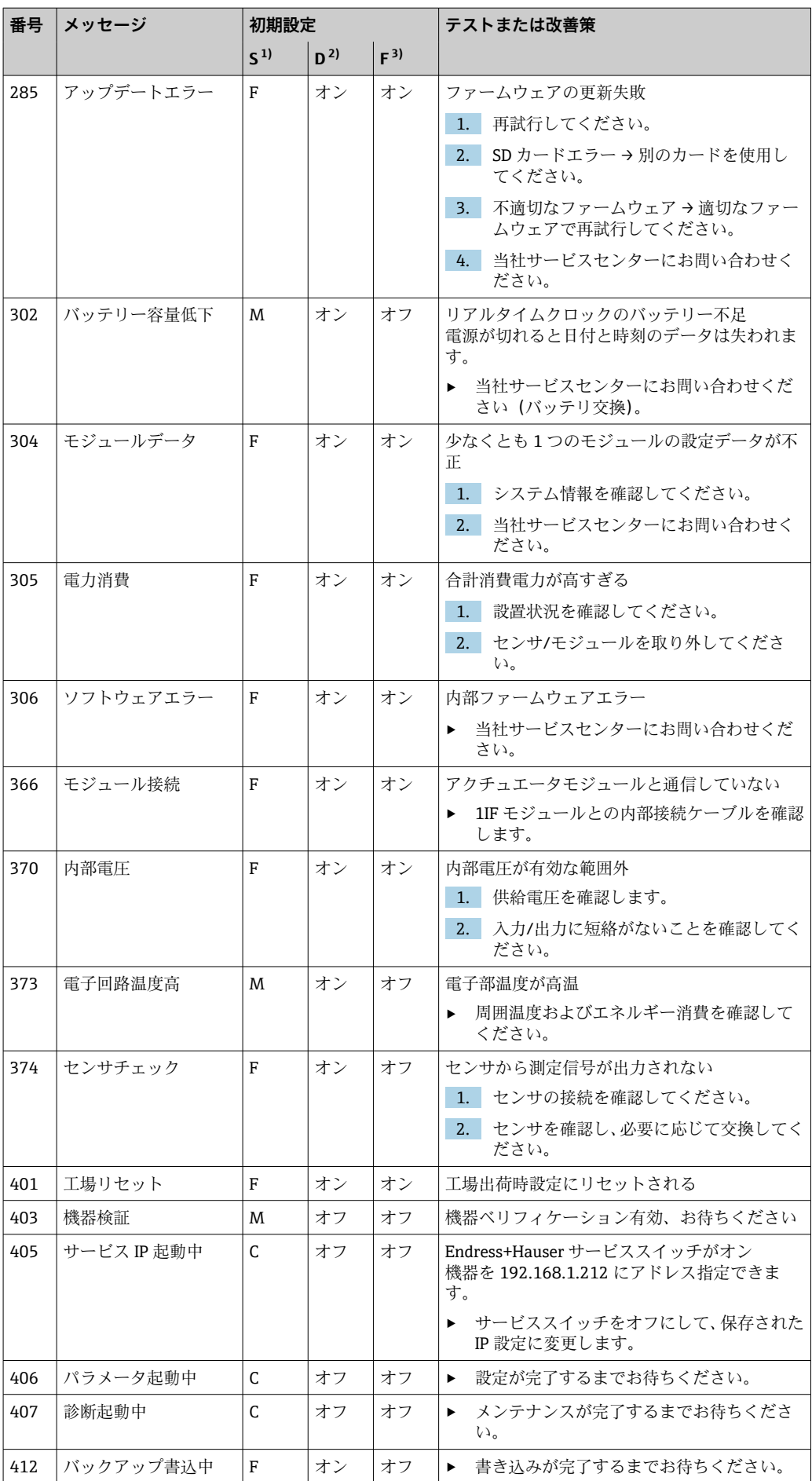

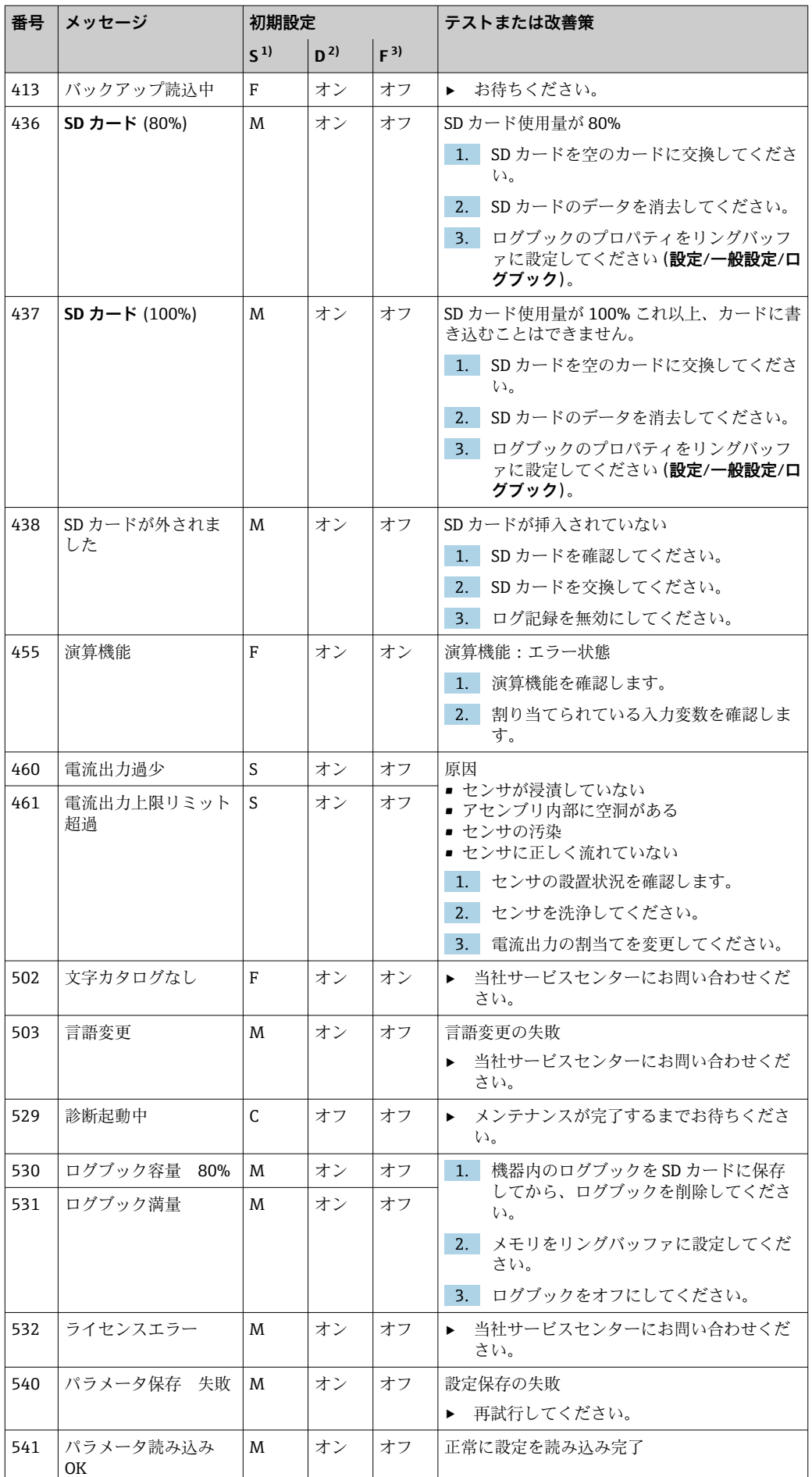

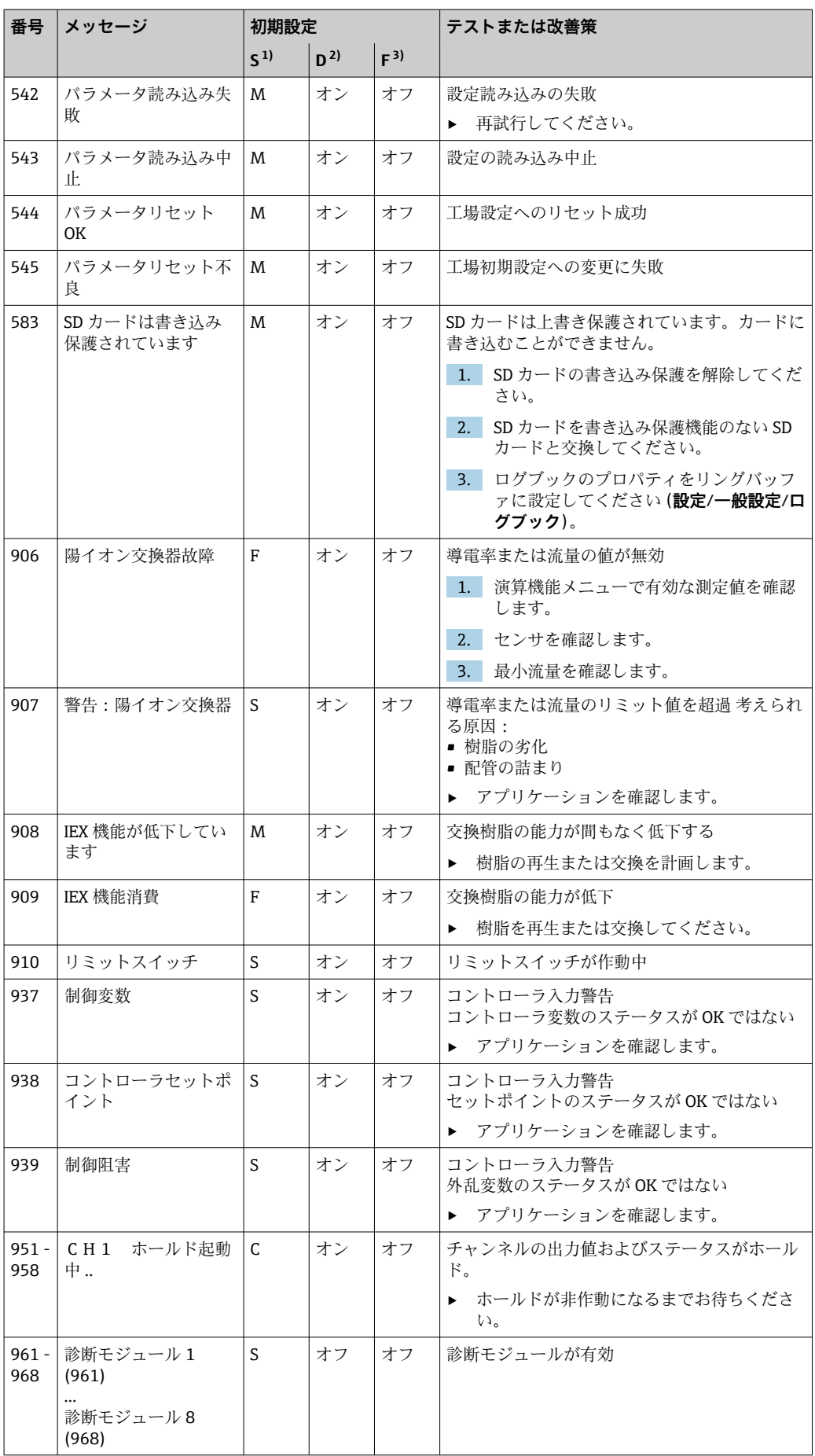

<span id="page-123-0"></span>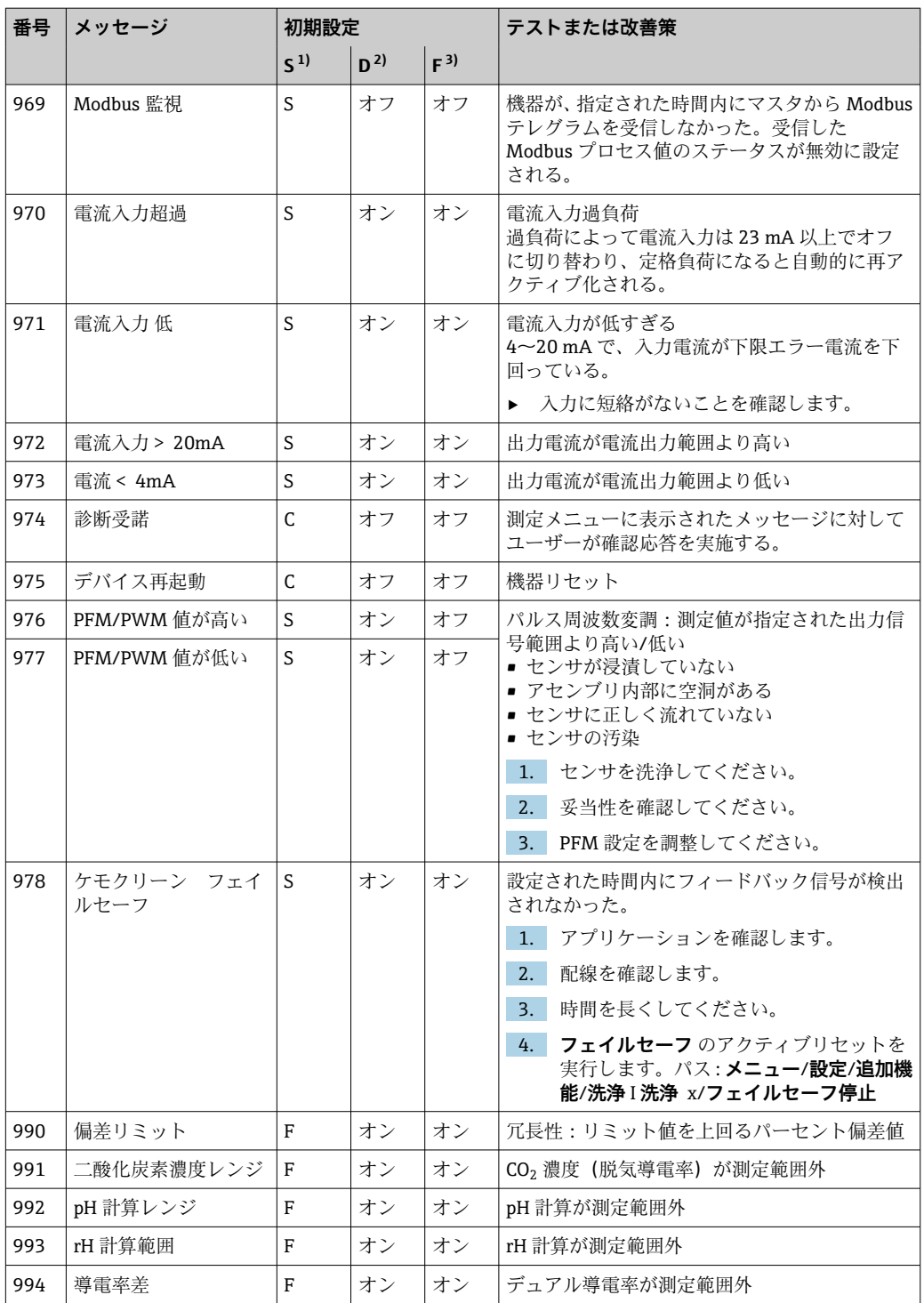

- 1) **ステータス信号**
- 2) **診断メッセージ**
- 3) **エラー電流**

# **12.6.2 センサ固有の診断メッセージ**

取扱説明書「Memosens」、BA01245C

# **12.7 未解決の診断メッセージ**

診断メニューには、機器ステータスに関するすべての情報が表示されます。

さらに、各種サービス機能が用意されています。

メニューを開くと必ず以下のメッセージが表示されます。

- **最重要メッセージ** 最高の危機レベルで記録された診断メッセージ
- **過去のメッセージ** その原因がすでに存在しない診断メッセージ

診断メニューのその他すべての機能については、次章の説明を参照してください。

# **12.8 診断リスト**

現在の診断メッセージはすべてここに一覧表示されます。

各メッセージにはタイムスタンプが付加されています。また、 **メニュー**/**設定**/**一般設 定**/**追加セットアップ**/**診断設定**/**診断症状** に保存した設定およびメッセージの説明も 表示されます。

# **12.9 イベントログブック**

## **12.9.1 使用可能なログブック**

ログブックのタイプ

- 物理的に使用可能なログブック(総合ログブック以外はすべて)
- ■すべてのログブックのデータベース表示 (= 総合ログブック)

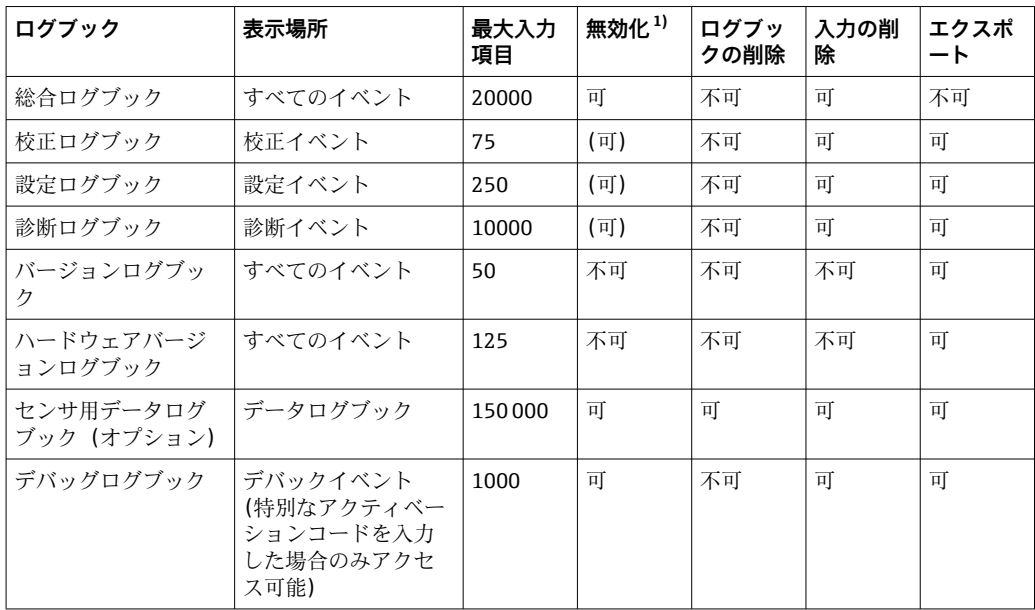

1) カッコ内の情報は、総合ログブックに応じて異なります。

# **12.9.2 ログブック メニュー**

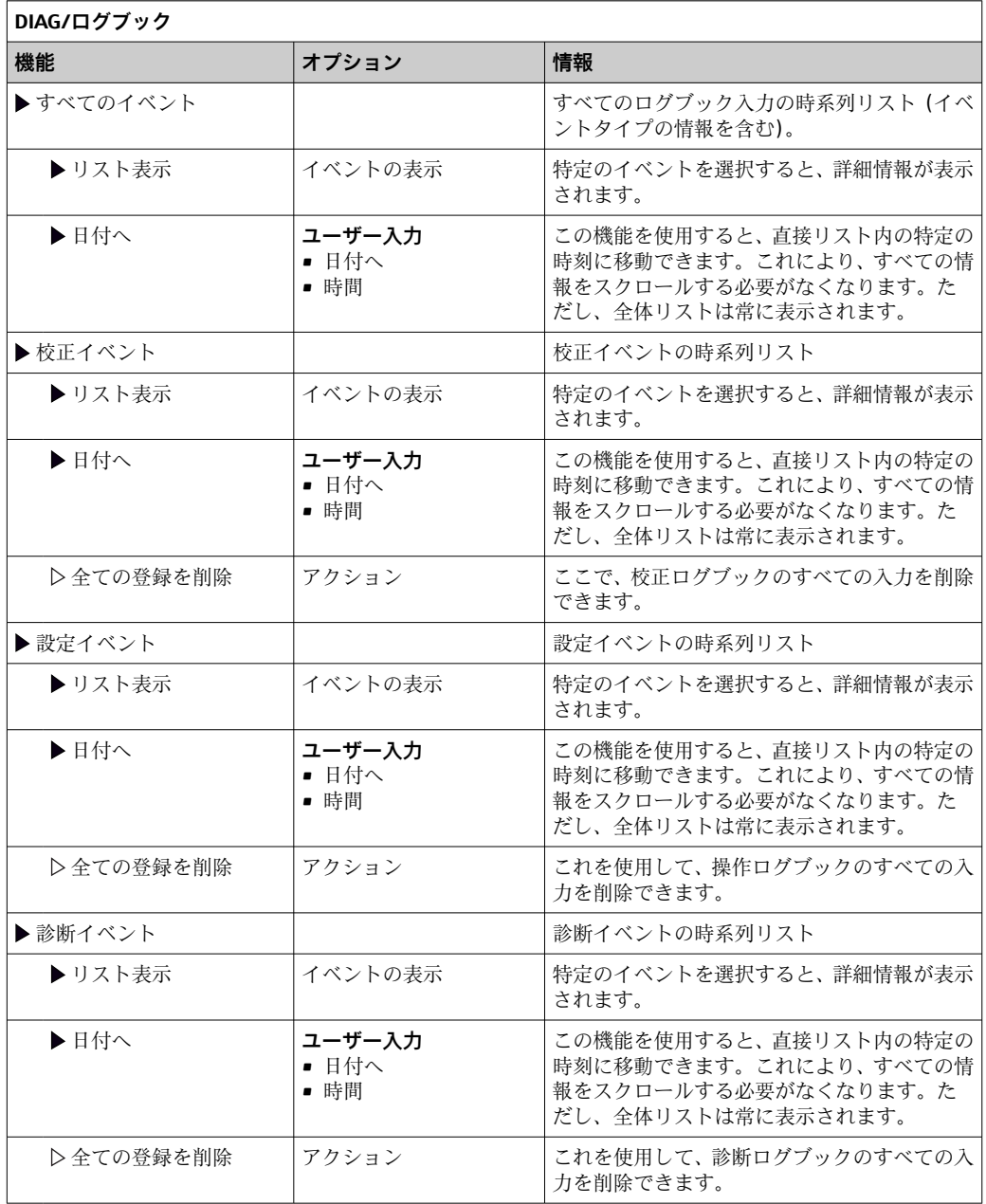

データログブックに記録されているデータをディスプレイにグラフ形式で表示するこ ともできます(**プロット表示**)。

個々の要件に応じて表示を調整することが可能です。

- グラフ表示中にナビゲータボタンを押す:ズーム機能やグラフの x/y 移動などの追加 オプションを使用できます。
- ■カーソルの設定:このオプションを選択すると、ナビゲータでグラフを移動したり、 グラフの各点からテキストのログブック入力(データスタンプ/測定値)を表示した りできます。
- ■2つのログブックの同時表示:2番目のプロット選択およびプロット表示
	- 小さな十字は、たとえば、ズームを変更したり、カーソルを使用したりできる、現 在選択中のグラフを示します。
	- コンテキストメニュー(ナビゲータボタンを押す)で、他方のグラフを選択できま す。これにより、今度はそちらのグラフでズーム機能や移動、カーソルを使用でき るようになります。
	- コンテキストメニューを使用して、両方のグラフを同時に選択することもできま す。これにより、たとえば、両方のグラフで同時にズーム機能を使用できます。

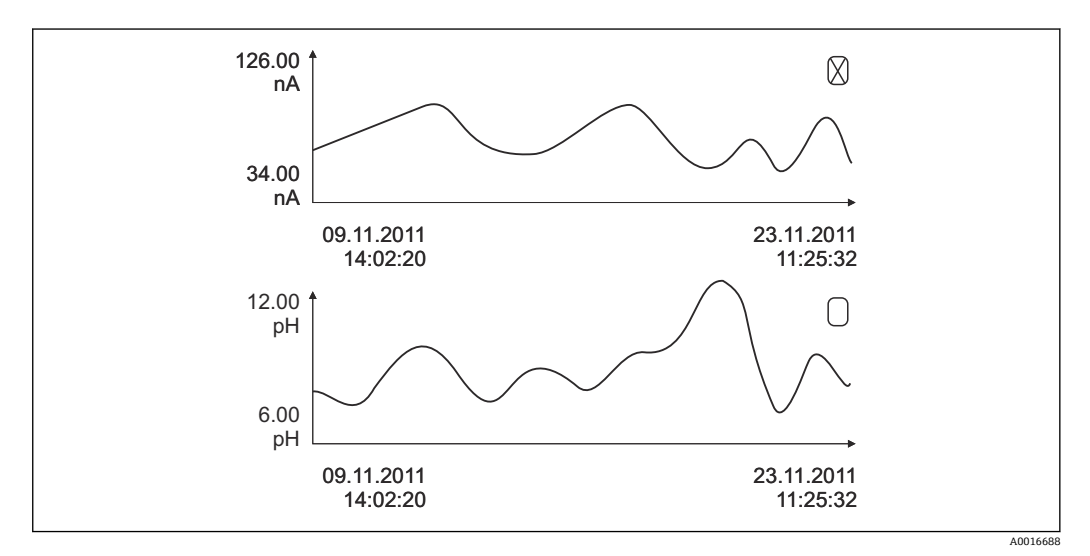

■89 2 つのグラフの同時表示、ここでは上のグラフを選択

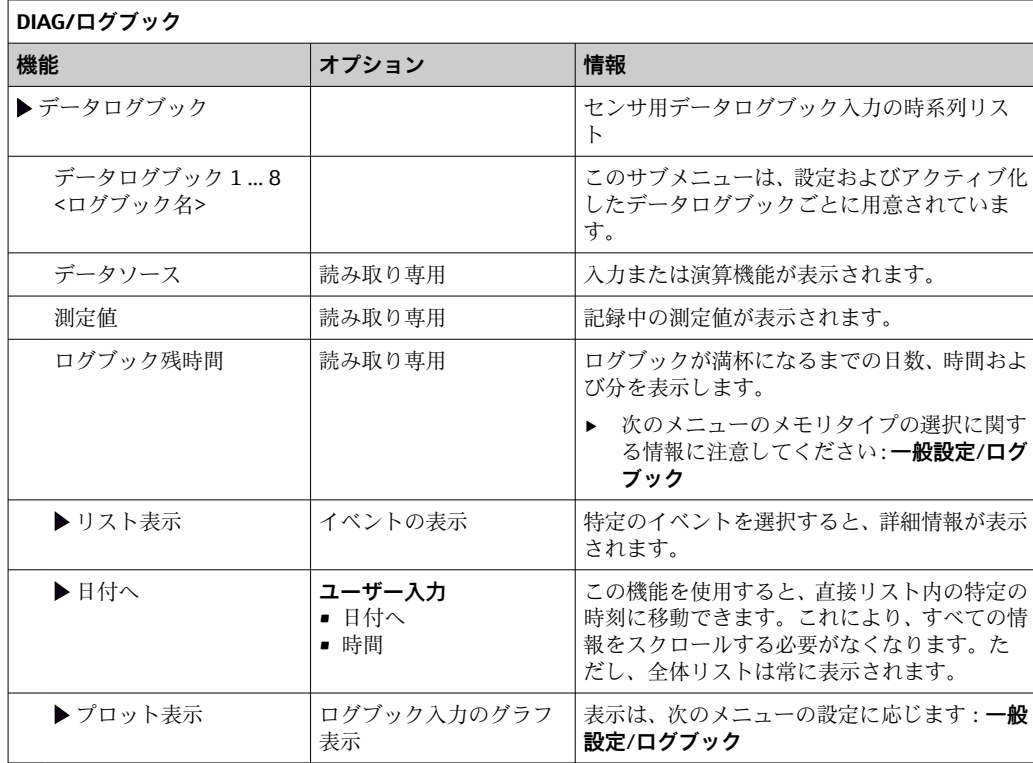

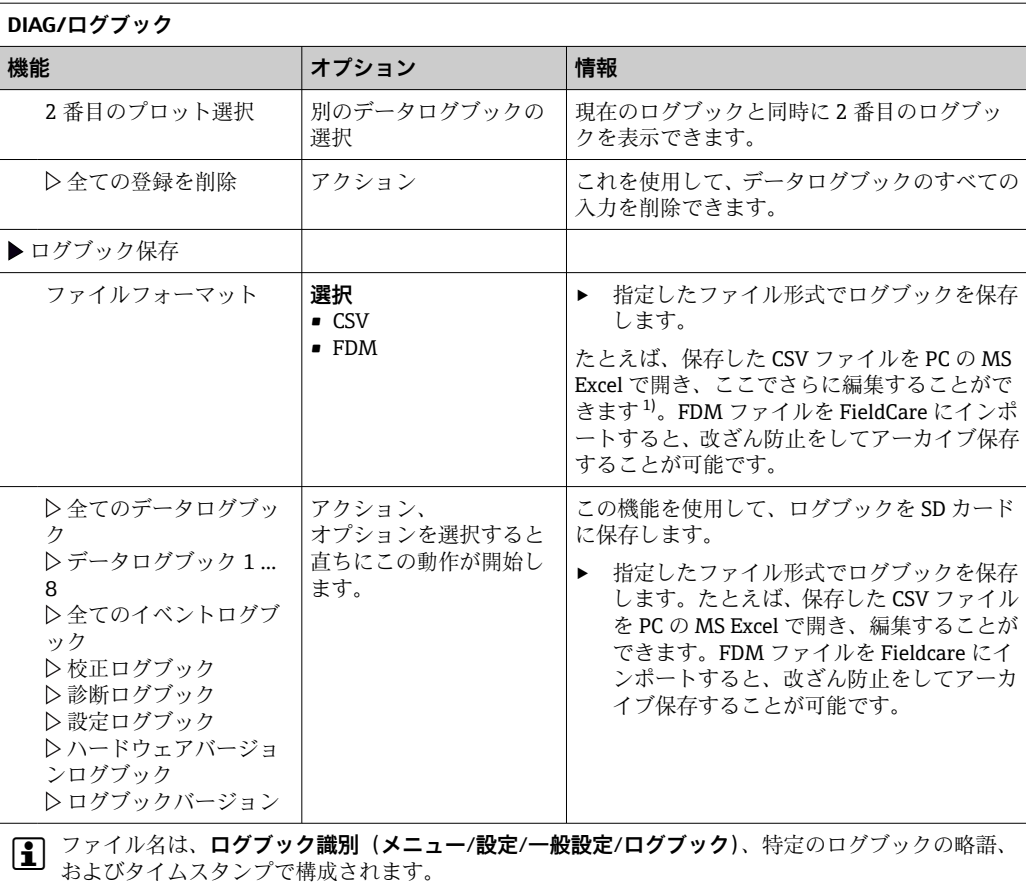

1) CSV ファイルでは、国際的な数の形式およびセパレーター文字が使用されます。そのため、適切なフ ォーマット設定の外部データとしてエクセルにインポートする必要があります。エクセルの国設定を 。<br>米国にしてインストールした場合に限り、ファイルをダブルクリックで開いたときにデータが正しく 表示されます。

# **12.10 シミュレーション**

テスト目的として、以下のような入出力値をシミュレーションできます。

- 電流出力の電流値
- 入力の測定値
- ■リレー接点の開閉

■ 現在の値のみがシミュレーションされます。シミュレーション機能を介して、流量 または降水の積算値を計算することはできません。

**DIAG/シミュレーション**

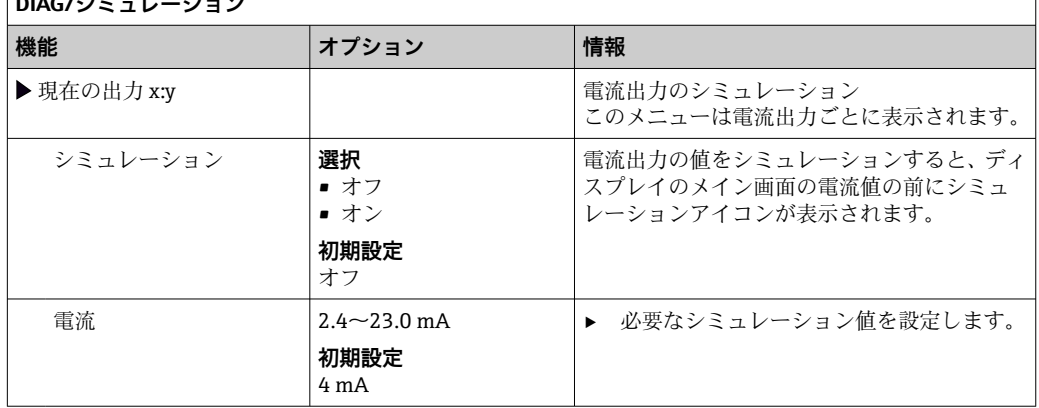

 $\overline{\phantom{a}}$ 

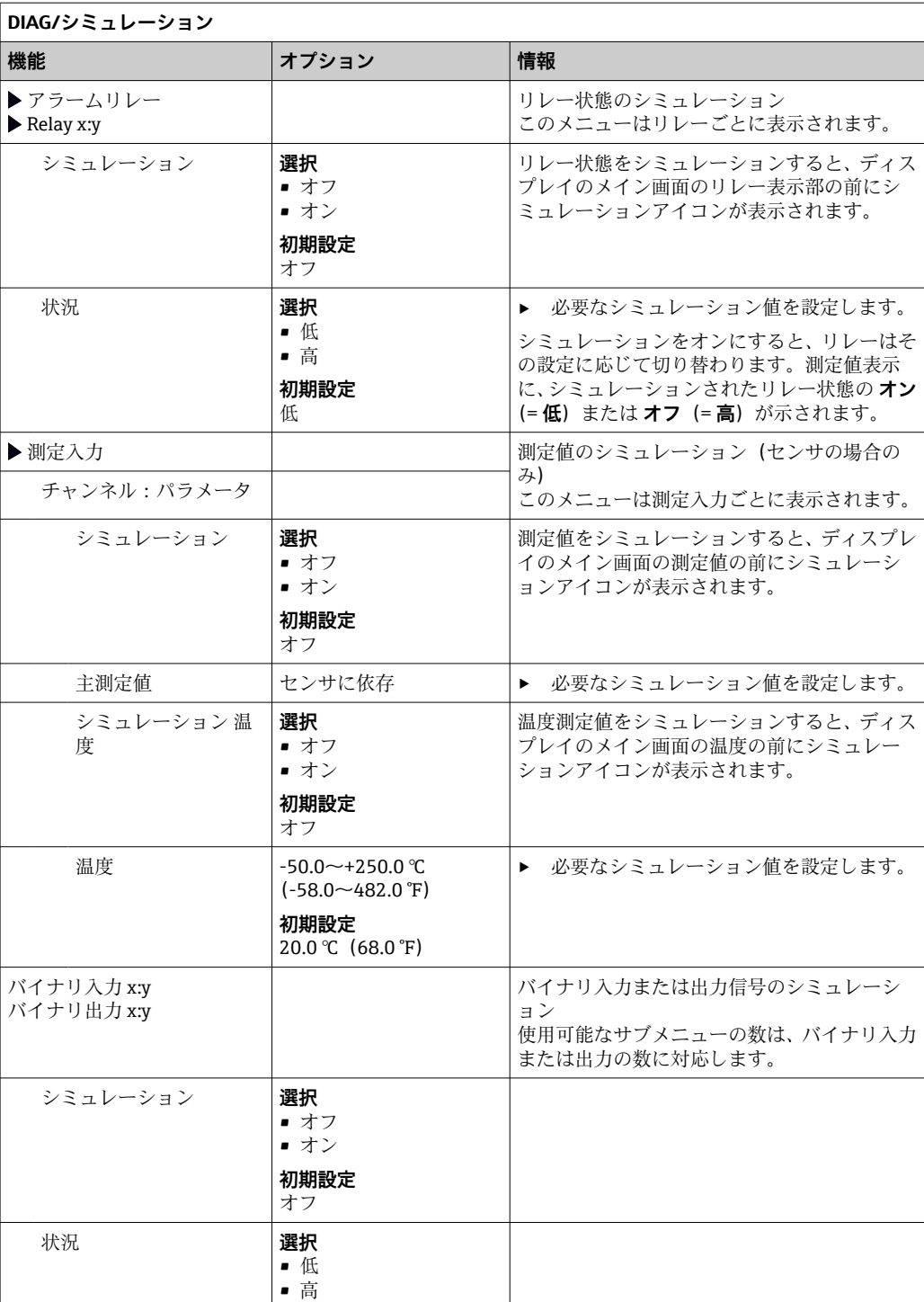

# **12.11 機器テスト**

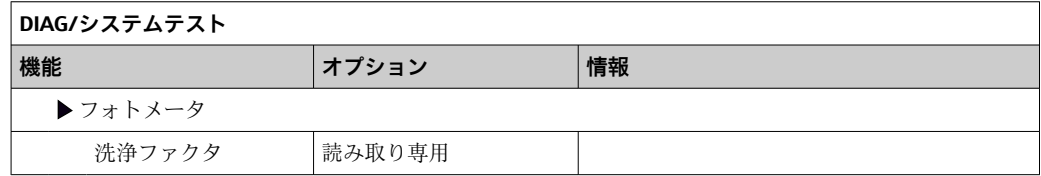

 $\overline{\phantom{0}}$ 

 $\overline{a}$ 

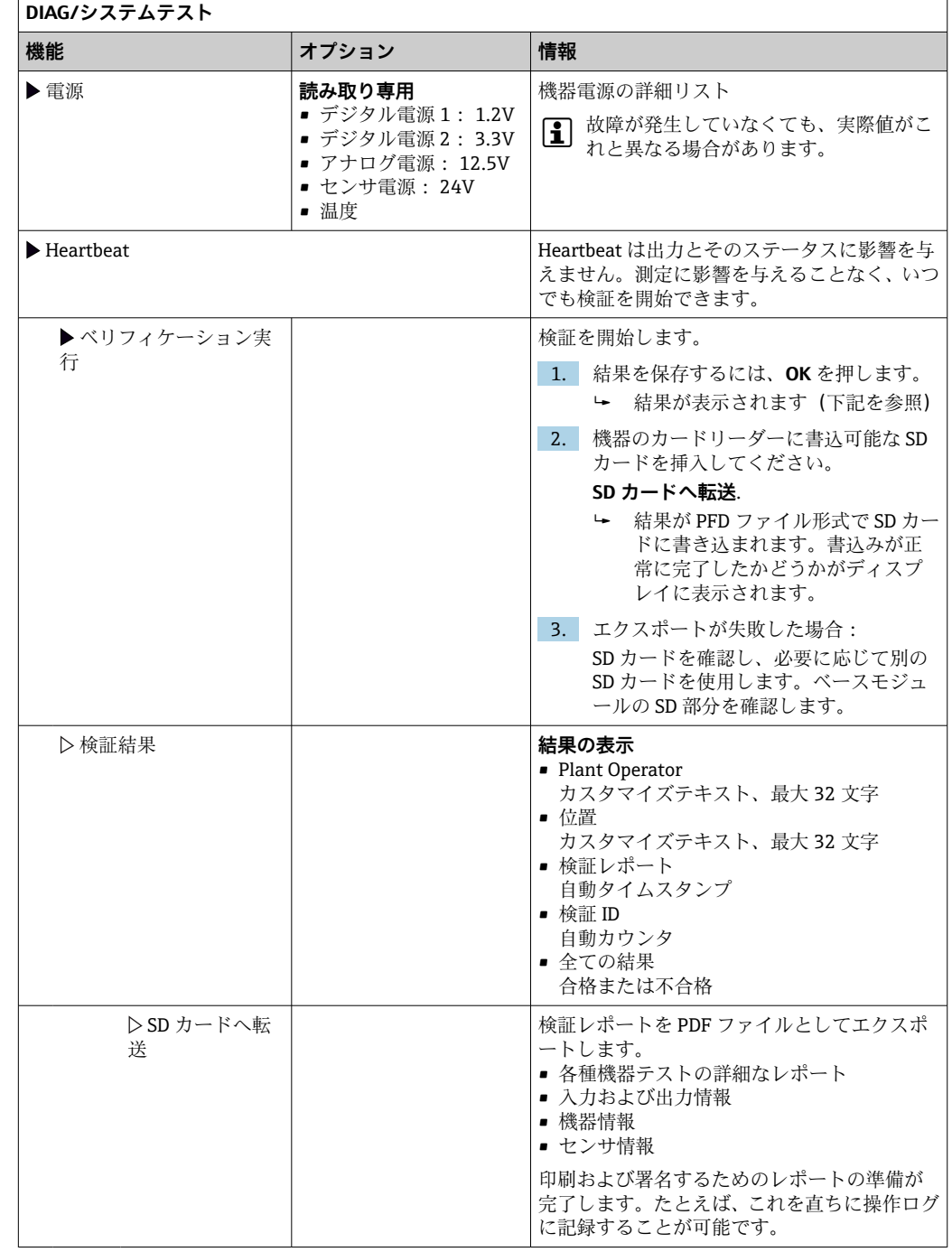

# **12.12 機器のリセット**

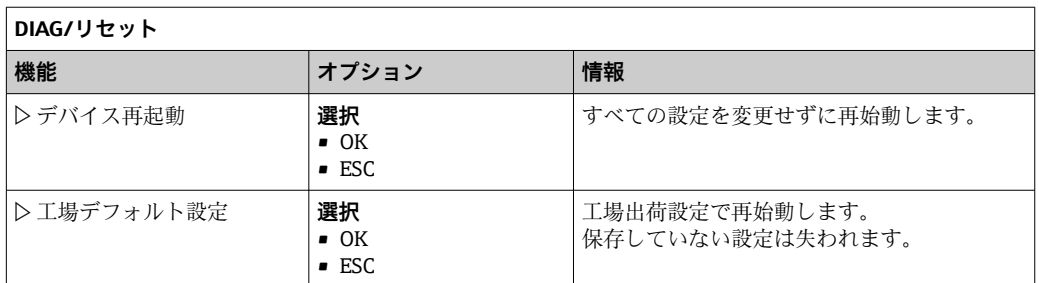

# **12.13 機器情報**

# **12.13.1 システム情報**

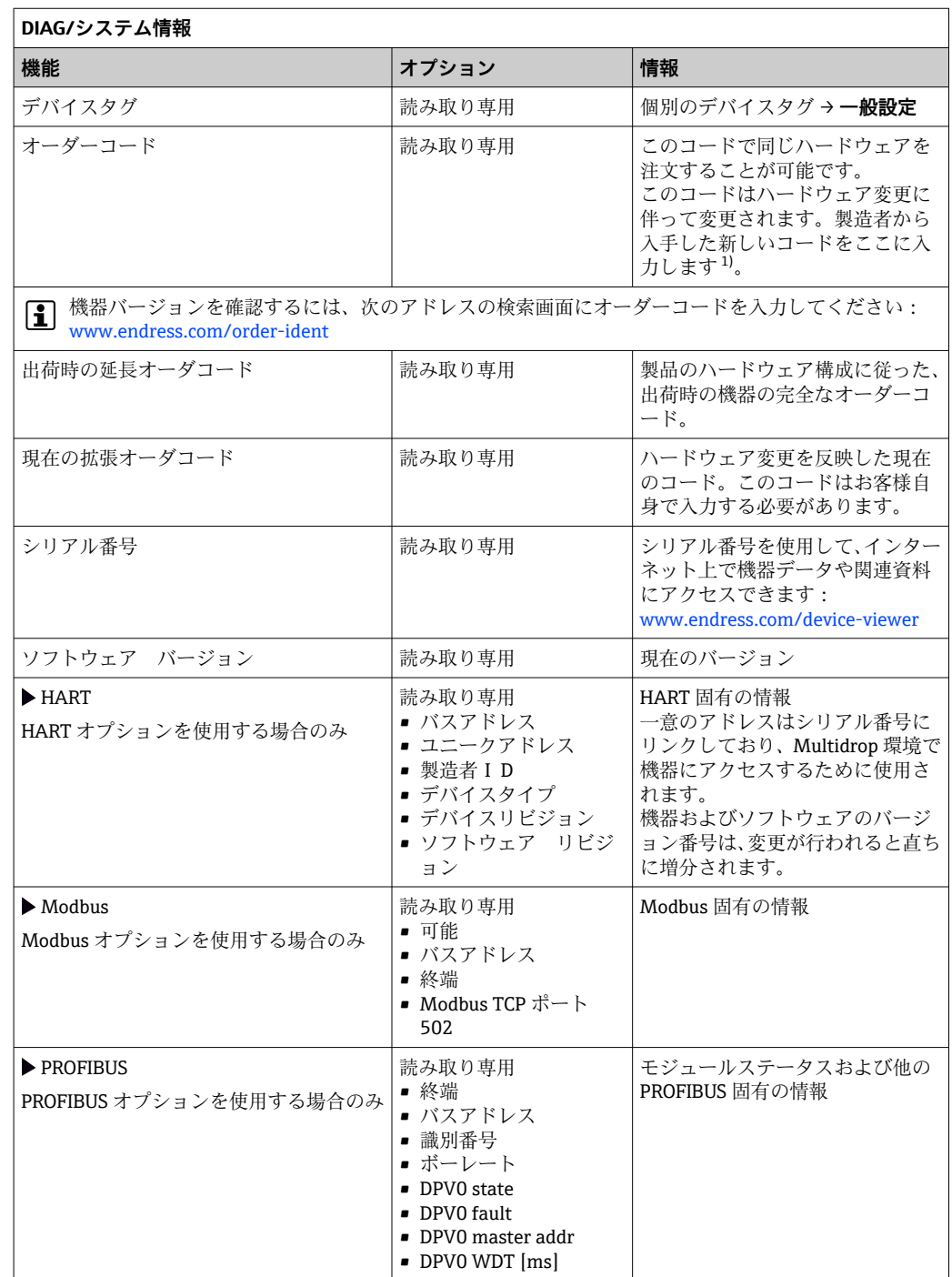

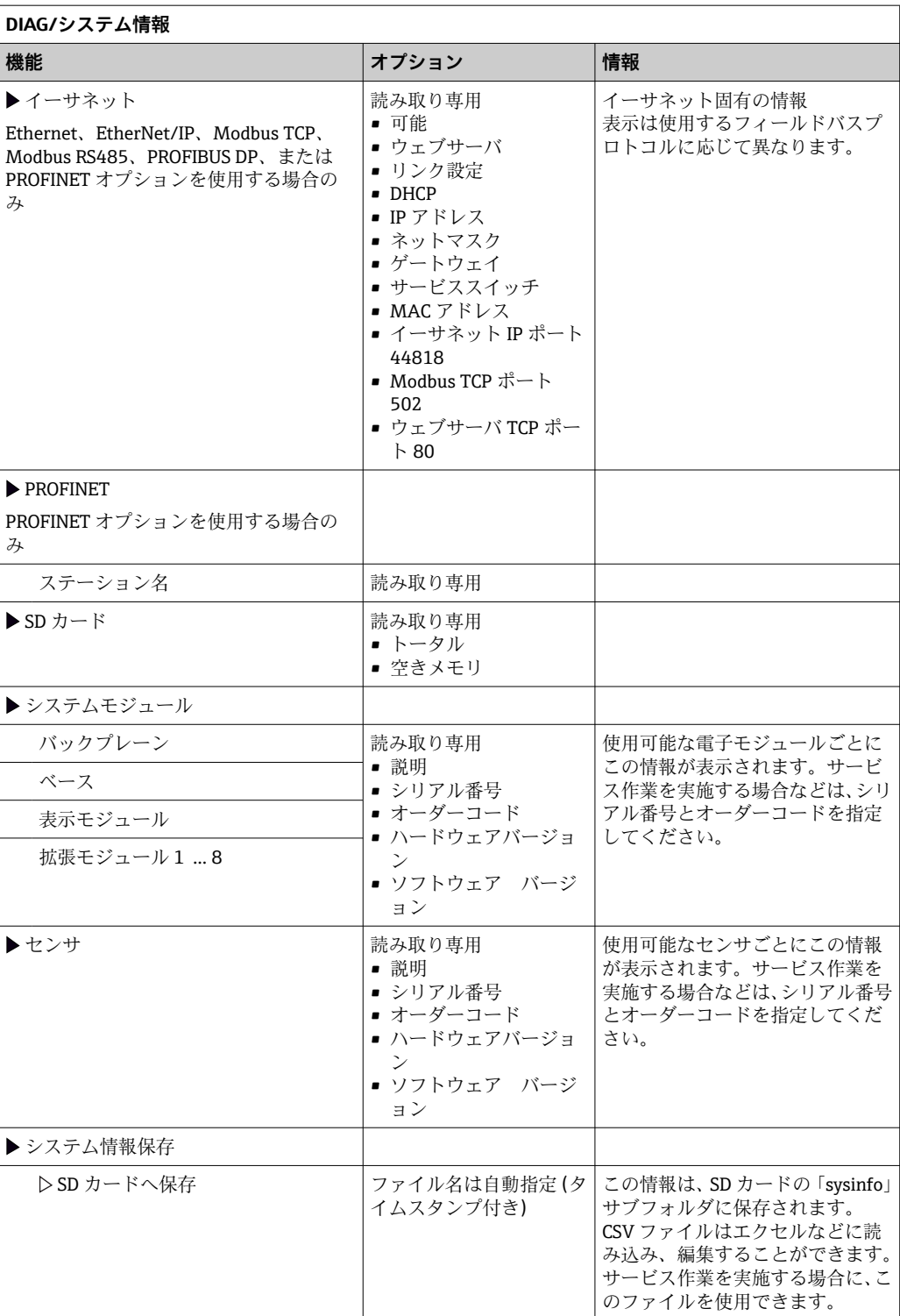

<span id="page-132-0"></span>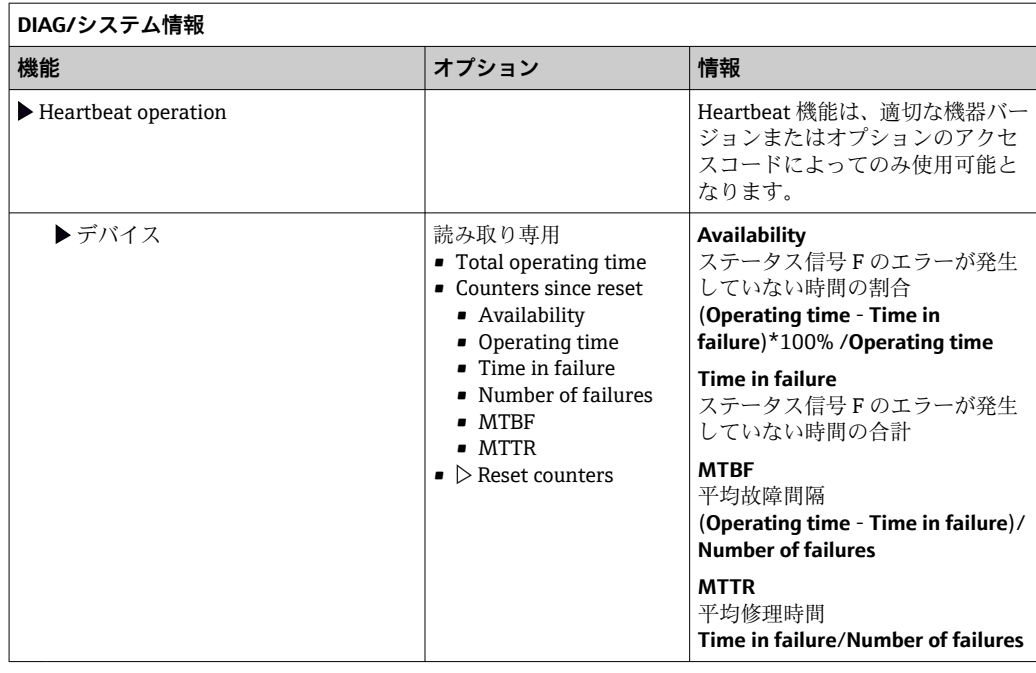

1) ハードウェア変更に関するすべての情報がユーザーから製造業者に提供されていることが前提です。

### **12.13.2 センサ情報**

▶ チャンネルリストから必要なチャンネルを選択してください。

次のカテゴリの情報が表示されます。

- **極端な値**
	- センサが以前にさらされた過酷な条件(例:最低/最高温度)<sup>2)</sup>
- **稼動時間**
- 規定された条件下でのセンサの稼働時間
- **校正情報** 前回の校正の校正データ 工場出荷時の校正データ3)
- **センサ仕様**
	- 主測定値および温度の測定範囲限界
- **一般情報**
- センサ識別情報

表示される詳細データは、接続されているセンサに応じて異なります。

<sup>2)</sup> 使用できないセンサタイプもあります。

<sup>3)</sup> 使用できないセンサタイプもあります。

# **12.14 ファームウェアの履歴**

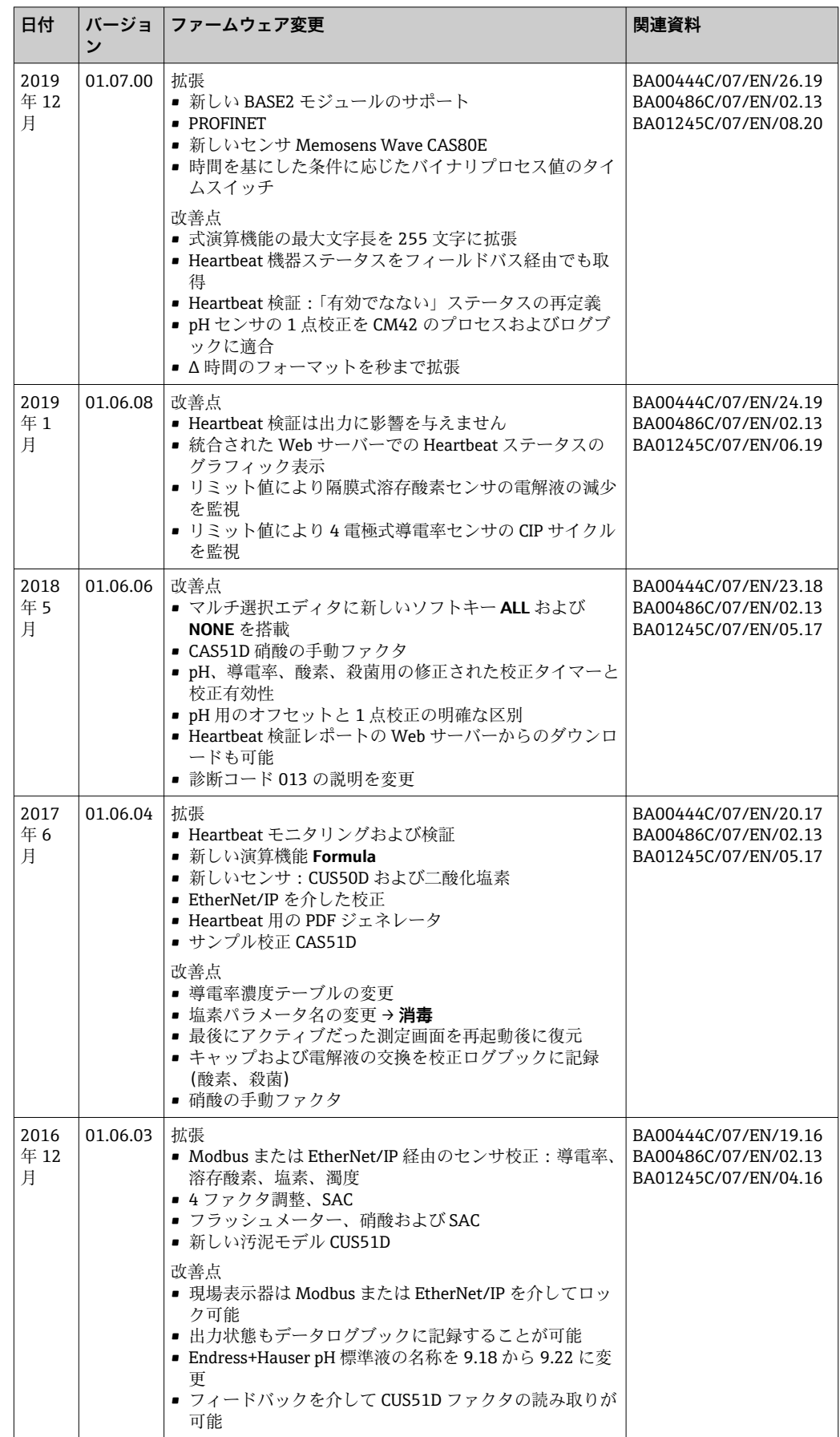

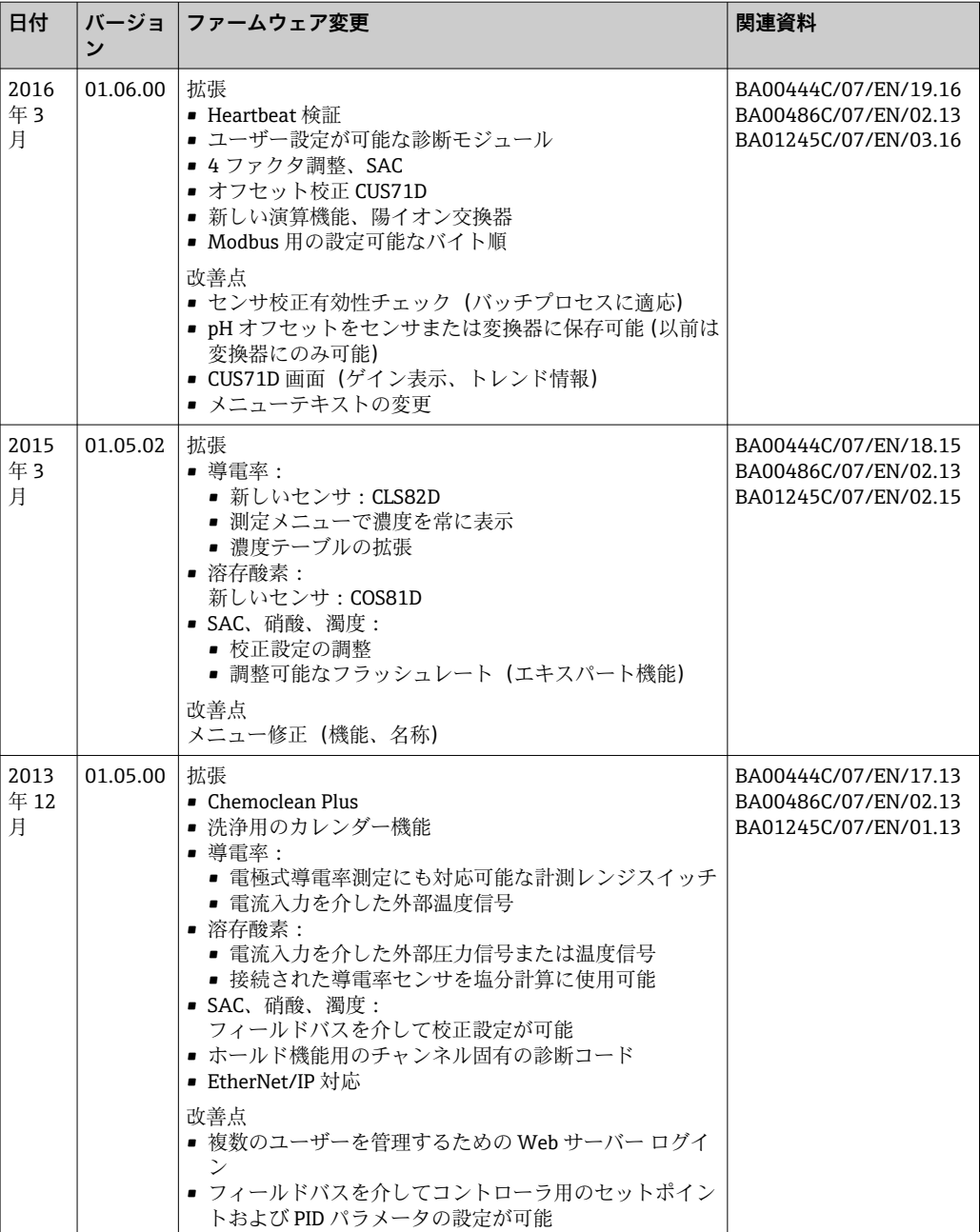

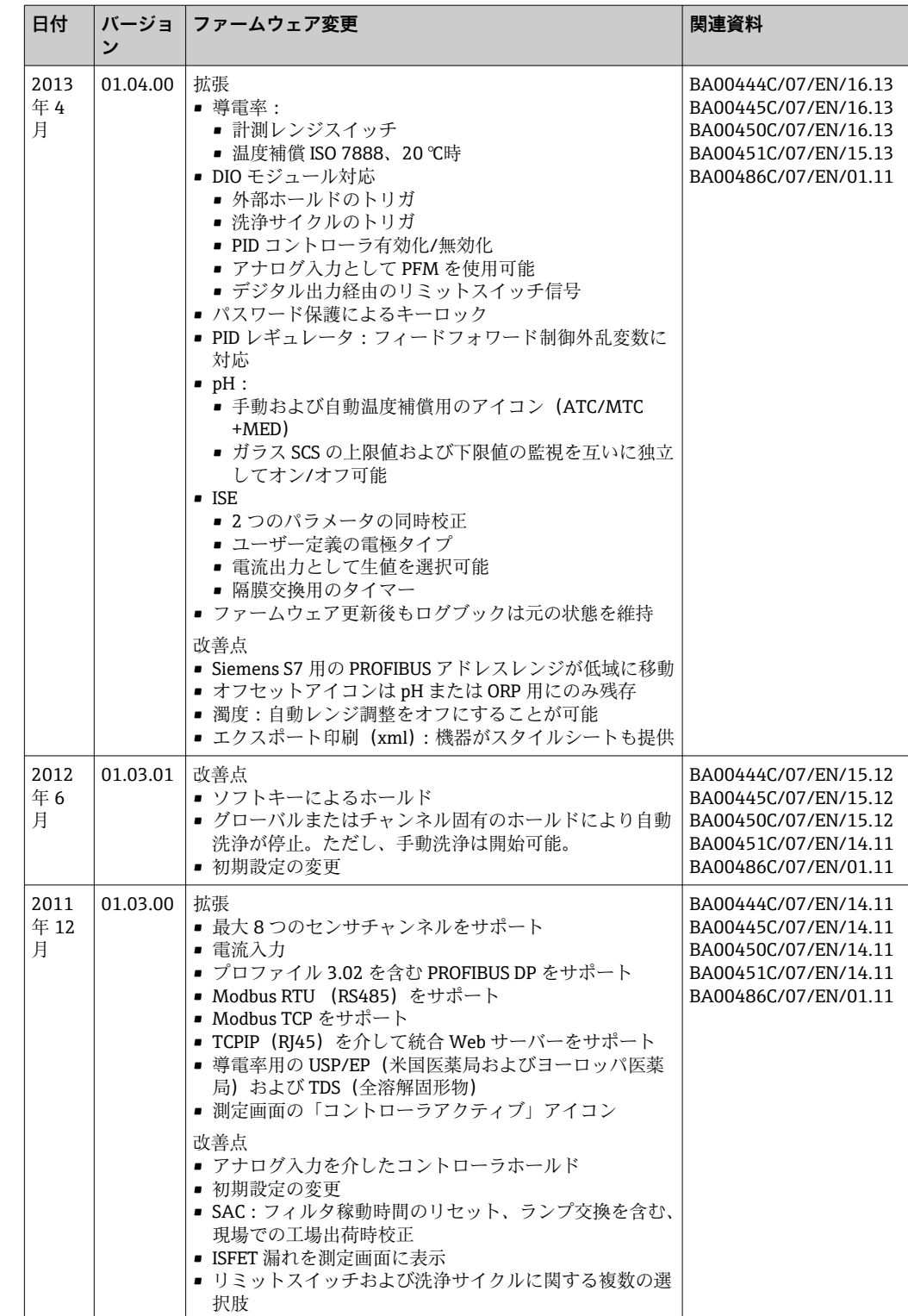

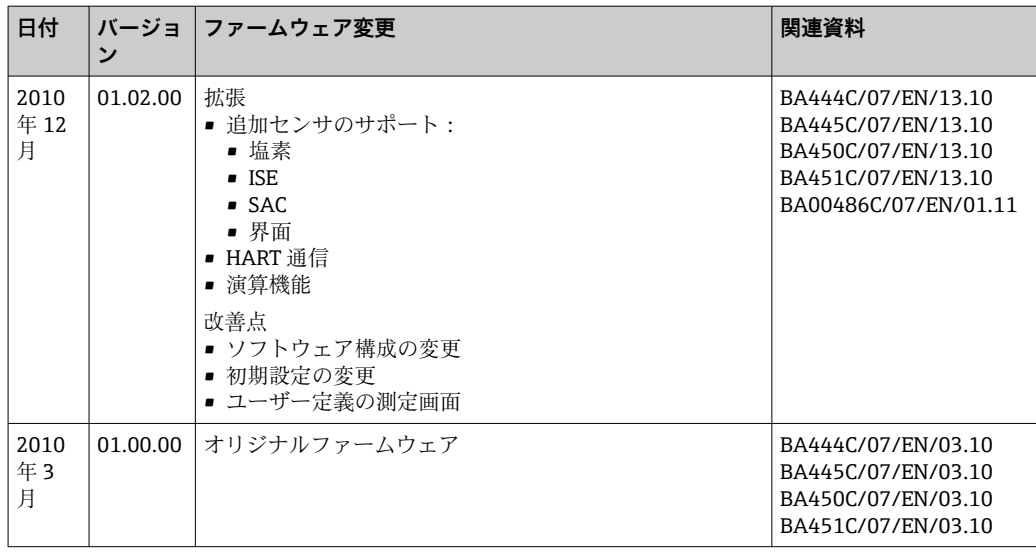

LZ4 Library

Copyright (c) 2011-2016, Yann Collet

All rights reserved.

Redistribution and use in source and binary forms, with or without modification, are permitted provided that the following conditions are met:

\* Redistributions of source code must retain the above copyright notice, this list of conditions and the following disclaimer.

\* Redistributions in binary form must reproduce the above copyright notice, this list of conditions and the following disclaimer in the documentation and/or other materials provided with the distribution.

THIS SOFTWARE IS PROVIDED BY THE COPYRIGHT HOLDERS AND CONTRIBUTORS "AS IS" AND ANY EXPRESS OR IMPLIED WARRANTIES, INCLUDING, BUT NOT LIMITED TO, THE IMPLIED WARRANTIES OF MERCHANTABILITY AND FITNESS FOR A PARTICULAR PURPOSE ARE DISCLAIMED. IN NO EVENT SHALL THE COPYRIGHT HOLDER OR CONTRIBUTORS BE LIABLE FOR ANY DIRECT, INDIRECT, INCIDENTAL, SPECIAL, EXEMPLARY, OR CONSEQUENTIAL DAMAGES (INCLUDING, BUT NOT LIMITED TO, PROCUREMENT OF SUBSTITUTE GOODS OR SERVICES; LOSS OF USE, DATA, OR PROFITS; OR BUSINESS INTERRUPTION) HOWEVER CAUSED AND ON ANY THEORY OF LIABILITY, WHETHER IN CONTRACT, STRICT LIABILITY, OR TORT (INCLUDING NEGLIGENCE OR OTHERWISE) ARISING IN ANY WAY OUT OF THE USE OF THIS SOFTWARE, EVEN IF ADVISED OF THE POSSIBILITY OF SUCH DAMAGE.

# **13 メンテナンス**

プロセスおよびプロセス制御への影響

▶ 適切なタイミングで、あらゆる必要な措置を講じることにより、測定点全体の操作 の安全性と信頼性を確保してください。

測定点のメンテナンスには以下の作業が含まれます。

- 校正
- コントローラ、ホルダ、センサの洗浄
- ケーブルおよび接続部の点検

### L **警告**

### **プロセス圧力、温度、汚染、電圧**

重傷または死亡事故につながる恐れがあります。

- ▶ 圧力、温度、汚染に起因する危険を防止してください。
- ▶ 機器を開ける前に電源を切ってください。
- ‣ 別の回路からスイッチ接点に電源が供給されている可能性があります。端子で作業 を始める前に、この回路の電源を切ってください。

### **注記**

### **静電放電(ESD)**

電子部品が損傷する恐れがあります。

- ▶ ESD を防止するため、事前に PE で放電するか、またはリストストラップを装着して 常時接地するなどの個人保護対策を講じてください。
- ご自身の安全のため、純正スペアパーツ以外は使用しないでください。純正パーツ を使用した場合は、メンテナンス作業後も、機能、精度、信頼性が保証されます。

# **13.1 洗浄**

## **13.1.1 コントローラ**

▶ ハウジングのフロント部分の清掃には、市販されている洗浄剤のみを使用してくだ さい。

ハウジングのフロント部分は DIN 42 115 に準拠して、以下に対する耐性があります。

- エタノール (短時間)
- 希釈酸(最大 2% HCl)
- 希塩基 (最大 3% NaOH)
- 石けん系の家庭用洗剤

## **注記**

### **使用できない洗浄剤**

ハウジング表面またはハウジングシールの損傷

- ▶ 濃縮された鉱酸または塩基は、絶対に清掃のために使用しないでください。
- ▶ 絶対にアセトン、ベンジルアルコール、メタノール、塩化メチレン、キシレン、ま たは濃縮グリセリン洗浄剤などの有機洗浄剤を使用しないでください。
- ‣ 絶対に高圧スチームを使用して洗浄しないでください。

### **13.1.2 デジタルセンサ**

### L **注意**

### **メンテナンス作業中にプログラムがオフになっていません。**

測定物または洗浄剤による負傷の危険があります。

- ▶ アクティブなプログラムをすべて終了します。
- ▶ サービスモードに切り替えます。
- ▶ 洗浄中に洗浄機能をテストする場合は、保護服、保護ゴーグル、保護手袋を着用す るか、その他の適切な措置を講じてください。

### **測定点の可用性を確保しながらセンサを交換**

エラーが発生した場合、あるいは保守計画に基づきセンサの交換が必要な場合は、新し いセンサ、またはラボで事前校正されたセンサを使用してください。

- 最適な外部条件下のラボでセンサを校正することにより、測定品質の向上が保証され ます。
- 事前に校正していないセンサを使用する場合は、現場で校正を実施する必要がありま す。
- 1. センサの取扱説明書に記載されているセンサの取外しに関する安全上の注意事項 に注意してください。
- 2. メンテナンスの必要なセンサを取り外します。
- 3. 新しいセンサを取り付けます。
	- センサデータは自動的に変換器に転送されます。リリースコードは必要あり ません。 測定が再開します。
- 4. 使用済みのセンサをラボに返却します。
	- ラボでは、測定点の可用性を確保し、センサを再利用可能な状態に準備しま す。

### **センサを再利用するための準備**

- 1. センサを洗浄してください。
	- その場合は、センサ取扱説明書に指定されている洗浄剤を使用してください。
- 2. ひびやその他の損傷がないかセンサを点検します。
- 3. 損傷が認められない場合は、センサを再生成します。必要に応じて、センサを再 生成溶液に浸漬させます(センサ取扱説明書を参照)。
- 4. センサを再利用するために、再校正を実施してください。

### **13.1.3 ホルダ**

■ ホルダの点検修理およびトラブルシューティングの詳細については、ホルダの取扱 説明書を参照してください。ホルダ取扱説明書には、ホルダの取付けおよび取外 し、センサおよびシールの交換、材質の耐性、スペアパーツやアクセサリに関する 情報が記載されています。

# **14 修理**

# **14.1 一般的注意事項**

以下に修理と改造に関するコンセプトを示します。

- 本製品はモジュール設計です。
- ■スペアパーツはキットに分類され、キット指示書が付属します。
- 弊社の純正スペアパーツのみを使用してください。
- 修理は、弊社サービスセンターまたは適切な訓練を受けたユーザーが行います。
- 認証を取得した機器は、弊社サービスセンターまたは工場でのみ別の認証取得機器に 交換できます。
- 適用される規格、各国の規定、防爆資料 (XA)、認証を遵守してください。
- 1. キット指示書に従って修理してください。
- 2. 修理および改造の内容を文書化し、ライフサイクル管理ツール(W@M)に入力し てください。

# **14.2 スペアパーツ**

現在入手可能な機器のスペアパーツについては、以下のウェブサイトでご確認くださ しょ

<https://portal.endress.com/webapp/SparePartFinder>

▶ スペアパーツをご注文の場合は、機器のシリアル番号を指定してください。

# **14.3 返却**

機器の修理または工場校正が必要な場合、あるいは、誤った機器が注文または納入され た場合は、本機器を返却する必要があります。Endress+Hauser は ISO 認定企業として 法規制に基づき、測定物と接触した返却製品に対して所定の手順を実行する義務を負い ます。

迅速、安全、適切な機器返却を保証するため:

▶ 機器返却の手順および条件については、弊社ウェブサイト [www.endress.com/support/return-material](http://www.endress.com/support/return-material) をご覧ください。

# **14.4 廃棄**

機器には電子部品が含まれます。製品は電子部品廃棄物として処分する必要がありま す。

▶ 廃棄にあたっては地域の法規・法令に従ってください。

### **バッテリーを適切に廃棄してください。**

▶ バッテリー廃棄に関する各地域の法規に従ってバッテリーを処分してください。

# **15 アクセサリ**

以下には、本書の発行時点で入手可能な主要なアクセサリが記載されています。

ここに記載されるアクセサリは、本資料の製品と技術的な互換性が確保されています。

1. 製品の組合せについては、アプリケーション固有の制限が適用される場合があり ます。

アプリケーションの測定点の適合性をご確認ください。この確認作業は、測定点 事業者が責任を持って実施してください。

- 2. 本資料(特に技術データ)の情報に注意してください。
- 3. ここに記載されていないアクセサリについては、弊社営業所もしくは販売代理店 にお問い合わせください。

# **15.1 機器関連のアクセサリ**

## **15.1.1 日除けカバー**

#### **CYY101**

- フィールド機器用の日除けカバー
- 屋外に設置する場合に必須
- 材質: ステンレス 1.4301 (SUS 304 相当)
- ■オーダー番号 CYY101-A

## **15.1.2 支柱取付キット**

### **支柱取付キット CM44x**

- ■フィールドハウジングを垂直/水平な支柱やパイプに固定するため
- オーダー番号 71096920

## **15.1.3 測定用ケーブル**

### **Memosens データケーブル CYK10**

- Memosens テクノロジー搭載のデジタルセンサ用
- 製品ページの製品コンフィギュレータ: [www.endress.com/cyk10](http://www.endress.com/cyk10)

技術仕様書 TI00118C

### **Memosens データケーブル CYK11**

- Memosens プロトコル搭載デジタルセンサ用の延長ケーブル
- 製品ページの製品コンフィギュレータ: [www.endress.com/cyk11](http://www.endress.com/cyk11)

技術仕様書 TI00118C

### **15.1.4 センサ**

### **ガラス電極**

### **Memosens CPS11E**

- ■プロセスおよび排水などの標準アプリケーション向け pH センサ
- Memosens 2.0 テクノロジー搭載デジタルセンサ
- ■製品ページの製品コンフィギュレータ:[www.endress.com/cps11e](https://www.endress.com/cps11e)

技術仕様書 TI01493C

### **Memosens CPS41E**

- プロセスモニタおよび制御用 pH センサ
- セラミック接合部および KCl 補給型
- Memosens 2.0 テクノロジー搭載デジタルセンサ
- 製品ページの製品コンフィギュレータ: [www.endress.com/cps41e](https://www.endress.com/cps41e)

技術仕様書 TI01495C

#### **Memosens CPS71E**

- 化学プロセスアプリケーション向け pH センサ
- 耐毒性リファレンス用のイオントラップ付き
- Memosens 2.0 テクノロジー搭載デジタルセンサ
- 製品ページの製品コンフィギュレータ: [www.endress.com/cps71e](https://www.endress.com/cps71e)

技術仕様書 TI01496C

#### **Memosens CPS91E**

- 汚染度の高い測定物用の pH センサ
- ■オープンダイアフラム付き
- Memosens 2.0 テクノロジー搭載デジタルセンサ
- 製品ページの製品コンフィギュレータ : [www.endress.com/cps91e](https://www.endress.com/cps91e)

技術仕様書 TI01497C

#### **Memosens CPS31E**

- ■飲用水およびプール用水における標準アプリケーション向け pH センサ
- Memosens 2.0 テクノロジー搭載デジタルセンサ
- 製品ページの製品コンフィギュレータ: [www.endress.com/cps31e](https://www.endress.com/cps31e)

技術仕様書 TI01574C

#### **Memosens CPS61E**

- ライフサイエンスおよび食品産業におけるバイオリアクタ用 pH センサ
- Memosens 2.0 テクノロジー搭載デジタルセンサ
- 製品ページの製品コンフィギュレータ: [www.endress.com/cps61e](https://www.endress.com/cps61e)

技術仕様書 TI01566C

#### **Memosens CPF81E**

- ■鉱業用、産業用水および廃水処理用の pH センサ
- Memosens 2.0 テクノロジー搭載デジタルセンサ
- 製品ページの製品コンフィギュレータ: [www.endress.com/cpf81e](https://www.endress.com/cpf81e)

技術仕様書 TI01594C

### **エナメル pH 電極**

### **Ceramax CPS341D**

- pH 高感度エナメル付き pH 電極
- 測定精度、圧力、温度、無菌性、耐久性に関する極めて高い要求に対応
- ■製品ページの製品コンフィグレータ : www.endress.com/cps341d

技術仕様書 TI00468C

#### **ORP センサ**

### **Memosens CPS12E**

- ■プロセス工学および環境工学の標準的なアプリケーションに適した ORP センサ
- Memosens 2.0 テクノロジー搭載デジタルセンサ
- 製品ページの製品コンフィギュレータ: [www.endress.com/cps12e](https://www.endress.com/cps12e)

技術仕様書 TI01494C

### **Memosens CPS42E**

- プロセスモニタおよび制御用 ORP センサ
- Memosens 2.0 テクノロジー搭載デジタルセンサ
- 製品ページの製品コンフィギュレータ: [www.endress.com/cps42e](https://www.endress.com/cps42e)

技術仕様書 TI01575C

#### **Memosens CPS72E**

- 化学プロセスアプリケーション向け ORP センサ
- Memosens 2.0 テクノロジー搭載デジタルセンサ
- 製品ページの製品コンフィギュレータ: [www.endress.com/cps72e](https://www.endress.com/cps72e)

技術仕様書 TI01576C

#### **Memosens CPF82E**

- ■鉱業用、産業用水および廃水処理用 ORP センサ
- Memosens 2.0 テクノロジー搭載デジタルセンサ
- 製品ページの製品コンフィギュレータ: [www.endress.com/cpf82e](https://www.endress.com/cpf82e)
- 技術仕様書 TI01595C

#### **Memosens CPS92E**

- 汚染度の高い測定物用の ORP センサ
- Memosens 2.0 テクノロジー搭載デジタルセンサ
- ■製品ページの製品コンフィギュレータ:[www.endress.com/cps92e](https://www.endress.com/cps92e)

技術仕様書 TI01577C

#### **Memosens CPS62E**

- サニタリおよび滅菌アプリケーション向け ORP センサ
- Memosens 2.0 テクノロジー搭載デジタルセンサ
- 製品ページの製品コンフィギュレータ: [www.endress.com/cps62e](https://www.endress.com/cps62e)

技術仕様書 TI01604C

### **pH-ISFET センサ**

### **Memosens CPS47E**

- pH 測定用 ISFET センサ
- Memosens 2.0 テクノロジー搭載デジタルセンサ
- 製品ページの製品コンフィギュレータ: [www.endress.com/cps47e](https://www.endress.com/cps47e)

技術仕様書 TI01616C

#### **Memosens CPS77E**

- 滅菌およびオートクレーブが可能な pH 測定用 ISFET センサ
- Memosens 2.0 テクノロジー搭載デジタルセンサ
- ■製品ページの製品コンフィギュレータ:[www.endress.com/cps77e](https://www.endress.com/cps77e)

**面 技術仕様書 TI01396** 

#### **Memosens CPS97E**

- pH 測定用 ISFET センサ
- Memosens 2.0 テクノロジー搭載デジタルセンサ
- 製品ページの製品コンフィギュレータ: [www.endress.com/cps97e](https://www.endress.com/cps97e)

技術仕様書 TI01618C

### **pH/ORP 複合センサ**

### **Memosens CPS16E**

- ■プロセス制御·モニタおよび水処理用途の標準アプリケーション向け pH/ORP センサ
- Memosens 2.0 テクノロジー搭載デジタルセンサ
- 製品ページの製品コンフィギュレータ: [www.endress.com/cps16e](http://www.endress.com/cps16e)

技術仕様書 TI01600C

#### **Memosens CPS76E**

- プロセスモニタおよび制御用 pH/ORP センサ
- Memosens 2.0 テクノロジー搭載デジタルセンサ
- 製品ページの製品コンフィギュレータ: [www.endress.com/cps76e](http://www.endress.com/cps76e)

技術仕様書 TI01601C

#### **Memosens CPS96E**

- 汚染度の高い測定物および浮遊懸濁物 (SS) 用の pH/ORP センサ
- Memosens 2.0 テクノロジー搭載デジタルセンサ
- 製品ページの製品コンフィギュレータ: [www.endress.com/cps96e](http://www.endress.com/cps96e)

技術仕様書 TI01602C

### **電磁式導電率センサ**

### **Indumax CLS50D**

- 耐久性の高い電磁式導電率センサ
- ■標準および危険場所アプリケーションに対応
- Memosens テクノロジー搭載
- 製品ページの製品コンフィギュレータ: [www.endress.com/cls50d](http://www.endress.com/cls50d)

技術仕様書 TI00182C

#### **Indumax H CLS54D**

- 電磁式導電率センサ
- ■食品/飲料/医薬/バイオテクノロジ用のサニタリ仕様、認定取得済み
- ■製品ページの製品コンフィグレータ:[www.endress.com/cls54d](http://www.endress.com/cls54d)

技術仕様書 TI00508C

### **電極式導電率センサ**

#### **Memosens CLS15E**

- 純水および超純水測定用のデジタル導電率センサ
- 電極式測定
- Memosens 2.0 搭載
- ■製品ページの製品コンフィギュレータ:[www.endress.com/cls15e](http://www.endress.com/cls15e)

技術仕様書 TI01526C

#### **Memosens CLS16E**

- 純水および超純水測定用のデジタル導電率センサ
- 電極式測定
- Memosens 2.0 搭載
- 製品ページの製品コンフィギュレータ: [www.endress.com/cls16e](http://www.endress.com/cls16e)

技術仕様書 TI01527C
### **Memosens CLS21E**

- 中~高程度の導電率の測定物に対応するデジタル導電率センサ
- 電極式測定
- Memosens 2.0 搭載
- 製品ページの製品コンフィギュレータ: [www.endress.com/cls21e](http://www.endress.com/cls21e)

技術仕様書 TI01528C

### **Memosens CLS82E**

- サニタリ仕様導電率センサ
- Memosens 2.0 テクノロジー搭載デジタルセンサ
- ■製品ページの製品コンフィギュレータ:[www.endress.com/cls82e](http://www.endress.com/cls82e)

技術仕様書 TI01529C

### **溶存酸素センサ**

### **Memosens COS22E**

- 複数の滅菌サイクルにわたって最大の測定安定性が持続するサニタリ仕様の隔膜式 溶存酸素センサ
- Memosens 2.0 テクノロジー搭載デジタルセンサ
- 製品ページの製品コンフィギュレータ: [www.endress.com/cos22e](http://www.endress.com/cos22e)

技術仕様書 TI01619C

### **Memosens COS51E**

- ■水処理/排水処理およびユーティリティアプリケーション用の隔膜式溶存酸素ヤンサ
- Memosens 2.0 テクノロジー搭載デジタルセンサ
- 製品ページの製品コンフィギュレータ: [www.endress.com/cos51e](http://www.endress.com/cos51e)

技術仕様書 TI01620C

### **Oxymax COS61D**

- ■飲料水および工業用水測定のための光学式溶存酸素センサ
- 測定原理:光学 (蛍光) 式
- Memosens テクノロジー搭載
- 製品ページの製品コンフィグレータ: www.endress.com/cos61d

技術仕様書 TI00387C

### **Memosens COS81E**

- 複数回の滅菌サイクルにわたって最大の測定安定性が持続するサニタリ仕様の光学 式溶存酸素センサ
- Memosens 2.0 テクノロジー搭載デジタルセンサ
- 製品ページの製品コンフィギュレータ: [www.endress.com/cos81e](http://www.endress.com/cos81e)

技術仕様書 TI01558C

### **殺菌センサ**

### **Memosens CCS51D**

- 遊離塩素測定用センサ
- 製品ページの製品コンフィギュレータ: [www.endress.com/ccs51d](http://www.endress.com/ccs51d)

技術仕様書 TI01423C

## **イオン選択性センサ**

- **ISE マックス CAS40D**
- イオン選択性センサ
- 製品ページの製品コンフィグレータ: www.endress.com/cas40d

技術仕様書 TI00491C

### **濁度センサ**

### **Turbimax CUS51D**

- 廃水中の濁度および固形物の比濁度分析測定用
- 4 ビーム散乱光方式
- Memosens テクノロジー搭載
- 製品ページの製品コンフィグレータ: www.endress.com/cus51d

技術仕様書 TI00461C

#### **Turbimax CUS52D**

- 飲用水、プロセス水、ユーティリティの濁度測定用 Memosens センサ、サニタリ仕 様
- Memosens テクノロジー搭載
- 製品ページの製品コンフィグレータ: www.endress.com/cus52d

技術仕様書 TI01136C

### **SAC および硝酸センサ**

### **Viomax CAS51D**

- ■飲料水および廃水中の SAC および硝酸測定
- Memosens テクノロジー搭載
- ■製品ページの製品コンフィグレータ:www.endress.com/cas51d

技術仕様書 TI00459C

### **界面測定**

### **Turbimax CUS71D**

- 界面測定用の浸漬型センサ
- 超音波式界面センサ
- 製品ページの製品コンフィグレータ: www.endress.com/cus71d

技術仕様書 TI00490C

### **スペクトロメータセンサ**

#### **Memosens Wave CAS80E**

- 液体測定物の各種パラメータの測定
- Memosens テクノロジー搭載
- 製品ページの製品コンフィギュレータ: [www.endress.com/cas80e](https://www.endress.com/cas80e)

技術仕様書 TI01522C

### **蛍光センサ**

## **Memosens CFS51**

- 蛍光測定用センサ
- Memosens テクノロジー搭載
- ■製品ページの製品コンフィギュレータ:[www.endress.com/cfs51](https://www.endress.com/cfs51)

技術仕様書 TI01630C

# <span id="page-146-0"></span>**15.2 通信関連のアクセサリ**

### **DeviceCare SFE100**

- Endress+Hauser 製機器の設定ツール
- ■迅速かつ容易な設置、オンラインでのアプリケーションアップデート、ワンクリック で機器を接続
- ハードウェアの自動識別およびドライバカタログの自動更新
- DTM による機器設定
- **而**技術仕様書 DeviceCare SFE100 (TI01134S)

### **Commubox FXA195**

USB ポートを介した FieldCare との本質安全 HART 通信

技術仕様書 TI00404F

### **Commubox FXA291**

コンピュータまたはノートパソコンの USB ポートを使用して計測機器の CDI インタフ ェースと接続

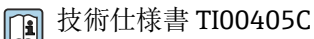

### **Wireless HART アダプタ SWA70**

■無線の機器接続

- 統合が簡単、データ保護と伝送の安全性を提供、他の無線ネットワークと並行して使 用可能、複雑なケーブル敷設が最小限
- **□■ 技術仕様書 (TI00061S) を参照**

### **フィールドデータマネージャソフトウェア MS20/21**

- 集中データ管理用の PC ソフトウェア
- 一連の測定およびログブックイベントの視覚化
- 確実にデータ保存可能な SQL データベース

### **FieldCare SFE500**

- フィールド機器の設定および管理用のユニバーサルツール
- Endress+Hauser 製フィールド機器操作用の認定取得済み DTM (デバイスタイプマネ ージャ)のライブラリセットが付属
- 製品構成に応じてご注文下さい
- www.endress.com/sfe500

### **Memobase Plus CYZ71D**

- ラボ校正をサポートする PC ソフトウェア
- センサ管理の可視化とドキュメンテーション
- センサ校正のデータベース保存
- ■製品ページの製品コンフィギュレータ:www.endress.com/cyz71d

技術仕様書 TI00502C

# **15.3 サービス関連のアクセサリ**

## **15.3.1 追加機能**

# **ハードウェア拡張モジュール**

**キット、拡張モジュール AOR**

- 2 x リレー、2 x 0/4~20 mA アナログ出力
- ■オーダー番号 71111053

<span id="page-147-0"></span>**キット、拡張モジュール 2R** ■ 2 x リレー ■オーダー番号 71125375 **キット、拡張モジュール 4R** ■ 4 x 1) レー ■オーダー番号 71125376 **キット、拡張モジュール 2AO** ■ 2 x 0/4~20 mA アナログ出力 ■オーダー番号 71135632 **キット、拡張モジュール 4AO** ■ 4 x アナログ出力 0/4~20 mA ■オーダー番号 71135633 **キット、拡張モジュール 2DS** • 2 x デジタルセンサ、Memosens ■オーダー番号 71135631 **キット、拡張モジュール 2DS Ex-i** ■ 2 x デジタルセンサ、Memosens、防爆認定 ■オーダー番号 71477718 **キット、拡張モジュール 2AI** ■ 2 x 0/4~20 mA アナログ入力 ■オーダー番号 71135639 **キット、拡張モジュール DIO** ■ 2 x デジタル入力 ■ 2 x デジタル出力 • デジタル出力用の補助電源 ■オーダー番号 71135638 **アップグレードキット、拡張モジュール 485DP** ■ 拡張モジュール 485DP • PROFIBUS DP ■オーダー番号 71575177 **アップグレードキット、拡張モジュール 485MB** ■ 拡張モジュール 485MB • Modbus RS485 ■オーダー番号 71575178 **キット CM442:CM444/CM448 へのアップグレードキット** • 拡張電源ユニット AC 100~230 V および拡張バックプレーン • ベースモジュール BASE2-E ■キットをご注文の場合は、機器のシリアル番号を指定してください。 ■オーダー番号 71470973 **キット CM442:CM444/CM448 へのアップグレードキット** ■ 拡張電源ユニット DC 24 V および拡張バックプレーン • ベースモジュール BASE2-E ■キットをご注文の場合は、機器のシリアル番号を指定してください。 ■オーダー番号 71470975 **ファームウェアおよびアクティベーションコード**

# **SD カード、Liquiline ファームウェア付き**

- 工業用フラッシュドライブ、1 GB
- オーダー番号 71127100
- アクティベーションコードをご注文の場合は、機器のシリアル番号を指定してくだ  $\mathbf{H}$ さい。

**キット CM442:2 番目のデジタルセンサ入力用のアクティベーションコード** オーダー番号 71114663

**フィードフォワード制御用アクティベーションコード**

- フィールドバス通信用の電流入力が必要
- ■オーダー番号 71211288

**計測レンジスイッチ用アクティベーションコード**

- ■デジタル入力またはフィールドバス通信が必要
- ■オーダー番号 71211289

**ChemocleanPlus 用アクティベーションコード**

- リレーまたはデジタル出力、またはフィールドバス通信およびオプションのデジタル 入力が必要
- ■オーダー番号 71239104

**Heartbeat 検証およびモニタリング用アクティベーションコード** オーダー番号 71367524

**演算機能用アクティベーションコード**

- 数式エディタ
- ■オーダー番号 71367541

**Ethernet/IP および Web サーバー用アクティベーションコード** オーダー番号 XPC0018

**Modbus TCP および Web サーバー用アクティベーションコード** オーダー番号 XPC0020

**BASE2 用 Web サーバーのアクティベーションコード** オーダー番号 XPC0021

**PROFINET および Web サーバー Base2 用アクティベーションコード** オーダー番号 XPC0022

**HART 用アクティベーションコード** オーダー番号 XPC0023

**PROFIBUS DP 用アクティベーションコード、モジュール 485 用** オーダー番号 XPC0024

**Modbus RS485 用アクティベーションコード、モジュール 485 用** オーダー番号 XPC0025

**Liquiline 入力/出力用アクティベーションコード** オーダー番号 XPC0026

# **15.4 システムコンポーネント**

### **RIA14、RIA16**

- 4~20 mA 回路に組み込むための現場表示ユニット
- RIA14 は防炎金属製ハウジング付き

技術仕様書(TI00143R および TI00144R)を参照

### **RIA15**

- ■プロセス表示ユニット、4~20 mA 回路に組み込むためのデジタル表示ユニット
- パネルへの取付け
- ■オプションの HART 通信付き

技術仕様書(TI01043K)を参照

# <span id="page-149-0"></span>**15.5 その他のアクセサリ**

## **15.5.1 SD カード**

- 工業用フラッシュドライブ、1 GB
- ■オーダー番号:71110815

# **15.5.2 ケーブルグランド**

**キット CM44x:グランド M** ■ 6 個セット ■オーダー番号:71101768 **キット CM44x:グランド NPT** ■ 6 個セット ■オーダー番号:71101770 **キット CM44x:グランド G** ■ 6 個セット

- ■オーダー番号:71101771
- **キット CM44x:ケーブルグランド用ダミープラグ**
- 6 個セット
- ■オーダー番号:71104942

## **15.5.3 M12 内蔵ソケットおよびケーブル結合、マジックテープ付き**

## **キット CM442/CM444/CM448/CSF48:デジタルセンサ用 M12 組込ソケット**

- 事前終端処理済み
- ■オーダー番号 71107456

## **キット CM442/CM444/CM448/CSF48:PROFIBUS DP/Modbus RS485 用 M12 組込ソケ ット**

- B コード化、事前終端処理済み
- ■オーダー番号 71140892

## **キット CM442/CM444/CM448/CSF48:Ethernet 用 M12 組込ソケット**

- D コード化、事前終端処理済み
- ■オーダー番号 71140893

### **キット:外部 CDI ソケット、一式**

■ CDI インターフェイス用アップグレードキット、終端処理済み接続ケーブル付き

■オーダー番号 51517507

## **マジックテープ付きケーブル結合**

- 4個、センサケーブル用
- ■オーダー番号 71092051

# **16 技術データ**

# **16.1 入力**

<span id="page-150-0"></span>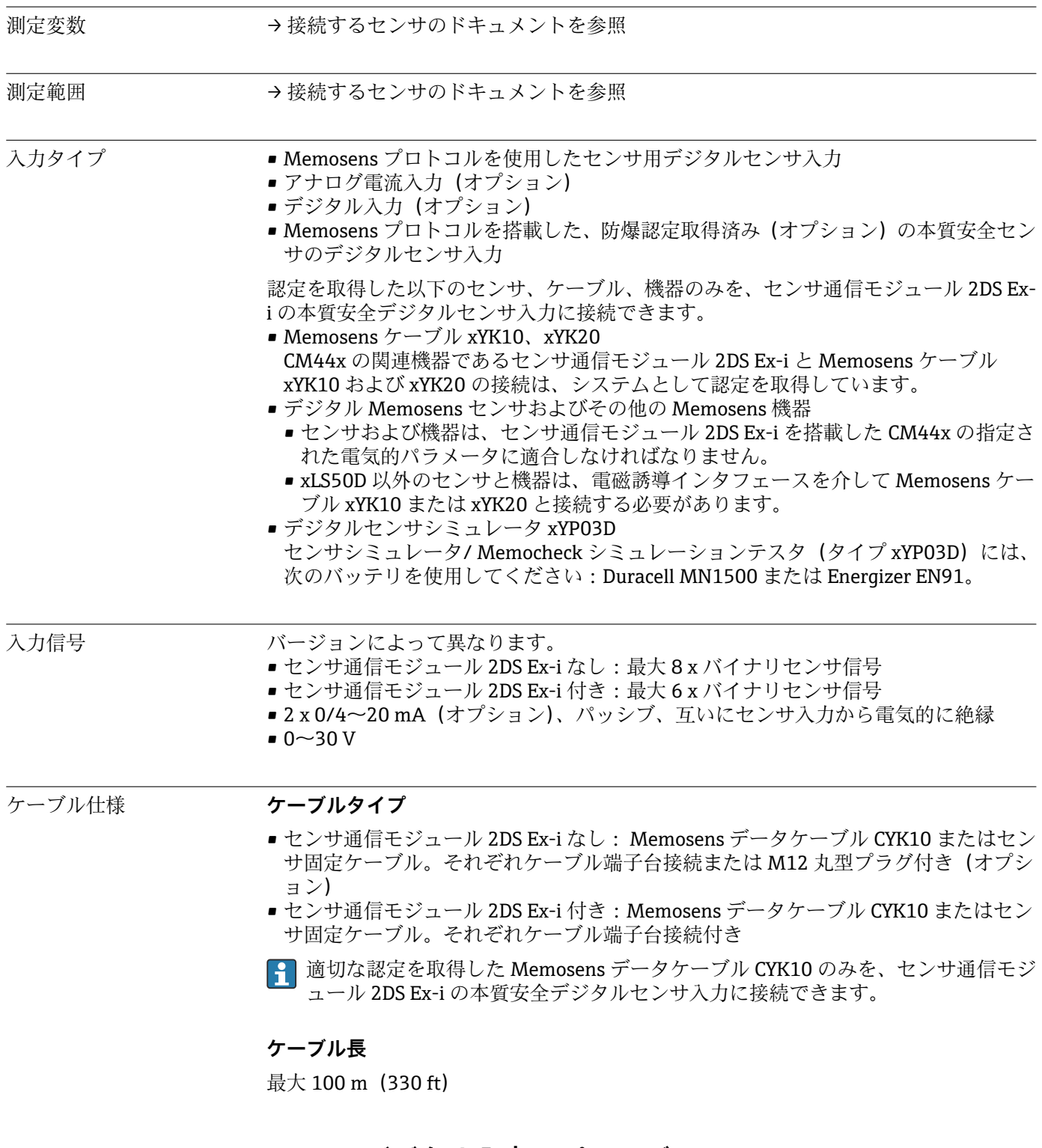

# **16.2 デジタル入力、パッシブ**

- 電気仕様 電動式 (パッシブ)
	- 絶縁型

<span id="page-151-0"></span>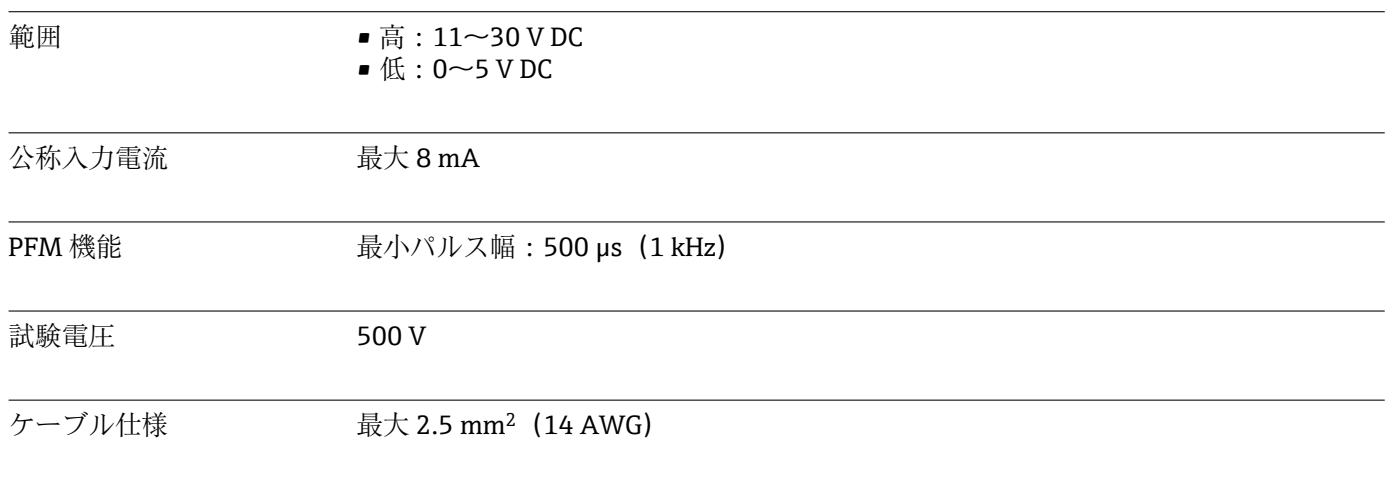

# **16.3 電流入力、パッシブ**

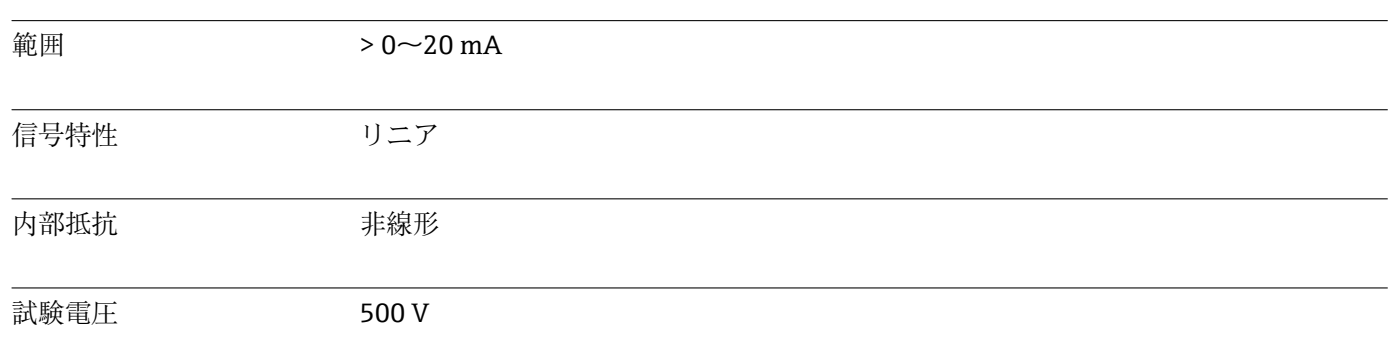

# **16.4 出力**

出力信号 オンランジョンによって異なります。

- 2 x 0/4~20 mA、アクティブ、センサ回路および互いから電気的に絶縁
- 4 x 0/4~20 mA、アクティブ、センサ回路および互いから電気的に絶縁
- 6 x 0/4~20 mA、アクティブ、センサ回路および互いから電気的に絶縁
- 8 x 0/4~20 mA、アクティブ、センサ回路および互いから電気的に絶縁
- ■オプションの HART 通信 (電流出力 1:1 経由のみ)

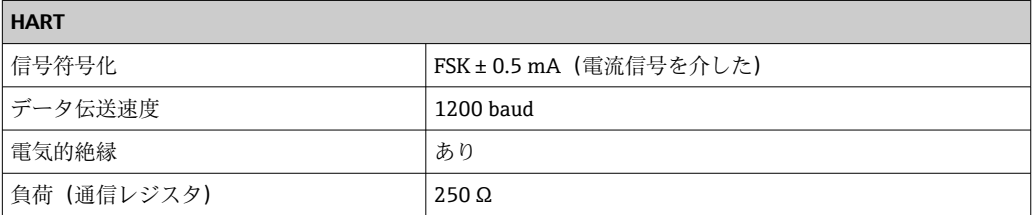

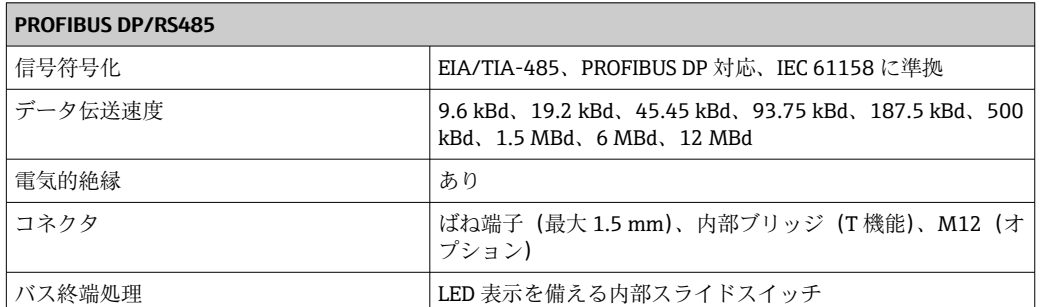

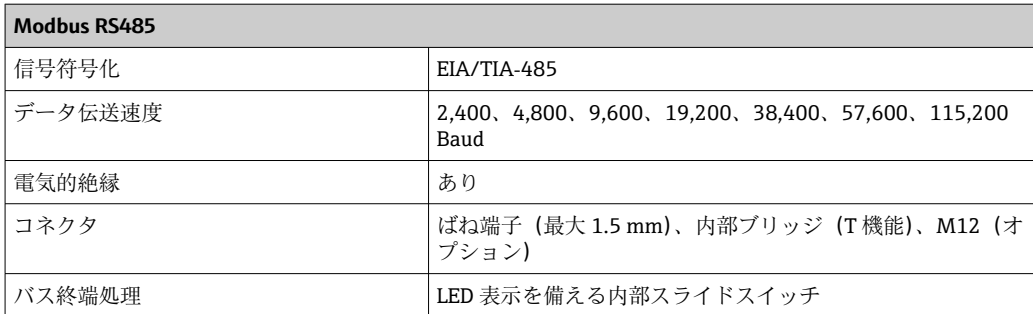

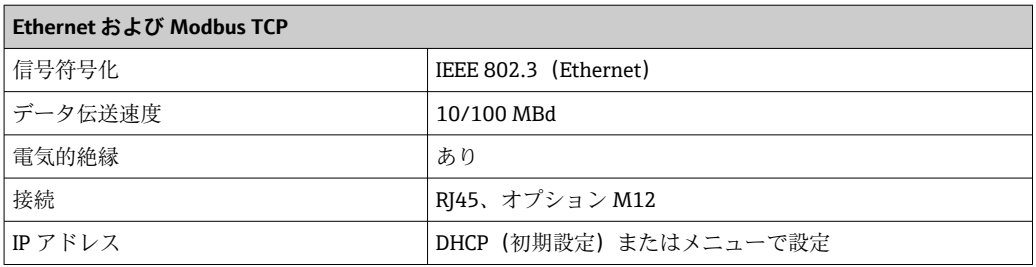

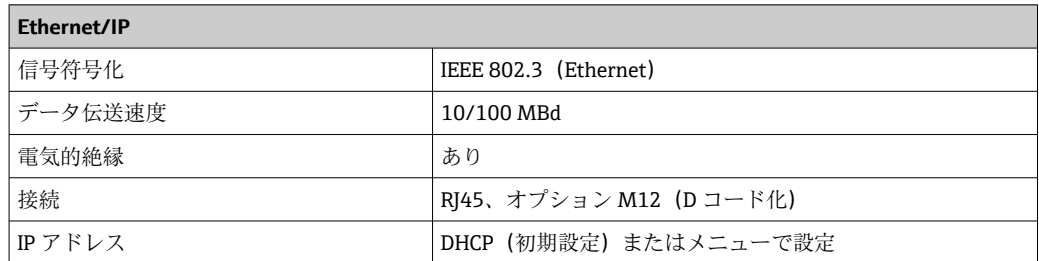

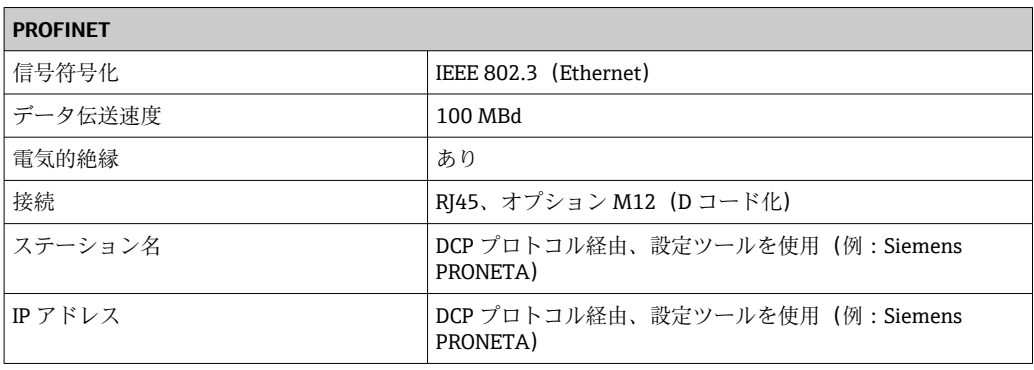

アラーム時の信号 調整可能、NAMUR 規格推奨 NE 43 に準拠

■ 測定範囲 0~20 mA の場合 (この測定範囲では HART は使用不可): エラー電流 0~23 mA

- 測定範囲 4~20 mA の場合: エラー電流 2.4~23 mA
- 両測定範囲に対するエラー電流の工場出荷時の設定: 21.5 mA

負荷 最大 500 Ω

リニアライゼーション/伝 送特性 リニア

<span id="page-153-0"></span>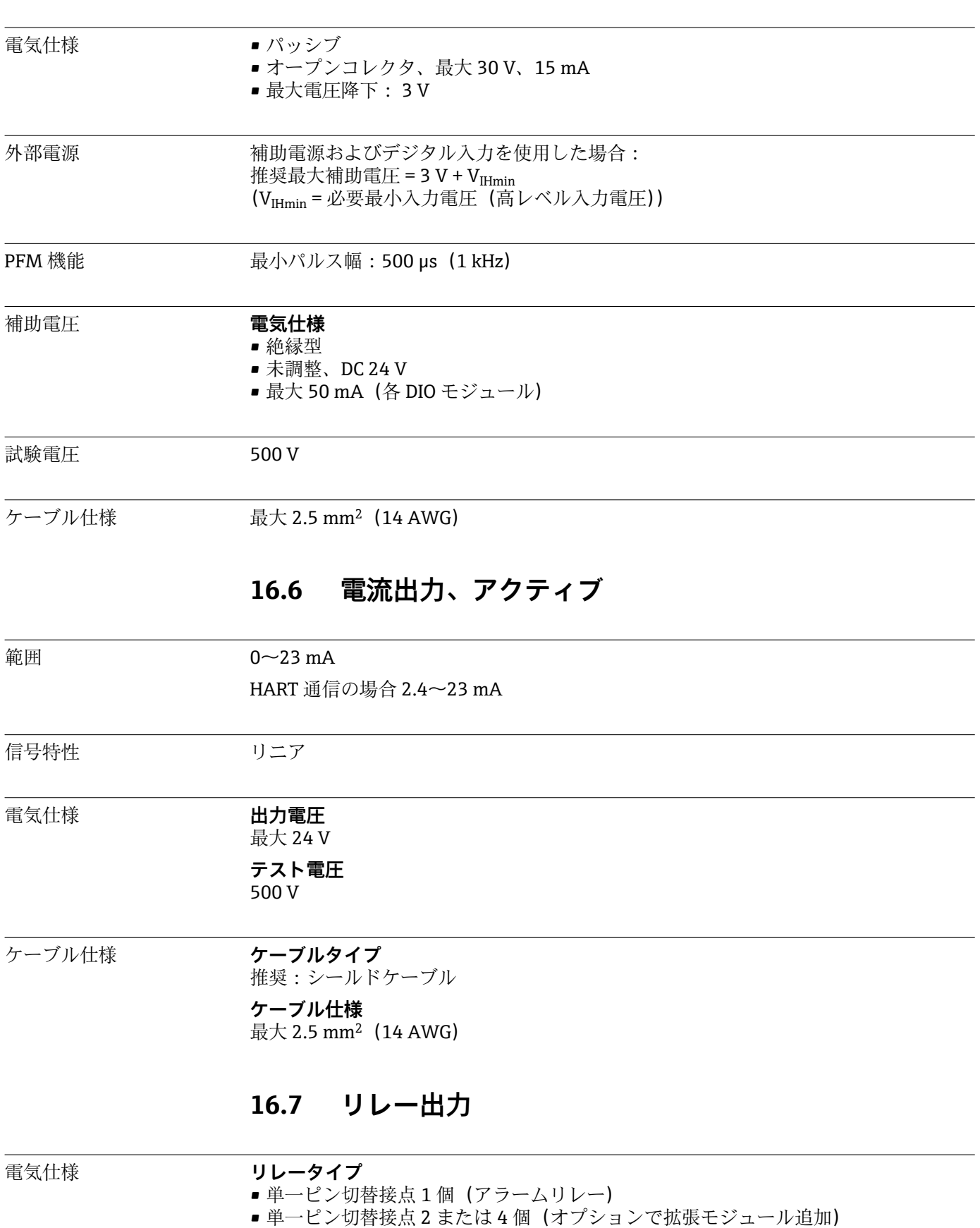

# **16.5 デジタル出力、パッシブ**

## <span id="page-154-0"></span>**最大負荷**

• アラームリレー:0.5 A

■ その他すべてのリレー: 2.0 A

### **開閉容量**

## **ベーシックモジュール (アラームリレー)**

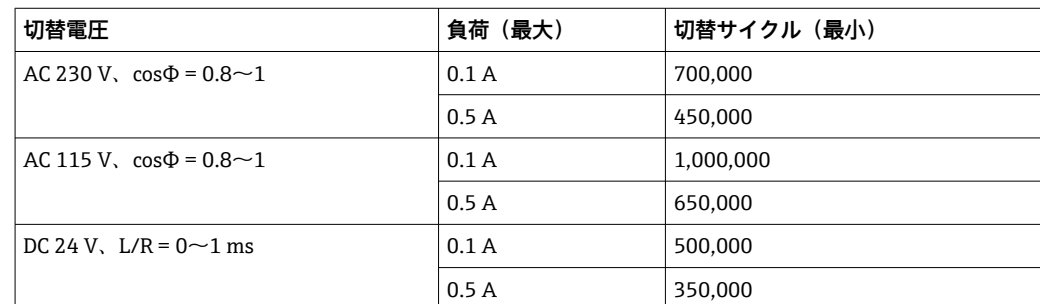

## **拡張モジュール**

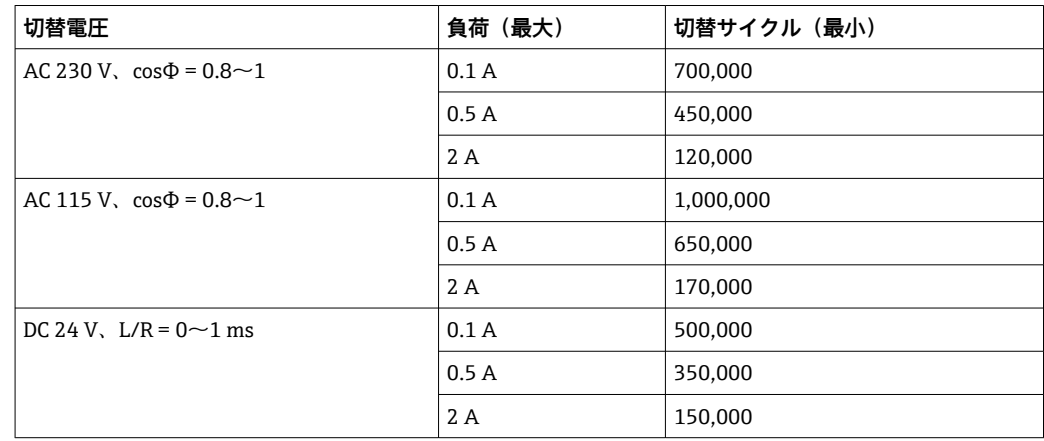

ケーブル仕様 最大 2.5 mm<sup>2</sup>(14 AWG)

# **16.8 プロトコル固有のデータ**

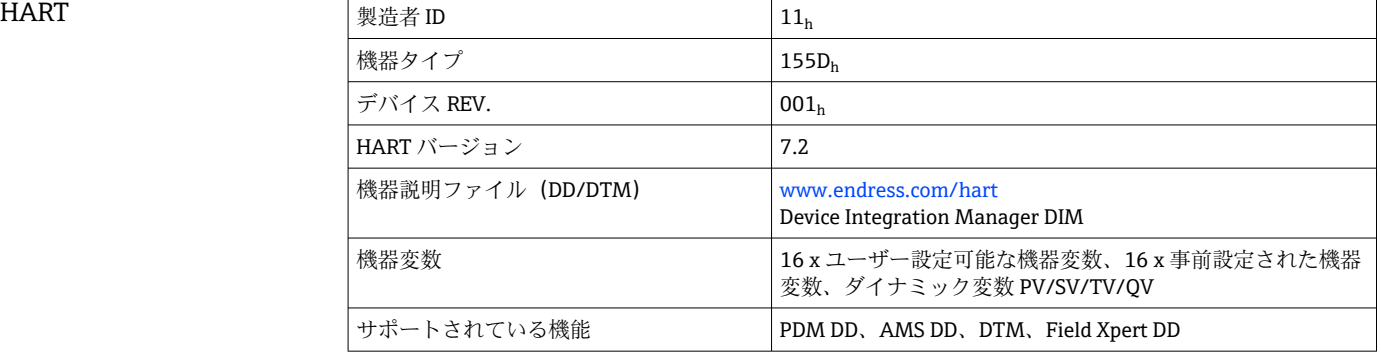

## <span id="page-155-0"></span>PROFIBUS DP

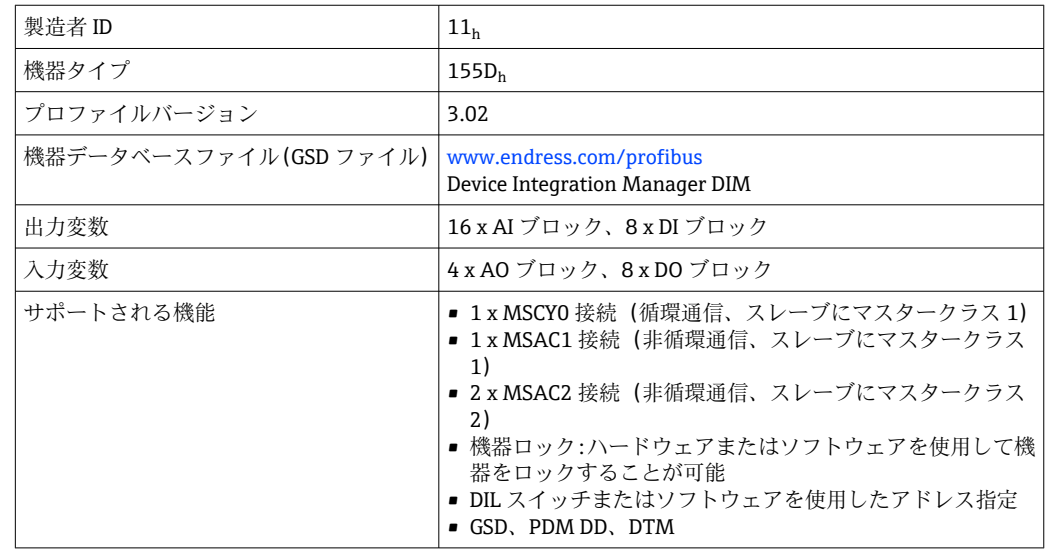

## Modbus RS485

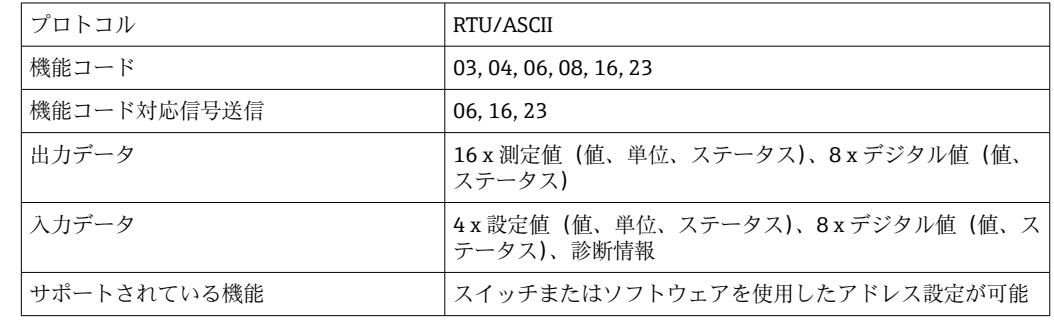

## Modbus TCP

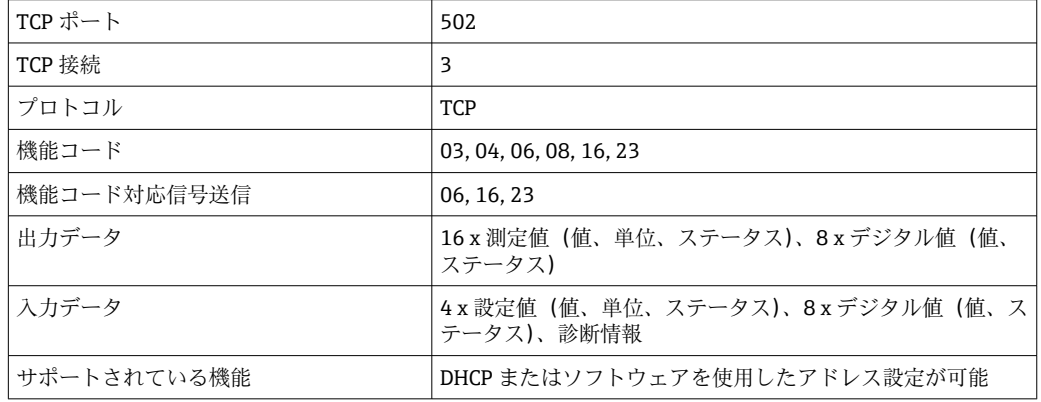

## <span id="page-156-0"></span>Ethernet/IP

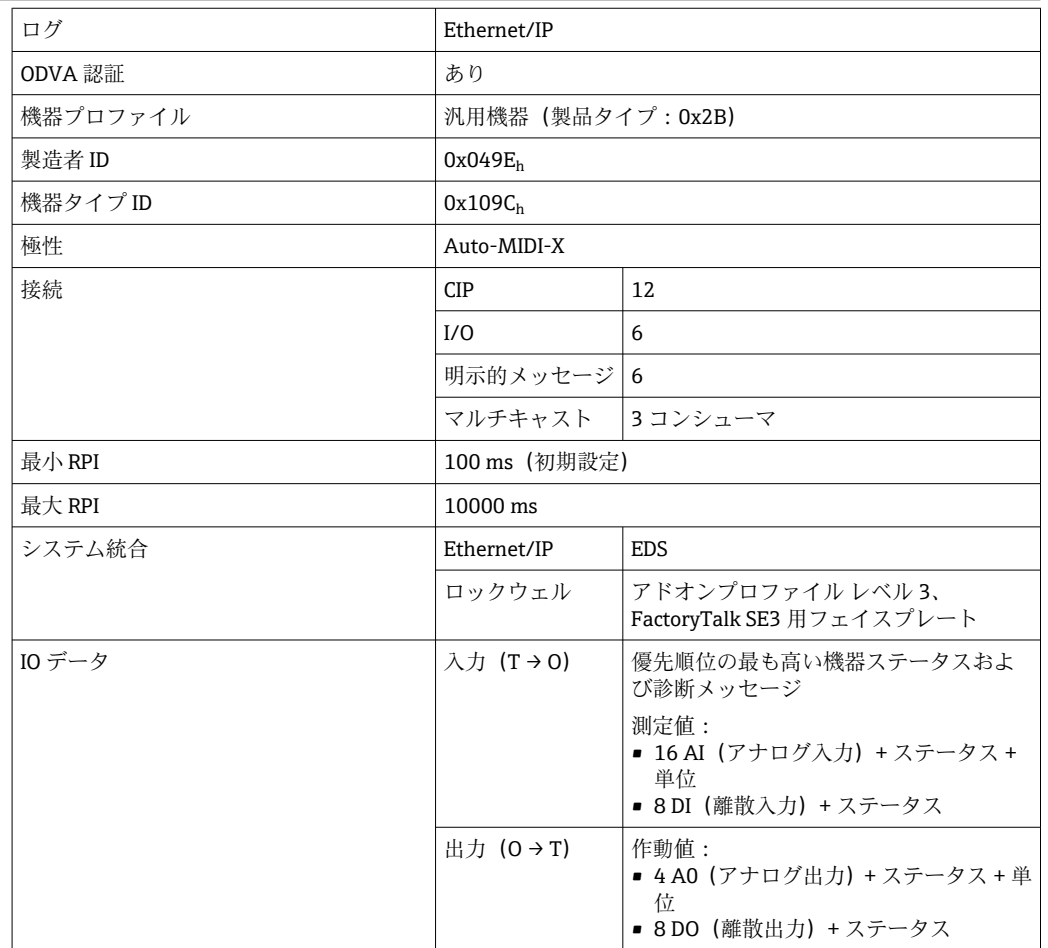

 $\equiv$ 

<span id="page-157-0"></span>

 $\overline{\phantom{a}}$ 

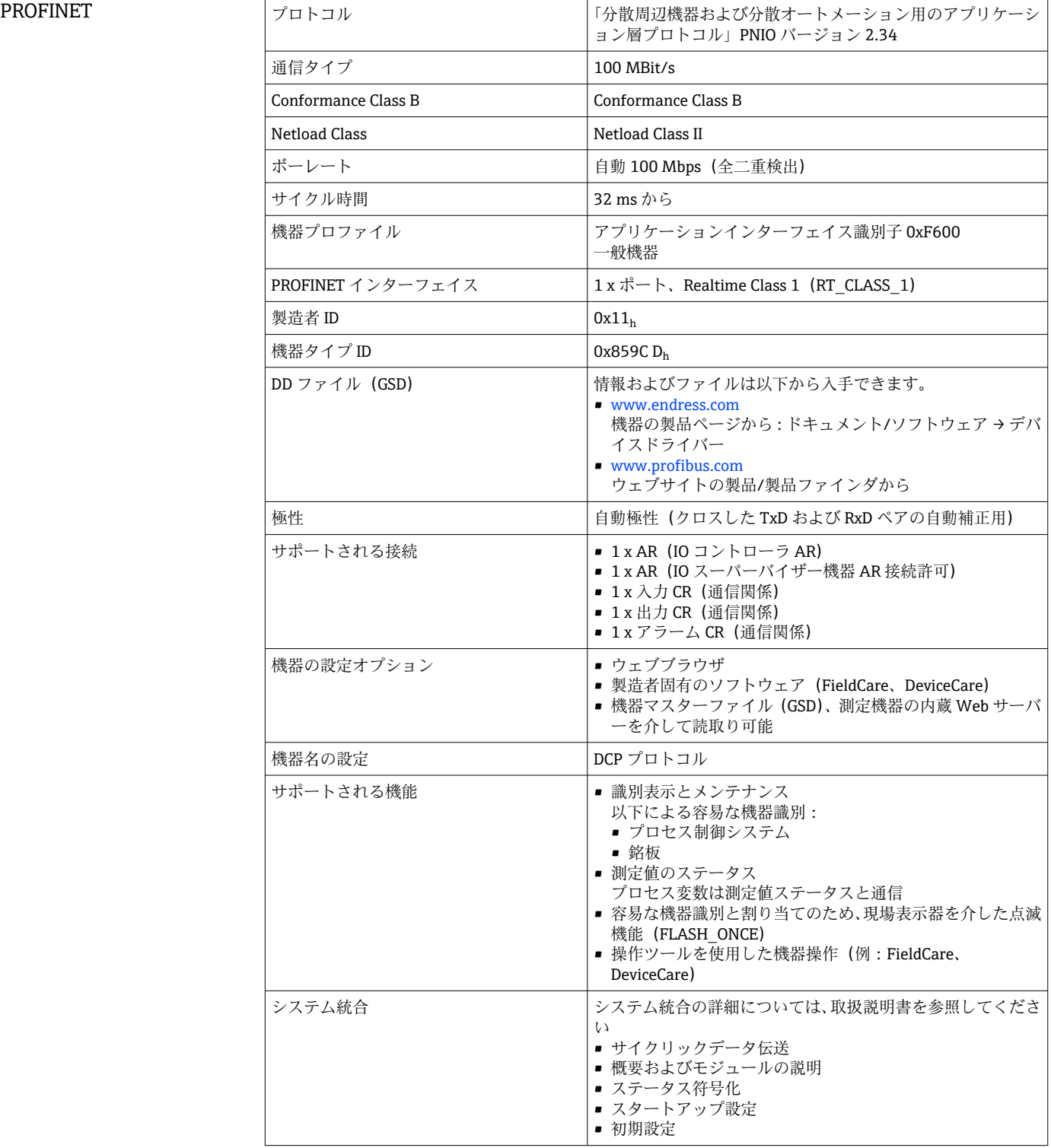

<span id="page-158-0"></span>Web サーバー Web サーバーでは、ユーザー定義の IP アドレスを使用して、標準的な WiFi/ WLAN/LAN/GSM または 3G ルータを介して、機器設定、測定値、診断メッセージ、ロ グブック、およびサービスデータにフルアクセスすることができます。

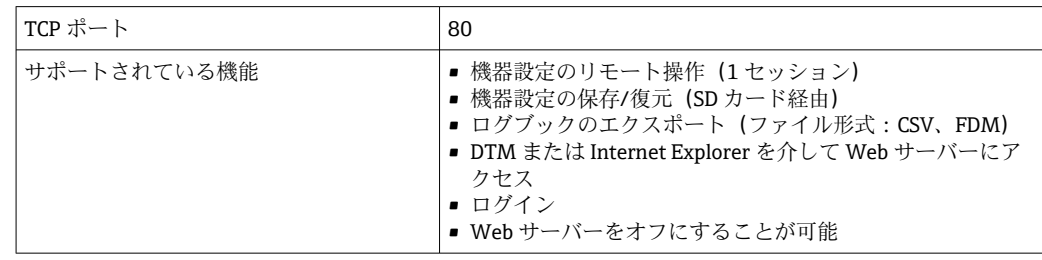

# **16.9 エネルギー供給**

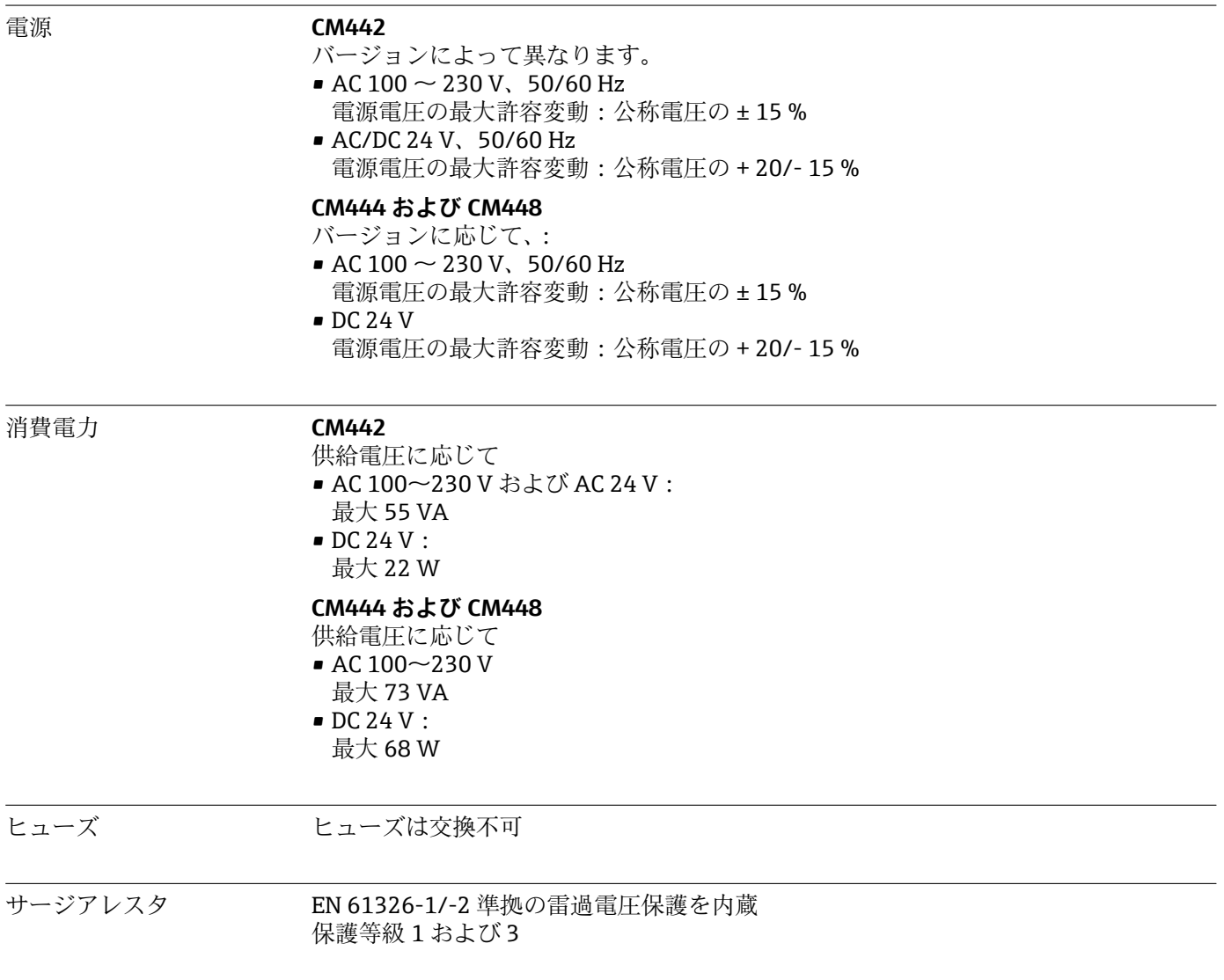

## <span id="page-159-0"></span>電線口 **非危険場所用の変換器の電線管接続口**

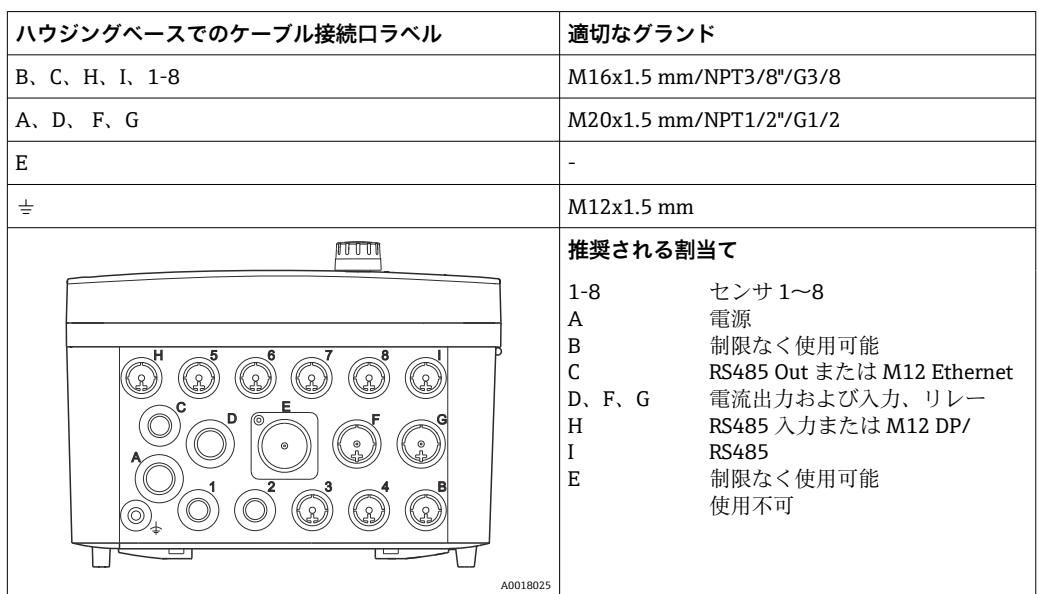

## **危険場所用のセンサ通信モジュール 2DS Ex-i 搭載変換器の電線管接続口**

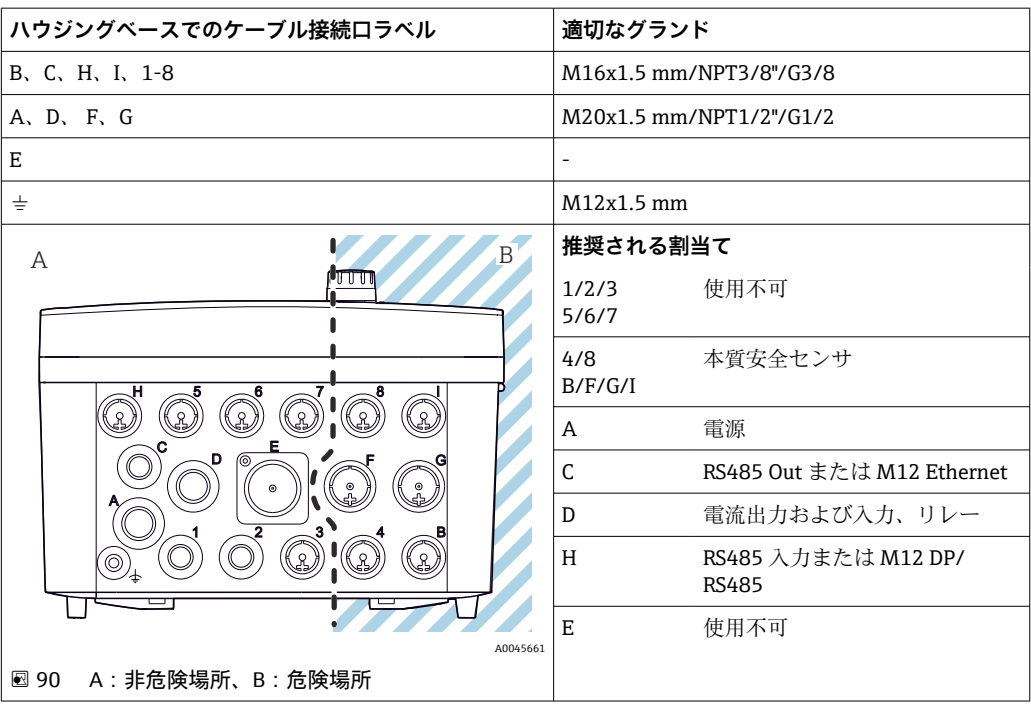

ハウジング内で非危険場所用と危険場所用のケーブルを交差させないでください。 接続に適した電線管接続口を選択してください。

# <span id="page-160-0"></span>**ファンブル仕様**

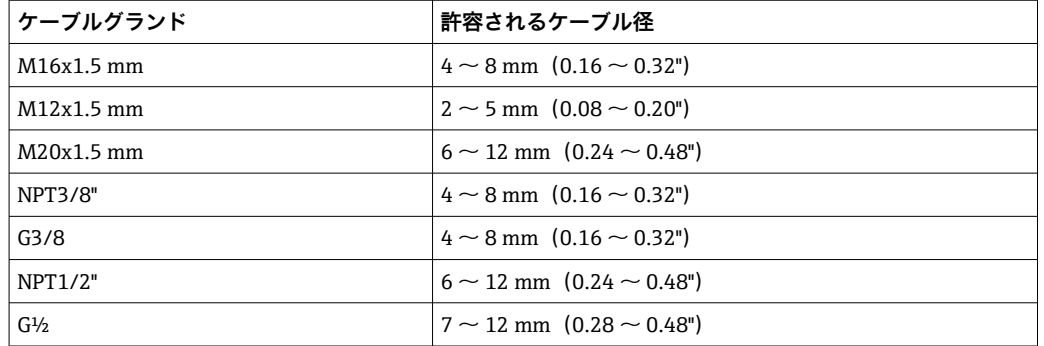

<br />
工場で取り付けたケーブルグランドは2 Nm で締め付けられています。

# **16.10 性能特性**

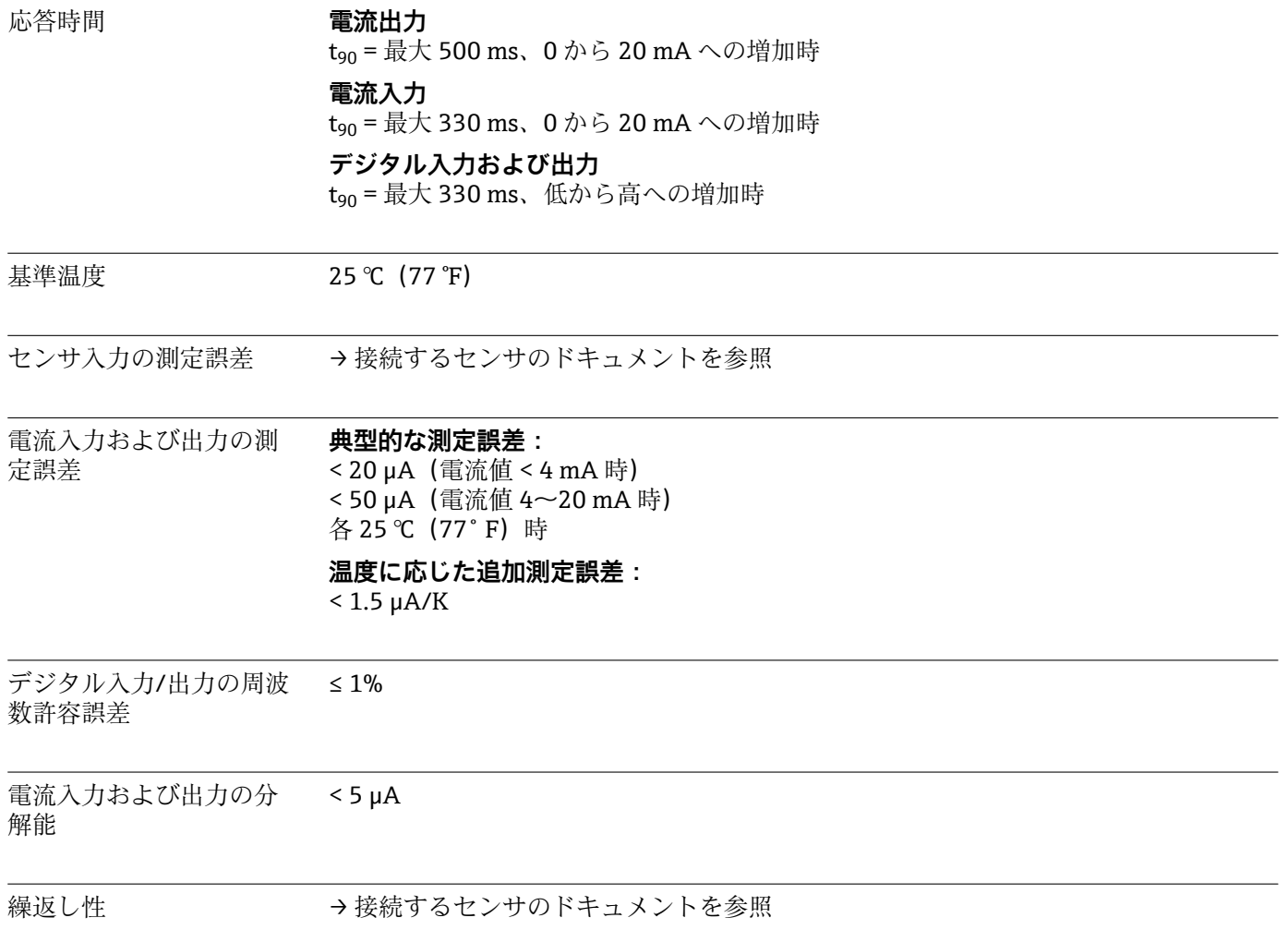

# **16.11 環境**

<span id="page-161-0"></span>周囲温度 **CM442**

- $-20~60$  °C (-4 $~140$  °F)
- -20~50℃ (-4~122 °F)、以下の機器の場合:
	- CM442-BM
	- CM442-IE
	- CM442-CL
	- CM442-UM
	- CM442-CD

### **CM444**

- 通常は-20~55 ℃ (-4~131 °F)、リストの次項目の構成は除外
- ■-20~50 ℃ (-4~122 °F)、以下の構成の場合:
	- $\bullet$  CM444-\*\*M40A7FI\*\*\*\*\*\*+...
	- $\bullet$  CM444-\*\*M40A7FK\*\*\*\*\*\*+...
	- $\bullet$  CM444-\*\*N40A7FI\*\*\*\*\*\*+...
	- CM444-\*\*N40A7FK\*\*\*\*\*\*+...
	- CM444-\*\*M4AA5F4\*\*\*\*\*\*+...
	- CM444-\*\*M4AA5FF\*\*\*\*\*\*+...
	- CM444-\*\*M4AA5FH\*\*\*\*\*\*+...
	-
	- $\bullet$  CM444-\*\*M4AA5FI\*\*\*\*\*\*\*+...
	- $\bullet$  CM444-\*\*M4AA5FK\*\*\*\*\*\*+...
	- CM444-\*\*M4AA5FM\*\*\*\*\*\*+...
	- $\bullet$  CM444-\*\*M4BA5F4\*\*\*\*\*\*+...
	- $\bullet$  CM444-\*\*M4BA5FF\*\*\*\*\*\*+...
	- $\bullet$  CM444-\*\*M4BA5FH\*\*\*\*\*\*+...
	- $\bullet$  CM444-\*\*M4BA5FI\*\*\*\*\*\*+...
	- CM444-\*\*M4BA5FK\*\*\*\*\*\*+...
	- $\bullet$  CM444-\*\*M4BA5FM\*\*\*\*\*\*+...
	- CM444-\*\*M4DA5F4\*\*\*\*\*\*+...
	- $\bullet$  CM444-\*\*M4DA5FF\*\*\*\*\*\*+...
	- CM444-\*\*M4DA5FH\*\*\*\*\*\*+...
	-
	- $\bullet$  CM444-\*\*M4DA5FI\*\*\*\*\*\*+...
	- CM444-\*\*M4DA5FK\*\*\*\*\*\*+...
	- $\bullet$  CM444-\*\*M4DA5FM\*\*\*\*\*\*+...
	- CM444-BM
	- CM444-IE
	- CM444-CL
	- CM444-UM
	- CM444-CD

## <span id="page-162-0"></span>**CM448**

- 通常は-20~55 °C (-4~131 °F)、リストの次項目の構成は除外
- ■-20~50 ℃ (-4~122 °F)、以下の構成の場合:
	- $\bullet$  CM448-\*\*\*\*6AA\*\*\*\*\*\*+...
	- $\bullet$  CM448-\*\*\*8A4\*\*\*\*\*\*+...
	- $\bullet$  CM448-\*\*\*8A5\*\*\*\*\*\*+...
	- $\bullet$  CM448-\*\*28A3\*\*\*\*\*\*+...  $\bullet$  CM448-\*\*38A3\*\*\*\*\*\*+...
	- $\bullet$  CM448-\*\*48A3\*\*\*\*\*\*\*+...
	- $\bullet$  CM448-\*\*58A3\*\*\*\*\*\*\*+...
	- $\bullet$  CM448-\*\*68A3\*\*\*\*\*\*+...
	- $\bullet$  CM448-\*\*26A5\*\*\*\*\*\*+...
	- $\bullet$  CM448-\*\*36A5\*\*\*\*\*\*+...
	- $\bullet$  CM448-\*\*46A5\*\*\*\*\*\*+...
	- $\bullet$  CM448-\*\*56A5\*\*\*\*\*\*+...
	- $\bullet$  CM448-\*\*66A5\*\*\*\*\*\*+...
	- $\bullet$  CM448-\*\*22A7\*\*\*\*\*\*+...
	- $\bullet$  CM448-\*\*32A7\*\*\*\*\*\*+...
	- $\bullet$  CM448-\*\*42A7\*\*\*\*\*\*+...  $\bullet$  CM448-\*\*52A7\*\*\*\*\*\*+...
	- $\bullet$  CM448-\*\*62A7\*\*\*\*\*\*+...
	- $\bullet$  CM448-\*\*A6A5\*\*\*\*\*\*+...
	- $\bullet$  CM448-\*\*A6A7\*\*\*\*\*\*+...
	- $\bullet$  CM448-\*\*B6A5\*\*\*\*\*\*+...
	- $\bullet$  CM448-\*\*B6A7\*\*\*\*\*\*+...
	- $\bullet$  CM448-\*\*C6A5\*\*\*\*\*\*+...
	- $\bullet$  CM448-\*\*C6A7\*\*\*\*\*\*+...
	- CM448-\*\*D6A5\*\*\*\*\*\*+...
	- $\bullet$  CM448-\*\*D6A7\*\*\*\*\*\*+...
	- CM448-BM
	- CM448-IE
	- CM448-CL
	- CM448-UM
	- CM448-CD

保管温度 -40∼+80 ℃ (-40~176 °F)

相対湿度 10~95 %、結露無き事

保護等級 IP66/67、気密性および耐腐食性は NEMA TYPE 4X に準拠

### 耐振動性 **環境試験**

DIN EN 60068-2 に準拠した振動試験 DIN EN 60654-3 に準拠した振動試験

<span id="page-163-0"></span>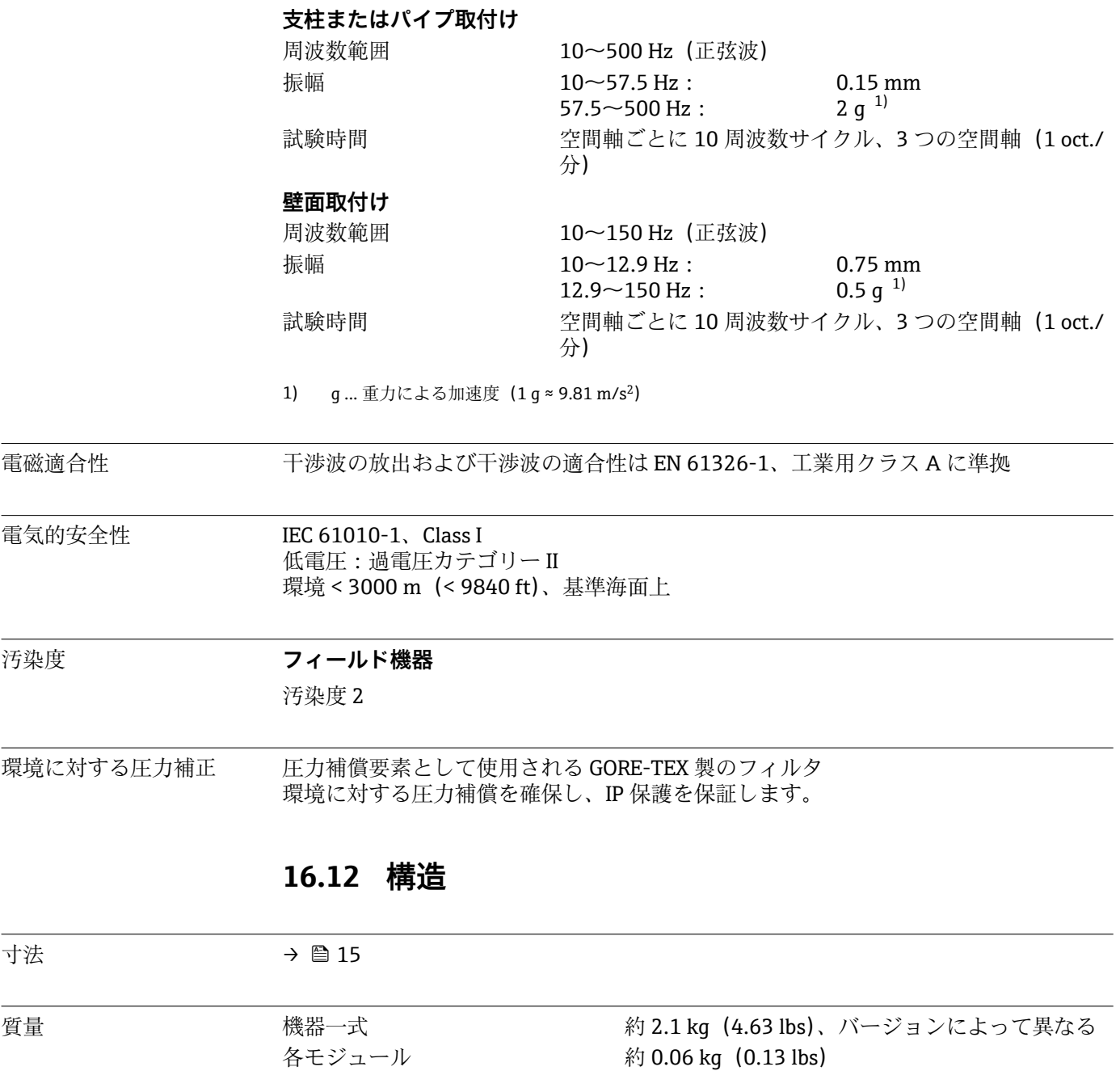

<span id="page-164-0"></span>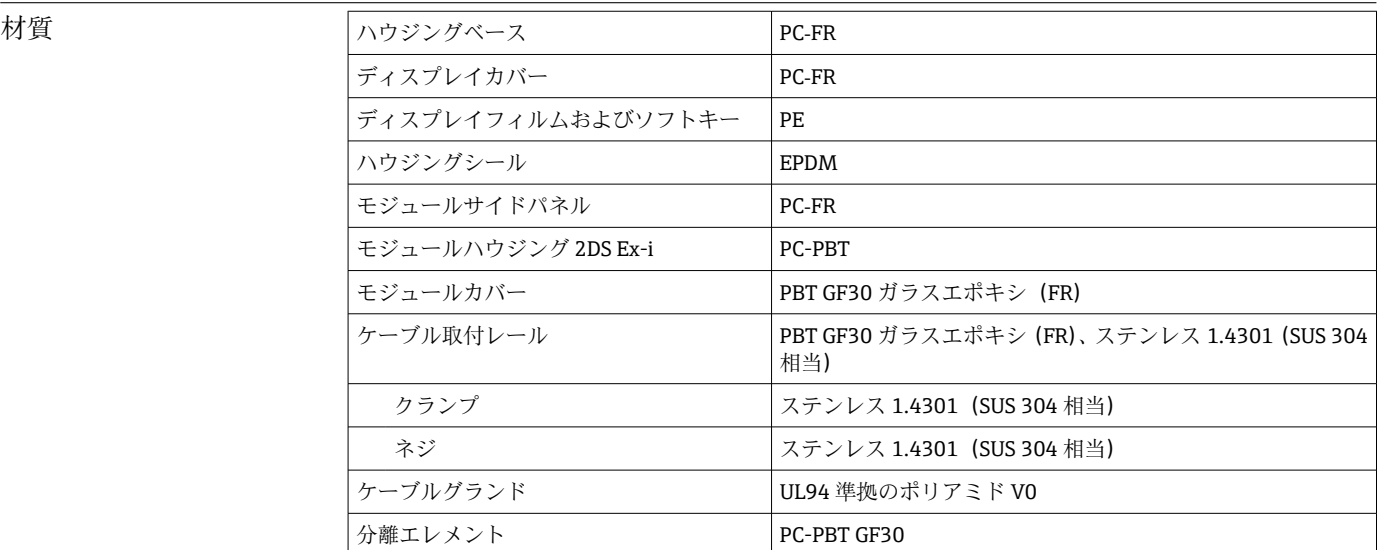

# 索引

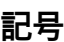

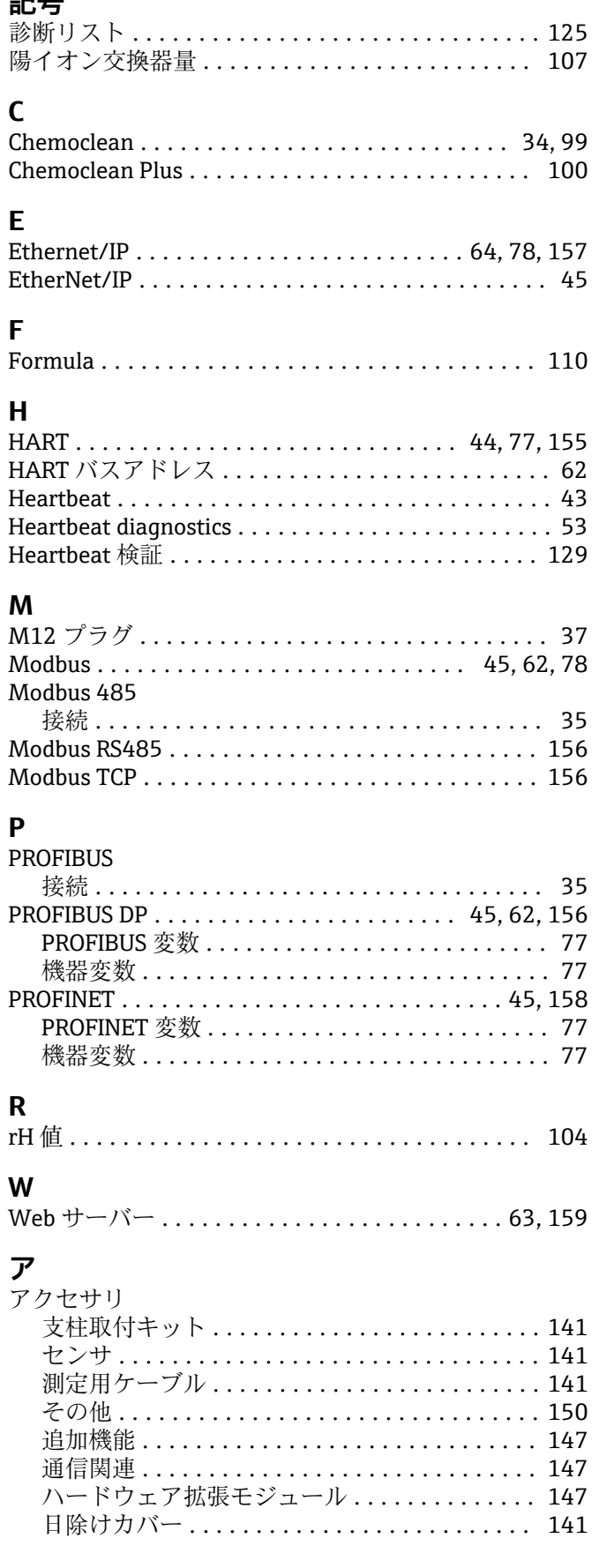

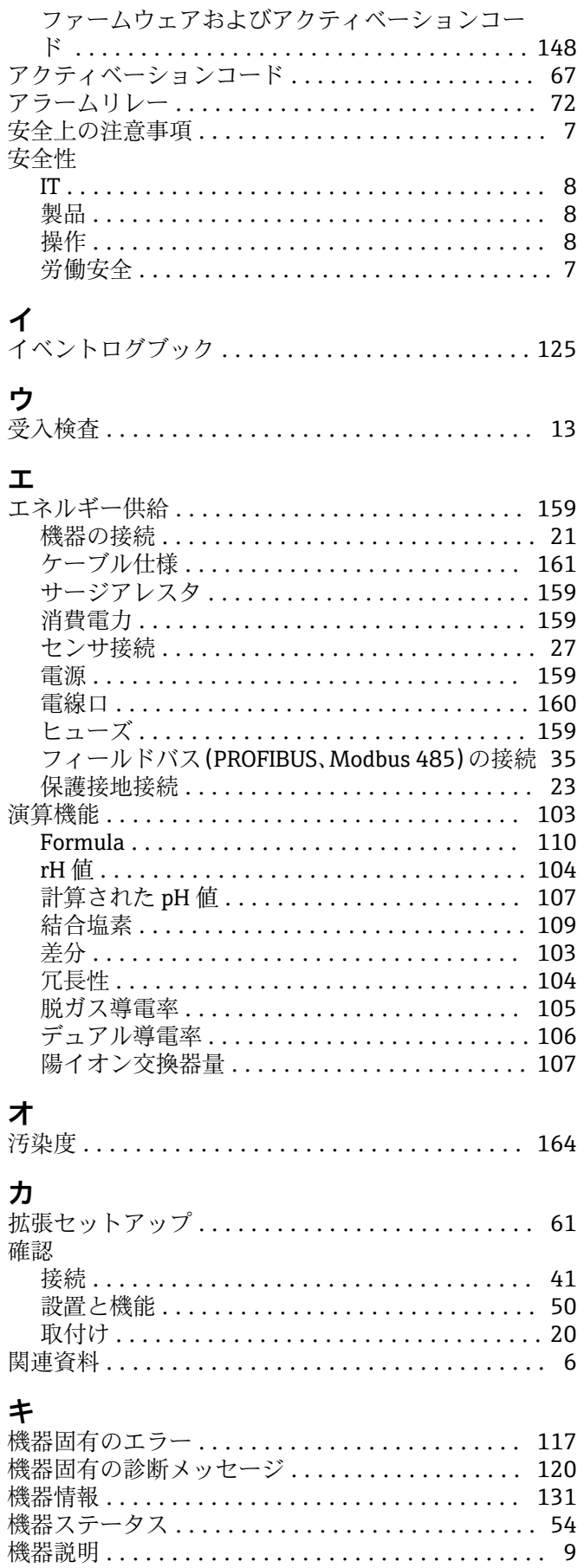

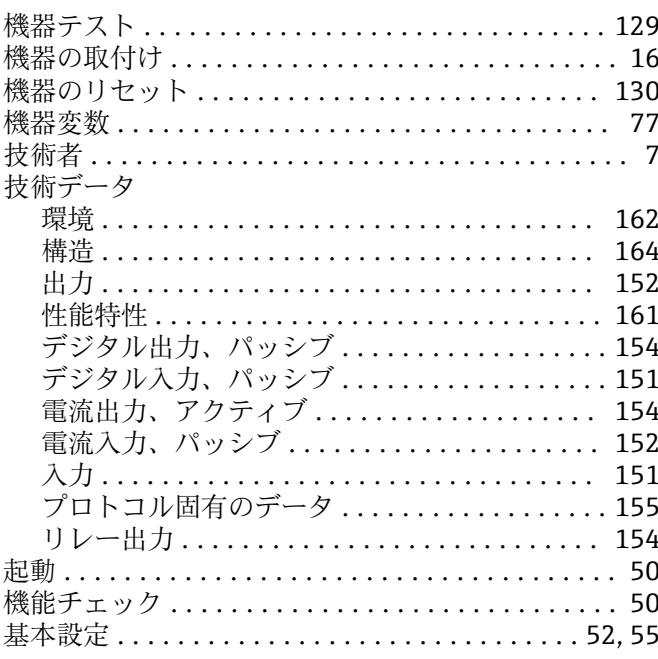

# ケ

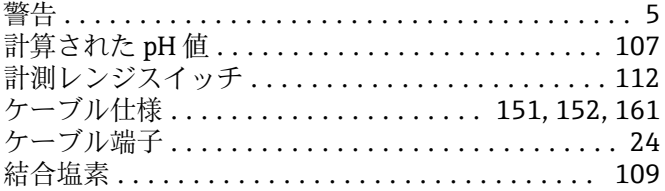

# $\Box$

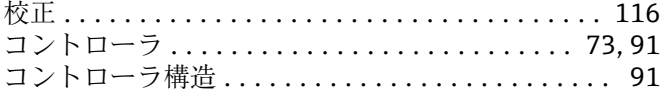

# $\biguplus$

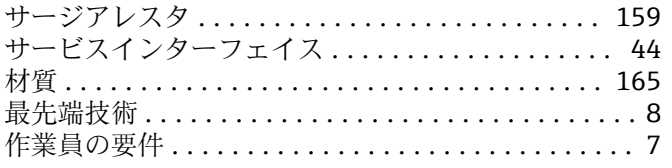

# シ

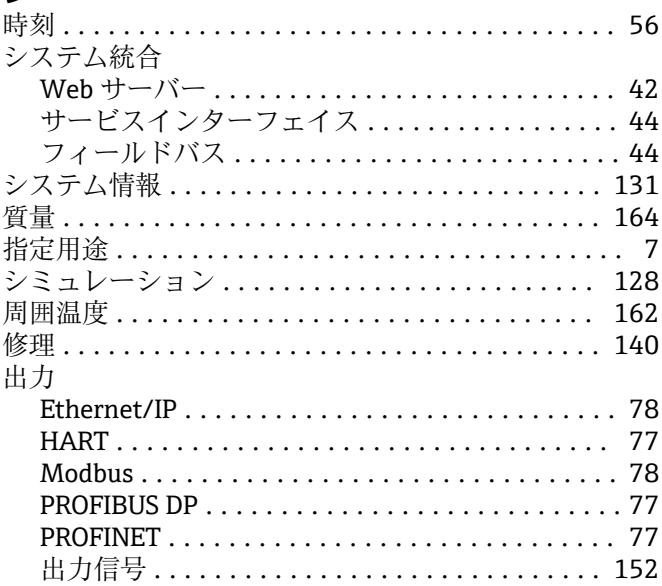

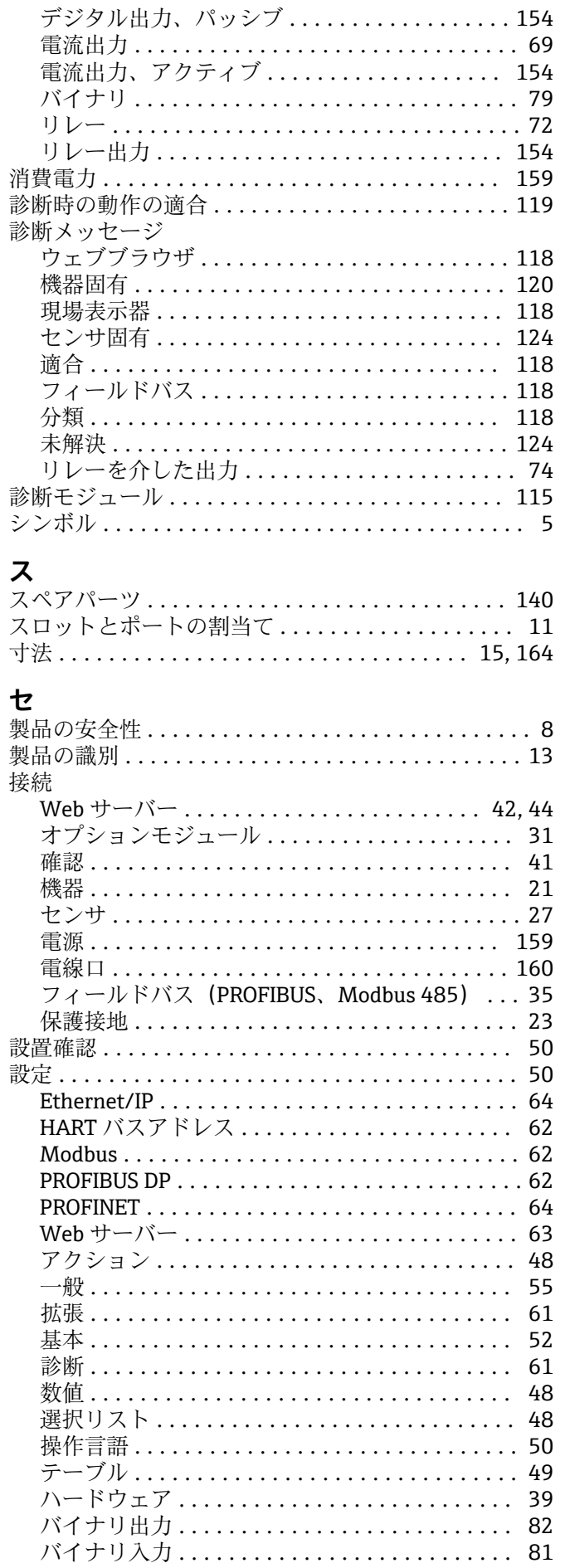

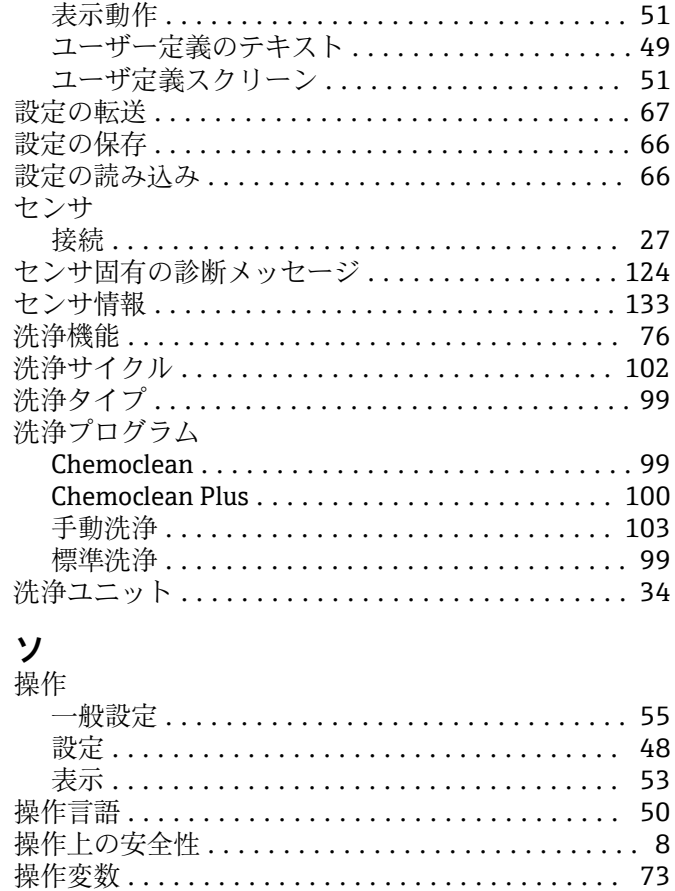

相対湿度 ................................. 163 測定範囲 ................................ 151 測定変数 ................................. 151 測定モードでのソフトキー.................... 53

耐振動性 ................................ 163 タイムスイッチ .............................. 88 脱ガス導電率 .............................. 105 

# ツ<br>迫加燃能

タ

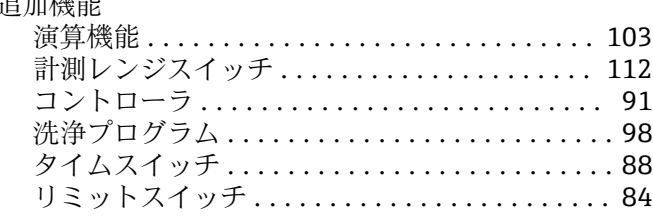

# $\overline{\tau}$

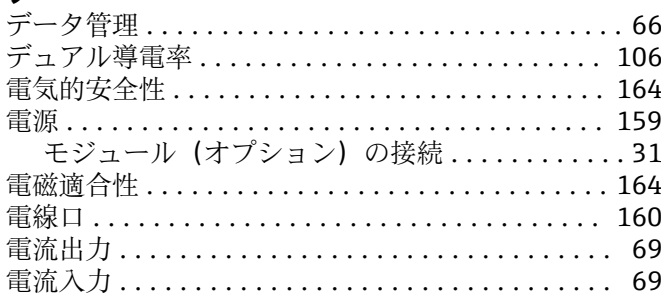

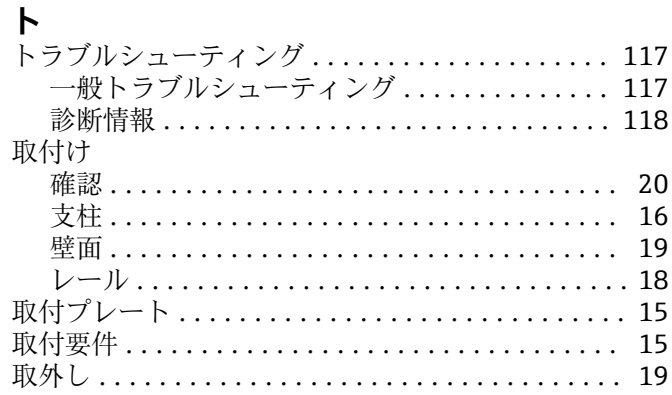

# $\lambda +$

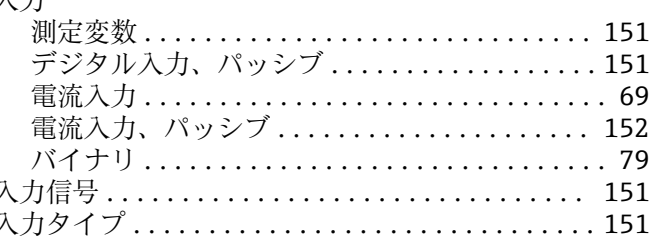

# $\overline{\phantom{a}}$

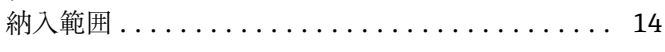

# 八

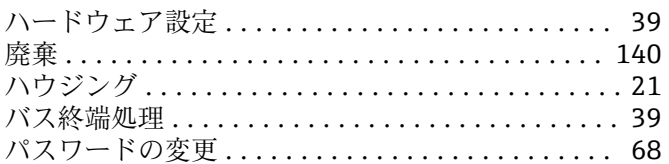

an. L

# ヒ

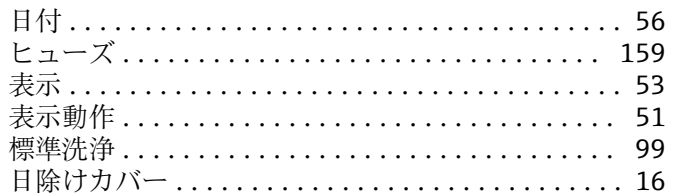

# フ

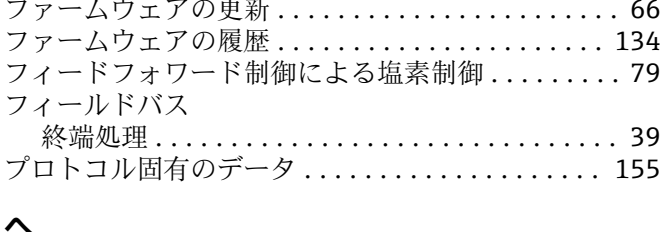

# 返却..

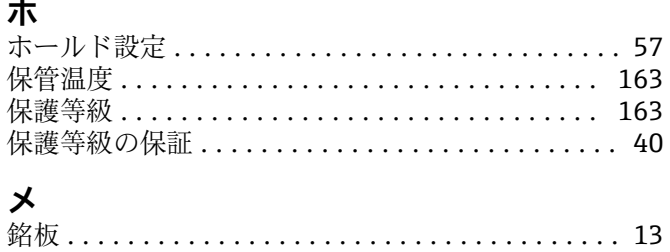

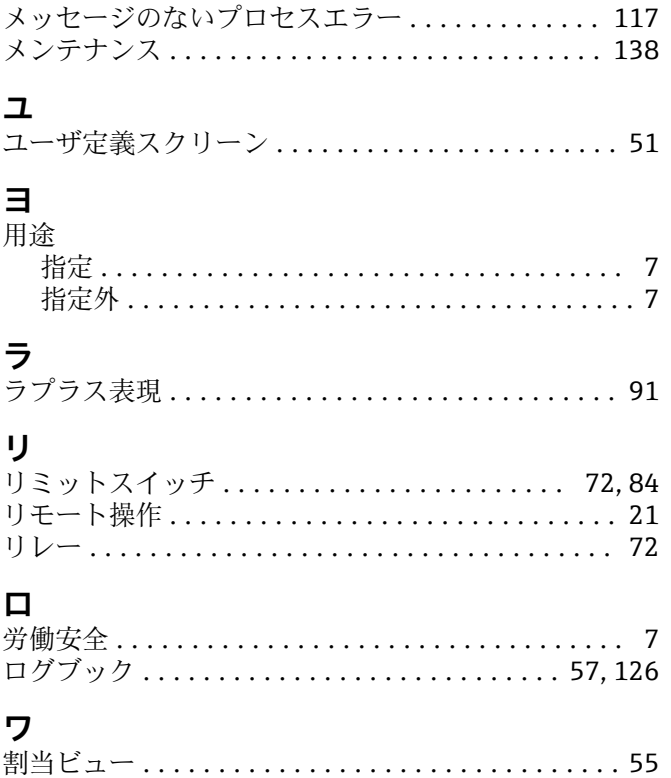

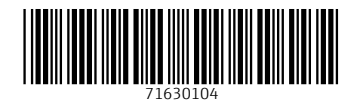

www.addresses.endress.com

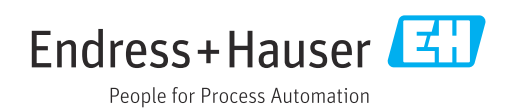